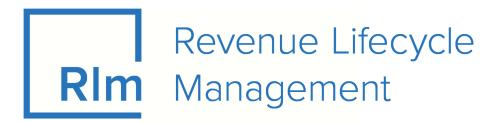

# **Cutomer Information System**

**Help and Training Manual** 

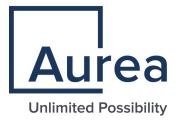

## **Notices**

For details, see the following topics:

Notices

### **Notices**

Copyright © 2016 - 2019. Aurea Software, Inc. ("Aurea"). All Rights Reserved. These materials and all Aurea products are copyrighted and all rights are reserved by Aurea.

This document is proprietary and confidential to Aurea and is available only under a valid non-disclosure agreement. No part of this document may be disclosed in any manner to a third party without the prior written consent of Aurea. The information in these materials is for informational purposes only and Aurea assumes no responsibility for any errors that may appear therein. Aurea reserves the right to revise this information and to make changes from time to time to the content hereof without obligation of Aurea to notify any person of such revisions or changes.

You are hereby placed on notice that the software, its related technology and services may be covered by one or more United States ("US") and non-US patents. A listing that associates patented and patent-pending products included in the software, software updates, their related technology and services with one or more patent numbers is available for you and the general public's access at www.aurea.com/legal/ (the "Patent Notice") without charge. The association of products-to-patent numbers at the Patent Notice may not be an exclusive listing of associations, and other unlisted patents or pending patents may also be associated with the products. Likewise, the patents or pending patents may also be associated with unlisted products. You agree to regularly review the products-to-patent number(s) association at the Patent Notice to check for updates.

Aurea, Aurea Software, Actional, DataXtend, Dynamic Routing Architecture, Savvion, Savvion Business Manager, Sonic, Sonic ESB, and SonicMQ are registered trademarks of Aurea Software, Inc., in the U.S. and/or other countries. Actional Agent, Actional Intermediary, Actional Management Server, DataXtend Semantic Integrator, Pantero, Savvion BizLogic, Savvion BizPulse, Savvion BizRules, Savvion BizSolo, Savvion BPM Portal, Savvion BPM Studio, Savvion Business Expert, Savvion Business Manager, Savvion Process Edge, and Sonic Workbench are trademarks or service marks of Aurea Software, Inc., in the U.S. and other countries. Additional Aurea trademarks or registered trademarks are available at: www.aurea.com/legal/.

The following third party trademarks may appear in one or more user guides:

- Apache is a trademark of Apache Software Foundation.
- Chrome is a trademark of Google Inc.
- Eclipse is a registered trademark of the Eclipse Foundation, Inc.

- IBM, AIX, DB2, and WebSphere are registered trademarks of International Business Machines Corporation.
- Intel and Pentium are registered trademarks of Intel Corporation in the U.S. and/or other countries.
- JBoss is a registered trademark of Red Hat, Inc. in the U.S. and other countries.
- Linux is a registered trademark of Linus Torvalds.
- Microsoft, Active Directory, Internet Explorer, SharePoint, Visual Studio, and Windows are registered trademarks or trademarks of Microsoft Corporation in the United States and/or other countries.
- Mozilla and Firefox are registered trademarks of the Mozilla Foundation.
- Oracle and Java are registered trademarks of Oracle and/or its affiliates.
- Red Hat and Red Hat Enterprise Linux are registered trademarks of Red Hat, Inc. in the U.S. and other countries.
- SUSE is a registered trademark of SUSE, LLC.
- Sybase is a registered trademark of Sybase, Inc. in the United States and/or other countries.
- UNIX is a registered trademark of The Open Group in the United States and other countries.

All other marks contained herein are for informational purposes only and may be trademarks of their respective owners.

# **Table of Contents**

| Chapter 1: About CIS                          | 6   |
|-----------------------------------------------|-----|
| Supported Regional Energy Markets             | 6   |
| Customer & Account Types                      | 7   |
| Users and Group Management                    | 8   |
| Create New User                               | 8   |
| Manage Users                                  | 11  |
| Create New Group                              | 13  |
| Manage Groups                                 | 15  |
| Transactions                                  | 18  |
| Products and Rates                            | 21  |
| Product Overview                              |     |
| Rate Overview                                 | 30  |
| Ancillary Activities                          | 76  |
| Enrollment Overview                           | 79  |
| Enrollment Methods                            | 79  |
| Enrollment and Security Deposit               | 84  |
| Objection Or Orientement Comments Comment     | 0.5 |
| Chapter 2: Customer Summary Screen            |     |
| Settings                                      |     |
| Customer Hierarchy Trail                      |     |
| Customer Hierarchy                            |     |
| Summary Billing Management                    |     |
| Customer Overview Panel                       |     |
| Account Alerts                                |     |
| Account Warning                               |     |
| Recent Activity Panel                         |     |
| Common Tasks Bar                              |     |
| AR Aging Summary Panel  Customer Summary Tabs |     |
| Customer Info Tab                             |     |
| Utility Accounts ESI/LDC Tab                  |     |
| Communication Log Tab                         |     |
| AR/Billing Tab                                |     |
| Activity Menu                                 |     |
| Activity Menu                                 | 129 |
| Chapter 3: Billing and Payments               | 131 |
| Billing Overview                              | 131 |
| Supported Billing Models                      |     |
|                                               |     |

| В         | Bill Group Management                          | 136 |
|-----------|------------------------------------------------|-----|
|           | Consumption Processing                         |     |
| С         | Consumption Management                         | 140 |
| Ir        | nvoicing Process Overview                      | 141 |
| В         | Budget and Average Billing Plans               | 168 |
| Ta        | -axes                                          | 180 |
| Paymen    | nts Overview                                   | 189 |
| V         | Veb Services                                   | 190 |
| Р         | Payment Modes                                  | 190 |
| Р         | Payment Types                                  | 192 |
| Р         | Payment Processing Overview                    | 198 |
| S         | Switch Holds                                   | 207 |
| Р         | Payment Reporting                              | 209 |
| S         | Security Deposits                              | 210 |
| V         | /iewing Payment Details                        | 213 |
| Р         | Payment Reversals                              | 214 |
| D         | Deferred Payment Plan                          | 215 |
| Chapter 4 | l: Reports                                     | 218 |
| •         | ting Reports                                   |     |
|           | Reports                                        |     |
| 0         | ons Reports                                    |     |
| •         | y Management Reports                           |     |
| Chapter 5 | 5: Collections                                 | 230 |
| -         | on Process by Customer Types                   |     |
|           | For Residential Customers                      |     |
|           | For Commercial Customers                       |     |
|           | on Process by Market Served                    |     |
|           | Collections Process and Deferred Payment Plans |     |
|           | Collections Process and Switch Holds           |     |
|           | and Acronyms                                   |     |
|           |                                                | 200 |

1

## **About CIS**

Retail energy providers (Suppliers) need enterprise capabilities to seamlessly manage Customers across the entire revenue lifecycle. Aurea Energy Solutions (AES) Revenue Lifecycle Management lets energy retailers offload the complexity and cost of retail billing, driving maximum revenue and growth through a fully managed, scalable platform. There are two products that are core to the AES Revenue Lifecycle Management business - Electronic Data Interchange (EDI) and Customer Information System (CIS). This documentation focuses on CIS.

CIS is a web-based billing, invoicing, payment, and Customer service & management system designed for use by Suppliers.

For details, see the following topics:

- Supported Regional Energy Markets
- Customer & Account Types
- Users and Group Management
- Transactions
- Products and Rates
- Enrollment Overview

## Supported Regional Energy Markets

CIS supports clients in the energy market of various US regions. Here is a list of such regions in US:

- Texas
- Maryland
- New York
- New Jersey
- Illinois
- Delaware
- California
- Massachusetts
- Ohio

- Connecticut
- Maryland
- Direct
- Maine
- Pennsylvania
- · Rhode Island
- New Hampshire
- Georgia

## **Customer & Account Types**

Learn the Customer types and the differences in functionality within CIS to support each type.

Along with the different Customer types, there are different account structures and functionality within CIS for the purpose of organizing and managing the data depending upon the Customer type, the services they receive and the markets in which they are served.

#### **Customer Types**

There are three primary **Customer Types** serviced within CIS:

- Residential Customer who lives in a residential home or apartment.
- **Commercial** Customer with a business location that provides goods or services to consumers.
- Property Owner of multifamily units that are rented to Residential Customers.

### **Account Types**

There are three **Customer Account** Structures serviced within CIS for the purpose of managing the Customer data:

- Master Customer Account
- Location Master Account
- Customer Account

#### **Master Customer Account**

A Master Customer is a "place holder" account that allows multi-level organizational hierarchies to be constructed. Mainly used for Commercial Customers, Master Customers have no service addresses, meters, consumption, or Transactions. Master Customers are used to group Customer Accounts. This structure allows the Customer to track data of "Customer accounts" at an aggregate level under that Master. It also allows the flexibility to easily arrange accounts into an infinite array of possibilities. Other benefits of this account structure include summary bill presentation, summary payment management, and summary reporting.

#### **Location Master Account**

A Location Master account is a "place holder" account used to group Customer Accounts who are receiving multiple commodity services, i.e. Gas and Electric. Location Masters have no service addresses, meters, consumption, or Transactions. Also, Location Masters do not function in the same manner as Master Customers in that they cannot have Master Customers assigned to them. The only types of accounts assigned to Location Masters are their Customer Accounts having multiple commodity services provided at the same location. This structure however, does not prevent a Location Master from being assigned to a Master Customer.

#### **Customer Account**

A Customer Account is for a single Customer receiving one commodity. This account structure holds all the basic information about that Customer, such as billing address, service address, meter information, consumption, Transactions, account balance, invoices, payments, and Customer communications. Customer Accounts can be directly linked to either a Location Master or a Master Customer Account.

## **Users and Group Management**

Learn to create new users and manage them from the CSR site.

From the User Setup screen you can do the following functions:

- Add a new user.
- Search an existing user.
- Manage an existing user.

From the Group Setup screen you can do the following functions:

- Create a new group.
- Manage an existing group.

### **Create New User**

Learn to create new user in CIS.

The User Setup screen provides ability to create new users.

Follow these steps to create a new user:

1. Navigate to Administration Menu > Security > User Setup.

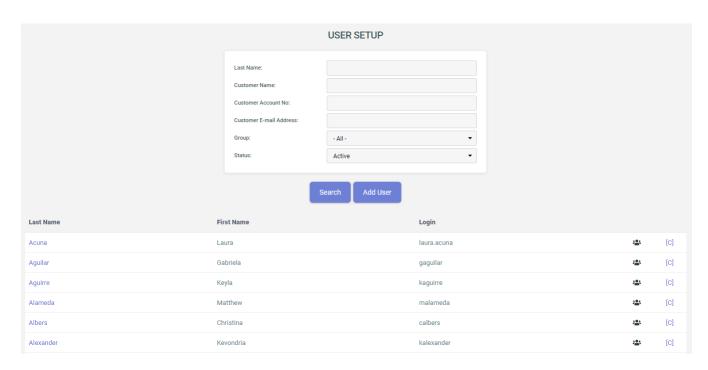

- 2. Click Add User.
- 3. On the **USER DETAIL** page provide the details requested including a temporary password and click **Save**. A new user is created.

All users are required to change their password the first time they login.

You can also choose to create the account in "disabled" mode. This can be useful if you want to take care of the administration account creation process but wish to delay account activation until the training is completed.

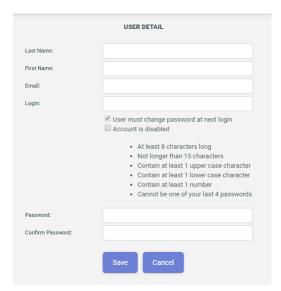

4. Click on the last name (from the Last Name column) of the newly created user and click Assign Groups to add a security role to a new user. To search for a user, see Manage Users on page 11.

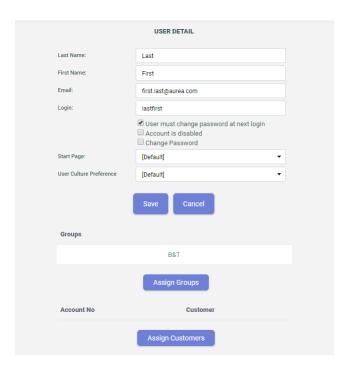

5. To assign group roles select a relevant role from **Available Groups** and move it to **Current Groups** using the using the forward direction button.

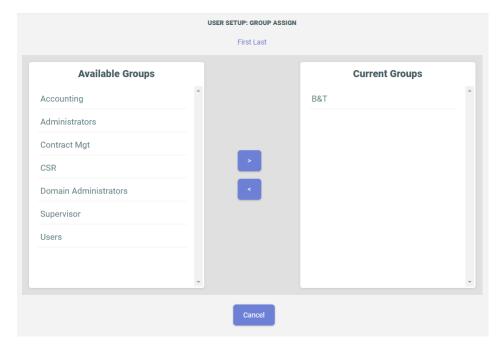

- 6. Click username to return to the User Details screen.
- 7. Optionally you may assign particular Customers to a user account using Assign Customers. This is only needed if you want to support the creation of user accounts for Customers using the B2B portal.

On the **Customer Assign** screen you can add or remove Customers to this new user account as you want.

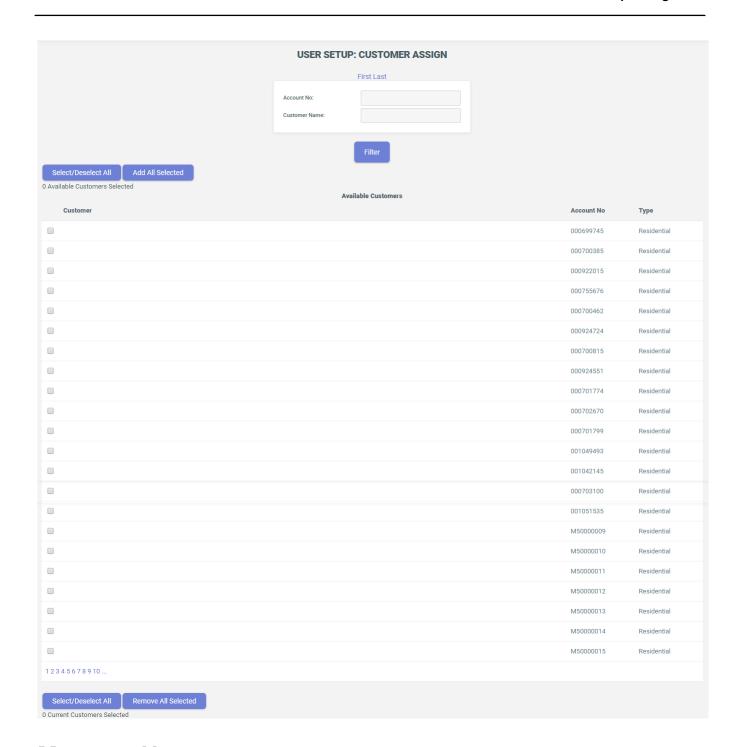

## Manage Users

Learn how to manage users in CIS.

The **User Setup** screen allows you to search for specific users by their last name, group or status. Using this screen you can also edit, create, and assign individual users into groups.

Follow these steps to search, view, and edit individual users:

1. Navigate to Administration Menu > Security > User Setup.

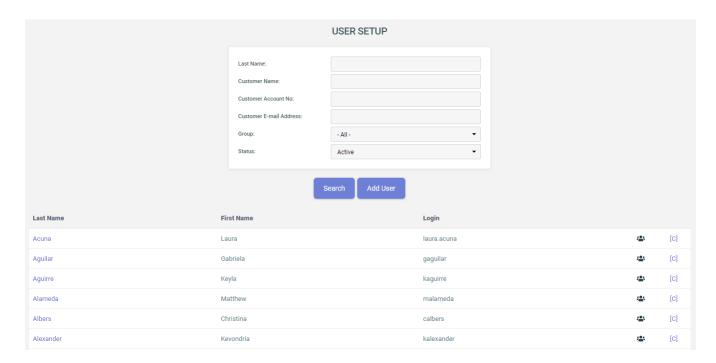

2. Search specific users using Last Name, Group and Status. You can use also use a combination of these search fields to perform advance search.

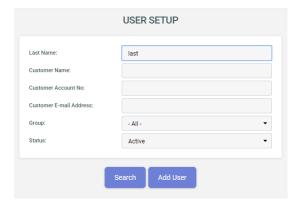

3. In the search results, click the **Last Name** of the respective user to view the account details.

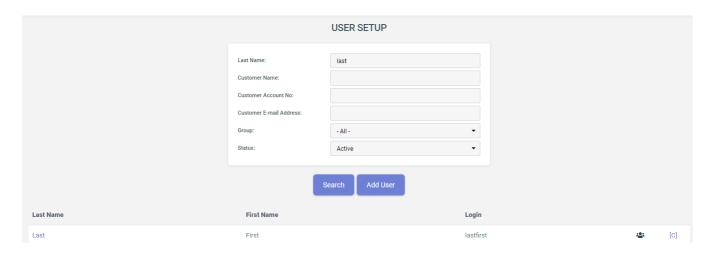

4. On the **User Detail** screen, edit or change user details as you want. You can also assign the same user to different groups or Customers from here, if required. You can also change password and activate / deactivate a user.

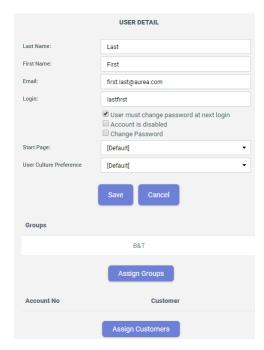

### **Create New Group**

Learn to create new group in CIS system.

You can set up groups to classify users and assign them security objects.

To create new group,

1. Go to Administration Menu > Security > Group Setup.

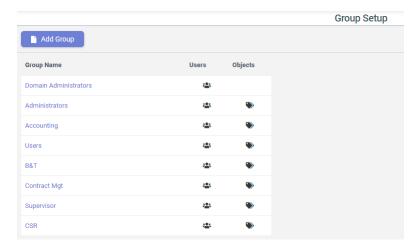

2. On the **Group Setup** page click **Add Group**. Enter the following details and click **Save**.

| Fields                   | Description                                                              |
|--------------------------|--------------------------------------------------------------------------|
| Group Name               | Enter the desired name of group.                                         |
| Description              | Enter the desired description for the group.                             |
| Group E-Mail             | Enter the e-mail id for the group.                                       |
| Template                 | Select the desired template for the group.                               |
| Copy Security<br>Objects | Select security objects for the group. (You can choose multiple objects) |

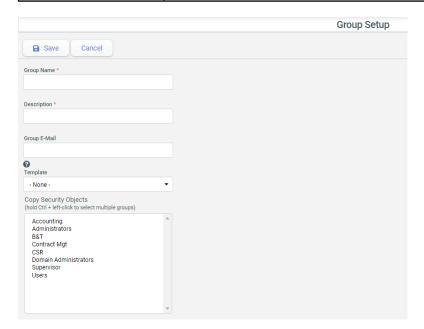

## **Manage Groups**

Learn how to manage groups in CIS.

To modify a group,

1. Go to Administration Menu > Security > Group Setup. Group Setup page is displayed.

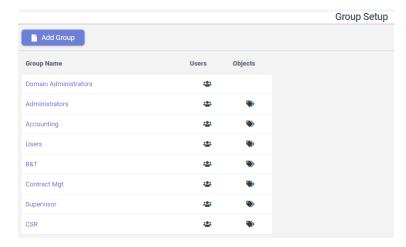

2. On the **Group Setup** page click on the Group Name and click **Edit** to modify that group.

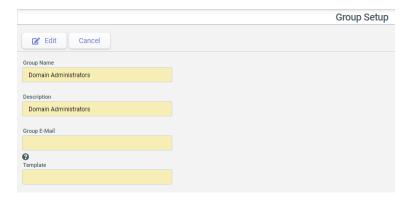

To add user to a group,

- 1. Go to Administration Menu > Security > Group Setup.
- 2. On the **Group Setup** page, click corresponding to the desired group to which user needs to be added.
- 3. On the GROUP SETUP: USER ASSIGN page, select users from Available Users and click to assign them to the group. Select users from Current Users and click to remove them from the group.

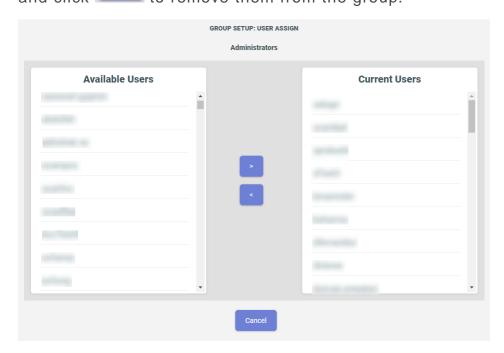

To assign objects to a group,

- 1. Go to Administration Menu > Security > Group Setup.
- 2. On the **Group Setup** page, click object needs to be assigned.
- 3. On the GROUP SETUP: OBJECT ASSIGN page, select the desired objects from

Available Objects and click to assign them to the group. Select the desired objects from Current Objects and click to remove them from the group.

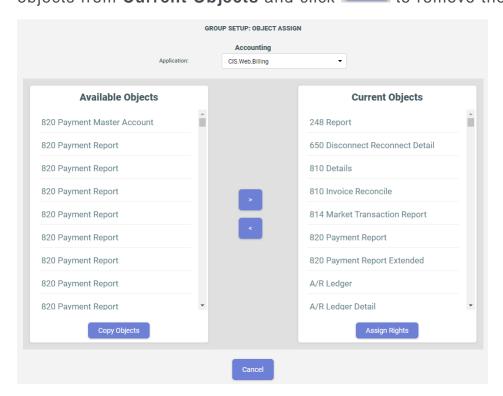

Select the object you would like to add, and click on the icon to move the object to the selected group.

### **Transactions**

Learn about the commonly used transactions in CIS.

The Customer life cycle starts with enrollment and then as the Customer starts using the services as provided in form of gas and electricity, he starts getting billed based on the usage inclusive of special charges like disconnect charges, late payment fee, promotional credit, and others. At some stage, the Customer may decide to stop availing services and close his account or the Supplier may decide to close his account due to bad payment history. All these stages in a life cycle are managed by transactions.

The commonly used transactions in CIS are:

| Transac-<br>tions Type | Transaction Set                            | Description                                                                                                    | Flow                     |
|------------------------|--------------------------------------------|----------------------------------------------------------------------------------------------------|--------------------------|
| 867                    | Product Transfer<br>and Resale Re-<br>port | Used to communicate energy usage (gas or electric):  • Metered (non-interval and interval)  • Unmetered  • Historical usage                                                                          | Utility to Sup-<br>plier |
| 810                    | Invoice                                    | Used to communicate invoice transactions.                                                                                                    | Both ways                |
|                        |                                            | <b>Note:</b> Outbound 810s: transactions include Supplier charges to be sent to the utility, to bill to Customers in a Bill Ready model.                                                             |                          |
|                        |                                            | Inbound 810s: transactions include utility charges or delivery charges, to be billed to Customer, by Supplier (in Supplier Consolidated model) or to shadow bill (in Rate Ready model) respectively. |                          |
|                        |                                            | To learn more about billing models, see Supported Billing Models on page 131.                                                                                                    |                          |

| Transac-<br>tions Type | Transaction Set                           | Description                                                                                                    | Flow      |
|------------------------|-------------------------------------------|----------------------------------------------------------------------------------------------------|-----------|
| 814                    | General Request, Response or Confirmation | Used to request enrollments or communicate changes to a Customer account.                                                    | Both ways |
|                        |                                           | <ul> <li>Enrollments – enrolling a new Customer.</li> </ul>                                                                  |           |
|                        |                                           | <ul> <li>Changes – changing Customer ac-<br/>count information (address, billing<br/>type, rate, etc.)</li> </ul>            |           |
|                        |                                           | <ul> <li>Drops – Customer dropped by mar-<br/>keter or switches to a different Sup-<br/>plier.</li> </ul>                    |           |
|                        |                                           | <ul> <li>Historical Usage – request historical usage for a Customer.</li> </ul>                                              |           |
|                        |                                           | <ul> <li>Reinstatement – a Customer re-<br/>scinds a switch request and is rein-<br/>stated to previous Supplier.</li> </ul> |           |
|                        |                                           | Move-ins and Move-outs.                                                                                                    |           |
| 650                    | Service Order                             | Used to request or communicate changes in service:                                                                           | Both ways |
|                        |                                           | Disconnect and Reconnect for Non<br>Pay.                                                                                     |           |
|                        |                                           | Meter Maintenance                                                                                                    |           |
|                        |                                           | Switch Holds                                                                                                    |           |
|                        |                                           | Switch Hold removal                                                                                                    |           |
|                        |                                           | <ul> <li>Outage notifications (for ERCOT only)</li> </ul>                                                                    |           |
| 820                    | Payment Or-<br>der/Remittance<br>Advice   | Used to communicate details about remittance/payment to LDC or Marketer.                                                     | Both ways |

| Transac-<br>tions Type | Transaction Set                 | Description                                                                                                    | Flow                     |
|------------------------|---------------------------------|----------------------------------------------------------------------------------------------------|--------------------------|
| 824                    | Application Advice              | Used to communicate acceptance and rejection of various transactions to the sending party.  • 810 accept / reject  • 867 reject  • 820 reject  • 568 reject  • 248 reject  Note: The sender of an 810 receives an 824 acceptance or rejection. 824 is designed to either request a resend (reject), or serve as an acceptance notification only. | Both ways                |
| 248                    | Account Assign-<br>ment         | Used to communicate a write-off in consolidated billing models.                                                                                                    | Utility to Sup-<br>plier |
| 568                    | AccountsReceivable Advice       | Used to communicate A/R balances in consolidated billing models.                                                                                                    | Utility to Sup-<br>plier |
| 997                    | Functional Ac-<br>knowledgement | Used to acknowledge receipt of other transactions. It serves as a response or electronic receipt between EDI transactions.  Note: It is an important function for establishing timely delivery of EDI transactions. Suppliers gain valuable                                                                                                    | Both ways                |
|                        |                                 | insights if their transactions are submitted to utilities and vice versa, on time.                                                                                                    |                          |

### **Products and Rates**

Learn how to create and manage products and rates in CIS.

Suppliers offer their Customers competitive pricing for their energy commodities and Customer services. This is called product in CIS. A Product is comprised of two components - a commodity and service(s) offered to Customers, and a Rate Package containing Rate Details for generating charges to bill Customers.

#### Relationship between Product and Rate

- The very basic unit of product is rate. A user can create Rate Details from the Client Rate Administration screen. Form more information, see Creating and Managing Rate Details on page 64.
- Rates are of several types. For Example: Meter charge, Electric Energy charge, NSF charge, Natural Gas Energy Rate, Late fee charge etc.
- A user can group together several rate details and create a rate package. Form more information, see Creating and Managing Rate Packages on page 69.
  - A rate package may have different kinds of rate details bundled together.
  - For Example: Meter rate and electric energy rate can be grouped to form a rate Package. Another set of rates can be grouped to form a different rate package and so on.
- Rate package is applied while creating products. Form more information, see Creating and Managing Products on page 23
  - Products are salable service items which have clearly defined Customers, commodity being sold (Gas or electricity), any special offer, service start date, service end date and other product related details.

An example of product name may be - "Resi\_noetf". This product is for residential Customers and is offering no fee for early termination of contract. This product has an appropriate rate package applied. Similarly, there can be another product created and a rate package applied to it.

**Note:** Users can have any product name of their choice. It is a good practice to name products in such a way so that it is easy to identify them later.

- When a product is sold and applied to a Customer, an instance of that product is created for that particular Customer, such an instance is called Rate Transition.
  - If there are 100 Customers buying the same product, there are a 100 unique rate transitions created, one for each Customer.
  - On the day the service starts, these rate transitions unpacks all the rate information and other product information to be applied on that account.

The Customer ontinues to receive invoices as per the rate details/charge details defined in the rate packages for the particular product. This continues till the service end date is reached.

 When the service end date is reached the product ceases to be valid on that Customer. The next action is as per the "Rollover Product" defined on that product.

"Rollover product" defines which is the next product that is applied on the Customer after the expiry of the term of the existing product. The Customer is rolled over accordingly.

**Note:** The "Rollover Product" can be the existing product, in this case the Customer is re assigned on the same product. This continues till the Customer or the premise is active.

The "Rollover Product" can be the existing product, in this case the Customer is re assigned on the same product. This continues till the Customer or the premise is active.

Illustration of the relationship between rate and product.

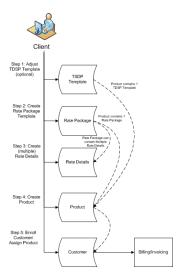

### **Product Overview**

Learn about products and their configuration in CIS.

Suppliers apply pricing for their energy commodities and Customer services. This is referred to as a "Product." Products are customized to meet the needs of the Customer and frequently change to stay competitive.

Products offered to residential Customers are different from those offered to commercial Customers due to volume differences. Products differ based on utility territories and markets served due to the different utility tariffs and market rules.

A product is comprised of several components such as the commodity and/or service(s) being offered and the rate package or rate detail.

A product is further comprised of business rules and/or marketing attributes that define to whom the product is available.

In order for billing to occur the Customer must receive monthly consumption from the Utility for the commodity being served and have a current Product assigned for that commodity. Proper management of Products and their assignment to the Customer is important.

Below is a list of business rules that are included in a product:

- Business Division Business Entity of the ESP offering the Product
- Customer Type Residential or Commercial
- Commodity Type Gas or Electric
- LDC Rate Class Customer Service Class assigned by Utility
- Offering Period Begin and End date for Product Offering
- Terms Length of Contract
- Cancellation Fees Charges associated if contract is terminated early
- Rollover Product Product used for billing at end of a contract period
- Special Offers Promotional offers
- Documents Customer documents sent upon the enrollment of a product
- Commissions Sales channel commissions associated with the product
- TDSP Template Define which utility charges are passed through to the Customer during billing

Products are first configured in the system and then assigned to Customers during the enrollment process.

#### **Creating and Managing Products**

Learn about creating and managing products.

CIS allows you to create and manage/edit products from the Rate Package and Product Management page.

#### **Creating a Product**

In CIS, creating a product involves three stages:

- Adding product details
- Adding billing charges to the product
- Reviewing the added details and charges before finalizing creation.

Follow these steps to create a new product:

- 1. Go to Administration Menu > General > Rate Package and Product Management.
- 2. In the Product Management tab, click Add New Product.
- 3. On the **Product Details** page:

### a. Specify the following **Product Identification** details:

| Field                 | Description                                                                                                    |
|-----------------------|----------------------------------------------------------------------------------------------------|
| Product Code          | Enter a Unique code to locate and assign this new product in CIS.                                                                   |
| Product Name          | Enter the name for this new product. This name appears on Customer invoices and is displayed to Customers during product selection. |
| Product Description   | Enter the description outlining details of this new product to help Customers decide during product selection.                      |
| Incentives Section    | Enter details of any incentives attached to this new product.                                                                       |
| Price Description     | Enter the description for price attached to this new product for sales.                                                             |
| Plan Type             | Select an appropriate plan from the options available to categorize this new product.                                               |
| CreditScore Threshold | Enter a threshold value of credit score for Customers to avail this new product.                                                    |
| Product Categories    | Add new product categories or select the existing to link them to this new product.                                                 |

### **b.** Specify for whom this product is being created:

| Field          | Description                                                                                                    |
|----------------|----------------------------------------------------------------------------------------------------|
| LDC            | Choose the Utility Territories where this new product would be offered.                                                                                           |
|                | <b>Note:</b> All the relevant Rate Classes linked to the selected LDC get applied to this new product.                                                            |
|                |                                                                                                    |
| Commodity Type | Choose the relevant commodity type for this new product.                                                                                                    |
| UOM            | Enter a Unit of Measure for this new product.                                                                                                    |
| Customer Type  | Choose whether this new product is for Commercial or Residential Customers. For more information on these Customer types. see Customer & Account Types on page 7. |

| Field                                                                       | Description                                                                            |
|-----------------------------------------------------------------------------|----------------------------------------------------------------------------------------|
|                                                                             | Choose either All Rate Classes or a few Selected Rate Classes to link to this product. |
| Make this the default product for Customers of the Rate Class you selected. | Check this option if applicable.                                                       |

- c. Specify when and how long can this new product be offered for Sales using From and To date fields. In case you want the product to be always available for sales, check the **Does not expire** option.
- d. Select an appropriate **Term** and attach any **Special Offers** you want to provide on this new product.
- e. Specify the following additional information for this new product:

| Field                    | Description                                                                                                |
|--------------------------|----------------------------------------------------------------------------------------------------|
| Product Specific Text    | Enter text to tell Customers more about this new product.                                                  |
| Is Active for Enrollment | Check this option if you want to make this new product applicable for enrollment right after its creation. |
| Is Best Choice           | Check this option to tag this new product as best choice.                                                  |
| Is Green                 | Check this option to indicate the same.                                                                    |
| Product Zone             | Select to limit the product offering to a specific zone.                                                   |
| Cash Back                | Select if you want to offer cash back to Customers who avail this product.                                 |

f. Select a **Rollover Product** that a Customer of this new product would be enrolled to after its term expiration. Select "The Same product" from dropdown if the Customer needs to be enrolled to the same product after the term is expired.

g. Specify the following **Documents and Commission** details to be attached to the new product:

| Field                            | Description                                                                                                    |
|----------------------------------|----------------------------------------------------------------------------------------------------|
| Welcome Letter                   | Select a specific 'Welcome Letter' to be sent to Customers of this new product.                                   |
| Contract Renewal Letters Initial | Select a specific 'Renewal Letter' to be initially sent to Customers of this new product.                         |
| Contract Renewals Letters Second | Select a 'Renewals Letter' to be sent out to Customers after they have already been sent a renewal letter before. |
| ECF Notice Letters               | Select an ECF Letter to be sent to Customers of this new product.                                                 |
| Email Notices                    | Choose one or more from the list of Email notifications you want to link to this new product.                     |
| Commission Amount                | Enter the commission rate to be paid to the Sales Channel of this new product.                                    |
| Deposit Amount                   | Enter an appropriate deposit amount required to avail this product.                                               |

 $\textbf{h. Click} \ \mathtt{Save} \ \mathtt{and} \ \mathtt{Continue} \ \textbf{to} \ \mathtt{proceed} \ \textbf{to} \ \mathtt{adding} \ \mathtt{charges} \ \textbf{to} \ \mathtt{the} \ \mathtt{product}.$ 

4. On the Product Charges page:

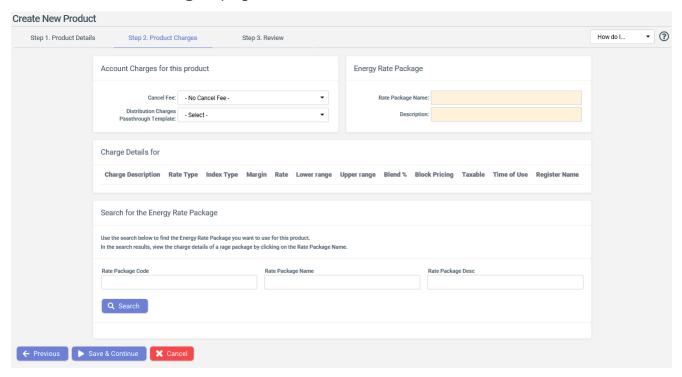

- a. Specify Account Charges for this product.
  - Cancel Fee Select a relevant cancel fee, if applicable.
  - Distribution Charges Passthrough Template Select an appropriate template for distribution charges.
- b. Use the Rate Package Code, Rate Package Name and Rate Package Desc search fields to find and select the Rate Package you want to use with this product for billing purposes. For more information on Rate Packages, see Creating and Managing Rate Packages on page 69.

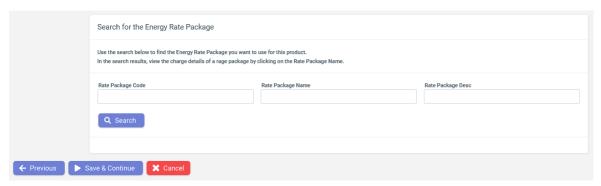

c. Click Save & Continue to move to the product review stage.

5. On the Review page, validate the details configured for the product in the previous steps before finalizing creation. If required, use the Edit option available for each of Product Details and Product Charges section to do changes.

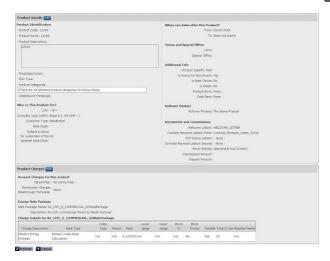

6. Click Finished when done.

### **Editing or Cloning a Product**

Apart from creating a new product from the **Product Management** tab on the **Rate Package and Product Management** page, you can also use the Search feature to look for existing Products in CIS.

Enter the exact **Product Code** or its first few characters to find the relevant Products. The search results include Products that matched your searched text. You can further filter the search results using the **Brand**, **LDC**, **Status** and **Product Category** search fields.

You can also leave all the fields empty and click on Search button to fetch all the product codes and their corresponding details in the system.

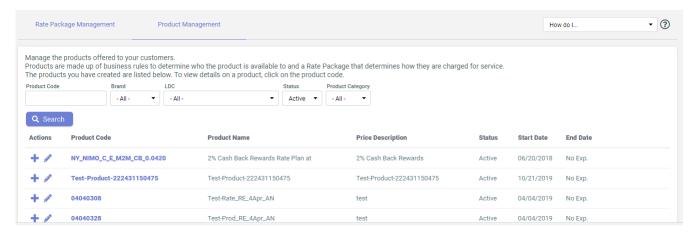

In the search results grid, you can:

- clone or edit any product from Action column.
- click the **Product Code** to open details of a particular Product. The fields and sections that are eligible for editing display an edit **■** icon that can be used to change the current details.

#### Rate Overview

Learn about rates and their configuration in CIS.

Rate refers to the pricing and calculation method used for the charges billed to the Customer.

Rates comprises of unit charges, certain fixed charge, adder charges and variable charges. The combination of one or more such charges form the rate package.

A CIS inovice displays all the applied charges for a billing period as per the rate package applied.

#### **Rate Types**

Learn about different types of rates - calculations and configuration.

In a Customer invoice, billing rate is applied to energy consumptions to calculate energy charges. CIS supports both simple billing rate types such as **Fixed Rate** and **Index Price Rate** and advanced billing rate such as **Block Price Rate** and **Tiered Rate**.

#### **Fixed Price Rate**

This is the most simple and common billing rate type. In **Fixed Price Rate**, the rate is fixed for a defined period of time.

#### **Fixed price rate Configuration**

Fixed Rate can be created from the **Add / Edit Charge Detail** window in the **Rate Package** tab while creating Rate Package. See Creating and Managing Rate Packages on page 69.

On **Add / Edit Charge Detail** window the Fixed price Calculation should be selected from **Type** dropdown menu.

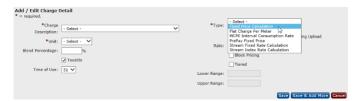

Other details should be filled as per the product requirement. Block Pricing and Tired checkbox should be checked, if required.

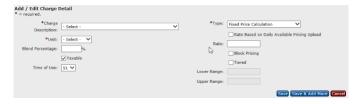

**Fixed Pricing Calculations** 

| fixed energy price charged irrespective of consumption quantity  Tiered Energy – multi- ple fixed energy prices charged based on vary- ing levels of consump- tion quantity  Seasonal Energy - multi- tiple fixed energy prices charged based on specified time periods  Consumption - Fixed energy price * monthly consump- tion.  Energy Charge times Consumption by Meter Type - Fixed energy price * monthly consumption. Takes meter type into consider- ation. (metered or un- metered)  Energy Charge Majority Cha Energy price * Energy Charge Majority Expired energy price  Cha  Energy Charge times Consumption.  Energy Charge Majority Expired energy price  Low | rge Category rge Description Type Type Amount of Measure ondary Rate ctive Date fration Date tomer Type er Range (if Tiered) er Range (if Tiered) |
|----------------------------------------------------------------------------------------------------|----------------------------------------------------------------------------------------------------|

| Product Type                                                                                 | Rate Types & Calc<br>Method                                                                                                    | Product Elements                                                                                                    |
|----------------------------------------------------------------------------------------------|----------------------------------------------------------------------------------------------------|----------------------------------------------------------------------------------------------------|
|                                                                                              | meter type into consider-<br>ation (metered or un-<br>metered)                                                                                                    |                                                                                                    |
|                                                                                              | • Energy Charge CAA/CSA/EMA Filter - Fixed energy price * monthly consump- tion. Takes Service type (Plan Type) into consideration.                                                      |                                                                                                    |
|                                                                                              | • Fixed Price Calculation - Fixed energy price * monthly consump- tion. Part of the "1000" Rate Type series that can be blended and pro- rated with the other Rate Types in this series. |                                                                                                    |
| Monthly Fixed Adder – miscellaneous fixed monthly charges assessed based on certain criteria |                                                                                                    | <ul> <li>Charge Category</li> <li>Charge Description</li> <li>Rate Type</li> <li>Rate Amount</li> <li>Unit of Measure</li> <li>Effective Date</li> <li>Expiration Date</li> <li>Customer Type</li> </ul> |

| Product Type                                                                                                    | Rate Types & Calc<br>Method                                                                                                    | Product Elements                                                                                                    |
|----------------------------------------------------------------------------------------------------|----------------------------------------------------------------------------------------------------|----------------------------------------------------------------------------------------------------|
|                                                                                                    | Flat Charge Per Customer – fixed monthly charge per Customer                                                                                                    |                                                                                                    |
|                                                                                                    | <ul> <li>Flat Charge Per ESI ID         <ul> <li>fixed monthly charge</li> <li>for each ESI ID on the</li> <li>Customer Account</li> </ul> </li> </ul>                                                                                                    |                                                                                                    |
|                                                                                                    | <ul> <li>Flat Charge Metered         Premise – fixed monthly             charge for each metered             ESI ID on the Customer             Account     </li> </ul>                                                                                                    |                                                                                                    |
|                                                                                                    | <ul> <li>Flat Charge Unmetered<br/>Premise – fixed monthly<br/>charge for each non-me-<br/>tered ESI ID on Cus-<br/>tomer Account</li> </ul>                                                                                                    |                                                                                                    |
|                                                                                                    | <ul> <li>Flat Charge Per ESI ID<br/>By CSA/EMA – fixed<br/>monthly charge per ser-<br/>vice type.</li> </ul>                                                                                                    |                                                                                                    |
|                                                                                                    | <ul> <li>Annual Credit Cap -<br/>ceiling amount set to cap<br/>certain types of charges.</li> </ul>                                                                                                    |                                                                                                    |
| Daily Fixed Adder – miscellaneous fixed daily charges assessed based on certain criteria. Primarily used in the CSA/EMA service types to prorate Customer charge between two Customers for a single service period. | <ul> <li>Flat Daily Charge – fixed daily charge per Customer.</li> <li>Flat Charge Daily Rate – fixed daily price * consumption charged per Customer.</li> <li>Flat Charge Daily Rate CSA / EMA Filter – fixed daily price * consumption charged per service type.</li> </ul> | <ul> <li>Charge Category</li> <li>Charge Description</li> <li>Rate Type</li> <li>Rate Amount</li> <li>Unit of Measure</li> <li>Effective Date</li> <li>Expiration Date</li> <li>Customer Type</li> </ul> |

#### **Index Price Rate**

Also known as variable rate. Variable products, that change frequently, use index rate.

The Index Priced rate is base rate plus adder, where the base rate is supplied by data stored in tables instead of in the rate details. These tables are intended to be updated on a regular basis either by user interface, file upload, or automated data retrieval mechanism.

The adder is designed to encompass margin and optionally other factor that would be added to an index value to come up with a total, variable rate to charge Customer.

Indexed Rates are calculated at Invoice generation and stored in the **InvoiceDetail** table.

In the Customer bill calculation, the energy charge = (Rate + Adder) \*
Consumption 3-2

#### **Rate Index Range Maintenance**

"Rate Index Range Maintenance" user interface is used by Client to enter the rate amount for the "custom" indices. For details refer Rate Index Range Maintenance on page 78 page.

When entering values for an index, ensure that From and To dates must be same for consecutive entries.

Figure 1: Index Rate Type Example

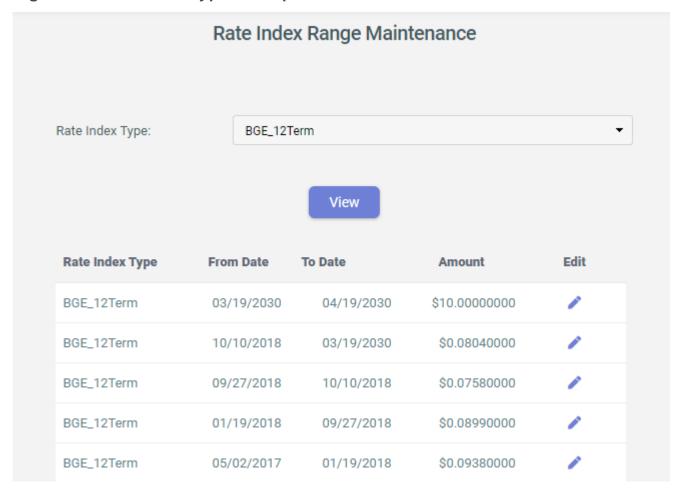

For some clients the rate amount can be optionally prorated when it changes during a meter read date range. Similarly for other clients, the rate amount cannot be optionally prorated but the rate amount to use for the entire consumption period is determined by a lookup using the End Date of the Consumption instead.

#### For Example,

- Consumption Period: 1/1/2008 1/31/2008
- Rate Index Type: Texas Electric Index
- Range Index Range Values:

#### **Index Price Rate Example**

| Date From | Date To   | Rate Amount |
|-----------|-----------|-------------|
| 12/7/2007 | 1/15/2008 | .756        |
| 1/15/2008 | 1/31/2008 | .715        |
| 1/31/2008 | 2/17/2008 | .723        |

The Rate Amount is .723. For CIS to keep the system flexible enough to handle proration (and another feature discussed in Block Price Rate on page 39), consecutive values have be same for Date To and Date From. To ensure the correct amount is returned during the lookup, one day is subtracted from the Date To when compared to the End Date of the Consumption.

## **Index Pricing Calculations**

| Product Type                                                                                                    | Rate Types & Calc Method                                                                                                    | Product Elements                                                                                                    |
|----------------------------------------------------------------------------------------------------|----------------------------------------------------------------------------------------------------|----------------------------------------------------------------------------------------------------|
| Market Clearing Price for Energy (MCPE) - is a rate for the particular 15 minute ERCOT Settle- ment Interval for the congestion manage- ment zone in which the meter is located. | MCPE Consumption Interval Rate - Energy Charge = summation of [interval meter reads * ERCOT Interval MCPE price]  Index Maintenance: ERCOT Interval MCPE Pricing loaded daily to CIS via web service.  Note: Interval meter read can be generated from a single monthly meter read using published profiles in a process called loosely "intervalization" of a monthly read.                                                                                                    | <ul> <li>Charge Category</li> <li>Charge Description</li> <li>Rate Type</li> <li>Unit of measure</li> <li>Secondary Rate</li> <li>Customer Type</li> <li>Minimum Amount</li> <li>Maximum Amount</li> <li>Fixed Adder</li> <li>Fixed Cap Rate</li> <li>Effective Date</li> <li>Expiration Date</li> </ul> |
| External Index Pricing – CIS currently provides a mechanism to price electricity based on an external index.                                                                     | Flat Pricing Structure (Heat Rate) — this Rate type is based on the Heat Rate Index which is a fixed conversion rate from fuel to electricity (BTUs per kWh). The contracted rate may be fixed or may vary each month. To capture the benefit of the actual Gas Price for a given month, consumption is calendered. If a meter read crosses two months, the system sums the total of each month for IDR meters and prorate each month's period for non-IDR meters. Once the monthly period consumption is calculated, each period must be multiplied by the NYMEX index for that matching month.  Index Maintenance: Heat Rate Index maintained via UI by Client.  Note: This rate type uses the same "1000 Series" rate calculation type as the LBMP variable pricing but utilizes a manually keyed index data source | <ul> <li>Unit of measure</li> <li>Secondary Rate</li> <li>Customer Type</li> <li>Fixed Adder</li> <li>Fixed Cap Rate</li> <li>Effective Date</li> </ul>                                                                                                    |

| Product Type                                                                                                    | Rate Types & Calc Method                                                                                                    | Product Elements                    |
|----------------------------------------------------------------------------------------------------|----------------------------------------------------------------------------------------------------|-------------------------------------|
| Locational Based Marginal Pricing - (LBMP) - a variable pricing mechanism that prices energy congestion and marginal losses at ev- ery generator bus in the New York service area (also known as ESS). | Index Price Calculation – calculation based on daily rates published by LDC. Part of the "1000" Rate Type series that can be blended and prorated with the other Rate Types in this series.  Index Maintenance: LBMP pricing provided via data file (daily pricing) extracted from NY LDCs' web sites. (currently loaded via file and FTP upload) | <ul> <li>Charge Descrip-</li> </ul> |
|                                                                                                    | Note: This rate type uses the same "1000 Series" rate calculation type as the External Index (Heat Rate) variable pricing but utilizes bulk data source and file up load process.                                                                                                    | Margin     Effective Date           |

#### **Block Price Rate**

Here the rate is a comparison of actual usage against projected usage.

A Block Price rate calculation compares the consumption (actual usage) against the contract volumes (expected usage).

"Swing" percentage can be specified to create an expected usage range.

```
Assuming, expected usage = 500, swing percentage = 10\%, therefore, swing range = 450 - 550
```

expected usage range upper = 550, expected usage range lower = 450.

If the actual usage falls within the expected usage range, no additional charges are applied. If the actual usage is outside the expected usage range, an additional charge is applied to the Customer's invoice. Overtake charges are applied when the actual usage is greater than the expected usage range upper amount. Undertake charges are applied when the actual usage is less than the expected usage range lower amount. All overtake and undertake charges are based on a Custom Index plus an adder.

Overtake and Undertake Charges explained with graphical representation

The image below illustrates Customer's monthly expected energy usage or contracted volume of year 2007 and partial year 2008. For the contracted volume, negotiated fixed Rate A is applied to that volume contracted (kWh or Therms). If the actual usage is outside the expected usage range, an additional charge or credit is applied to the Customer's invoice at optionally a different fixed rate or index-base rate (most common usage would be for overages to be billed at a market value index based rate).

Figure 2: Customer Annual Expected Usage

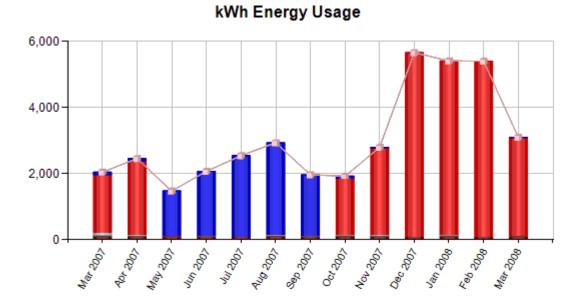

Overtake charges are applied when the actual usage is greater than the expected usage range upper amount. As shown in the image below, the blue part illustrates the overtake energy. Here Index Rate B plus an adder is applied to Customer on the overtake energy charge calculation.

Figure 3: Energy Consumption Overtake

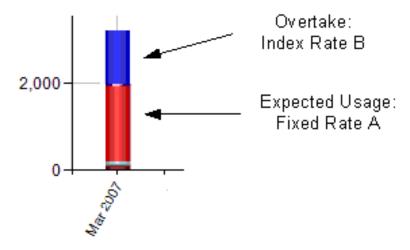

Undertake credits are optionally applied when the actual usage is less than the expected usage range lower amount. In the image below, the green part illustrates the undertake energy. Here index rate C plus an adder is applied to Customer on the undertake energy charge calculation.

Figure 4: Energy Consumption Undertake

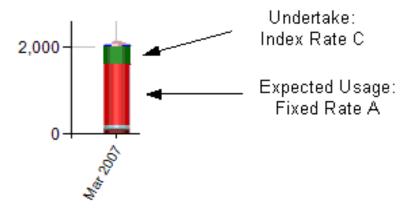

An optional "swing" percentage can be specified to create an expected usage range. If the actual usage falls within the expected usage range, the fixed price is used for the entire volume.

Figure 5: Change on Expected Energy Usage

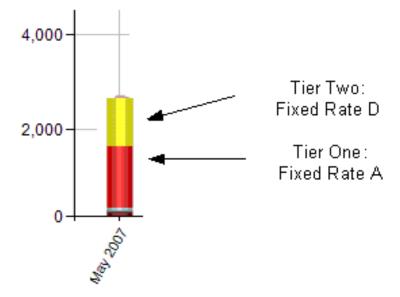

A Customer may negotiate and change his expected usage during the contract term. Locking in another fixed block of volume when he feels prices are at a low point or he feels he has too much future volume exposed or risked at market prices.

For example, starting from May 2007, the Customer increases its expected usage (the yellow section in the image above). For the increase expected usage he is locking in price at fixed Rate D. In this case, the Customer creates a tier rate structure: for tier one, fixed rate A is applied and for tier two, fixed rate D is applied.

In CIS, there is no limit on tiers.

**Note:** Currently, Block Price rate calculations only work with Fixed Price Rate and Index Price Rates only.

#### **Block Price Rate Components**

Learn about components of block rate.

Block Price Rate has the following components: Base Rate, Overtake Index Type with Adder and Undertake Index Type with Adder.

The following example shows a Customer with block price rate settings:

| Cus-<br>tomer | Date<br>From | Date to    | Base<br>Rate   | Expect-<br>ed Us-<br>age |    | Un-<br>der<br>% | Over<br>In-<br>dex | Over<br>Adde |        | Actu-<br>al Us-<br>age |
|---------------|--------------|------------|----------------|--------------------------|----|-----------------|--------------------|--------------|--------|------------------------|
| John<br>Smith | 9/1/2007     | 10/1/200   | <b>7</b> 0.985 | 4480                     | 10 | 10              | GDD<br>MAX         | .0123        | -0.012 | <b>3</b> 6450          |
| John<br>Smith | 10/1/200     | 71 1/1/200 | <b>7</b> 0.935 | 5150                     | 15 | 15              | GDD<br>MAX         | .0123        | -0.012 | 3                      |

## **Base Rate**

In the example above, John Smith uses fixed rate as his base rate (\$0.985/kWh from 9/1/2007 to 10/1/2007, and \$0.935/kWh from 10/1/2007 to 11/1/2007).

#### **Base Rate Sample**

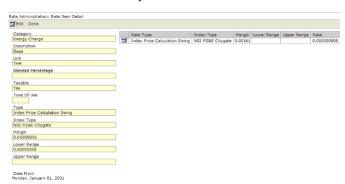

# **Overtake Index Type**

The overtake index type is used to obtain the overtake rate for the overtake amount of usage calculation. Index rate look up can be different for different Customer groups (such as "core" and "non-core" Customers for some natural gas LDCs). Undertake and overtake charges are similar to other Index rate charges.

# **Undertake Index Type**

The undertake index type is used to obtain the undertake rate for the undertake amount of usage calculation. Index rate look up can be different for different Customer groups (such as "core" and "non-core" Customers for some natural gas LDCs).

### Overtake Adder

This is the extra adder on top of the overtake rate. For instance, if the overtake rate is \$0.76 and the overtake adder is \$0.0123, then the total overtake charging rate amounts to 0.7723 (\$0.76 + \$0.0123)

## Undertake Adder

This is the extra negative adder on top of the undertake rate. For instance, if the undertake rate is \$0.76 and the undertake adder is -\$0.0123, then the total undertake charging rate is 0.7477 (= \$0.76 - \$0.0123)

In the example shown above, John smith's overtake rate index is GDD Max, and Undertake Index is GDD Min, the overtake adder is 0.0123 and undertake adder is -0.0123

The following image shows the CIS block price rate setting interface:

## **Block Price Rate Example**

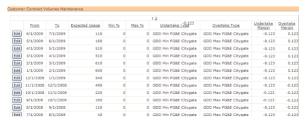

## Block Price Rate User Interface and Setup

Learn how to configure block rate details.

#### **Customer Block Price Rate Interface Example**

The image below shows an example of Customer with Block Price rate. From 12/16/2010 to 01/16/2011, the Block Price is set up in two parts: from 0 to 7660 therm, a fixed rate of 0.717 with 0 margin is used. And from 7661 to 9999999999 therm, index price calculation Block Price is used.

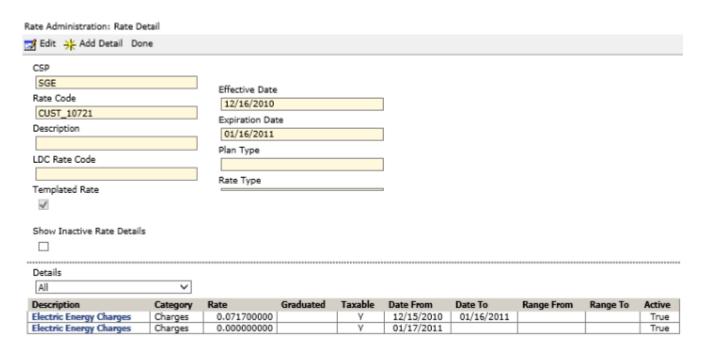

As described in Block Price Rate Components on page 42, Block Price Rate has the following components: Base Rate, Contract Volume, Overtake Index Type and Adder and Undertake Index Type and Adder.

Follow these steps to set up the Block Price Rate properly.

 Go to General > Client Rate Administration to set up base rate, overtake index type and undertake index type.

Base Rate Set up - Based on Index Price Rate.

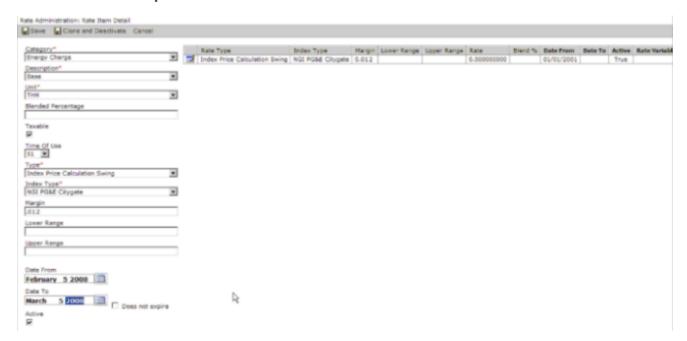

Base Rate Set up - Based on Fixed Price Rate

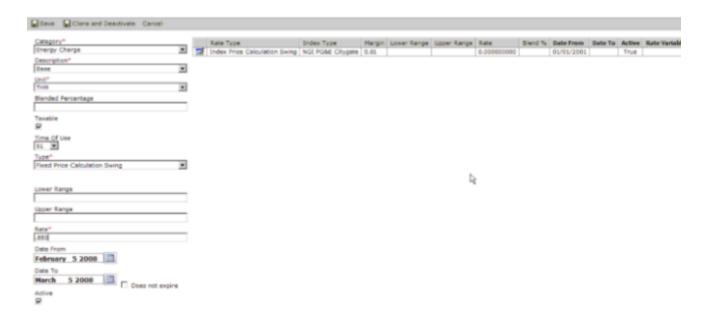

Go to Activity > Contract Volume Management to set up Block Price Rate and fill in the rate details.

## **Contract Volume Management List Example**

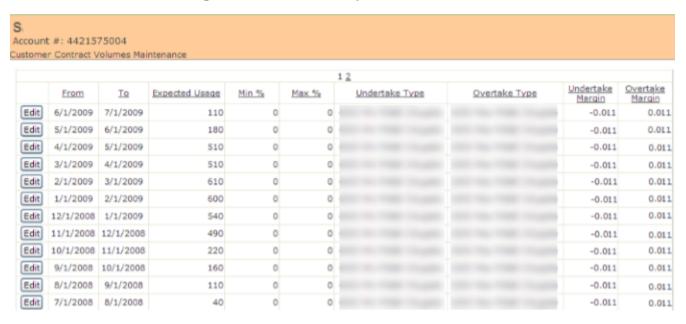

**Contract Volume Management Set up Details** 

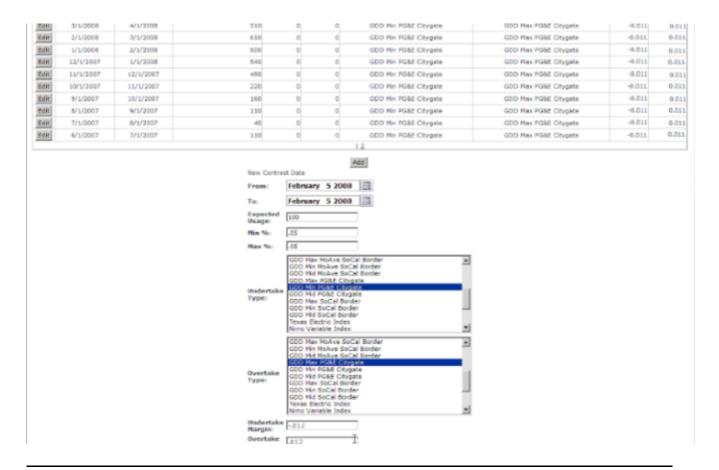

**Note:** Please be aware that in, even though the Min and Max has percentage sign, the actual number should ignore this percentage sign. For instance, for a 5% range, user should type in 0.05 instead of 5.

3. Assign the Block Price Rate index contract to the Customer.

## **Block Price Rate Calculation Examples**

Learn how to calculate block rate.

Due to different client requirements, the default overtake and undertake calculations can be overridden for each client.

For each consumption that is invoiced, an Invoice Charge is calculated as it normally would be for Fixed Price or Index Price. After the Invoice Charge(s) is calculated, the contract volume is compared against the consumption and, if needed, the additional charge is added to the invoice. Contract volume information is always determined using the TO DATE of the consumption period.

Following are some examples on how the undertake and undertake calculations are conducted.

Base Rate Calculation Example

Lean how to calculate core rate for block rate.

In this example, the Customer consumption period is 12/7/2007 to 1/8/2008, the table below shows the index range values.

| DateFrom        | DateTo          | IndexRate |
|-----------------|-----------------|-----------|
| 12/7/2007 0:00  | 12/8/2007 0:00  | 0.733     |
| 12/8/2007 0:00  | 12/9/2007 0:00  | 0.73      |
| 12/11/2007 0:00 | 12/12/2007 0:00 | 0.717     |
| 12/12/2007 0:00 | 12/13/2007 0:00 | 0.732     |
| 12/13/2007 0:00 | 12/14/2007 0:00 | 0.742     |
| 12/14/2007 0:00 | 12/15/2007 0:00 | 0.762     |
| 12/15/2007 0:00 | 12/16/2007 0:00 | 0.726     |
| 12/18/2007 0:00 | 12/19/2007 0:00 | 0.726     |
| 12/19/2007 0:00 | 12/20/2007 0:00 | 0.732     |
| 12/20/2007 0:00 | 12/21/2007 0:00 | 0.73      |
| 12/21/2007 0:00 | 12/22/2007 0:00 | 0.728     |
| 12/22/2007 0:00 | 12/23/2007 0:00 | 0.722     |
| 12/9/2007 0:00  | 12/10/2007 0:00 | 0.73      |
| 12/10/2007 0:00 | 12/11/2007 0:00 | 0.73      |
| 12/27/2007 0:00 | 12/28/2007 0:00 | 0.72      |
| 12/28/2007 0:00 | 12/29/2007 0:00 | 0.71      |
| 12/16/2007 0:00 | 12/17/2007 0:00 | 0.726     |
| 12/17/2007 0:00 | 12/18/2007 0:00 | 0.726     |
| 12/23/2007 0:00 | 12/24/2007 0:00 | 0.722     |
| 12/24/2007 0:00 | 12/25/2007 0:00 | 0.722     |

| DateFrom        | DateTo          | IndexRate |
|-----------------|-----------------|-----------|
| 12/25/2007 0:00 | 12/26/2007 0:00 | 0.722     |
| 12/26/2007 0:00 | 12/27/2007 0:00 | 0.722     |
| 12/29/2007 0:00 | 12/30/2007 0:00 | 0.734     |
| 12/30/2007 0:00 | 12/31/2007 0:00 | 0.734     |
| 12/31/2007 0:00 | 1/1/2008 0:00   | 0.734     |
| 1/1/2008 0:00   | 1/2/2008 0:00   | 0.734     |
| 1/2/2008 0:00   | 1/3/2008 0:00   | 0.734     |
| 1/3/2008 0:00   | 1/4/2008 0:00   | 0.78      |
| 1/4/2008 0:00   | 1/5/2008 0:00   | 0.776     |
| 1/5/2008 0:00   | 1/6/2008 0:00   | 0.764     |
| 1/6/2008 0:00   | 1/7/2008 0:00   | 0.764     |
| 1/7/2008 0:00   | 1/8/2008 0:00   | 0.764     |
|                 |                 | 0.73525   |

The core rate is the average of the rate within this time period (12/7/2007 - 1/8/2008) which is 0.73525.

Core Rate = Average (Rate from 12/7/2007, Rate to 1/8/2008)

Block Price Rate Undertake Calculation Example Learn how to calculate undertake price.

Client overrides the default Undertake calculation.

For Undertake, the Customer invoice has two charges

- Actual usage at base rate
- Under usage charge at base price undertake price

For undertake, the Customer is charged the actual usage at base rate, and the difference outside the Block Price rate at the rate equals to (base rate – undertake rate). For Example:

- Base Fixed Rate: 0.985 per therm.
- Expected Usage Range: 13,500 16,500
- Actual usage: 12,506
- Undertake Rate (with adder): 0.789 per therm.

Then, the undertake volume is: 13,500 - 12,506 = 994 therm. The two charges are:

- Actual usage of 12,506 therm at the base rate of 0.985, the actual charge is:  $12,506 \times 0.985 = $12,318.41$
- Under usage charge of 994 therms at base price undertake price: 994 \* (0.985 0.789) = \$194.824

```
Total charge is: $12,318.41 + $194.824 = $ 12,513.234
```

Another way to calculate is: Customer is responsible for his expected usage of 13,500; he is charged at the rate of 0.985. However, his actual usage is 994 lower than this, therefore he is refunded this difference at the undertake rate. His charge is:

```
(13,500 * 0.985) - (994 * 0.789) = $ 12,513.234
```

Default Overtake Calculation Example

Learn how to find default overtake rate.

Client uses the default Overtake calculation.

For overtake, the Customer's invoice has two charges

- Actual usage at base rate
- Over usage charge at over usage rate

For Example:

- Base Fixed Rate: 0.985 per therm.
- Block Price Range: 13,500 16,500
- Actual usage: 18,506
- Overtake Rate (with adder): 0.789 per therm.

Then, the overtake volume is: 18,506 - 16,500 = 2006 therm. The two charges are:

- The 16,500 therm at the rate of 0.985, the actual charge is: 16,500 \* 0.985 = \$16,252.50
- Charge for the exceeded 2006 therms using overtake rate of 0.789 is: 2006 \* 0.789 = \$1583.523

Total charge is: \$16,252.50 + \$1,583.523 = \$17836.023

Please be aware that the overtake rate is normally an index price rate based on the real time price.

Default Undertake Calculation Example Learn how to find default undertake rate.

**Note:** For certain clients, default undertake calculations are not used. Client- specific implementations of these calculations are supported.

For undertake, the Customer is charged the actual usage at base rate, and the difference outside the Block Price rate at the undertake rate. For Example:

- Base Fixed Rate: 0.985 per therm.
- Block Price Range: 13,500 16,500
- Actual usage: 12,506
- Undertake Rate (with adder): 0.789 per therm.

Then, the undertake volume is: 13,500 - 12,506 = 994 therm.

Utility charges the Customer for 12,506 therm at the rate of 0.985, the actual charge is:

```
12,506 * 0.985 = $12,318.41
```

Since Customer used less than expected, the utility needs to charge Customer for the under usage:

```
994 * 0.789 = $784.266
```

Total charge is: \$12,318.41 + \$784.266 = \$13,102.676

Please be aware that the undertake rate is normally an index price rate based on the real time price.

#### Multiple Accounts Block Price Rate Aggregation

Learn how to apply block rate on multiple accounts for a Customer.

Some Customers may have multiple accounts when using Block Price rate. In this case, invoicing is done based on the actual usage, and any undertake or overtake needs to be divided evenly across all accounts. Similarly, the expected usage amount also needs to be the summation of expected usage of all accounts.

In this scenario, the Block Price rate calculation comparison is between overall actual usage across accounts and the overall expected usage across accounts. The updated expected usage for each account is then considered as the actual usage plus (or minus) the difference per account.

Following is one example to illustrate how Block Price rate consolidation is calculated. Assuming, Customer has three accounts - 9325007000, 9805073008 and 9869584000.

- Usage for accounts: 32604 therms
  - 9325007000:50 therms
  - 9805073008:8929 therms
  - 9869584000:23625 therms
- Expected Usage for accounts: 36800 therms
  - 9325007000:36800 therms
  - 9805073008:36800 therms
  - 9869584000:36800 therms
- Expected Usage Range with 10% "Swing": 33120 to 40480
- Undertake: 33120 32604 = 516
- Divide undertake by 3: 516/3 = 172
- Update expected usage to actual usage + undertake per account
  - 9325007000:50 + 172 = 222 therms
  - 9805073008:8929 + 172 = 9101 therms
  - 9869584000:23625 + 172 = 23797 therms

In CIS, multi-Customer calculations are supported but done operationally outside of the system and then updated expected usage is reloaded.

On the CIS UI, the "Swing" percentage is 0%, since the UI is generic user interface and the updated calculation has considered the previous 10% already in the calculation and should not over-calculate again.

#### **Tiered Rate**

In this rate type, clients pay a different rate for different levels, called Tier.

Customers can choose a contract for a "structured" deal which results in tiered rates. In Tiered rates, the Customers pays a different price for usage at different "tiers". A client would specify the tiers by using the Upper Range and Lower Range amounts on the Rate Details. These Tiered rate Customers can also use the Block Price calculation. In this case, the Contract Volume expected usage must be greater than the lower range of the top tier.

#### Tiered Rate Calculations

Learn how to calculate tiered rate.

Tiered Rate Example: Table 1

| Rate Type   | Lower Range | Upper Range | Fixed Price |
|-------------|-------------|-------------|-------------|
| Fixed Price | 0           | 2000        | .98         |
| Fixed Price | 2000        | 5150        | .93         |

#### Tiered Rate Example: Table 2

| Cus-<br>tomer | Date<br>From | Date to   | Base<br>Rate   | Expect-<br>ed Us-<br>age |    | Un-<br>der<br>% | Over<br>In-<br>dex | Un-<br>der<br>In-<br>dex | Over<br>Adde |        | Actu-<br>al Us-<br>age |
|---------------|--------------|-----------|----------------|--------------------------|----|-----------------|--------------------|--------------------------|--------------|--------|------------------------|
| John<br>Smith | 9/1/2007     | 10/1/200  | 70.985         | 4480                     | 10 | 10              | GDD<br>MAX         |                          | .0123        | -0.012 | <b>3</b> 6450          |
| John<br>Smith | 10/1/200     | 711/1/200 | <b>7</b> 0.935 | 5150                     | 15 | 15              | GDD<br>MAX         |                          | .0123        | -0.012 | 3                      |

In this example, Customer energy usage has two tiers: 0-2000, and 2000-5150, assuming 15% "swing" on tier two, which makes the sing range of upper range of tier two (4377.5 - 5922.5).

Overtake charges for Tiered rates works exactly the same as block rate. The only difference is that you have two "base" charges for the two tiers. As shown in the example above:

- John Smith's meter read on 10/01/2007 was for 6450. There is an overtake of 527.5 (6450 – 5922.5). There would be three charges on his Invoice:
  - "Base" Usage charge for 2000 at fixed price .98.
  - "Base" Usage charge for 3922.5 (5922.5 2000) at fixed price .93.
  - Overtake usage charge for 527.5 at the Overtake price.

Undertake charges for Tiered rates can be different depending upon which tier the actual usage was within. If the actual usage was greater than the lower range of the top tier, it would work exactly the same except you would have two "base" charges for the two tiers

If, however, the actual usage is *less* than the lower range of the top tier, the undertake charge must be spread across the tiers. Continuing our example:

- Assuming, John Smith's meter read on 10/01/2007 was for 1850. There is an undertake of 2527.5 (4377.5 1850). There would be four charges on his Invoice:
  - "Base" Usage charge for 1850 at fixed price .98.
  - Undertake usage charge for 150 at fixed price .98 Undertake price (i.e. .98
    .745 = .225)
  - "Base" Usage charge for 0 at fixed price .93.
  - Undertake usage charge for 2377.5 at fixed price .93 Undertake price (i.e. .93 .745 = .185)

There is no limit to the number of tiers you can configure for a Customer. If the Tiered rate is to use Block Price too, ALL TIERS MUST BE SETUP AS BLOCK PRICE (see screen print below for how to do this). This could simplify for any fixed cases as necessary through "fixed" indexes or other means.

Any of the fixed and index rate types for Client can be configured as tiered. Tiered rate and Block Price rate can also combine into tiered Block Price rate.

## Tiered Rate Setup User Interface

Learn how to configure tiered rate details.

To enable the Block Price rate calculation and specify "tiers", user can use the Client Rate Administration screen. Refer Creating and Managing Rate Details on page 64 to access Rate Administration:Rate Item Detail page.

As shown in the image below, there is a checkbox for Block Price. Check this to use Block Price rate calculation. There are text boxes for Lower Range and Upper Range. If it is the top tier, leave Upper Range blank.

#### Tiered Rate User Interface

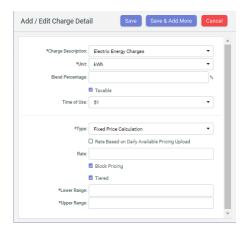

As shown in the image below, to specify the Contract Volumes, use the Contract Volumes Maintenance screen ( **Activity > Contract Volumes Management**).

#### **Tiered Rate User Interface**

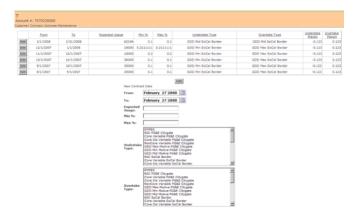

## **Heat Rate**

Here the rate is tied to the efficiency of the power plant. Learn more about heat rates.

#### What is heat rate?

The term "heat rate" refers to a power plant's efficiency in converting fuel to electricity. Heat Rate is expressed as the number of British thermal units (Btu) required to generate a kilowatt hour (kWh) of electricity. Lower Heat Rates are associated with more efficient power generating plants.

#### What is a Heat Rate price?

In retail electric markets, Heat Rate products offer consumers an opportunity to link their power price to the price of natural gas. Rather than opting for a fixed price contract, Customers on a Heat Rate pay a price for electricity that varies based on the level of a gas price index such as the NYMEX natural gas index or Houston Ship Channel Index. This is called Heat Price.

#### Heat Rate Calculation

Learn how to calculate heat rate.

The heat rate component and the adder are stored in the rate detail, the gas index component is stored as a dynamic value in an index table by month.

The most common Heat Rate product is index price heat rate.

The Client sets up monthly heat rate price and the monthly rate amount. The heat rate is calculated using the following equations:

Heat rate = (Index price x rate amount) / 1,000 + Fixed adder Hence, Energy Amount on Invoice = Heat Rate x Consumption

If Customer's consumption crosses two months, the invoice amount is also split into
two months: Customer invoice amount = heat rate1 x consumption1 +
heat rate2 x consumption2

#### Where:

- Rate amount is the Customer's rate amount for a month.
- Index price typically refers to a monthly index price
- Retail Adder may include items such as ISO fees, ancillary services costs, retail
  margin, losses, and shaping costs. The Retail Adder may vary based on the Heat
  Rate chosen. For example, higher Heat Rates result in lower retail adders.

The market implied Heat Rate refers to the forward power price divided by the forward gas price.

Heat Rate and Retail Adder should be fixed at the time of contract. The Gas Index price typically varies month to month and is not known until you get closer to the delivery month.

The NYMEX contract settles three business days prior to the start of the delivery month and the Houston Ship Channel price is typically published on the first business day of the delivery month.

## **Heat Rate Invoice Calculation**

In the following example shown in Index Details figure below, the heat index amount for April is \$9.5780, if Customer's rate amount for April is 8.48, and adder is 0.01118, then the heat rate for April is: April heat rate =  $(9.5780 \times 8.48) / 1,000 + 0.01118 = 0.092401$ 

Assuming, consumption for April is 200 KWh: Hence, energy amount on Invoice for April = April Heat Rate x Consumption = 0.092401 x 200 = \$18.4

Figure 6: Index Details

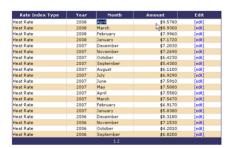

### Heat Rate Product Configuration

Learn how to configure rate details for heat rate.

From the equation as described in Heat Rate Calculation on page 54, the following parameters are required to be configured:

**Index Amount**: This is configured through the Rate Index Range Maintenance page. To configure Index Amount, do the following:

- 1. Go to Administration Menu > General > Rate Index Range Maintenance.
- 2. On the Rate Index Range Maintenance page, select the required Rate Index Type from the drop down, then click on **View** button.
- 3. Rate Index Type details and Add button is displayed. Click on Add button.
- 4. New Rate Index Range section is displayed. Fill in From Date, To Date, and Amount fields and click on Save button. This configures Index Amount.

Rate Amount and Fixed Adder: These parameters are configured through Client Rate Administration. To configure Rate Amount and Fixed Adder, do the Following:

- 1. Go to Administration Menu > General > Client Rate Administration.
- 2. On the Rate Administration page, click New Rate.
- 3. On the Rate Administration: Rate Detail page, set all the fields and click **save** button.
  - **CSP** Select the relevant service provider for whom this new rate details is being created.
  - Rate Code This is the name of the rate. Enter a unique code to locate and identify this new rate in CIS.
  - Description Enter the description of this charge to be used by the Supplier to bill a Customer. For example, Energy Charge, Monthly Meter Charge, City Taxes, County Taxes, NSF Charge, Late fee.
  - LDC Rate Code Enter an appropriate code as for rate changes, CIS either sends the LDC Rate Code or Rate Amount to the utility.
  - Templated Rate Check this option to indicate the same.
  - Effective Date and Expiration Date Specify the time span during which this Rate Details would be valid and active in CIS. The dates must be inclusive dates with no overlap.
  - Plan Type Select the plan type from dropdown.
  - Rate Type Enter the calculation method for a given Rate Description. For example Fixed, Variable, Indexed.
- 4. On the Rate Administration: Rate Detail page, now click Add Details. Enter the below mentioned details and click on Save button.

Category: Energy ChargesDescription: Meter Charges

• Type: Flat Price Structure

• Unit: kWh

- Rate: is the actual Rate Amount
- Secondary Rate: is the fixed adder.
- Date From: is the actual starting date.
- Customer Type: can be residential, C&I or both.

**Note:** Additional information on adding rate details can be found in **Creating and Managing Rate Details** on page 64

## **NYISO Rate Calculation Graphical User Interfaces**

Learn how to calculate NYISO rate.

The Energy Market Cost and Rate Dash Board shows the energy cost and rate calculation program dash board information.

#### **Energy Market Cost and Rate Dash Board**

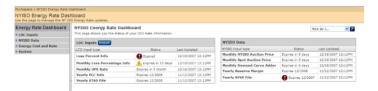

The Rate Calculation Component Import User Interface shows one example of user interfaces to import LDC information into the rate calculation engine. The components can be imported as individual files or imported as a batch.

#### Rate Calculation Component Import User Interface

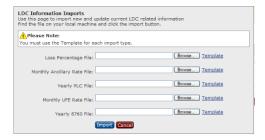

The LDC Ancillary Information Interface shows one example of user interfaces to import NYISO information into the rate calculation engine.

## **LDC Ancillary Information Interface**

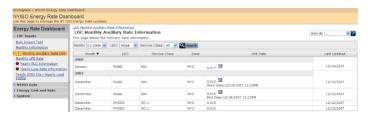

The LDC UFE Information Interface shows LDC monthly UFE Rate information.

#### LDC UFE Information Interface

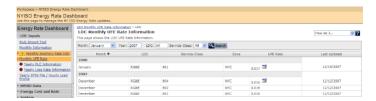

The LDC UCAP Year PLC Data Interface shows LDC UCAP Year PLC Data information.

#### LDC UCAP Year PLC Data Interface

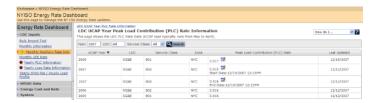

The LDC Loss Rate Data Interface shows LDC loss rate information.

#### LDC Loss Rate Data Interface

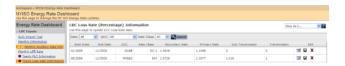

The image below shows one example of Load Profile Interval data.

## **LDC Load Interval Data Example**

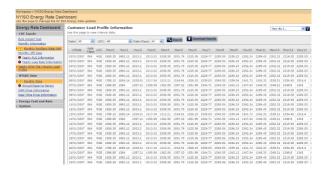

The NYISO UCAP Data Interface shows NYISO UCAP Data information including Seasonal Reserve Margin, Monthly Auction and Spot Auction Price and Demand Curve Adder.

#### **NYISO UCAP Data**

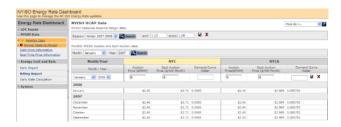

This shows one example of NYISO DAM Price.

## **NYISO DAM Price Example**

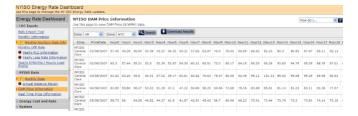

The NYISO Real Time Price Data Interface shows one example of NYISO real time price information.

#### NYISO Real Time Price Data Interface

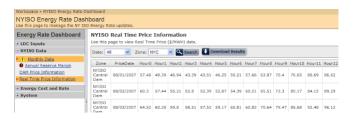

The image below shows one example of Daily Energy Cost and Rate Calculation.

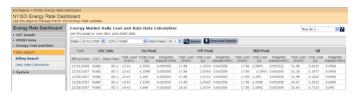

The image below shows Customer billing cycle calculation details.

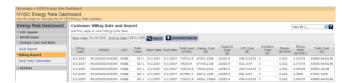

The image below shows one example of Hourly Energy Cost and Rate Calculation.

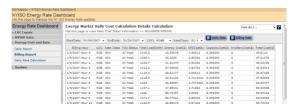

The image below shows one example of Energy Cost and Rate Calculation detail information for a billing cycle.

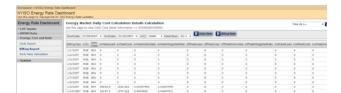

The System Event Interface shows one example of System Events.

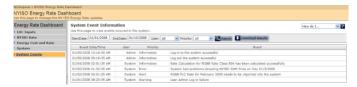

#### **MCPE** Rate

Learn about MCPE rates.

CIS supports MCPE billing type for both interval Customers and non interval Customers.

For interval Customers, ista|net calculates the rate based on 15 minute rates based on Market Clearing Price and the 15 minute reads gathered from an Interval meter. These prices are called Shadow Market Prices.

In the case of NonInterval meters, CIS calculates a "Proxy" of 15 minute reads. These are calculated by using standard amounts multiplied out by the load profile of the meter in order to make the begin and end read of a NonInterval meter appear as 15 minute reads. This is called "backcasting".

CIS provides rich and easy to use graphical user interfaces to calculate, present and assign MCPE based billing type.

#### MCPE Rate Calculation for Interval Customers

Learn to calculate MCPE rate for Interval Customers.

There are multiple factors in the Interval calculation. These factors are configured on the rate itself via the CIS application.

```
Amount = ((Rate * LineLoss) + Adder) * Quantity
```

- Rate: Shadow price for this interval by load profile
- Adder: (i.e. profit) Amount added to each rate per interval
- Line Loss: Multiplier on the rate if you want to pass along line loss charges.
- Floor: Minimum amount to charge per kWh per interval. This comes into effect if the market sends a rate lower than this for the given interval.

#### MCPE Rate Calculation for Non Interval Customers

Learn to calculate MCPE rate for Non-Interval Customers.

In the absence of interval-level consumption data, a methodology can be used to calculate interval consumption based on a monthly meter read. This method is outlined within ERCOT Protocols Section 11 and is used by ERCOT and its market participants for load settlement and forecasting.

The following is a brief description of the methodology.

Each ESIID within the ERCOT market is assigned a load profile. Load profile includes profile type and weather zone. ERCOT maintains and publishes daily reports containing average interval consumption for each profile type and trade date. Some examples are: BUSHILF\_NCENT, BUSIDRRQ\_SOUTH, and NMLIGHT\_NORTH.

Profiled non-interval data is calculated by dividing the ESIID's total KWh for a specific time period (usually a month) by the profile class' KWh for the same specific time period and scaling the load profile for that same specific operating day by the resulting value in order to create interval consumption data.

 $PND_{Operating Day} = (Actual KWH_{Specific Time Period} / CP KWH_{Specific Time Period}) * LP_{Operating Day}$ 

Where:

PND is Profiled Non-Interval Data

CP is Class Profile

LP is Load Profile (daily interval data set in KWh)

The value resulting from dividing the ESIID's total KWh for a specific time period by the profile class KWh for the same specific time period is also known as the scale factor.

The following example estimates usage for a given trade date (1/15/2005) based on an ESIID's non-interval usage consumption.

ESIID 10032789400900000

Market-Provided Information:

Profile Class is BUSMEDLF\_COAST

NIDR Usage for Period 12/22/04 to 1/25/05 = 18,585 KWh

Profile Class Usage for Period 12/22/04 to 1/25/05 = 33,390 KWh

Profile Class Daily KWh for 1/15/2005 = 891 KWh

Calculations:

Scale Factor = (18585 / 33390)

Daily KWh = ( 18585 / 33390 ) \* 891 = 496

Interval KWh: Scale Factor \* Profile Class Interval KWh

| INTERVAL | SCALE FACTOR | PROFILE CLASS KWH | PROFILED KWH |
|----------|--------------|-------------------|--------------|
| INT001   | 0.556603774  | 7.62              | 4.241320755  |
| INT002   | 0.556603774  | 7.53              | 4.191226415  |
| INT003   | 0.556603774  | 7.44              | 4.141132075  |
| INT004   | 0.556603774  | 7.36              | 4.096603774  |
| INT005   | 0.556603774  | 7.26              | 4.040943396  |
| INT006   | 0.556603774  | 7.17              | 3.990849057  |
| INT007   | 0.556603774  | 7.11              | 3.95745283   |
| INT008   | 0.556603774  | 7.06              | 3.929622642  |
| INT009   | 0.556603774  | 7.02              | 3.907358491  |
| INT010   | 0.556603774  | 6.98              | 3.88509434   |
| INT011   | 0.556603774  | 6.95              | 3.868396226  |
| INT012   | 0.556603774  | 6.94              | 3.862830189  |
| INT013   | 0.556603774  | 6.93              | 3.857264151  |

| INTERVAL | SCALE FACTOR | PROFILE CLASS KWH | PROFILED KWH |
|----------|--------------|-------------------|--------------|
| INT014   | 0.556603774  | 6.92              | 3.851698113  |
| INT015   | 0.556603774  | 6.92              | 3.851698113  |
| INT016   | 0.556603774  | 6.94              | 3.862830189  |

. . .

## MCPE Billing Type User Interface

Learn to configure MCPE rate.

Go to Client Rate Administration page to set up Rate details. See Creating and Managing Rate Details on page 64.

On Rate Administration: Rate Detail Page, do the following:

- Set Plan Type field as "MCPE ISTA".
- Set rest of the fields as per your convenience. Click on **Save** button.

On Rate Administration: Rate Item Detail page, do the following:

- Set Type field as "MCPE Interval Consumption Rate".
- Set Rate field to a minimum threshold amount.
- Set **Secondary rate** field as per the required profit amount per interval.
- Set Rate 3 field as per the Line loss multiplier amount.
- Set rest of the fields as per your convenience. Click on **Done** button.

# **Creating and Managing Rate Details**

Learn about creating and managing rate details.

Rate Details refer to the rate structure assigned to a Customer (or Product) that specifies Utility Charge calculations, Customer Charge Calculations for billing purposes. It is also commonly referred as the Customer's rate. CIS allows you to create and manage Rate Details from the **Client Rate Administration** page.

# **Creating Rate Details**

Creating Rate Details is a two stage process:

- · Adding rate description details
- · Adding rate charge details

To create new rate details:

- 1. Navigate to **General > Client Rate Administration** from the middle pane. Alternatively, go to **Administration Menu > General > Client Rate Administration**.
- 2. On the Rate Administration page, click New Rate.
- 3. On the Rate Administration: Rate Detail page, set the following identification fields:

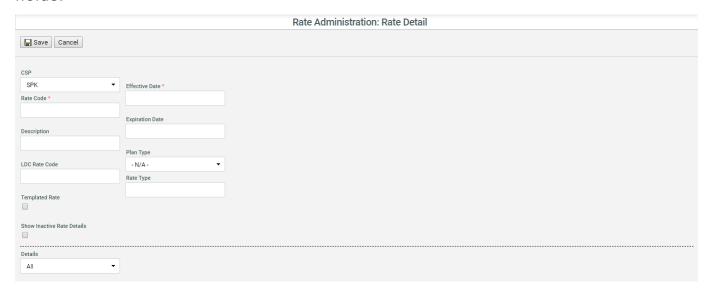

- **CSP** Select the relevant service provider for whom this new rate details is being created.
- Rate Code This is the name of the rate. Enter a unique code to locate and identify this new rate in CIS.
- Description Enter the description of this charge to be used by the Supplier to bill a Customer. For example, Energy Charge, Monthly Meter Charge, City Taxes, County Taxes, NSF Charge, Late fee etc.
- LDC Rate Code Enter an appropriate code as for rate changes, CIS either sends the LDC Rate Code or Rate Amount to the utility.
- Templated Rate Check this option to indicate the same.
- Effective Date and Expiration Date Specify the time span during which this Rate Details would be valid and active in CIS. The dates must be inclusive dates with no overlap.
- Plan Type Select an appropriate value to give a higher level description of this Rate Details.
- Rate Type Enter the calculation method for a given Rate Description. For example Fixed, Variable, Indexed.
- 4. Once done, click Save.
- 5. On the Rate Administration: Rate Detail page click Add Details.
- 6. On the Rate Administration: Rate Item Detail page, set the following fields to include a charge in Rate Details:

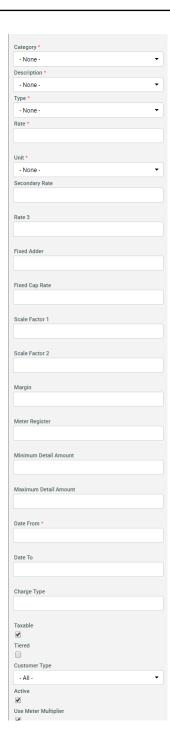

- Category Select an appropriate category for the charge.
- **Description** Based on the selected Category, select a relevant Description. Category and Description drive the Customer summary screen, invoice layout, accounting reports.
- **Type** Select an appropriate type for the charge being created.
- Rate Enter the fixed rate for the charge being created.
- Unit Enter the unit for measuring this charge.
- Secondary Rate Enter the rate amount in case the charge being defined is tiered.
- Rate 3 Enter the rate amount in case the charge being defined is tiered..
- **Fixed Adder** Specify the additional amount to be added to the rate in case of indexed rate.
- **Fixed Cap Rate** Enter a amount to be utilized for indexes. Indexes are used for variable products that change frequently. When an Index is changed, the Rate Details will refer to the Index.
- Scale Factor 1 and Scale Factor 2- Enter additional factor to multiply it with the rate during invoicing.
- Margin Enter a margin to keep the charge as adjustable.
- Meter Register Enter the TOU register number for usage.
- **Minimum Detail Amount** Enter a maximum amount that can be billed for this charge.
- Maximum Detail Amount Enter a minimum amount that has to be billed for this charge.
- Date From and Date To Specify the time span during which this charge would be valid and active in CIS. The dates must be inclusive dates with no overlap.
- Charge Type Enter the Charge Type to define how to calculate a line item of this charge on an invoice.
- **Taxable** Check this option to indicate if Invoice details generated by Rate Detail are taxable.
- **Tiered** Check to indicate the same. If this option is checked then Lower, Upper Range field and Minimum and Maximum Days per period field will be displayed. These needs to be filled appropriately.
- Customer Type Select an appropriate Customer type for which this charge would be applicable.
- Active Check to indicate the same.
- Use Meter Multiplier -
- Lower Range and Upper Range Define the tiered rate range.
- Minimum Days Per Period Enter the minimum days a period must have.
- Maximum Days Per Period Enter the maximum days a period must have.

- 7. To add more charges in Rate Details, follow the same steps.
- 8. Once done, click Save.

You can also use **Clone and Deactivate** to keep the charge deactivated in the Rate Details. This provides you the same result as when you uncheck the Active option as explained in the steps above.

# **Managing Rate Details**

Apart from creating a new rate from the Client Rate Administration page, you can also use the Search feature to look for an existing Rate Details. Enter the exact Rate Code or its first few characters to find the relevant Rate Code. The search results include Rate Code and their corresponding description.

Search can also be performed with the **Rate Code** search field empty, this will return all the rate codes and their corresponding description.

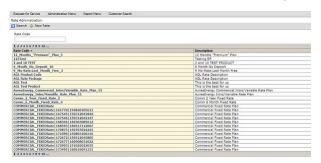

In the search results, click the **Rate Code** to open a particular Rate Details on the **Rate Administration: Rate Detail** page.

From this page, you can:

change and update the current Rate Details using the button

**Note:** While editing, only editable fields are displayed as enabled and can be edited. Fields that are ineligible for edit appear as disabled and highlighted in yellow. Edited rate details are applied on future invoices for the account(s) tied to the Rate Code

- add more charges using the \*\* Add Detail button
- edit existing charges added to the Rate Details
- view and edit deactivated charges using the Show inactive rate details option

# **Creating and Managing Rate Packages**

Learn about creating and managing rate packages.

A **Rate Package** refers to logical grouping of one or more **Rate Details** that can be linked to a product and then used for billing Customers each month. A **Rate Package** defines the services and how these services are charged to the Customer. CIS allows you to create and manage Rate Packages from the **Rate Package and Product Management** page.

# **Creating a Rate Package**

In CIS, creating a Rate Package involves three stages:

- Adding package details
- Adding charge details
- Reviewing the added details and charges before finalizing creation.

Follow these steps to create a new rate package:

- 1. Go to Administration Menu > General > Rate Package and Product Management.
- 2. In the Rate Package Management tab, click Add New Rate Package.

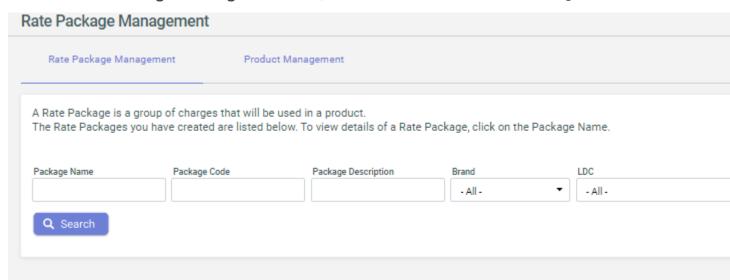

3. On the Rate Package Details page:

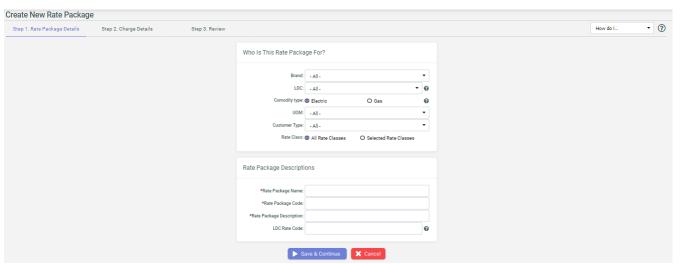

a. Specify the following Rate Package Details:

| Field | Description                                                                                          |
|-------|----------------------------------------------------------------------------------------------------|
| Brand | Select an appropriate brand for which this new rate package is being created.                        |
| LDC   | Choose the Utility where this new rate package would be offered.                                     |
|       | Note: All the relevant Rate Classes linked to the selected LDC get applied to this new rate package. |

| Field                    | Description                                                                                                    |
|--------------------------|----------------------------------------------------------------------------------------------------|
| Commodity Type           | Choose the relevant commodity type for this new rate package.                                                               |
| Customer Type            | Select the appropriate Customer type. For more information on these Customer types. see Customer & Account Types on page 7. |
| UOM                      | Select the Unit of Measure for this new rate package, corresponding to the commodity type.                                  |
| Rate Class               | Choose either All Rate Classes or a few Selected Rate Classes to link to this rate package.                                 |
| Rate Package Name        | Enter a unique name to locate and identify this new rate package in CIS.                                                    |
| Rate Package Code        | Enter a unique code to locate and identify this new rate package in CIS.                                                    |
| Rate Package Description | Enter the description of this rate package to be used by the Supplier to bill a Customer.                                   |
| LDC Rate Code            | Enter the LDC Rate Code (Pricing Group) for Rate Ready LDC's where appropriate.                                             |
|                          | Note: For Rate changes, CIS either sends LDC Rate Code or Rate Amount to the utility.                                       |
|                          |                                                                                                    |

**Note:** These field selections depends on the current configuration and business rules as set by the Supplier.

**b.** Click Save and Continue to proceed to adding rate charges in the rate package.

4. On the Charge Details page, click Add Charge Detail.

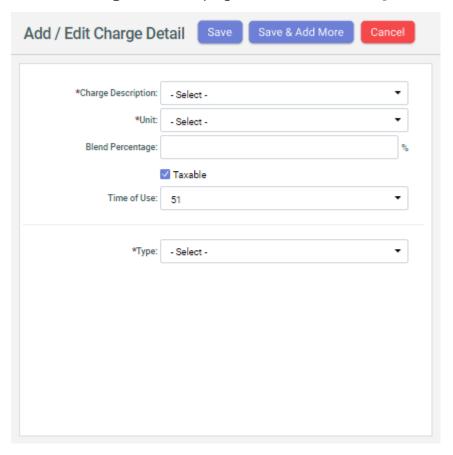

- a. On the Add/Edit Charge Detail pop-up that appears, specify the following details:
  - Charge Description Select a relevant Rate Details from the list. All Rate Details added in the system appears here for selection. For more information see, Creating and Managing Rate Details on page 64.
  - **Unit** Select a unit of measure for measuring the selected Rate Details within the Rate Package.
  - **Blend Percentage** Specify a percentage of the selected rate detail that is applied to a Customer's usage during invoicing.
  - Taxable Check this option to indicate if Invoice details generated by selected Rate Detail would be taxable.
  - **Time of Use** Select the number of times the selected Rate Details can be used in the Rate Package during invoicing.
  - **Type** Select an appropriate calculation method for the Rate Detail/Charge Detail. Depending upon the selection an option to define index type, margin and rate is displayed.

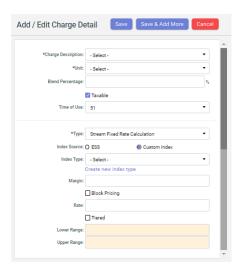

- ESS radio button gives pre defined index type. If a user defined index name is to be created then **Custom index** radio button should be selected.
- **b.** Click Save to save the current Rate Details in the package or click **Save and Add More** to save and continue adding more charges in the rate package.
- c. After adding all the necessary Rate Details in the package, click Save and Continue to proceed to the review stage.

5. Review the Rate Package Details and click Finish.

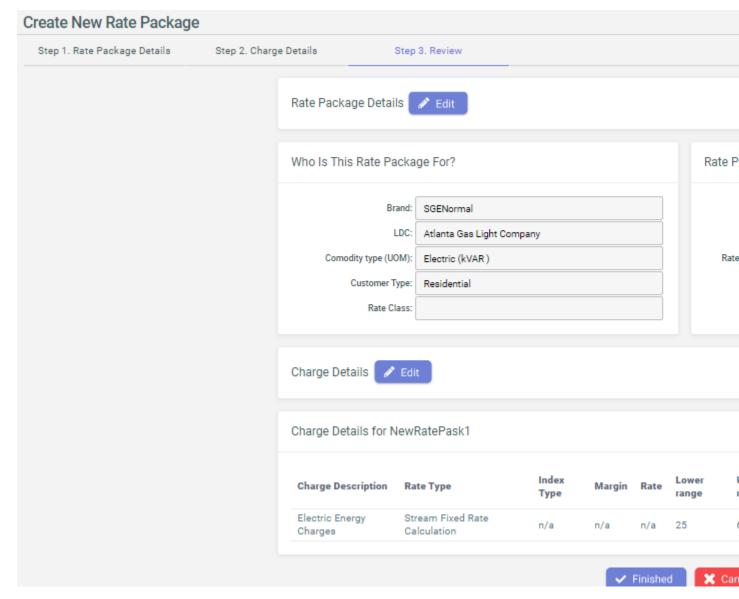

After creating a Rate Package, you can link to to the product to start including it in billing. For more information see, Creating and Managing Products on page 23.

### **Managing Rate Packages**

Apart from creating a new rate package from the **Rate Package Management** tab on the **Rate Package and Product Management** page, you can also use the Search feature to look for existing rate packages in CIS.

Enter the exact Rate Package Name or Rate Package Code or its first few characters to find the relevant packages. You can further filter the search results using the Brand, LDC, Status and Package Description search fields. The Rate Package Name and Rate Package Code search fields can also be left empty if required.

In the search results grid, you can:

- clone or edit any rate package from Action column.
- click the Rate Package Name to open details of a particular rate package. The
  fields and sections that are eligible for editing display an edit 
  icon that can be
  used to change the current details.

#### View Rate

Learn how to view all the rates that have been applied to a Customer.

Follow the below steps to view the rates applied for a Customer:

- 1. Search for a Customer from the top of the page.
- 2. From the Customer summary screen, Go to Activity > View Rates. Rate Code Details Lookup page is displayed. This page has an uneditable Rate Code field and a table displaying all the rate details associated with the Customer.

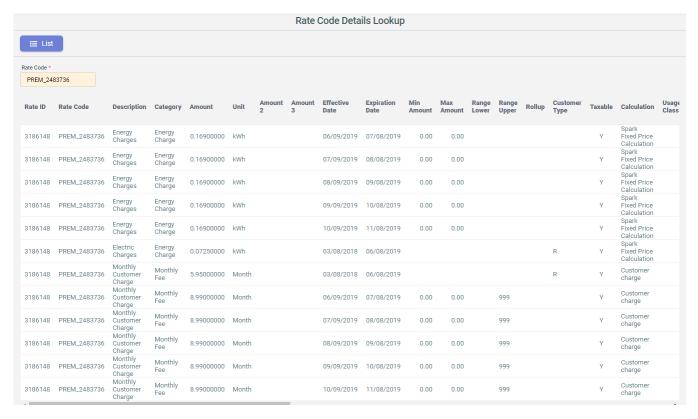

## **Ancillary Activities**

Learn about additional activities related to rates and products.

To ensure accurate billing, there are other ancillary activities for Rate and Product Administration. These include the following:

- TDSP Matrix Administration This is the template for determining which TDSP/LDC charges are passed through to the Customer in Supplier Consolidated billing models.
- Rate Index Range Maintenance This is Table of Indices that determines the rate given to a Customer on a specific period of time.

#### **TDSP Matrix Administration**

Learn to configure TDSP matrix administration.

The TDSP Matrix assigned to the Customer's service location determines which charges are passed on to the Customer. Client Matrices are created as part of the initial implementation process and new Templates are being added as needed. Although the name of a Matrix is determined by the ESP and varies accordingly, how the Matrix functions is the same across all Clients.

The maintenance of existing Matrices is the responsibility of the Client and can be performed using the **TDSP Matrix Administration** user interface.

To access the interface, go to Administration Menu > General > TDSP Matrix Administration.

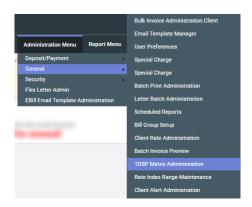

Select the TDSP Template and click Load.

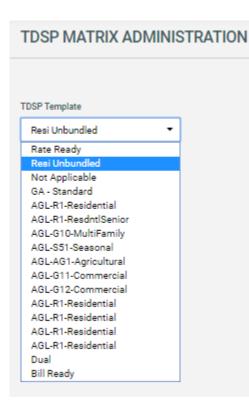

All possible LDC/TDSP charges are displayed in a grid.

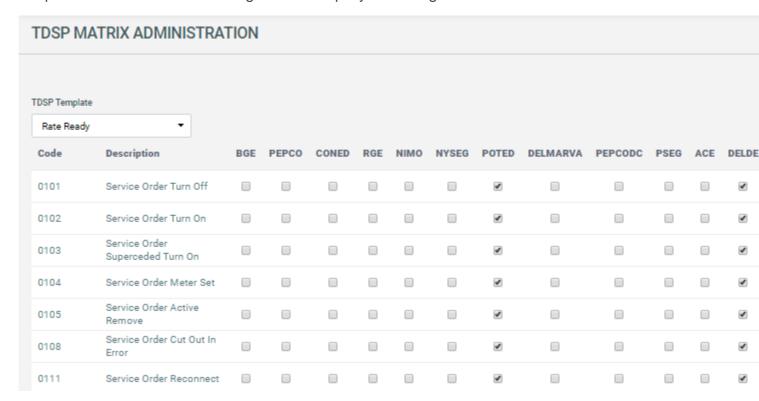

In the grid, you can check specific charge for the LDC indicating that the charge is passed onto the Customer during billing. Once done, click Save to save the changes.

### Rate Index Range Maintenance

Learn to view and add Rate index range.

Some Rate Types use an Index and these indices need to be managed properly either via Web Services or manually using the **Rate Index Range Maintenance** user interface.

To access this interface, go to Administration Menu > General > Rate Index Range Maintenance.

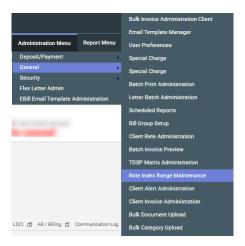

Select a Rate Index Type and click View to display the list of indices currently configured. You can Add more indices or [edit] existing ones.

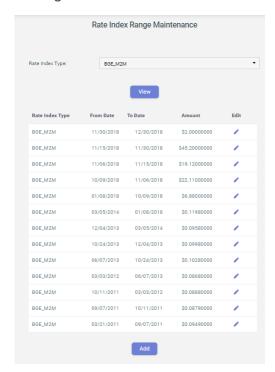

**Note:** When entering values for an index, the **Date To** and **Date From** fields of consecutive entries must be the same date.

### **Enrollment Overview**

Learn the process of enrolling new customers on the CIS system.

Enrollment is the process through which the prospective customers are enrolled in the system. The CIS enrollment functionality provides Suppliers the ability to enroll new customers who are seeking to use their services.

#### **Enrollment Methods**

Learn about the various enrollment methods in CIS.

You can enroll customers following the below four methods:

- CIS Enrollment using Enrollment Wizard
- Mass Enrollments File Upload
- Web services Enrollment
- Self Service Web Enrollment

#### **CIS Enrollment**

Learn how to enroll new customers using CIS Customer Summary Screen site.

CIS provides the functionality for manually enrolling the customers through the CIS Enrollment Wizard. Enrollments are taken by CSR agents who are accessing CSR site on a live call with the prospective customer.

The customer provides the details required for the enrollment process and the agent enters the same in the Enrollment Wizard in the CIS application. Once the required information are gathered the system generates an outbound enrollment transaction to the market. For details on transactions, see Transactions on page 18. The market responds with an acceptance or rejection of the customer's enrollment.

**Note:** The interface for enrollment varies according to Supplier as per their business process.

This functionality is useful for the Supplier who are directing enrollments to their existing call center through either direct marketing or outbound calls.

To enroll a customer using CIS Enrollment Wizard, do the following:

1. Go to **Request for Service > New request for service.** Enter following details on **Customer Information** screen. Click **Save**.

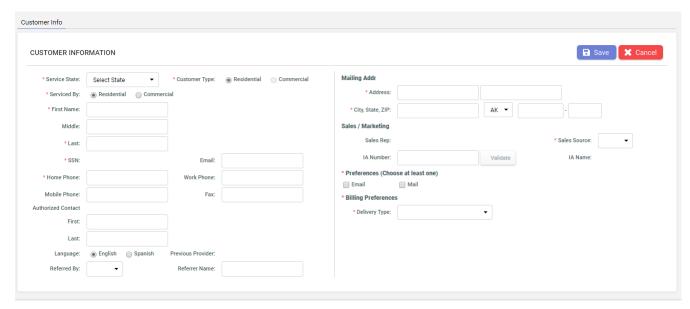

| Fields        | Description                                    |
|---------------|------------------------------------------------|
| Service State | Enter the state in which service is required.  |
| Customer Type | Select the customer type.                      |
| Serviced By   | Select Serviced by                             |
| First Name    | Enter the first name of the customer.          |
| Middle        | Enter the middle name of the customer, if any. |
| Last          | Enter the last name of the customer.           |
| Full SSN      | Enter the Social Security Number.              |
| Home Phone    | Enter home phone number.                       |
| Mobile Phone  | Enter mobile number                            |
| Email         | Enter valid email id.                          |
| Work Phone    | Enter work phone number.                       |
| Fax           | Enter fax number.                              |
| First         | Enter first name of authorized contact.        |
| Last          | Enter last name of authorized contact.         |
| Language      | Select language preference.                    |
| Referred By   | Select referred by                             |
| Referrer Name | Enter the referrer name.                       |
| Address       | Enter the mailing address.                     |

| Fields                            | Description                                            |
|-----------------------------------|--------------------------------------------------------|
| City, State, ZIP                  | Enter the city, state and Zip for the mailing address. |
| IA Number                         | Enter IA number.                                       |
| Sales Source                      | Select Sales Source.                                   |
| Preferences (Choose at least one) | Choose email or mail or both.                          |
| Billing Preferences               | Select billing preference from drop down.              |

2. Go to Service Locations tab. Click Add Service Location. Enter details on Add Service Location page and click Save.

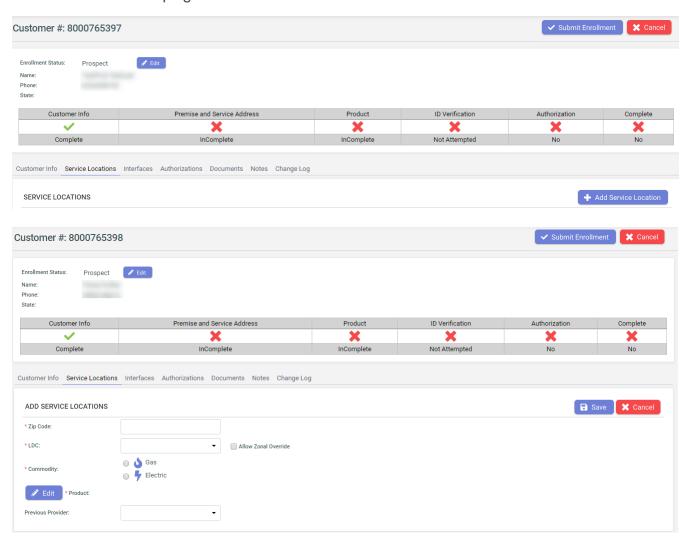

3. Go to Interfaces tab and click Submit for verification.

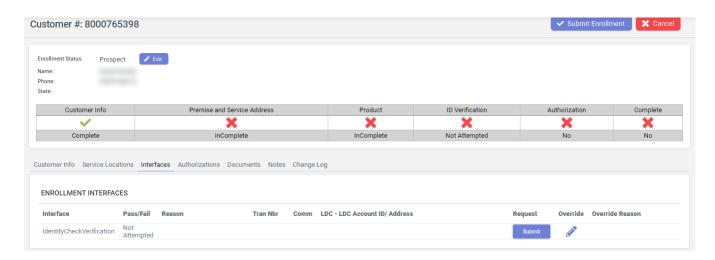

4. Go to **Documents** tab. Upload required documents.

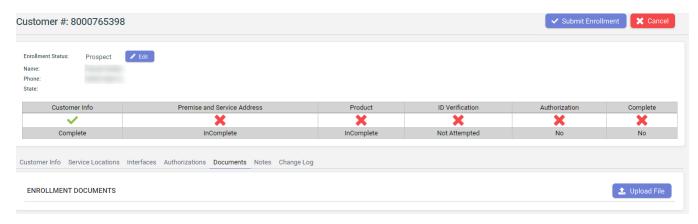

5. Go to **Notes** tab. Enter notes, if required.

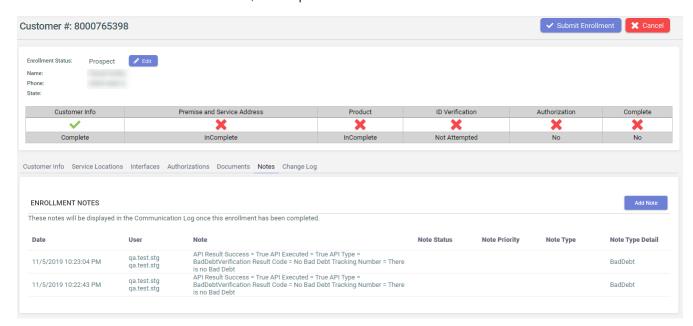

6. Click Submit Enrollment after all the required details are entered.

#### Mass Enrollment

Learn how to enroll new customers by Mass Enrollment method.

CIS provides the functionality for mass enrollments for the Suppliers. You can request mass enrollments by providing a CSV file to CIS operations for importing it into the CIS enrollment table. A batch file is routinely run to process the mass enrollment.

CIS then processes the data and sends enrollment transactions to the market. The files are typically sent via FTP to a secure location and picked up for processing one or more times a day. This is handled by the Task Toaster tasks (Event Engine).

This process is best suited for Suppliers that have partnered with 3rd party sales groups who are unable to provide real-time enrollments to CIS via the web-service. For example, this process is useful for the door to door sales or outsourced call centers.

#### Web services Enrollment

Learn how to enroll new customers using Web Service.

This is the most popular enrollment method in CIS. Enrollments are transmitted via web-service at the time of enrollment. The enrollment service can support priority move-ins and switches, credit checks, identity checks, ESIID validation (in supporting markets), security deposit collection and auto-payment setup. The service can also provide product information.

This process is best suited for Suppliers that want to integrate with an in-house system or a 3rd party sales partner who can support system integration. Furthermore, this option can also be used by the Suppliers who want to create a self-service enrollment portal for their Customers.

Below are the screen shots from web service enrollment screens, designed for a Supplier:

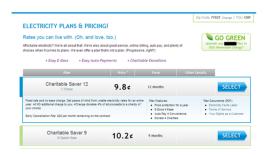

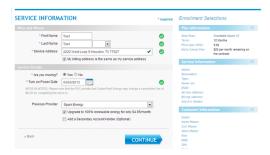

## **Enrollment and Security Deposit**

Learn about security deposit collected during enrollment process.

Enrollment Wizards includes a step in the business process called Deposit Information. The Enrollment Wizard can be configured in two ways for managing this two-step process:

### With a Payment Gateway

Here the Enrollment Wizard has built-in flexibility to allow the User to perform both steps simultaneously – recording both the request of the Security Deposit information and the collection of the money. To process security deposit during enrollment follow the below steps:

1. Enter the customer's Credit Score.

**Note:** If the credit score results in requiring a Security Deposit, the Wizard prompts the user for additional data.

- 2. Enter the Deposit Amount and Deposit Payment Type.
- 3. Enter the additional information on the screen.
- 4. Select the Next button to continue to payment gateway.

### Without a Payment Gateway

If the system is not configured with an interface to a payment-processing gateway, the Enrollment Wizard allows the user to perform only the first step of requesting the Security Deposit information. The user can then collect security deposit using the steps described in Security Deposits on page 210.

# **Customer Summary Screen**

The Customer Summary screen provides the functionality to manage the information and billing needs of the Customer. Using this screen you can manage Customer information, generate communication logs, perform billing, post payments, and send letters.

The **Customer Summary** page can be organized into different logical sections to display the account details as you want using.

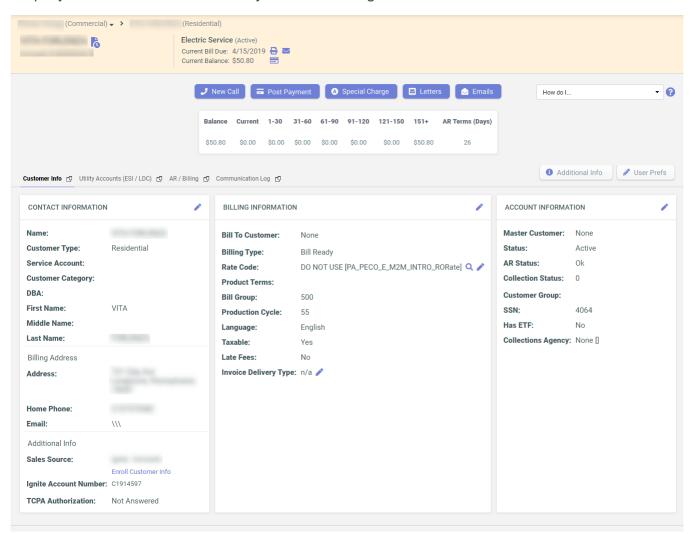

Learn how to use the Customer Summary screen and perform various tasks on it.

For details, see the following topics:

- Settings
- Customer Hierarchy Trail
- Customer Overview Panel
- Account Alerts
- Account Warning
- Recent Activity Panel
- Common Tasks Bar
- AR Aging Summary Panel
- Customer Summary Tabs
- Activity Menu

# **Settings**

Use the User Prefs button on the Customer Summary screen to customize the screen as it suits you best.

## **Top Level Navigation Options**

You can choose the navigation levels within the top menu using the following options:

• Three Level Navigation This option enables you to navigate to three levels within the main menu.

Note: Recommended for Internet Explorer version 7.

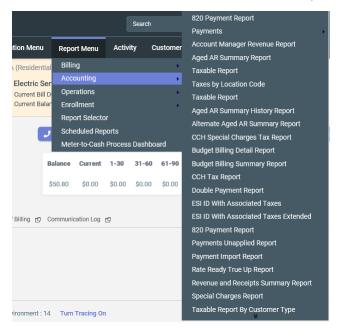

Two Level Navigation - This option enables you to navigate to just two levels
within the main menu. It is recommended to use this option if you find the other
option causing performance issues.

**Note:** These options only apply to the Customer Summary screen and its subpages.

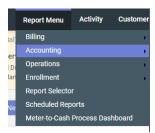

### **Customer Account Tabs**

You can choose which tabs to display on the **Customer Summary** screen. The Default option also allows you to set a tab to appear as active by default.

| Default | Tab Name / Description                                                     |
|---------|----------------------------------------------------------------------------|
| •       | General<br>General Category                                                |
| 0       | Customer<br>Customer Information                                           |
| 0       | Utility Accounts (ESI / LDC / MPAN)<br>Utility Accounts (ESI / LDC / MPAN) |
| 0       | Communication Log Communication Log                                        |
| 0       | Accounts Receivable<br>Accounts Receivable                                 |
| 0       | Change Log<br>Change Log                                                   |
| 0       | Reporting<br>Reporting                                                     |
| 0       | Meter<br>Meter Info                                                        |
| 0       | Contract<br>Contracts Info                                                 |
| 0       | <b>PrePay</b><br>PrePay                                                    |

### **Communication Log Display Options**

In the **Communication Log** tab, you can choose to display the call note records in one of the following formats:

 Summary View – This option displays only 250 characters in the Communication Log notes. Notes with more than 250 characters appear as truncated.

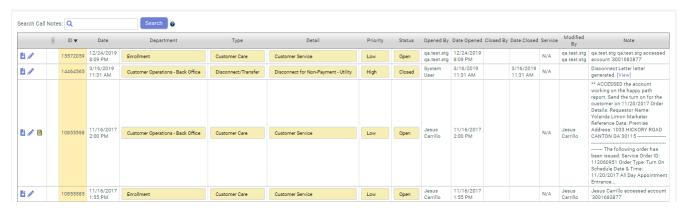

 Call Detail View – This option displays the entire Communication Log note but hides all memos attached to it.

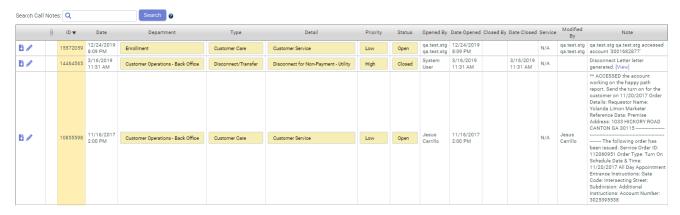

 Full Detail View – This option displays the entire Communication Log note along with its memos.

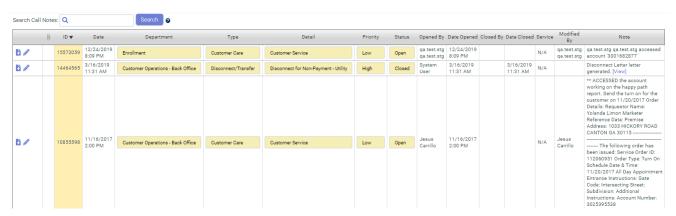

### **AR/Billing Tab Options**

The **Pre-Expand All Invoice Charge Details** option allows the invoice to display the entire charge details by default without any need to expand it manually.

# **Customer Hierarchy Trail**

The Customer Hierarchy Navigation Trail is located at the top of the Customer Summary screen and it allows you to access any Customer within the hierarchy and also to Manage Hierarchy.

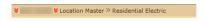

A list of all Customers that fall under a specific Master Customer can be seen by

clicking the Customer Hierarchy icon to the left of the Master Customer name. A drop down menu displays all Customer accounts under that specific Master Customer. Clicking the Customer name within the drop down menu loads the **Customer Summary** page for the selected Customer.

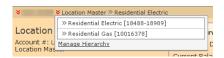

If the Customer Hierarchy contains more than 12 Customers, a pagination navigation control is located beneath the Customer list.

### **Accessing the Customer Hierarchy Management Page**

You can access the **Customer Hierarchy Management** page from the **Customer Summary** page of the Master Customer you wish to view. Click on the icon to the left of the Master Customer name and the hierarchy opens a drop down menu. The drop down menu displays all Customer accounts under that specific Master Customer. The **Customer Summary Hierarchy** page can be accessed for a specific Customer by selecting the **Manage Hierarchy** link under the Master Customer drop down menu.

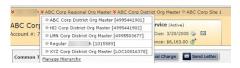

## **Customer Hierarchy Management Core Features**

From the **Customer Hierarchy Management** screen, the following actions can be performed.

- Customer Hierarchy
  - Creating a new Master Customer
  - Adding Customers to an existing Master Customer
  - Moving Customer from one Master Customer to another Master Customer
     For more information, see Customer Hierarchy on page 91.

#### Summary Billing

Assign Customers to be billed under a Master Customer
 For more information see, Summary Billing Management on page 93.

## **Customer Hierarchy**

CIS provides extensive functionality to help retail electric providers organize their Customers in logical hierarchies.

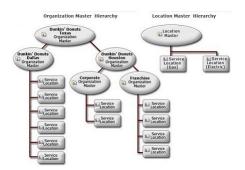

There are two structural formats that can be used while defining the hierarchy:

- Organization Master Format Used when you operate from multiple locations.
   For example, when you have central headquarters and regional offices based on corporate or franchise locations. For example, the image on top shows a commercial Customer with central headquarters and regional offices in Dallas and Houston. The Houston office is further broken down into Corporate and franchise locations.
- Location Master Format Used when you operate from a single location and provide multiple services. The hierarchies based on Location Master format allows you to quickly navigate to different levels in the hierarchy.

### Understanding levels in a hierarchy

The following image shows a Customer with a gas and electric service account.

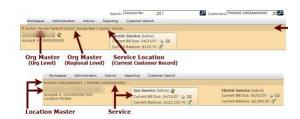

You can easily find the account's master level in the organizational hierarchy by looking at the hierarchy trail located below the top level navigation. For example, the account in the image falls under the master level - Dunkin' Donuts East, which itself is under Dunkin' Donuts Texas, its own master level in the hierarchy.

You can also use the dropdown next to the levels in the hierarchy trail to view and navigate to more accounts at the same level.

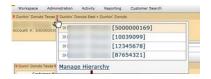

### **Customer Hierarchy Management**

The **Manage Hierarchy** link at the bottom of the dropdown menu also allows you to manage the hierarchy and to view the complete summary billing of the selected level.

### **Creating a New Master Customer**

Organization Master Customer Accounts are always created within a given hierarchy.

- From the Manage Hierarchy page, select the Master Customer Account under which you wish to create a new Master Customer. The selected Customer is highlighted in blue.
- 2. To open the **Create** Master Customer panel, click on the **Create New** Master Customer icon for the Master Customer name under which you want the new Master Customer to be categorized.
- 3. Enter the name of the new Master Customer into the field labeled **Name** and click on the Save button to create a new Master Customer. Press the Cancel button to exit the Create New Master Customer process and return to the default screen.
- 4. Once the Save button has been selected, the new Master Customer is displayed below its assigned Master Customer.

### **Assigning Customers to a Master Customer**

Assign Customers to a Master Customer by following the steps below:

- 1. From the **Manage Hierarchy** tree located in the left-hand panel, select the designation Master Customer. Notice that the selected Master Customer is now displayed in the Add Customers to...[Customer name] panel on the right-hand panel.
- 2. Find the accounts that need to be reassigned by searching for them via the Customer Search panel. You can find the Customer account(s) you want to assign by entering one of the following choices:
  - Select the Existing Master Customer from the drop down list. This is the Master Customer that the account(s) you want to reassign are currently assigned.
  - Enter the utility account number of the Customer that needs to be assigned.
  - Enter the CIS account number of the Customer that needs to be assigned.
  - Enter the name of the Customer that needs to be assigned.
  - Click on the Search button and the account(s) are listed in a secondary panel beneath the **Add Customers** panel.
- 3. Select the Customer account(s) you want reassigned and click on the Assign Customers button to execute the change. If you wish to have these Customers inherit certain attributes from the Master Customer, click the Assignment Options link to the right of the Assign Customers button. The panel expands, allowing you to select which attributes to inherit from the Master Customer. If the Set Master as "Bill To" Customer option is selected, the Inherit "Bill Group" from Master" option is automatically selected.

# **Summary Billing Management**

Any Master Customer in the multi-level hierarchy can be selected to receive a Summary Bill on a particular day/cycle of the month.

When the "Summary Bill" option is selected, the normal bill print process of sending a bill to each Customer as soon as meter reads are available is altered and the bill is not printed at the Customer level. It gets rolled up into Summary Bill of the master Customer.

### Assigning Customers to be Billed under a Master Customer

- 1. From the Manage Hierarchy screen, click the **Summary Billing** tab located to the right of the **Customer Hierarchy** tab and just below the **Customer Hierarchy Trail**. This loads the **Add Customers to Summary Bill** page.
- 2. Enter relevant search criteria and click the Search button to proceed. If search results are found, section entitled "Step 2. Select Customers" gets displayed below the Search panel.
- 3. To assign the Customer to the Summary Bill, select the Customers using checkboxes you wish to add.
- 4. Click the **Assign Customers** button to assign Customer(s) to be billed under the Master Customer.

### **Customer Overview Panel**

Utilities classify Customers by types of service, account structures and functionality. The Customer Overview Panel is designed to follow this way of classification for the purpose of managing the Customer data. Located at the top of the page it displays the Customer name, account number, and master Customer name (if applicable), the type of service, the current status of the account (in parenthesis), the current bill due date, and the Customer's current balance.

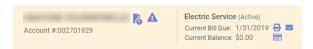

### **Options available on Customer Overview Panel**

Here are the key functions that can be performed in this section:

- View the Account Alerts Click to open alerts in a new panel below the primary Customer information section.
- View Recent Activities Click to view the recent activity in the Customer account.
- Print or View the Current Invoice Online Click view the current invoice in printable format.
- Email the Customer's Current Invoice Click led to send the current invoice to Customer via email.
- Post a payment Click to pay all outstanding bills.

### **Account Alerts**

The **Account Alerts** section shows messages of any account related thing that needs attention.

This section only appears on the Customer's account when certain conditions are met. It is for information only. This panel is hidden by default, unless there are valid account alerts for this Customer. The **Account Alerts** section can be closed within the **Customer Summary** page by clicking **Close** located at the top right corner.

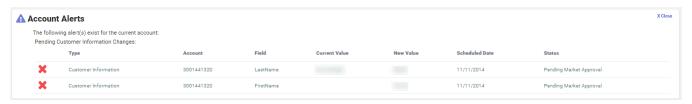

# **Account Warning**

Learn how to display warning message on Customer accounts on CSR site.

Account warning is set by the CIS system administrator to flag a certain account. This is a message for the CSR site user about the account status. The CSR site user considers the warning message before taking any action on the account.

To display warning on account, do the following:

- 1. Go to Administration menu > Operations > Account Warning Admin.
- 2. On the Add Customer Account Warnings. page, enter the Warning Text and click Insert. Check Active to display the warning message.

Account warning is displayed on the Customer Summary Screen.

**Note:** Already added warning is deleted by clicking **Delete** on **Account Warning Admin** page.

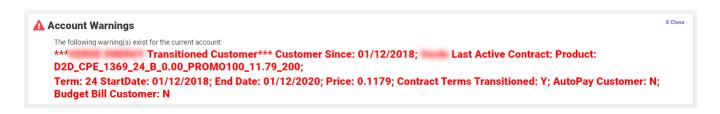

# **Recent Activity Panel**

This panel displays the most recent activity that was performed on the account, categorized by the type of activity.

To open recent activity panel, click beside the customer name. The **Recent Activity** Panel loads between the Customer overview panel and the common tasks bar. This panel is hidden by default.

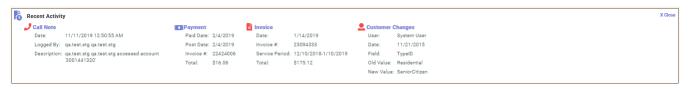

The activity types which are displayed in this section are listed below:

- Call Note: Displays the most recent call or memo that was entered into the system, as well as relevant note details. Clicking the Call Note title opens the communications tab.
- 2. Payment: Displays the most recent payment that was posted on the Customer's account and the relevant payment details associated with the payment. Clicking the *Payment* title opens the AR / Billing tab.
- 3. Invoice: Displays the most recent invoice that was released and printed in addition to the relevant details relating to this invoice. Clicking the *Invoice* title opens the AR / Billing tab.
- 4. Customer Information Changes: Displays the most recent change to the Customer's account information. Clicking the Customer Information Changes title opens the Customer information tab.

## **Common Tasks Bar**

Under the **Account Alerts** section is the **Common Tasks** bar which provides the user a quick access to various tasks which are needed frequently.

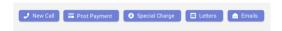

The common tasks include:

- 1. Creating a new Customer communication log. For details, see Verbal Correspondence on page 120.
- 2. Posting payments. For details, see Payment Posting Options on page 202.
- 3. Adjusting a Customer's account. For details, see Adjusting Customer Billing and AR on page 164.
- 4. Sending Letters to Customers. For details, see Written Correspondence on page 112.
- 5. Accessing help..

The primary benefit of the **Common Tasks** bar is that it allows the user to retrieve data from different tabs without having to close and reopen windows constantly while performing a specific task.

# **AR Aging Summary Panel**

The account summary AR Aging Summary Panel gives the user a summary view of the Customer's current financial status.

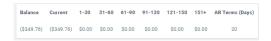

Balance - Total balance due at Customer side.

Current - Current balance due at Customer side.

1-5 - balance pending from 1-30 days.

6 - 16 - balance pending from 31-60 days.

17 - 30 - balance pending from 31-60 days.

31 - 60 - balance pending from 31-60 days.

**61 - 90** - balance pending from 31-60 days.

91+ - pending from 31-60 days.

**Terms** - The value in this column is the number of days after invoice date when the invoice amount is due to be paid.

# **Customer Summary Tabs**

Under the **Common Tasks** bar there are four primary tabs designed to increase efficiency in accessing relevant Customer details by organizing data in logical segments and providing clear-cut navigation.

Customer Info [t] Utility Accounts (ESI/LDC) (t) AR/Billing (t) Communication Log (t)

- 1. **Customer Info tab:** Allows the user to view and edit Customer contact, billing, and account information.
- 2. **Utility Accounts tab:** Allows the user to view and manage all premises assigned to the Customer. In this section, the user is also able to create and view transactions related to a particular premise.
- 3. Communication Log tab: Allows the user to view and manage all communications made with the Customer.
- 4. AR / Billing tab: Allows the user to view the Customer's current account status, as well as the accounts receivable history of the Customer.

The content in the panel below the **Customer Summary** tabs changes based on the selected tab.

Furthermore, clicking the disconlocated at the top right corner of each tab opens the tab in a new window, thereby allowing the user to review two panels at the same time.

### **Customer Info Tab**

The Customer Info tab grants the user the ability to view and edit a Customer's Contact, Billing, and Account info.

### **Accessing the Customer Info tab**

- 1. Access the Customer summary screen by performing a Customer search.
- 2. If the Cust Info tab is not the default tab, click the Cust Info tab directly beneath the Common Tasks bar.

Customer Info 🖞 Utility Accounts (ESI/LDC) 🐧 AR/Billing 🐧 Communication Log 🗗

### To View Customer Information

The Customer Info tab contains the following subsections:

- Contact Information
- Billing Information
- Account Information

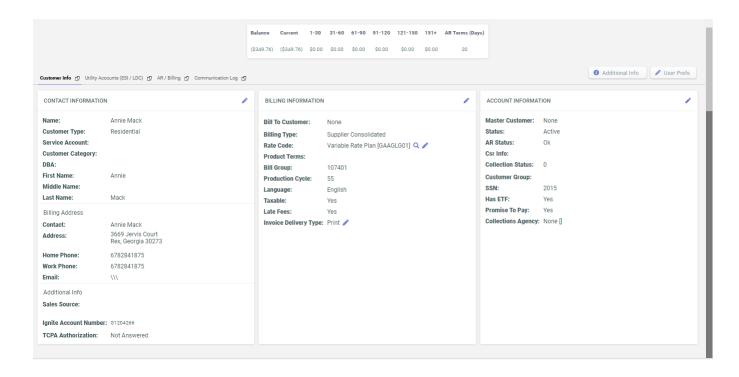

### **Editing Customer Information**

In many cases, the user may need to update a Customer's account information that may have become out of date. This can be accomplished through the **Customer Information** tab of the **Customer Summary** page. In addition, the user is able to make pending changes which are not applied to a Customer's record until the user-specified date.

 To edit the Customer's account information, click on the Edit button located in the upper right-hand corner of the Customer information section you wish to edit.

**Note:** Note that you can edit each section independently.

- Click the Edit button and the fields within that section is editable as shown below:
- 3. Make the desired changes to the Customer's account.
- 4. If the changes need to be made at a later date, the user must enter the desired date into the Changes Effective field. The user can populate the Changes Effective date in one of two ways.
  - a. Calendar Control The user can enter the Changes Effective date using the calendar control. Click the calendar button to open the calendar control and select the desired date to auto-populate the Changes Effectivedate.insert image
- 5. Click the **Save** button to save changes or click the **Cancel** button to cancel all pending changes and go back to view mode.
- 6. If the changes to Customer information were saved with the Changes Effective field populated with a future date, the **Account Alerts** section displays the pending changes to this Customer account.

### **Mass Customer Update**

Sometimes you might want to update update identical information on a number of customers (for eg. City, Customer Type, personal information for Summary Customers and others)

To update customer information in mass, do the following:

- 1. Go to Administration Menu > Operations > Mass Customer Update.
- 2. Enter the list of affected account numbers in Customer No. List and enter the value to set in one or many of the fields on the right. Click Preview. Click Update. This updates the desired field of the affected customers list.

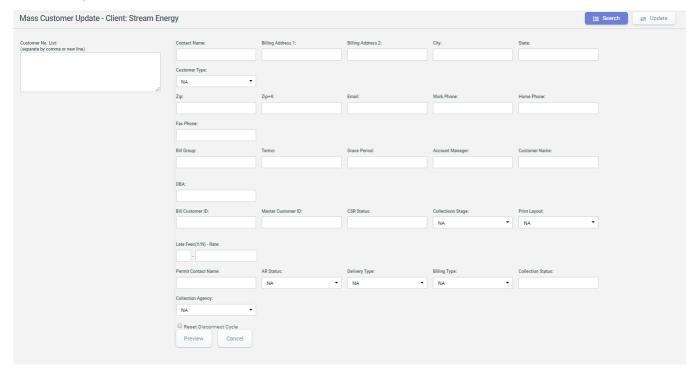

## **Utility Accounts ESI/LDC Tab**

Use this tab to view and manage all utility accounts assigned to the Customer. In this section, user is also able to create and view transactions related to a particular utility account.

**Note:** This tab is not available at the Master Customer level.

### Accessing the Utility Accounts ESI / LDC tab

From the Customer Summary screen, click on the *Utility Accounts (ESI / LDC)* tab under the Common Tasks bar.

Customer Info 👩 Utility Accounts (ESI / LDC) 👩 AR / Billing 👩 Communication Log 👩

### Features of the The Utility Accounts ESI / LDC tab

**Note:** Some of these features are conditional and is only displayed once certain conditions are met.

Utility Account Search Bar: Located at the topmost section within the Utility
 Accounts tab is a Search bar where the user can start finding specific utility
 accounts. The Search bar can filter results based on the criteria set.

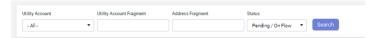

2. Premise Level Alerts: If there is no premise currently enrolled under the Customer, the following alert is shown below the Utility Account Search Bar.

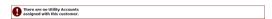

If a premise search returned no results, the following alert is displayed below the Utility Account Search Bar.

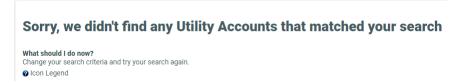

3. Multiple Utility Account Premise View: This applies to Customers who have more than one utility account enrolled and active. A table view displays all active premises enrolled under the Customer.

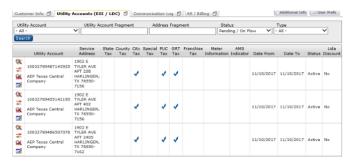

4. Single Utility Account Premise View: This applies to Customers who have only one utility account enrolled or the utility account search returned only one result. The Multiple Utility Account Premise View is replaced with a "postcard view" of the single premise which includes a graph of historical consumption.

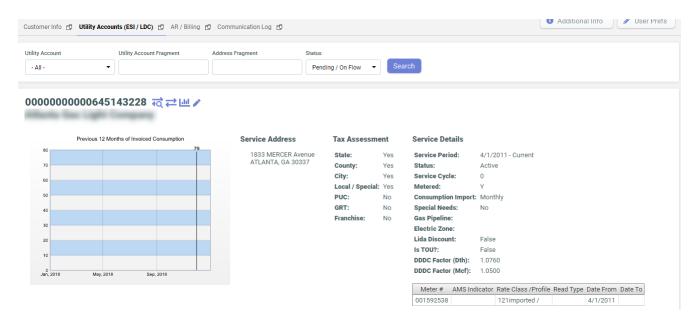

5. Location Master Utility Accounts (ESI / LDC): This feature displays a service summary view of each service.

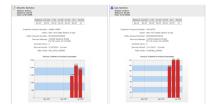

The top section of the Utility Account summary view shows general service information including the type of service and Utility Account status. Below the top section is the AR Summary table which includes the balance due and accounts receivable aging details for the specific service. The actual Utility Account details can be found below the Service Account AR Summary table. This section displays various Utility Account details relating to each specific service. In addition, this section also includes a graph of the last 12 months of invoiced consumption for each Utility Account.

### **Using Utility Accounts Tab**

The Utility Accounts tab contains details of the utility or service accounts linked to the Customer and allows you to perform various premise-based tasks.

To search for a specific utility account:

- In the Utility Accounts (ESI / LDC) tab, enter your search criteria using the following fields:
  - **ESI ID**: ESI ID is also called Premise Number. It is associated with the premise where the Customer is using the commodity (Gas/Electricity). This menu contains a list of all ESI ID's associated to a multi premise Customers account. In case of a single premise Customer account, the list has only one ESI ID.

**Note:** ESI ID Transfer is a function using which a Customer's ESI ID is changed. This happens in the following cases:

- Wrong ESI ID is linked to the Customer during enrollment.
- Customer changes address and moves to a new location keeping the same Supplier.

To use EDI ID transfer functionality, do the following:

- 1. Go to Administration Menu > Operations > ESI ID Transfer.
- 2. On ESI-ID TRANSFER page, enter From Customer No and To Customer No and click Get Customers.
- 3. Check **Transfer** on the list of ESI IDs that needs on **From Customer** table and click **Transfer**. The transferred ESI IDs appears on **To Customer** table.
- **ESI ID Fragment:** This field allows you to enter part of an ESI ID number. For example, if you are looking for 123456789123456789, you can enter "123" or "678".
- Address Fragment: This field allows you to enter part of the service address of an ESI ID. For example, if you are looking for 112 maple Hill Farm Rd., you can enter "112" or "Maple".
- **Status:** This menu allows you to select the status of the utility account you are looking for.
  - Active = Currently on flow.
  - Inactive = Not on flow.
  - All = All utility accounts.
- **Type:** This field is used primarily for apartment complexes and allows you to select between apartment units and common areas.
- Unit #: This field allows you to specify the unit number of an apartment.
- 2. Click Search to view the results.

Note: Some of these fields may not appear as per your system configuration.

From the Utility Accounts tab, you can also perform the following operations related to each utility account:

### **View Transaction History**

Use the conto view your utility account transactions history in the grid below. For details on transactions, see Transactions on page 18.

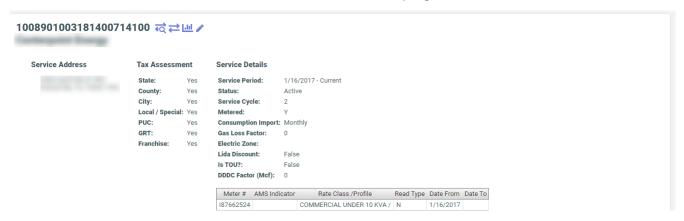

If required, you can filter transactions based on a specific date range and type.

The grid displays details like Direction (sent or received), Date, Type, Transaction # or Reference #, Description and Status of each transaction. For detailed information on a particular transaction, use Q.

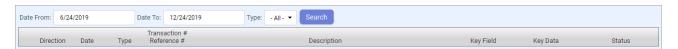

While viewing the detailed information of a particular transaction, you can also click the **View Raw Market Transaction** link to view its related raw market data.

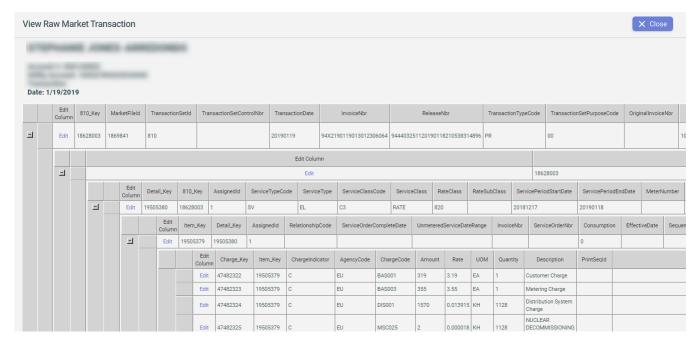

In case the user must review the details of a transaction, the Transaction History panel gives users the ability to view raw market data.

To view Raw Market Transaction Data:

- 1. Open the **Transaction History** Panel.
- 2. Click the **View Market Data** icon oview transaction details. The market data contained in this row only returns data that is commonly requested when viewing this specific transaction type.

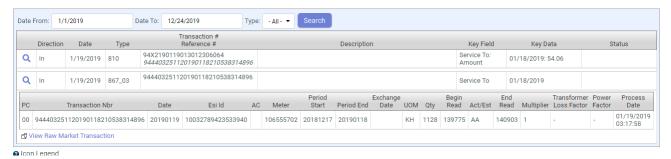

- 3. If the market data retrieved in step 2 is not sufficient, click the View Raw Market Transaction link to view the raw market data.
- 4. Clicking on the View Raw Market Transaction link opens a new window which shows actual raw transaction information received by the CIS system from the Utility. Each transaction is identified by a unique key. Click Close at the top right corner of the window to close this page.

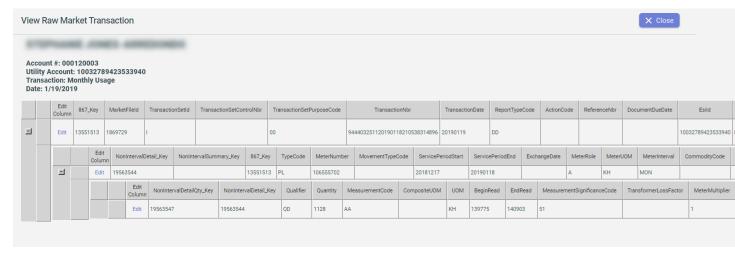

### **Create Market Transaction**

Use to initiate a new Customer enrollment, service order, termination, historical usage request, move-in, and switch. There may be other market transactions available for different Utility/Market. Refer to the **Create Transaction** for additional information on creating market transactions.

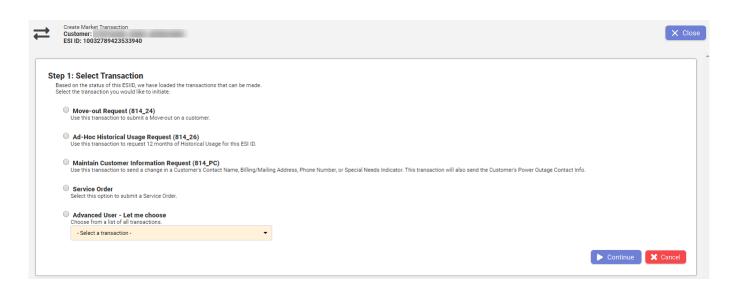

### **View Consumption**

Use to view the meter information, final reads, and consumption information for a specific Customer and premise. You can edit existing consumption by clicking E and add consumption by clicking A.

From the **Meter Information** you can find the following:

- The TDSP name.
- · List of meters for the account and the meter exchange date, if any.
- Process date of a consumption on a meter.
- Transaction number for each consumption.
- Begin and End read and the quantity of commodity consumed.

From the Consumption Information you can find the following:

- The unbilled consumptions (one having no invoiceid in **Invoice** column).
- The Documet Due Date.
- The Invoice for a particular period.

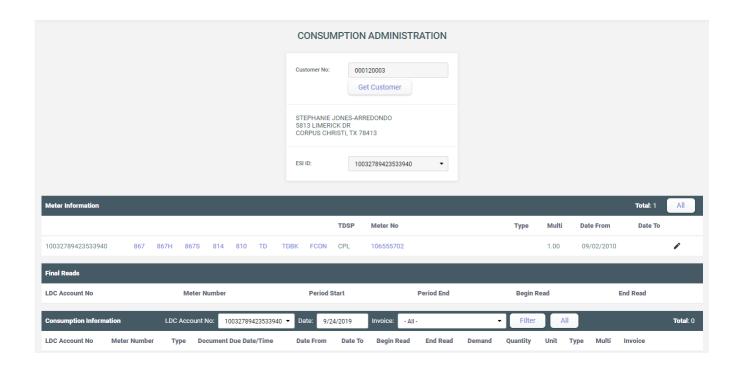

### **Edit Premise Information**

Use of to edit the Service Details, Service Address and Tax.

Service Details

| Fields                 | Description                                      |
|------------------------|--------------------------------------------------|
| Changes Effective      | Set the date from which the change is effective. |
| TDSP                   | Set the desired TDSP                             |
| Date From and Date To  | Set the start and end date.                      |
| Status                 | Select the desired status.                       |
| Service Cycle          | Set the service cycle.                           |
| TDSP Template          | Select the desired TDSP Template.                |
| Metered                | Set wheather Metered or Not.                     |
| Lida Discount          | Choose yes or no.                                |
| Rate Code              | Set rate code.                                   |
| Gas Pipeline           | Select desired gas pipeline.                     |
| Gas Loss Factor        | Select gas loss factory.                         |
| Name Key               | Set name key.                                    |
| Interval Usage Type    | select desired interval usage type.              |
| Billing Account Number | Set billing account number.                      |
| On Switch Hold         | Choose yes or no.                                |
| Is TOU?                | Choose yes or no.                                |
| Create Date            | This is prepopulated.                            |

#### • Service Address

| Fields                | Description                               |
|-----------------------|-------------------------------------------|
| Attention             | Enter name of the customer/addressee.     |
| Address details       | Enter Address, city, country, state, zip. |
| Communication details | Enter phone number, fax and e-mail.       |
| Geocode               | Enter Geocode.                            |

• Tax – determines which taxes are assessed. For details, see Taxes on page 180.

| Fields         | Description                |
|----------------|----------------------------|
| Tax Exemption  | Choose None or Tax Exempt. |
| Tax Assessment | Set tax assessment.        |

**Note:** In the Texas electricity market it is important to understand that the service address data belongs to the TDSP and therefore cannot be modified. If you discover that the Service Address is incorrect, contact the TDSP and request them to change their records.

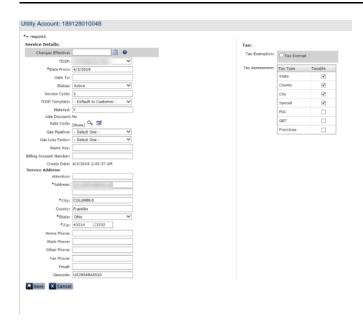

## **Communication Log Tab**

Use this tab to view and manage all communications made with the Customer.

**Note:** The data displayed in the Master Customer and Location Master accounts is a listing of all Customer notes from all accounts within the **Customer Hierarchy**. Any note stored at a Customer Account can be seen on all Master Customer Accounts within its **Customer Hierarchy**.

### **Accessing the Communication Log tab**

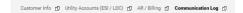

The Communication Log tab consists of the following sections:

**Note:** Some of these sections are conditional and are only be displayed once certain conditions are met.

 Communication Log Tab Search Bar: Located below the Communication Log tab is a search bar which allows a user to search communication log notes. When

text is entered into the search box and the user clicks the search button the system search the *notes* field of all communication log notes and return only notes that match the search criteria.

| Search Call Notes: | Q | Search | 0 |
|--------------------|---|--------|---|

Communication Log Alerts: In the event that the communication log search returned no results, the following alert get displayed below the search bar.

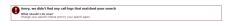

 Communication Log Content Panel: The communication log content panel includes all communication log records that have been created for a particular Customer. If a search was preformed previously, only the search results get displayed in this panel.

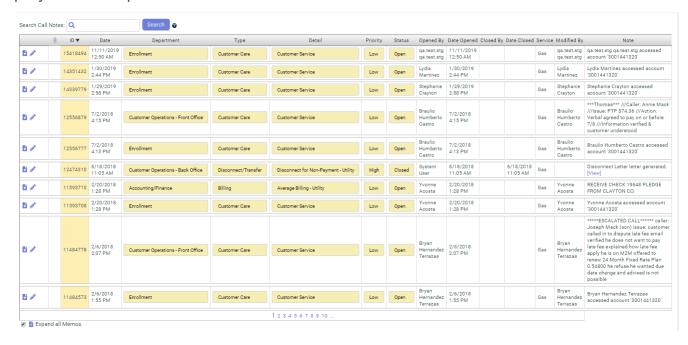

#### **Bulk Note Insert**

Bulk note insert feature can be used to insert common note on multiple Customers/Accounts. To use this feature, do the following:

- 1. Go to Administration Menu > Operations > Bulk Note Insert.
- 2. On Bulk Call Note Updates page, enter the fields in Step 1. Enter your call note.

| Fields     | Description                                           |
|------------|-------------------------------------------------------|
| Call Type  | Select the call type.                                 |
| Туре       | Select the call purpose.                              |
| Detail     | Select the details of the call purpose.               |
| Department | Select the department that received or made the call. |
| Status     | Select status of the note for the call.               |
| Priority   | Select the priority of the note.                      |
| Call Note  | Enter the message of call note.                       |

3. On Bulk Call Note Updates page, enter or upload account numbers in Step 2. Enter Account numbers or Add Account Numbers from file and click Save to insert the note.

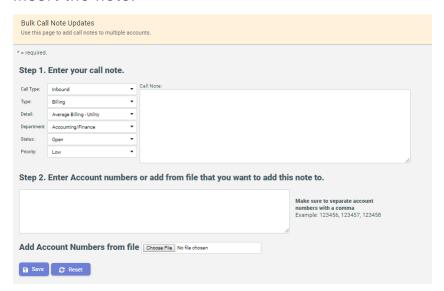

### Correspondence

Learn to manage various modes of written and verbal correspondence in CIS.

Correspondence module is an important part of the CIS as it provides functionality for written and verbal correspondence through which the Suppliers can get in touch with their Customers.

Written correspondence includes letters, e-mails, text messages and messages for invoices. Verbal correspondence includes maintaining the Customer call logs and the IVR system through which all the verbal communications with the Customers are recorded.

The correspondence can be done either through the Customer Summary Screen or, it can also be automated through the event engine as per the configuration selected by the Supplier.

The following configured events trigger notification from the Event Engine:

- Payment Confirmation Notification
- Service Interruption Notification (650 disconnect sent)
- Service Reinstated Notification (650 reconnect sent)
- Payment Received Notification-Interrupted State
- Disconnect Notice (814 24 sent)

The following notifications are generated from the Billing Engine during its processing of consumption:

- Balance Notification
- Service Interruption Notice

#### Written Correspondence

Learn how to setup, manage and view written correspondence with Customers in CIS.

Written correspondence allows the Suppliers to get in touch with their Customers via various modes as mentioned below:

#### Letters

Suppliers can send letters to their Customers manually using the **Customer Summary Screen** or automatically via the **Event Engine**.

To send letters manually from Customer Summary Screen:

- Go to the Customer Summary Screen and click Letters on the Common Tasks bar.
- 2. On the **Letters** panel, select the **Letter Type** from the dropdown and click **Create Letter**.

**Note:** The the drop down menu contains only those letters that have been previously generated for the Customer.

A confirmation message Letter Sent Successfully. is displayed.

3. To view the sent letter, click the **Letters** button. Here you can find all the sent letters in the **Letters History** table. You can also cancel the recently created letters using **X**, resend the previously sent letters using and view the letters in printable format using in the **Actions** column.

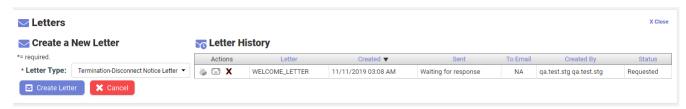

The generated letters are released each day and sent to the third party print vendor in batches. To release letters, follow the below steps:

- 1. Go to Administration Menu > Operations > Letter Batch Administration
- 2. On LETTER PRINT ADMINISTRATION page, check the letters and click Create Print Batch.

This creates print batch and send it to the third party print vendor.

The following categories of letters can be sent to the Customers:

- Customer Disconnect Letter
- Welcome Letter
- Disconnect Letter
- Deferred Payment Plan Letter
- Switch Hold Letter

#### **Email & Text Messages**

The CIS application allows the Suppliers to send automated e-mails and text messages to their Customers based on their selected preferences during enrollment or later during their accounts' life-cycle. The notifications are initiated either through the event engine or during the process of daily billing operations.

Process flow for emails and text messages for Customer notifications:

#### Payment Confirmation Notification

Payment received >>> Payment evaluated by event engine >>> notification sent

#### Service Interruption Notification

Usage received >>> Billing Processes >>> Notification Sent >>> Account evaluated by event engine >>> Event Engine Processes 650 >>> 650 Disconnect Sent

#### Service Reinstated Notification

Payment Received >>> Payment evaluated by event engine >>> Account evaluated by event engine >>> Event Engine Processes 650 >>> 650 Reconnect Sent >>> Notifications Sent

#### Payment Received Notification-Interrupted State

Customer is already disconnected >>> Payment Received >>> Payment evaluated by event engine >>> Account evaluated by event engine for disconnect status >>> notification sent >>> 650 reconnect sent

#### Disconnect Notice (814\_24 sent)

Move-Out request is Processed >>> Evaluated by Event engine >>> Disconnect Notice Sent

#### Balance Notification

Usage received >>> billing processes usage >>> notification sent

#### Low Balance Notification

Usage Received >>> Billing Processes Usage >>> Billing engine
Evaluates against threshold >>> Notification sent

#### Discretionary Charges Applied

810 TDSP Charge (without usage) received >>> Billing Processes Charge >>> Billing engine sends Notification

#### Messages on Invoice

CIS provides the functionality of displaying the messages on the invoice of the Customers using the **Invoice Message Administration** interface.

To create a message:

- 1. Go to General > Invoice Message Administration.
- 2. Click Message Setup Instructions (Click to Toggle) to view the instructions for message setup. Set the following fields on the Invoice Message Administration page:

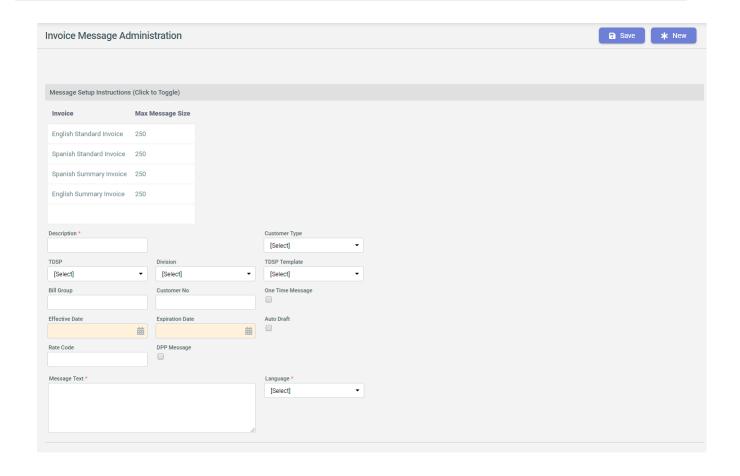

| Field                     | Description                                                                                                    |
|---------------------------|----------------------------------------------------------------------------------------------------|
| Description               | Enter description for the message.                                                                                    |
| TDSP                      | Select the relevant TDSP.                                                                                             |
| Bill Group                | Enter the relevant bill group.                                                                                        |
| Effective Date            | Choose the date on which the message takes effects.                                                                   |
| Expiration Date           | Choose the date on which message expires.                                                                             |
| One time message checkbox | Check this if it is a one time message.                                                                               |
| Rate Code                 | Enter the rate code applier for the Customer.                                                                         |
| DPP message checkbox      | Check this if it is a Deferred payment plan (DPP) message. To learn about DPP, see Deferred Payment Plan on page 215. |
| Message Section           | Select the relevant message box from the dropdown.                                                                    |
| Division                  | Select the relevant division.                                                                                         |
| Customer no               | Enter the Customer number.                                                                                            |
| Customer Type             | Select Customer type from dropdown.                                                                                   |
| TDSP template             | Select the relevant TDSP template.                                                                                    |
| Auto draft                | Select checkbox if auto draft.                                                                                        |
| Language                  | Select language from dropdown.                                                                                        |
| Message Text              | Enter the required valid message.                                                                                     |

The newly created messages appear in a table below the message setup section.

The **Invoice Message Administration** page also has a section below the message setup section to view the details of previously sent messages.

| Description          | Section | Cust No. | Bill Group | TDSP       | TDSP Template | Division | Effective Date | Auto Draft? | Single Use? | Length | Rate Code | Customer Type | Edit   | Remove   |
|----------------------|---------|----------|------------|------------|---------------|----------|----------------|-------------|-------------|--------|-----------|---------------|--------|----------|
| All Budget Bill 810s | 0       |          |            | Keyspan LI |               |          |                | False       | False       | 88     |           |               | [Edit] | [Remove] |
| Standard Monthly     | 0       |          |            | Keyspan LI |               |          |                | False       | False       | 68     |           |               | [Edit] | [Remove] |
| True Up              | 0       |          |            | Keyspan LI |               |          |                | False       | False       | 74     |           |               | [Edit] | [Remove] |
| Final True Up        | 0       |          |            | Keyspan LI |               |          |                | False       | False       | 70     |           |               | [Edit] | [Remove] |
| Credit True Up       | 0       |          |            | Keyspan LI |               |          |                | False       | False       | 132    |           |               | [Edit] | [Remove] |
| Final Credit True Up | 0       |          |            | Keyspan LI |               |          |                | False       | False       | 146    |           |               | [Edit] | [Remove] |
| All Budget Bill 810s | 0       |          |            | Keyspan NY |               |          |                | False       | False       | 88     |           |               | [Edit] | [Remove] |
| Standard Monthly     | 0       |          |            | Keyspan NY |               |          |                | False       | False       | 68     |           |               | [Edit] | [Remove] |
| True Up              | 0       |          |            | Keyspan NY |               |          |                | False       | False       | 74     |           |               | [Edit] | [Remove] |
| Final True Up        | 0       |          |            | Keyspan NY |               |          |                | False       | False       | 70     |           |               | [Edit] | [Remove] |
|                      |         |          |            |            |               |          | <>             |             |             |        |           |               |        |          |

CIS also contains two types of reports for Written Correspondence.

- Letter Report it gives details of selected category of letter or invoices.
- Letter Summary Report it gives a summary of all the letters types, their language and count for a given date range.

These reports can be accessed from **Report Menu > Operations** or **Main menu > Operations**.

#### eCorrespondence Module

Learn how to use the third party eCorrespondence Module.

CIS has partnered with a third-party email service provider to utilize its advanced email exchange capabilities - tracking bounce-backs, unsubscribtions and link open tracking with better support for blacklisting IP monitoring. By default, emails are sent through the existing email exchange service of CIS. The system communicates with the email vendor via a web API.

With the third-party email service integration, Suppliers can send enhanced email notifications to Customers for letters and invoices with layouts based on configurable templates.

The email transmission path can be enabled for the Supplier to take advantage of the third-party email service provider's reporting.

To configure and utilize the eCorrespondence features, you need to set up the following in the CIS:

## Adding a new Email Template

To add a new email template:

1. Go to Administration menu > General > Email Template Manager.

2. On the Email Template Management page, click

Add New Template

3. Enter the following details on the Email: Template Details page:

| Fields              | Description                                                                                                   |
|---------------------|----------------------------------------------------------------------------------------------------|
| Template Name       | Enter the template name.                                                                                      |
| From Email          | Enter the from email address.                                                                                 |
| Is Active           | Select <b>Yes</b> if template is active else select <b>No</b> .                                               |
| Available for Ebill | Select <b>Yes</b> if the template is for invoice. Select <b>No</b> if the template is to be used for letters. |
| Attach Invoice PDF  | Select <b>Yes</b> if PDF invoice needs to be attached else select <b>No</b> .                                 |
| Language            | Select English or Add other language                                                                          |

| Fields                                   | Description                                                                                                    |
|------------------------------------------|----------------------------------------------------------------------------------------------------|
| Email Subject                            | Enter the subject for the email.                                                                                                    |
|                                          | Note: If your CIS has multiple languages enabled, the Template Editor allows you to specify the Email Subject and Template Content in each of these languages. The first language tab is always for an English template and must always be filled. |
| Template Content                         | Enter the email body.                                                                                                    |
|                                          | Note: To use HTML, click Source on the editor.                                                                                                    |
| Send Test Email, Cancel and Save buttons | You can send a test email by clicking <b>Send Test Email</b> . Click <b>Save</b> to save the template and <b>Cancel</b> to cancel the template.                                                                                                    |

**Note:** To include Customer specific data into the template, use the Token dropdown list on the editor. Token names are displayed enclosed in percentage signs ("%%") in the **Template Content** and are replaced with the respective Customer data when the email is composed and sent out by the system.

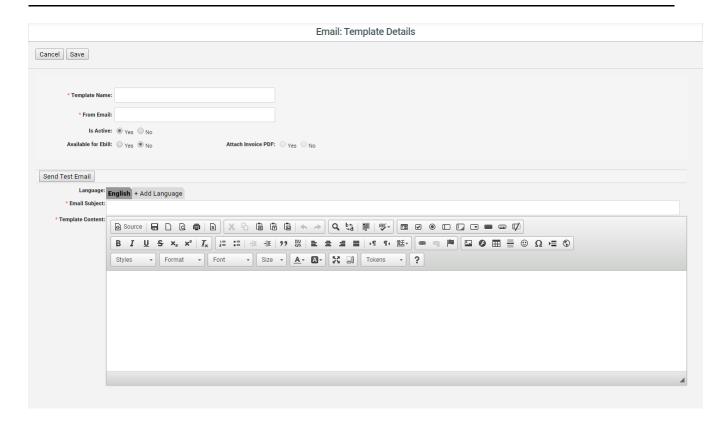

You can include a tokens in the email subject line by copying and pasting a token code (including the percent signs) from the template body into the **Email Subject** field.

To modify the layout or properties of an existing email click in the respective table row of the **Email Template Management** page. The **Edit Template Detail** page allows you to modify the parameters and contents of an existing email template.

#### Creating a Template in Multiple Languages

If your CIS instance is set up for Customers with different languages you can define separate **Email Subject** and **Template Content** fields for each of the defined languages. Customers receive emails in the language that has been defined for them in the Customer data.

To create the subject and body in a different language, click + Add Language tab on the editor and then select the desired language from the dropdown list.

To remove a language version from a template, click the **Delete** button on the respective language tab.

**Note:** The default template English cannot be deleted.

## **Defining Rules for E-bill**

After creating templates for e-bills (e-invoices) you must define rules that determines the email template to be used for Customers that receive e-bills. Follow these steps to define rules for e-bills:

- Go to Administration Menu > EBill Email Template Administration. This page displays all the existing rules for email template for e-bills.
- 2. Click Add Ebill Configuration.
- 3. In the Add Ebill Configuration: panel, enter the Descripton for the e-bill configuration and choose the desired Ebill Email Template.
- 4. Set Rules using Customer Parameter, Operator and Parameter Value fields. You can also add multiple Rules using Add And and Add OR operators.

**Note:** You can also prioritize multiple EBill configuration rules using ▼ or ▲ in the **Actions** column on the **EBill Email Templates:** table. The Default invoice email map is always set to the lowest priority and cannot be promoted higher.

**Note:** If you are using the **IN** or **NOT IN** operator for the Bill Group parameter, you can enter multiple bill group numbers as a comma separated list.

**Note:** If you delete a rule that has related rules, the related rules are also deleted.

### **Setting Customer Correspondence Preferences**

You can set a Customer to receive letters and invoices via printed letter or email. By default, all letters and invoices are being sent to Customers in printed format via postal service. Suppliers can define Customers' preferences to have letters and/or invoices to be sent via e-mail.

To set up Customer preference, do the following:

- Go to the Customer Summary Screen and click next to the Invoice Delivery Type field in the Billing Information section.
- 2. On the Correspondence Preferences window, click

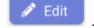

- 3. Select **Email** or **Print** corresponding to the invoice and letters.
- 4. Click Save.

**Note:** Correspondence Preferences for invoices can only be set for Customers with Supplier Consolidated or Dual billing types. This setting does not apply for Bill Ready and Rate Ready Customers. For more information on billing types, see Supported Billing Models on page 131.

#### Setting up password protection for invoice attached on email

Invoices that are sent to Customers via email attachments can optionally be protected by a password. When enabled, the Customer needs to enter the password to view the attached file .

To set this protection for a Customer's invoice email attachments, select the desired **Password Type** and **Password Custom Value** on the **Correspondence Preferences** window.

**Note:** If you select the **Password Type** as **Custom**, you must enter the desired password in the **Password Custom Value** field.

#### Verbal Correspondence

Learn how to set up, manage and view verbal correspondence with Customers in CIS.

CIS has an integrated third-party IVR system. The CIS application provides the functionality for recording the verbal Customer correspondence information using the methods mentioned below:

#### **Customer call logs**

The CIS application provides the functionality for recording the Customer call logs manually via Customer summary screen or automatically via the event engine using the configuration.

mary Screen using the New Call button on the Common Tasks bar.

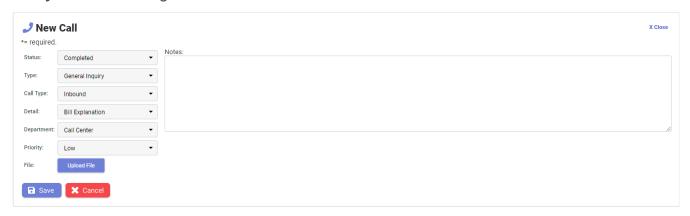

The call logs can be later managed by accessing them from the **Communication Log** tab on the **Customer Summary Screen**. For more information see, Communication Log Tab on page 109.

#### New call log fields

| Fields          | Description                                                                    |
|-----------------|--------------------------------------------------------------------------------|
| Status          | Select to choose whether the issue is open or closed.                          |
| Туре            | Select the reason for the call.                                                |
| Call Type       | Select the type of call.                                                       |
| Detail          | Select the detail as per the call type.                                        |
|                 | Note: The dropdown menu changes as per the Call Type selected.                 |
| Department      | Select the department.                                                         |
| Priority        | Select priority level.                                                         |
| File            | Attach file, if required.                                                      |
| Notes           | Enter the call log notes.                                                      |
| Save and Cancel | Click <b>Save</b> to save the log. Click <b>Cancel</b> to cancel the call log. |

You can view and download **Call Log Report** from **Operations > Call Log Report**. The report can be filtered by the following fields:

- · Begin Date and End Date
- Customer Type
- Status
- Priority
- Type

- Detail
- Department
- Created By
- Account Number

### The IVR System

The interactive Voice Response (IVR) functionality allows the Customers to access their account information or pay a bill by dialing a phone number provided by the Supplier and then following the voice-guided responses to service their needs.

Generally, the IVR is customized for each Supplier based on their business needs. In case the Customer gets in touch with Customer care representative in order to get service for their account through the IVR system the application provides the functionality to record all such service calls.

#### **Correspondence Configuration Tables**

Here you can refer to the correspondence events and key correspondence configuration tables.

The information below is a description of all the different tables used by the correspondence application to record, process and deliver notifications to the accounts.

Following are the key correspondence configuration tables:

# (CSD) Delivery Tables

| Name                 | Purpose                                                       |
|----------------------|---------------------------------------------------------------|
| Content              | Stores the content of a sent message.                         |
| ContentHistory       | History of the content created.                               |
| ContentItem Type     | Category or type of message needed, ex. Payment confirmation. |
| ContentStatus        | Status of the content created.                                |
| Delivery             | Stores the metadata details of the correspondence.            |
| DeliveryBatch        | Stores the 'batches' of correspondence created.               |
| DeliveryBatchHistory | History of the batch created.                                 |
| DeliveryBatchItem    | Stores the details of the batch.                              |
| DeliveryDemand       | The record of what delivery is demanded upon request.         |
| DeliveryHistory      | History of the delivery attempt.                              |
| DeliveryStatus       | All known status for delivery.                                |
| DeliveryType         | Defines delivery types.                                       |
| DocumentFormat       | Format of the document to be delivered.                       |
| Layout               | The specific layout to use for notification                   |
| LayoutFormat         | Location of the layouts on the system.                        |
| LayoutFormatHistory  | Empty                                                         |
| TechnologyType       | Defines if Crystal reports, Active Reports etc.               |

# (CSE) Engine Tables

| Name                                | Purpose                                                       |
|-------------------------------------|---------------------------------------------------------------|
| EmailAddress                        | Stores email addresses and status for all accounts.           |
| EmailAddressStatus                  | Defines status of the email.                                  |
| EmailAddressStatusHistory           | Historical data for the email address.                        |
| EmailRequest                        | The requested email message is stored here.                   |
| EmailRequestAttachment              | Currently empty - place to store data for attachments.        |
| EmailRequestValidation              | Data storage for email verification requests.                 |
| EmailRequestValidationHistory       | History for the data storage for email verification requests. |
| EmailRequestValidationRequestStatus | Defines the different status' for email requests.             |

# (CSP)Preferences Tables

| Name                          | Purpose                                                                         |
|-------------------------------|---------------------------------------------------------------------------------|
| Category                      | Defines category of notice.                                                     |
| CategoryType                  | Defines type of notice.                                                         |
| CategoryTypeDeliveryFrequency | How often to deliver notice.                                                    |
| CategoryTypeDeliveryType      | Links categories to delivery type.                                              |
| CategoryTypeField             | Used to send the 'low balance below \$X' notice.                                |
| Customer                      | Stores the Prospect / Customer ID for use and creates a preference Customer id. |
| DeliveryFrequency             | Defines the frequency of delivery for all notices.                              |
| DeliveryStatus                | Defines the status of delivery for all notices.                                 |
| DeliveryType                  | Defines the delivery type (Mail, Email or SMS) for all notices.                 |
| Document                      | Defines the document to use for a specific category.                            |
| DocumentLayout                | Links Document to Layout to use                                                 |
| DocumentLayoutType            | Inserts a page (insert) for promotion purposes apart from the invoice.          |

| Name                         | Purpose                                                                       |
|------------------------------|-------------------------------------------------------------------------------|
| EmailAddress                 | Customers email address (can be multiple / account).                          |
| EmailAddressStatus           | Defines the status of an email address.                                       |
| EmailDelivery                | Record of the email delivered and its status.                                 |
| MailAddress                  | Currently empty.                                                              |
| MailAddressStatus            | Defines the status of a mail address.                                         |
| MailDelivery                 | Currently empty.                                                              |
| PhoneNumber                  | Stores the phone number for SMS messages.                                     |
| PhoneNumberStatus            | Defines the status of a phone number.                                         |
| PhoneNumberType              | Defines the type of a phone number.                                           |
| Preference                   | Stores the preferences of delivery for the account by preference Customer id. |
| PreferenceCcategoryTypeField | Currently empty.                                                              |
| PreferenceDeliveryType       | Links preference ID to delivery type.                                         |
| PreferenceEmailAddress       | Currently empty.                                                              |
| PreferenceMailAddress        | Currently empty.                                                              |
| preferencePhoneNumber        | Currently empty.                                                              |
| Request                      | Table that stores all requests sent for notifications.                        |
| RequestStatus                | Defines the status of the requests.                                           |
| SmsDelivery                  | Records delivery of the SMS messages.                                         |

## (DBO) Tables

| Name           | Purpose                                                      |
|----------------|--------------------------------------------------------------|
| Note           | Stores all the details of call log.                          |
| NoteCallType   | Defines the type of call.                                    |
| NoteDepartment | Defines the department responsible for the call log entered. |
| NoteDetail     | Defines the details of the call log.                         |
| NoteDocument   | Stores the document uploaded with the call log.              |
| NotePriority   | Defines the priority of the call log.                        |
| NoteStatus     | Defines the status of the call log.                          |
| NoteType       | Defines the type of call log.                                |
| NoteTypeDetail | Provides the description of the call log type.               |

## **AR/Billing Tab**

Learn about the AR/Billing tab to view generated invoice.

The AR/Billing tab is the Accounts Receivable section for the Customer account. This shows the Customer's current account status, as well as the billing history. Navigate from the **Customer Summary** page by clicking on the AR/Billing tab below the **Common Tasks** bar.

Customer Info 🗗 Utility Accounts (ESI / LDC) 🗗 AR / Billing 🗗 Communication Log 🗗

**Note:** The data displayed in the Master Customer and Location Master accounts are a summary of AR Balances per Customer Account within the Customer Hierarchy.

AR/ Billing tab

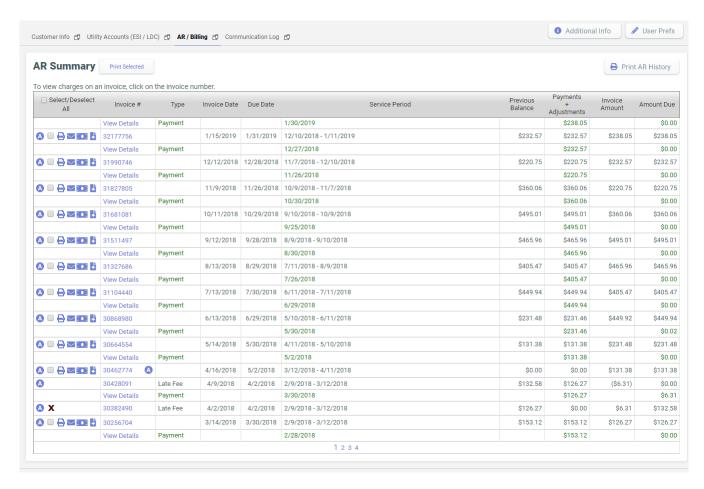

- Account Summary Table This shows the summary view of the Customer's current financial status.
- Accounts Receivable Alert This section displays all invoice adjustments/special charges alerts that are currently pending and also those that are applied to the next invoice.
- Accounts Receivable Summary History This section is where you can view and manage financial transactions relating to a specific invoice.

From the AR/Billing tab you can view, print, email and also download AR history for a selected date range.

## To view AR History

1. In the AR Summary section, click Print AR History

2. On the Print AR History page, select Date Form and Date To.

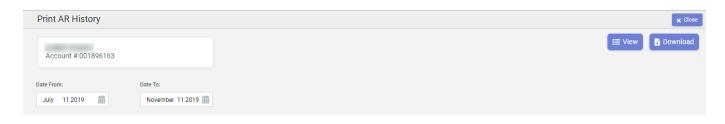

3. Click to view the AR Summary for the given date range.

## To download AR History

- 1. In the AR Summary section, click Print AR History
- 2. On the Print AR History page, select Date Form and Date To.

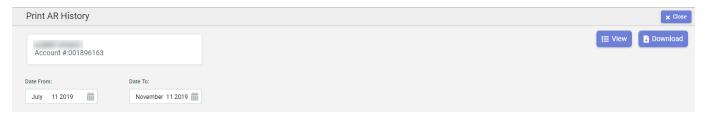

3. Click to download the AR History for the given date range in CSV format.

## To email AR History

After fetching the AR Summary for a given date range, click on top of the grid.

The system adds the AR History as an attachment and auto-populates the To Email Address (if found under the Customer's account information), the From Email Address (logged in user's email address), and a general Subject line and Message. However, you can still change or update any fields prior to sending the email.

After verifying the email details, just click

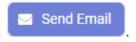

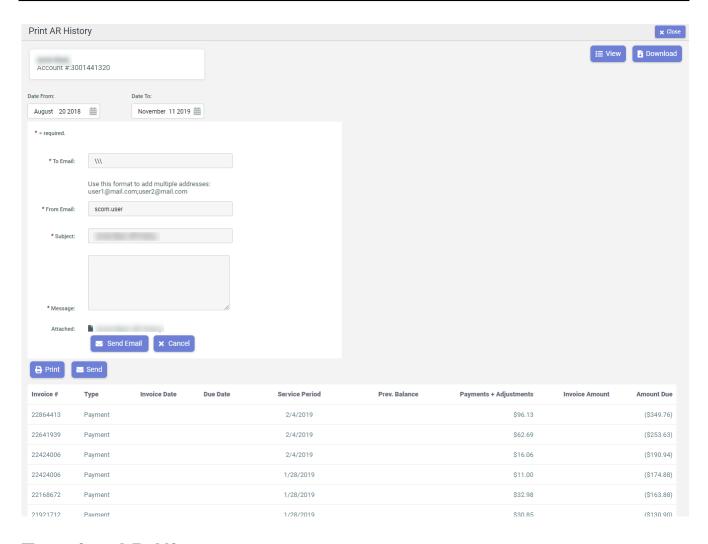

## **To print AR History**

After fetching the AR Summary for a given date range, click on top of the grid.

# **Activity Menu**

The **Activity Menu** is a convenient portal for accessing the many functions within the CIS System.

The following image shows the Activity Menu:

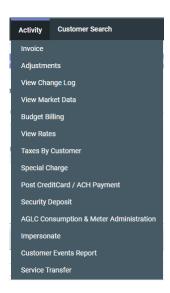

From this menu, users can perform many functions that include:

- 1. Invoicing
- 2. Creating adjustments
- 3. Placing Customers on budget billing or deferred payment plans
- 4. Posting Customer payments
- 5. Viewing Customer data such as rates, market data and taxes

# **Billing and Payments**

These topics explain the Billing and Payments functionality and the process flow as supported and managed by CIS. Where appropriate, the topics also include sample 'use-case scenarios' to illustrate expected system response(s) based on the actions of the user.

Learn how to set up, manage and perform various Billing and Payment related tasks in CIS.

For details, see the following topics:

- Billing Overview
- Payments Overview

# **Billing Overview**

Learn about billing configuration and management in CIS.

CIS has invoicing functions to support different billing models for the Deregulated Energy Markets, such as Supplier Consolidated, Rate Ready, Bill Ready or Dual Billing.

The billing overview topics includes invoicing user interface, invoice management and invoicing validation interfaces.

## **Supported Billing Models**

Learn about the supported billing model in CIS.

CIS has invoicing functions to support different billing models for the deregulated energy markets - such as *Supplier Consolidated*, *Rate Ready*, *Bill Ready* or *Dual Billing*.

Each billing model has its own billing process. In the Supplier Consolidated, the Utility sends meter data to CIS. CIS then calculates the charges and creates the invoice. In these models, the invoice details are stored in the invoiceDetail table before the print engine prints the invoice and sends it to the Customers.

Where as, in the Rate Ready or Bill Ready models, CIS sends the rate code or rate amount to the Utility through  $814\_C$  transaction. The Utility then calculates the bill and sends the invoice to the Customer. The Utility then collects the payments from Customers and sends the invoice to CIS through 810 for energy charges plus taxes and 867 for meter read transactions as references. For details on transactions, see Transactions on page 18.

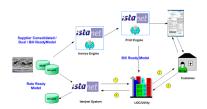

Table 1: Billing models Comparison

| Billing<br>Type                             | Invoice presentation to Customers | Meter Read-<br>ings | PaymentCollection from Customers | Flow                                                                                                    |
|---------------------------------------------|-----------------------------------|---------------------|----------------------------------|----------------------------------------------------------------------------------------------------|
| Supplier<br>Consolidate<br>ed Bill<br>Ready | Supplier                          | Utility             | Supplier                         | Utility sends TDSP charges to Supplier along with meter reads > Supplier adds own charges and sends invoices to Customers > Supplier collects payment from Customers > Supplier pays Utility for TDSP charges                                                    |
| Utility<br>Consolidated Bill<br>Ready       | Utility                           | Utility             | Utility                          | Utility sends meter reads to Supplier > Supplier calculates own charges and send the e- invoice back to Utility > Utility adds tdsp charges and sends invoice to Customers > Utility collects payment from Customers > Utility pays the Supplier for its charges |
| Utility<br>Consolidate<br>ed Rate<br>Ready  | Utility                           | Utility             | Utility                          | Utility gets Supplier charges from Supplier > Utility adds TDSP charges and sends invoice to Customers > Utility collects payment and pays the Supplier for its charges                                                                                          |

| Billing<br>Type | Invoice presentation to Customers | Meter Read-<br>ings | PaymentCollection from Customers | Flow                                                                                                    |
|-----------------|-----------------------------------|---------------------|----------------------------------|----------------------------------------------------------------------------------------------------|
| Dual            | Supplier and<br>Utility           | Utility             | Supplier and<br>Utility          | Utility sends TDSP charges invoice to Customer and Supplier sends its own charges invoice to Customer > Both collect their payments from Customers |

The topics below discuss the different supported billing models in detail.

### **Supplier Consolidated Model**

Learn about the Supplier Consolidated model flow.

In the **Supplier consolidated** model, the LDC provides an electronic invoice for distribution services (TDSP charges) to the Supplier along with meter read for each Customer. See Inbound 810 (TDSP Charges) in **Transactions** on page 18.

The Supplier then calculates its charges and sends a single invoice to the end Customer for an amount covering both energy and distribution costs.

The end Customer sends a single payment back to the Supplier. The Supplier pays the distribution charges to the LDC within a fixed period of time regardless of whether the energy Supplier receives payment from the end Customer or not.

The LDC can pass its TDSP charges at two levels:

- Customer level TDSP charges for each Customer of the Supplier separately.
- Supplier level Total TDSP charges consumed by all the Customers of the Supplier together.

### **Utility Consolidated - Bill Ready Model**

Learn about the Bill Ready model flow.

In the **Bill Ready** model, the utility calculates the usage and communicates it to the Supplier. The Supplier then calculates their own charges and sends these line items back to the Utility to be added on the invoice. The Supplier also receives the meter reading and the electronic copy of the invoice from the Utility. When the Customer pays the Utility for all the charges, the Utility sends the payment to the Supplier. The Utility uses "Pay as you go" where the payment is sent to the Supplier as soon as it is received from the Customer.

In some cases, the Utility offers a "Purchases of Receivables" (P.O.R.) program where it quarantees payment of an agreed percentage of the outstanding receivables.

### **Utility Consolidated - Rate Ready Model**

Learn about the Rate Ready model flow.

In the **Rate Ready Model**, the Supplier provides its charges to the Utility. See out bound 810 in **Transactions** on page 18.

The Utility then calculates the consumption charge and adds the Supplier charges to the invoice.

The Utility then collect the payment from the Customer for all the charges and sends the payment back to the Supplier along with a notification of such payment.

In this model, on receiving the meter reading, CIS sends the rate code or rate amount information to the Utility for billing purposes. Some also provide and import the rate information into CIS and lets CIS submit the rate (code or amount) and Customer information to the Utility upon approval. CIS has a tool called **Rate Submission Tool** to achieve this function.

Rate Ready model has two sub models:

- Rate Code Based In the Rate Code Based model, both CIS and the Utility keep
  a Rate Code Lookup table. When CIS receives a meter read from the Utility, it
  performs certain calculation and submits the proper rate code to the Utility.
- Rate Amount Based In the Rate Amount Based model, CIS keeps a Rate Code/Amount Lookup Table. When CIS receives a meter read from the Utility, it performs certain logical operations and submits the proper rate amount to the Utility.

### **POR and Non-POR Payment**

Delinquent payments, and write-offs could increase utilities' financial risk, decrease working capital, and degrade Customer services. In some cases within the **Bill Ready** and **Rate Ready** models, the Utility only sends payment to the energy retailer/ Supplier when it receives payment from the end Customer ("Pay as you go"). In other cases, the Utility offers a "Purchases of Receivables" (P.O.R.) program where it should guarantee payment of an agreed upon percentage (up to 97%) of the outstanding receivables for the energy retailer/ Supplier's charge.

### **Shadow Invoicing**

In the **Rate Ready** model, upon receiving the Customer invoice and meter read information, CIS performs its own calculation of the invoice based on the meter read and rate information. This is called **Shadow Invoice**. If the invoice that CIS calculated and the invoice sent by Utility is different, CIS adjusts its own calculation and store the utility invoice into the database. This could happen if wrong rate is used for the calculations. A note is added as invoice discrepancy detail line for reporting purpose.

### **Dual Billing Model**

Learn about the Dual Billing model flow.

In the Dual Billing model, both the Utility and the Supplier calculate their own charges and both send invoices directly to the Customer. The Customer receives two invoices per meter read and remits the payments back directly to both parties. Utility still provides the Supplier with the monthly meter read electronically.

## **Bill Group Management**

Bill Groups manage the billing process. Learn to setup and manage bill groups in CIS.

To access it, go to Administration Menu > General > Bill Group Setup.

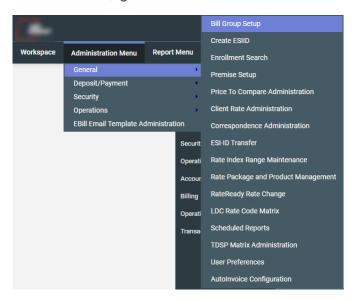

The Bill Groups page displays a grid that contains **Description**, **Additional notes**, **Summary** and **Special Instructions** for all the bill groups that exist in the system. It also contains actions to Edit [E] a bill group, add Special Instructions[SI] to a bill group or Add[A] a new bill group.

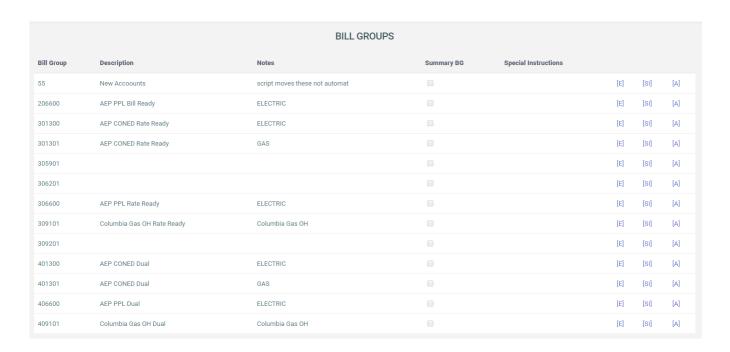

## Adding a Bill Group

To add a Bill Group,

- 1. Click [A].
- 2. Enter a Bill Group number in the Bill Group Field.
- 3. Enter a Description, and Notes to further explain.
- 4. Click Add Bill Group when finished.

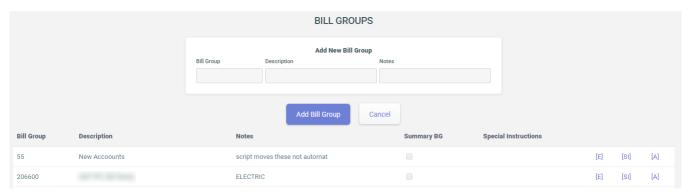

## **Editing a Bill Group**

To edit an existing Bill Group,

- 1. Click [E].
- 2. On that same page, it allows you to enter a Description. Add Notes to further explain.
- 3. Check the box for Summary BG.
- 4. Click Save when finished.

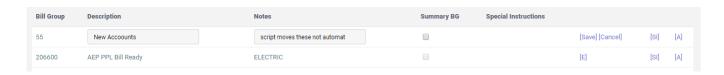

## **Adding Special Instructions**

To add Special Instructions to an existing Bill Group,

- 1. Click [SI].
- 2. Select from the list of Special Instructions.
- 3. Click Update when finished.

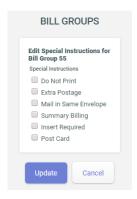

A list of options on Special Instructions include:

- Do Not Print
- Extra Postage
- Mail in Same Envelope
- Summary Billing
- Insert Required
- Post Card

You can choose all Special Instructions that apply to the Bill Group. The chosen Special Instructions shows under Special Instructions column.

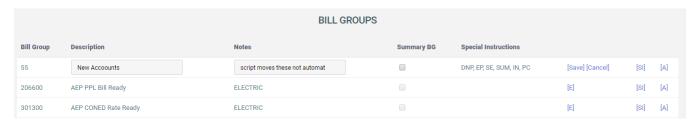

## Setting a Bill Group to Auto-Invoicing

To set a bill group to auto-invoicing,

- 1. Go to Operations > Client Invoice Administration. Click [Configuration] from Quick Links.
- 2. On the Invoice Configuration page, click Bill Group Administration.
- 3. Click on desired BG (bill group) from Bill Group column.
- 4. Click Edit on Bill Group Administration and check Invoice Automated. Click Save.

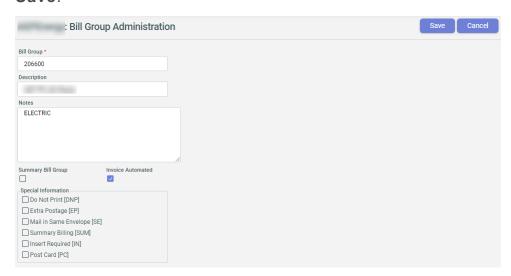

## **Consumption Processing**

Learn about measurement of consumption by Utility and its transfer to CIS system.

Utilities are responsible for reading the service meters and sending the information via electronic transactions to the Suppliers each month or upon request. See 867 in Transactions on page 18.

These electronic transactions contain, at a high level, the start and end period (dates) for the reading, the amount of the commodity consumed at the meter location (premises), and information regarding the meter itself, such as a multiplier, number of dials etc.

This consumption is received in the market database and then sent to billing database of the CIS system. Once the measurement is received by the CIS billing database and the consumption is reflected on the CSR site, it is ready to be billed/invoiced.

Consumption Processing are of two types:

- Interval The interval meter measures consumption at the interval of 15 minutes (for ERCOT market) and 30 minutes (for COMED market). Each reading is sent to the Supplier. This is according to the Customer's business needs and market requirements.
- **Non-Interval** The consumption is measured once in a month. The Utility sends a single reading to the Supplier for billing.

The translation of the file information as received from the market into a PRISM format is applicable to all except Texas Utilities. Texas EDI transactions are imported directly into CIS without translation.

The translation can come in CSV, XML, or other formats as needed in different markets.

## **Consumption Management**

Learn about consumption management in CIS.

Consumption are received in the CIS system from the Utility in the form of 867. For Supplier Consolidated billing type the Utility also sends 810 to the Supplier. For details, see Transactions on page 18.

CIS team constantly monitors the consumption flow from Utility to CIS databases and immediately follow up with the Suppliers if any consumption is found missing.

Current Consumption Audit Report is for monitoring unbilled consumption.

To access it, go to Report Menu > Billing > Current Consumption Audit Report

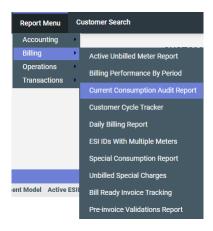

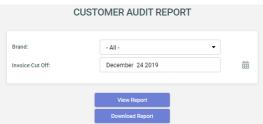

Here you get a Customer wise detailed report of the unbilled consumption for a given **Invoice Cut Off** date.

## **Invoicing Process Overview**

Learn how consumption received from Utility are processed in CIS to generate invoices.

The Invoicing Process within the CIS application consists of many different stages. The different set of billing rules required by each Supplier and validations that need to be performed against received consumption prior to charges and taxes adds to the complexity. Moreover, invoice errors needs to be analysed and resolved as per client rule.

Once generated, the invoice information is shown within the CIS application and can be sent to various markets, depending on billing type.

### **Invoicing Components and Relationship**

Learn about the various components of an invoice and their management.

Invoice processing lifecycle starts with consumption from utility and ends with payment from Customers. The essential components included in creating an invoice are:

- **Customer** The end user of the commodity (Gas/Electricity) is called Customer. Each Customer could have one or many premises.
- Premise The location where the commodity is consumed. Each Premise can
  have one or more Meters. Premise is identified by Premise No. in CIS. It is same
  as the ESI ID (Electric Service Identifier) which is unique for a property address.
- **Meter** Meters are installed on the Customer's premise to measure consumption. Each meter can have multiple reads/consumptions in a month.
- Consumption Each consumption includes Consumption Details about the commodity used for a particular period of time. The consumption is linked to Premise through the Premise no. or ESI ID. In the CIS system premise must exist for each Customer in the billing database for invoicing to occur.
- Rate The RateDetail is Rate provided for account at which the consumption is billed. To view rate details, see View Rate on page 75.
- TDSP Charges This is the transmission and distribution charges for utility. This component is essential only for Supplier Consolidated and Rate Ready billing Models. For details, see Supplier Consolidated Model on page 134.

Invoice generation will fail if any of these components are missing. CIS provides pre-invoice error validations and post-invoice error-handling solutions to the Suppliers. The invoicing errors are analyzed and communicated to the Suppliers and a fix is implemented according to their advice.

#### **Invoice Generation and Management**

Learn how invoices are created, managed, released and sent to Customers in CIS system.

You can generate Invoices in bulk through batch invoicing or a single invoice from CSR site.

The CIS Ops team performs several QC checks, on the auto-generated invoices, before sending them to the Suppliers for review. The Suppliers, after reviewing the invoices, release them to the third part print vendor.

#### **Invoicing Process Work Flow**

In the CIS system, there are five major services running in the background to complete the Invoice Process Workflow.

### **Import Engine**

This works with external tools to import consumption and TDSP charges from the Utility in the form of EDI files and then store the raw data into market database. The data is then imported to billing database for the Invoice Engine to pick up.

EDI sends electronic invoices for TDSP charges to Suppliers using EDI transaction 810. EDI also sends meter read information to the Suppliers through EDI data transfer. For more information see, Consumption Processing on page 139.

The EDI transaction details can be viewed in the **Utility Accounts (ESI/LDC)** tab on **Customer Summary** screen. Detailed information can be obtained by selecting the **View Raw Market Transaction** link.

#### **Customer EDI Transaction**

The image below shows a Customer EDI transaction example per month which are inbound 867\_03 and 810 for this Customer.

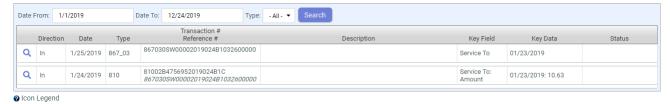

#### EDI 867 03 Meter Read Transaction

The image below is an EDI 867\_03 Meter Read Transaction which shows a detailed information including Service Period, Meter Start and End Reads and Quantity.

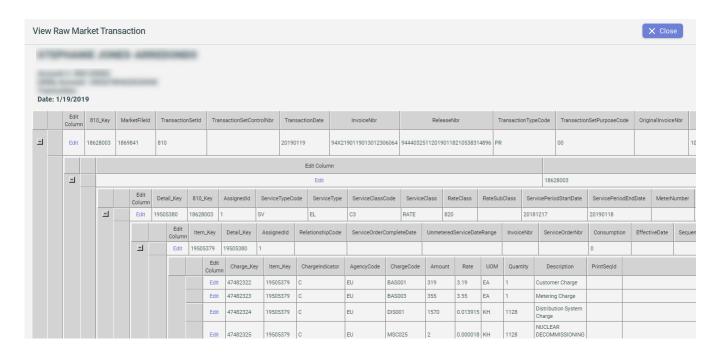

### **Invoice Engine**

It is a process running in the background to process the 867s and 810s and create invoices. New Invoice Creation Request is stored in the BillingAdmin. Invoice—Oueue table.

CIS creates **Invoice Batch** for small groups of Customers. The **Invoice Engine** processes the **Invoice Batch** to generate invoices in bulk.

Most of the **Invoice Batch(s)** are created automatically by the CIS system. To set a BG to auto-invoicing, see Bill Group Management on page 136.

Incase of any invoice errors the CIS Ops team, after processing such errors as per billing rules, create manual invoices. Suppliers can also log into the CSR site and create manual invoices as per need.

**Invoice Batch** can be created in one of the following ways:

- By Customer
- By Bill Group
- By 867 Transaction Date
- By Consumption Date To
- By Production Cycle

To create **Invoice Batch** for **Batch Invoicing**, do the following:

- 1. On the CSR site, go to Administration > General > Client Invoice Administration.
- 2. On the left pane of the page, you can see a list of BG (Bill Groups), Total Customers and Billable Customers. Check Lock Selected Batches for the BG you need to create batch and click Lock Selected Batches.
- 3. The selected BGs will appear on the right pane and will be in **Pending Validation** status. After some time the BG status turns to **Validating** and then to **In Review**.

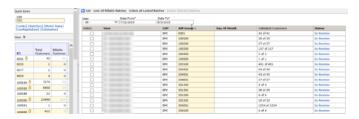

4. Click on In review link. Here you can see the pre invoice validations, if any. See Pre-invoice Validation on page 151.

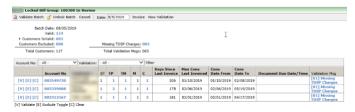

- **5.** Handle the pre-invoice validations as per business rules and click **Invoice** to create batches.
- 6. From the left pane click on **Batches** from the **Quick Links** section. You see the batch created. It is identified by a number in the **Batch** column.

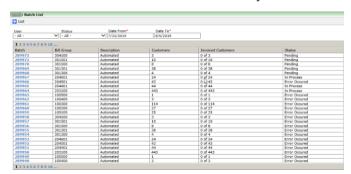

7. The freshly created **Batch** has status **Pending**. The status changes to **Processing** after few seconds, and then to **Completed** or **Error Occurred**.

**Note:** Status is **Completed** when all the accounts in the batch are successfully invoiced.

Status is **Error Occurred** when there are post invoice errors for one or more accounts which failed to invoice. See Post-invoice errors on page 153.

The **Invoice Engine** searches the consumption table looking for new meter data that has not been processed. These are identified easily as it has no invoice ID assigned. Once found, a new invoice is created in the invoice table with invoice details information stored in the InvoiceDetail table. A new invoice ID is allocated and assigned to the invoice as well as the new consumption data.

To view recently generated invoice for an account, go to **AR / Billing** Tab on CSR screen. The most recently billed invoice is at the top of the list. For details see, **AR/Billing** Tab on page 126.

**Note:** Suppliers can create single invoice directly from CSR in the following way:

- 1. On the Customer summary screen, go to Activity > Invoice.
- 2. Enter the Begin Date Range and End Date Range and click Generate Invoice.
- 3. Invoice is generated successfully or invoicing error is thrown if any of the invoicing parameters is not satisfied.

## **Print Engine**

This runs in the background to print invoices using different templates. New Invoice Print Request is stored in the BillingAdmin.PrintQueue table.

By using Crystal Reports, Active Reports, or Word2PDFs (iPDF) software, the invoice data is used to create an actual invoice. The invoice is saved as a PDF file and made ready either to be delivered directly to Customers by email, or batched and sent to CIS **Print Vendor** by **Export Engine** for it to be printed and delivered to Customers. In addition, **Print Engine** generates the outbound 810 requests in the Market database and the global service picks up and delivers it to the Market.

Below is an example of a PDF version of invoice:

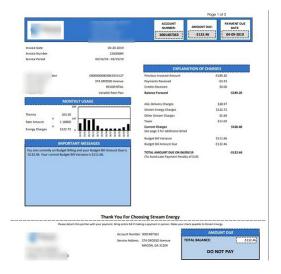

## **Export Engine**

This exports the data to Customers in csv or xml formats or exports data to third party using EDI transactions.

Here is a general overview of the invoice release and print process with the third party print vendor:

- 1. CIS Ops team sends a confirmation email to the Supplier Ops team requesting to review the invoices within the current day's invoice date.
- 2. Upon receiving the request, the Supplier Ops team reviews the invoices and provides feedback to the CIS Ops team.

- 3. Invoice Correction, if any, is implemented by the CIS Ops team.
- 4. Once the invoices are ready for release, CIS releases the invoices to the third party print vendor. To release invoice, follow below steps:
  - a. Go to Administration Menu > General > Correspondence Administration.
  - b. Click Process Today's Invoice on Manual invoice processing page.

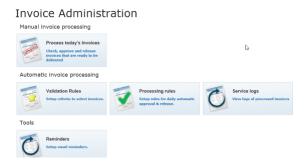

c. Check the desired records and click Lock on Available for review tab.

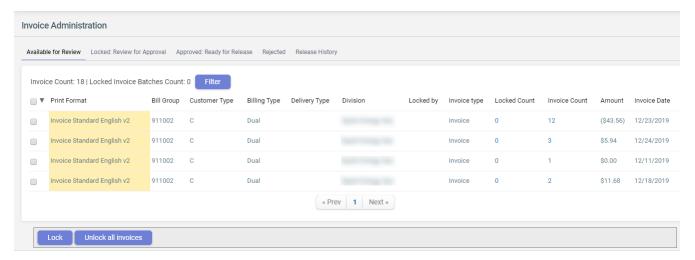

d. Go to Locked:Review for Approval tab. Check the desired records and click Approve.

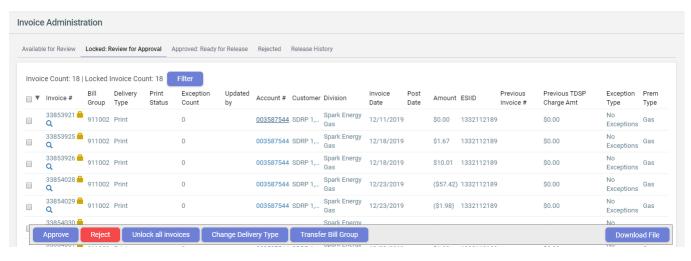

e. Go to **Approved:Ready for Release** tab. Check the desired records and click **Release Batch.** This releases the selected invoices. Any time during the process you can click **Cancel** to cancel releasing.

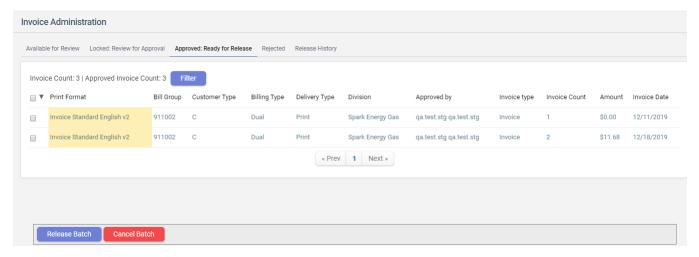

Note: Alternate functionality to release invoice - Go to Administration Menu > Operations > Batch Print Administration NEW. Select Release radio buttons in the displayed records and click on click Process Print Batch.

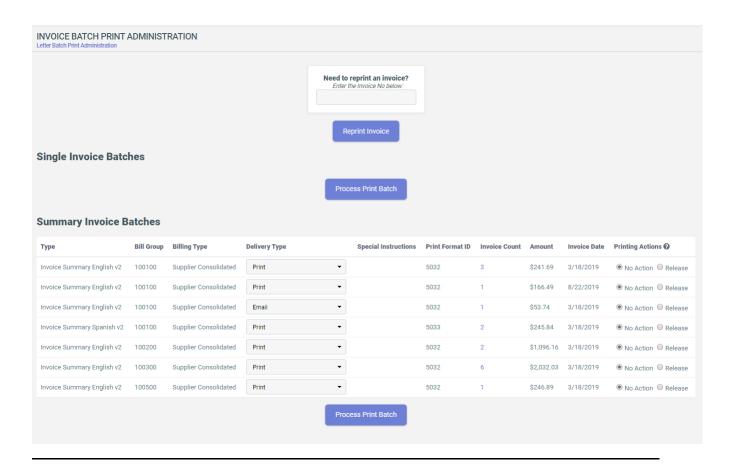

- 5. Invoices are transmitted to third party print vendor in batches with up to 50 invoice per batch. Batches are also checked with the following criteria:
  - The Bill group is correct.
  - The Customer Type is correct.
  - Duplicate checkers ensure that invoices are never sent twice in the same batch.
  - Invoices are never sent twice in different batches.
- 6. Validators exist to ensure that there is no corruption in both Zip and PDF files.
- 7. The batches then receive a "Release Time" indicating when they were released.
- 8. Once downloaded, the batches receive a "Downloaded Time" to confirm receipt by the third party print vendor.
- A subsequent file is sent to the third party print vendor that contains all batches transmitted for the day as well as the number of invoices contained in each batch.
- 10.Once done printing, the third party print vendor sends back a confirmation file to CIS. CIS imports the confirmation file with the date in the file as the "Mail Date". The File contains the following information:
  - Batch Name
  - Number of pages in the batch
  - Count of distinct invoices in the batch
  - Mail Time

To View the print status report,

- 1. Go to Administration Menu > Operations > Batch Print Monitoring.
- 2. Set the **Date From** and **Date To** fields. Select **Print Status** from drop down and click **List**. This will display the desired print status report.

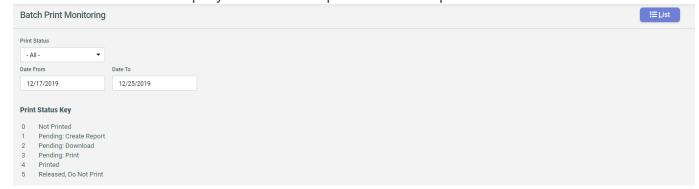

## **Event Engine**

This creates and handles system events. The following tasks are conducted by the System Maintenance Engine:

- Enroll Customers
- Apply Aging
- Apply Late Fees
- Maintenance Queue
- QA Check
- Generate Events
- MCPE Back Casting
- Log Service

#### **Bulk Invoice Administration**

Learn to perform bulk invoice operations in CIS.

Bulk Invoice Administration Display is an operational tool to facilitate quick invoice updates.

To access Bulk Invoice Administration page, go to Administration Menu > General > Bulk Invoice Administration Client.

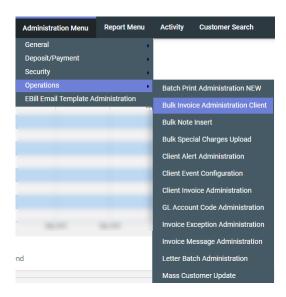

The following actions can be performed in **Bulk Invoice Administration**:

- Regenerate Bulk Invoice XML.
- Regenerate Bulk Invoice XML with New Dates.
- · Void Bulk Invoices.
- · Void Master Invoice.
- Cancel Invoices.
- · Cancel/Re bill Invoices.
- Re bill Invoices as DUAL.
- Set Invoices to Do Not Deliver.

#### **Invoice Validation**

Learn about invoice validation and handling those validation as per Supplier's rule.

Invoice validation occurs when bill groups are locked for invoicing (Pre-Invoicing Validations) and when batches are created (Post-Invoicing Validations).

In this section, different validations are discussed depending on the different cases.

#### Pre-invoice Validation

Pre invoice validation is used to make sure all the required data are valid and available for the Customer Invoice Creation.

To create a new pre-invoice validation, follow the below steps:

- 1. Go to Operations > Client Invoice Administration. Click [Configuration] from Quick Links.
- 2. On the Invoice Configuration page, click Invoice Validations.
- 3. Click Add on Invoice Validations page.
- 4. On the **Invoice Validation Detail** page, set the details as per your requirement and click **Save**.

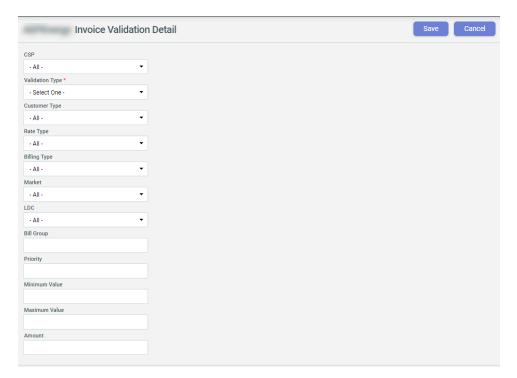

To access pre invoice validaton report, follow the steps below:

1. On the Customer Summary screen, go to Administration > General > Pre-in-voice Validation.

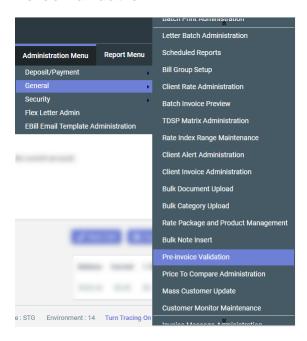

2. On the Pre-Invoice Validations Report page specify the Date range, Billing Type, LCDName and Validation Type and click List.

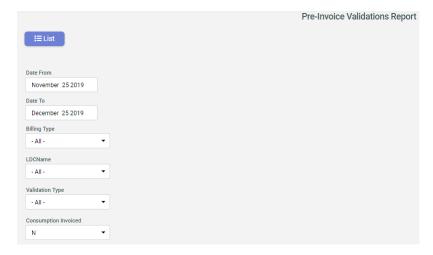

CIS supports 35 different types of pre-invoice validations. The most Common amongst them are:

## Validation: Alert Consumption Approval

This type of validation applies when Supplier rules state consumption is not approved. This is currently used only in GMC for MCPE Bill Calculations.

# Validation: Alert Consumption Type

This type of validation applies if consumption type is an Adjustment or Rollover. This can also be Supplier-specific. Whatever the procedure returns, log in Invoice-BatchDetailValidation.

#### Validation: Mismatch Meter Reads

This type of validation applies if there is a mismatch in meter reads. It is applicable to the following cases:

- Previous read exists
- Meter is non interval
- Consumption type is not a Rollover. To learn more about Rollover, see Creating and Managing Products on page 23.
- Begin read is not equal to previous end read.

#### Validation: Mismatch Meter Service Date

This type of validation applies if there is a mismatch in Meter Service Date. This applies to the following cases:

- Previous read exists
- Date From is not equal to previous Date To.

# Validation: Missing Consumption and Alert Multiple Consumption

This type of validation applies if there is no billable consumption found in billing database and if a meter contains multiple consumptions.

#### Validation: Missing Rate

This type of validation applies in the following cases:

- A Customer does not have an active rate.
- A Customer has an active rate but it is not applied. (No product Rollover)

# Validation: Missing TDSP Charges and Alert Multiple TDSP Invoices

This type of validation applies if no tdsp charges are found for a Customer on Supplier consolidated billing mode and if more than one tdsp charges are found on an account.

#### Post-invoice errors

Learn about post invoice errors and their handling.

Post invoice errors occur due to missing invoice components. Such errors are analysed and fixed as per business rule of the Supplier. They are reported in **Daily Billing Report** prepared by the CIS ops team.

#### No Rate Information

This error occurs when no active rate exists to cover the billable period.

## All consumption billed check failed

This error occurs if a rate partially covers the billing period.

# **TDSP** charges not found

This error occurs for Rate Ready Customers when there is no tdsp charges available to be billed.

## No premise consumption records found

This error is thrown in two scenarios:

- When you invoice an account that does not have any unbilled consumption.
- When you invoice an account that has a consumption with end service date in the future.

#### **Managing Generated Invoices**

Learn about actions that can be performed on an invoice.

To view the list of invoices generated for an account, go to **AR / Billing** Tab on CSR screen. The most recently billed invoice is at the top of the list.

The following actions can be performed on an invoice:

# **Invoice Emailing**

To email the invoice, click the wicon at left side of the Invoice #.

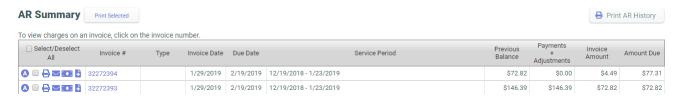

This opens to another window where you can create an email to send the invoice.

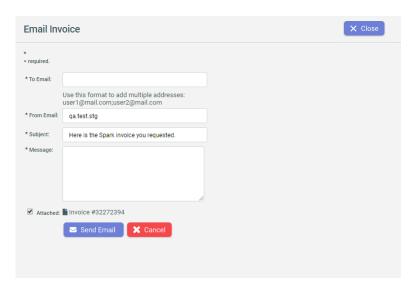

The following fields are required:

- To Email Enter the Customer's email address.
- From Email Enter the Sender's email address.
- Subject There is a default Subject set but can be edited.
- Message Put in the details that are necessary for sending the email.
- Attached This indicates the particular Invoice # is being sent as an attachment to the email.

#### **Invoice Memo**

This is used to create off-cycle invoices when necessary. Debit/Credit memos generate a non-printed, manual invoice in the billing system called "Memo Invoices". These are created real-time and affect the Customer receivables automatically.

To generate **Inovice Memo**, do the following:

- 1. Click the con located at left side of the Invoice #. Enter the required details on CREDIT/DEBIT MEMO INVOICE page.
- 2. Click Generate Invoice.

| Fields             | Description                                                  |
|--------------------|--------------------------------------------------------------|
| Referenced Invoice | Select referenced Invoice for which memo needs to be created |
| Memo Date          | Enter the memo date.                                         |
| Service From       | Enter the consumption service from date.                     |
| Service To         | Enter the consumption service to date.                       |
| Due Date           | Enter the memo due date.                                     |

To complete the process follow these additional steps:

- 1. Select a Rate Description from the list.
- 2. Enter a Memo Description.

- 3. Enter a Memo Quantity.
- 4. Enter the Memo Amount.

Note: A minus sign in memo amount indicates credit.

- 5. Click Submit Invoice Detail to add the invoice details.
- 6. Submit multiple details, if required.
- 7. Click **Submit Completed Invoice** to complete the process. You can view the generated Memo inside **AR Summary** section.

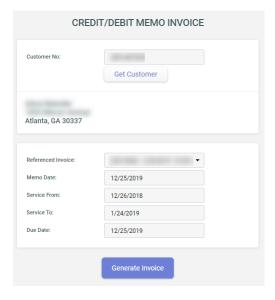

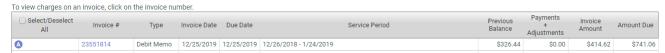

# **Invoice Adjustment**

To add adjustment to an invoice, click  $^{ extstyle 0}$  to show the Adjustment Note. Enter the required details on the **Special Charges** pop up.

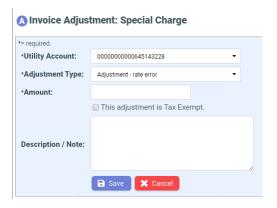

| Fields                                    | Description                                                                   |
|-------------------------------------------|-------------------------------------------------------------------------------|
| Utility Account number                    | Enter the specific Account number where Adjustment applies.                   |
| Referenced invoice number (if applicable) | This is unique to the invoice.                                                |
| Charge type                               | Choose from the list whether it is an adjustment, a refund, or fee.           |
| Adjustment amount                         | The specified amount depends on the type of adjustment or charges.            |
| Description/Note                          | Put in a short description of the adjustment being applied.                   |
| Tax Exempt                                | There is an option to indicate if adjustment is Tax Exempt.                   |
| Bill Now                                  | Click Yes to apply the adjustment to the bill immediately.                    |
| Save and Cancel buttons                   | Click <b>Save</b> to save the entry. Click <b>Cancel</b> to cancel the entry. |

To upload special charges in bulk use the CIS **Bulk Special Charges Upload** feature. To access this feature:

- 1. Go to Administration Menu > Operations > Bulk Special Charges Upload.
- 2. On **Process Special Charges Upload** page browse the special charges in excel format and click **Upload**.

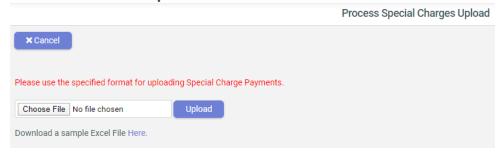

**Note:** Sample Excel File to upload special charges can be downloaded from **Process Special Charges Upload** page.

#### **Invoice Printing**

To print invoice, click to the left of the invoice number to view or print a copy of the invoice mailed to the Customer.

# **Reverse Charges**

To reverse charges on invoice, do the following

- 1. Click on the Invoice#, then click .
- 2. To reverse a single charge, click on the charge amount itself. To reverse all charges for the entire category, click on the column header.

Details about the Charges are arranged according to the Charge Type and Amount.

Note: Charges that you reversed appears crossed out.

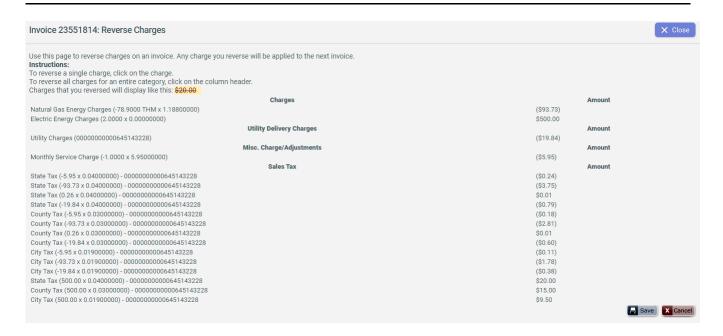

## **Invoice Payment**

To make payment, click the 🖃 icon to the left side of the invoice number. To learn more about payments, see Payments Overview on page 189.

#### **Invoice Message Processing**

Learn to display Supplier-specific message on the Customer invoices.

From the Customer Summary screen, click on Administration Menu > General > Invoice Message Administration. Suppliers can customize their own message using this feature. For details, see Message on Invoice section on Written Correspondence on page 112.

#### **CSA Accounts (Property Management)**

Below is an example of CSA Invoice List:

The Property Invoice List allows you to search for invoices under a single property. Enter the specific dates in the Date From and Date To fields and click List.

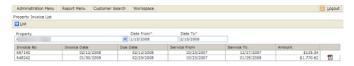

#### **Master Invoice**

Learn about Master Invoice for Summary Customers.

Master Invoicing allows special invoicing functions to be performed applicable to Customers with multiple premises or accounts.

Customers can request to create one invoice for each of their premises or accounts. Also, a Customer may want to have one master invoice with the summary of all sub invoices. With this, it is also possible to print the Master Invoice and then send it to one person only.

To know more about Master Customer, see Customer Hierarchy Trail on page 90.

#### **Invoice Exception Administration**

Learn to find exception on the generated invoices.

You can perform your quality check on the generated invoices using the Invoice Exception Administration. To use this functionality, do the following:

- 1. Go to Administration Menu > Operations > Invoice Exception Administration.
- 2. Use Filter By: to filter choose the desired exception and click List.
- 3. From the displayed records you can choose the checkbox on the left and select Print Status Update: then click Update. This updates print status of the chosen invoices.

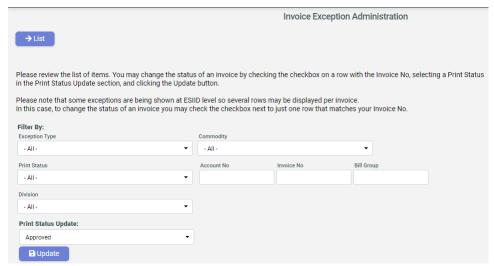

#### **Invoice Presentation Interface**

Learn about how invoices are presented once they are generated.

The Invoice Details is viewed via Customer Summary > AR/Billing tab and selecting the Invoice ID. The image below shows an example of the Supplier Consolidated Model invoicing detail.

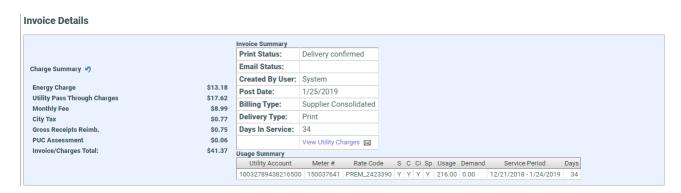

Some Customers may have only one premise and one meter as shown above, while other Customers might have multiple premises and meters as shown in the image below. Invoicing details of each meter are listed.

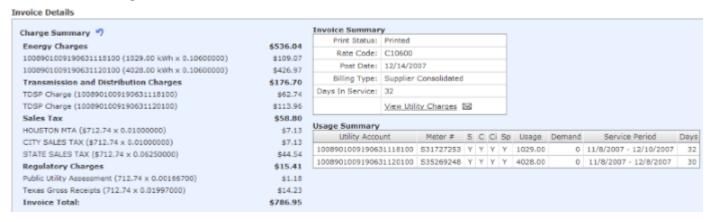

Invoice Details page contains the following functional information:

- Invoice Summary
- Invoice Charge Summary
- Invoice Usage Summary

## **Invoice Summary**

The **Invoice Summary** section presents the invoice information such as the Print Status, Rate Code, Post Date, Billing Type, Days in Service etc.

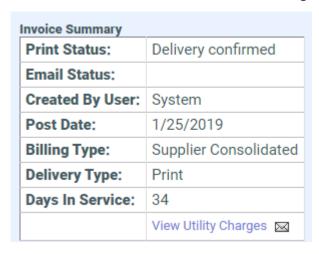

By selecting View Utility Charges link, TDSP Charges details is displayed as shown below.

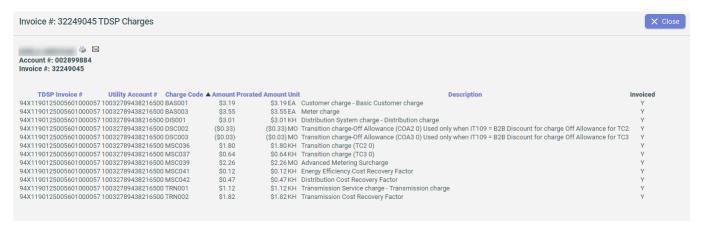

**Note:** The summation of each item should be equal to the total TDSP charges listed on the invoice.

Click the M icon next to **View Utility Charges** link for an option to send the TDSP Invoice details via email.

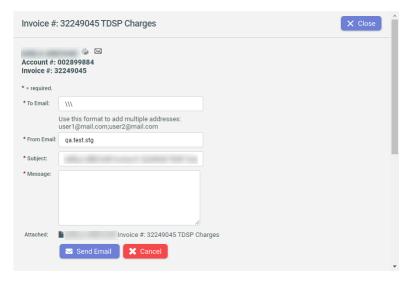

## **Invoice Charge Summary**

CIS calculates the total charges and breaks it into different items depending on meter reads and charges. The **Invoice Total Charges** include:

- Energy Charges This is based on meter consumptions and Customer rate as illustrated in Invoice Summary section.
- TDSP Charges These are charges on Transmission and Distribution services and applies only to Supplier Consolidated Billing Model.
- Sales Tax It is calculated based on GeoCode, and Tax Rate. Different tax may apply to different Customers based on the applicable Tax information in the Invoice Usage Summary (state, city, county levels).
- Other charges include Regulatory Charges, Budget or Average Billing, etc.

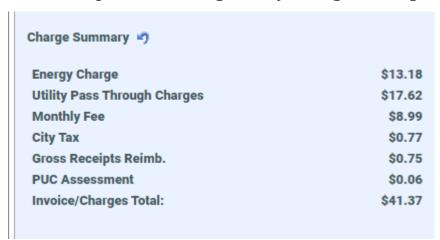

In the example shown above, the Customer has two meters. The total Energy Charges are \$536.04, Total TDSP Charges are \$176.70, Sales Taxes are \$58.80, Regulatory Charges are \$15.41, and the Invoice Total is \$786.95.

# **Invoice Usage Summary**

| Usage Summary        |           |             |   |   |    |    |       |        |                      |      |
|----------------------|-----------|-------------|---|---|----|----|-------|--------|----------------------|------|
| Utility Account      | Meter #   | Rate Code   | S | С | Ci | Sp | Usage | Demand | Service Period       | Days |
| 00000000009535204343 | 003483903 | PREM_575016 | Υ | Υ | Υ  | Υ  | 33.00 | 0.00   | 6/8/2018 - 7/10/2018 | 32   |

The **Usage Summary** section includes the following details:

- Utility Account This is the same as the ESI ID.
- Meter # The metering device or source of meter reads.
- Rate Code The specific Rate Code applied to the account.
- Total Usage This is the measured consumption.
- Demand KW of KVA quantity
- Service Period The covered dates for the consumption.
- Days Total # of days based on the Service Period.

**Usage Summary** also shows the Tax Flags per ESI ID information where  $\mathbb{N} = \text{not}$  taxable and  $\mathbb{Y} = \text{taxable}$ . The different taxes that can be applied to Customers include:

- s = State
- C = County
- Ci = City
- SP = Local or Special Districts

## **Invoicing Late Fee Assessment**

The **Late Fee Assessment** functionality in CIS is designed to comply with the Texas Market Rules.

These rules are documented in PUCT Senate Bill 7 Ch. 25 Substantive Rules Applicable to Electric Service Providers, Sub Chapter R Customer Protection Rules for Retail Electric Service, section 25.480 Bill Payment and Adjustments, paragraph (c), which is stated below:

#### • (c) Penalty on delinquent bills for electric service.

A one-time penalty not to exceed 5.0% may be charged on a delinquent bill for electric service. No such penalty shall apply to residential or small commercial Customers served by the provider of last resort (POLR), or to Customers receiving a low-income discount pursuant to the Public Utility Regulatory Act (PURA) §39.903(h). The 5.0% penalty on delinquent bills may not be applied to any balance to which the penalty has already been applied. A bill issued to a state agency, as defined in the Government Code, Chapter 2251, shall be due and bear interest if overdue as provided in Chapter 2251.

#### Current Design:

The **Late Fee Assessment** service runs each night. The service looks at each Customer's account where:

- The Late Fee Flag is set to "Y" (meaning yes to allow the assessment).
- The most recent invoice that is both unpaid and past due.

Upon these occurrences, a late fee of 5% is calculated on that invoice's unpaid balance. Once an invoice has received a **Late Fee Assessment** it is flagged so that no additional assessments can be levied against it. The **Late Fee Assessment**, after receiving its own invoice ID, is associated to the invoice for which the fee was assessed, and is stored in the Invoice Details table.

Currently there is no provision within the **Late Fee Assessment** process to systematically determine whether or not a Customer is a LIDA Customer prior to generating the Late Fee. So, in order to prevent the **Late Fee Assessment** from occurring, it is up to the Client or CIS to manually set the Late Fee Flag to N for those types of Customers in order to prevent this type of charges from being levied.

The Late Fee Reversal functionality allows the Client to reverse a Customer's late fee at any time. If the Late Fee Reversal occurs prior to the next invoice being generated then the original Late Fee and the subsequent Late Fee Reversal net against each other for a Zero \$ result on the next invoice. If the Late Fee Reversal is created after the Customer's next invoice is generated, then the Late Fee charge shows up on the next invoice. The invoice generated after the invoice that carries the Late Fee charge has the Late Fee Reversal showing up as a credit amount.

CIS recently modified the **Late Fee Assessment** functionality to resolve the issues some Clients are having as a result of providing their Customers with 30 Day Terms. The **Late Fee Assessment** service runs each night. The service looks at each Customer's account where the following are true:

- The Late Fee Flag is set to "Y" (meaning yes to allow the assessment)
- If the Customer's Terms are less than 30 Days, system evaluates only the most recent invoice that is both unpaid and past due.
- If the Customer's Terms are equal to or greater than 30 Days, the system evaluates the most recent invoice plus one additional invoice that is both unpaid and past due

Upon that occurrence, a late fee of 5% is calculated on that invoice's unpaid balance. Once an invoice has received a **Late Fee Assessment**, it is flagged so that no additional assessments can be levied against it. The **Late Fee Assessment** receives its own invoice ID, is associated to the invoice for which the fee was assessed, and is stored in the Invoice Details table.

The Late Fee Reversal functionality allows the Client to reverse a Customer's late fee at any time. If the Late Fee Reversal occurs prior to the next invoice being generated then the original Late Fee and the subsequent Late Fee Reversal net against each other for a Zero \$ result on the next invoice. If the Late Fee Reversal is created after the Customer's next invoice is generated, then the Late Fee charge shows up on the next invoice. The invoice generated after the invoice that carries the Late Fee charge has the Late Fee Reversal showing up as a credit amount.

#### Adjusting Customer Billing and AR

Learn about the financial transactions for adjusting Customer Billing and AR.

You can adjust Customer billing and AR by following the method described in Managing Generated Invoices on page 154.

There are three types of billing adjustments in CIS:

• **Debit/Credit Memos** - Debit/Credit memos generate a non-printed, manual invoice in the billing system. "Memo Invoices" are created real-time and affect the Customer receivables immediately. Typically used to create Customer balances during system conversion of an existing AR in the Legacy system. This normally

should be used for Customer account migration. Some also use it for write off or reverse payment. It normally not used during the normal life of a Customer.

- Special Charges Used to create various line items on a Customer's bill (e.g. Contract Cancel Fee, Misc. Charge) When a Special Charge is created, it is held in a temporary table until the next bill is created. It is used for existing Customers who are active and going to receive invoices for the next cycle. It does not affect the current AR. Special charges include everything but late fee.
- AR Adjustments These transactions do not show up on Customer bills or in the revenue reports. Typically used for writing off A/R balances or when refunding money to a Customer. With no special details, just adjustment.

## **Commonly Used Database Tables**

Learn about the commonly used database tables and their functions.

Below are the commonly used databases and their description:

| Table Name               | Description                                                                                                    |  |
|--------------------------|----------------------------------------------------------------------------------------------------|--|
| Customer                 | Contains information related to a Customer, including:  Customer Name - This could be a Company Name.  CustID - This is also the Record ID.  CustNo - This is the Customer Account Number.  : The phrases Customer Number and Account Number are |  |
|                          | often used interchangeably. They all refer to the CustNo.                                                                                                    |  |
| Customer AdditionalIn fo | This links this Customer to other valuable information such as their DUNS ID, their Billing Date, Billing Type, and other account state information.                                                                                             |  |
| Premise                  | This is a representation of a physical property which can be a single home, a building, an entire apartment complex a single unit in an apartment complex.                                                                                       |  |
|                          | : A <b>Premise</b> is associated with a Customer, and a Customer can have 0-n premises.                                                                                                    |  |
| Address                  | This provides physical mailing addresses for several tables in the system. Premise, Customer, LDC, and other tables store address information in this table. An <b>Address</b> is mostly used to get the mailing address for a Premise.          |  |

| Table Name        | Description                                                                                                    |
|-------------------|----------------------------------------------------------------------------------------------------|
| Meter             | It measures the consumption of gas or electricity on a premise. A <b>Meter</b> has an ESIID and a Meter Number (MeterNo). A meter is linked to a Customer, a premise, and an address.                                                                                                    |
|                   | : A premise can have 1-n meters.                                                                                                    |
| Consumption       | This refers to gas or electricity usages as measured by a meter. Associated with a <b>Meter</b> and an <b>Invoice</b> (if the consumption has been billed to the Customer yet). The consumption record tracks when the consumption was read, energy usage either as a begin-end value or as a usage value for the term, and the begin and end date of the consumption.                                                                                                   |
| ConsumptionDetail | This contains data read from meter registers. The new electronic meters have a small bit of memory called a <b>Register</b> , which can be programmed to store or accumulate certain kind of data. When meter data comes with register data values, those values are stored here. If a meter has more than one register, each register value is written as a record in this table. Thus, there may be many <b>ConsumptionDetail</b> records for each Consumption record. |
| Invoice           | The Invoice Table stores information related to an individual invoice. An invoice is linked to a Customer. The complete amount of the invoice is stored in this record. Each line item on the invoice is stored in InvoiceDetail.                                                                                                    |
| InvoiceDetail     | An Invoice contains line items. <b>InvoiceDetail</b> contains a record for each line item in an Invoice. Each line item is linked to a meter, premise, county, and state.                                                                                                    |
| Rate              | Customers are charged for electricity and gas that they used. The price they pay depends on the rate plan they have signed up for, which is created by the reseller. The <b>Rate Table</b> keeps track of the different rate plans, their effective and expiration dates, and any information related to identifying the rate plan itself. It does not contain the actual rate charged for the consumption.                                                              |

| Table Name                            | Description                                                                                                    |
|---------------------------------------|----------------------------------------------------------------------------------------------------|
| RateDetail                            | The RateDetail table contains specific information about the rate plan, the charged rate, the rate for a particular period of time, profit margins, etc. The structure permits the rate to change over time, thus multiple records can detail what the current rate is, when it changes, and what it changes to.                                                                     |
| Payment                               | The records in the Payment table keeps track of payments from Customers. When the payment is received, it is noted in a bank transaction which generates an 820 message to the market stating the Customer paid their bill.  A payment is linked to a <b>LockBox</b> by LockBoxID. The record contains the check amount, the date the check was posted and when it was paid, etc.    |
| PaymentDetail                         | The <b>PaymentDetail</b> contains specific payment information about a payment such as the payment amount, and the date the payment was posted. It is linked to a Customer by CustID and CustNo and to an Invoice by InvoiceID.                                                                                                    |
| CustomerTransaction-<br>Request (CTR) | The imported data coming from the Global Service EDI documents passing through the <b><clientn>Market</clientn></b> database and then to the <b><clientn></clientn></b> database is sent to the <b>CustomerTransactionRequest</b> (CTR) table. The CTR table links the Market Transaction to the Customer by CustID, to the Premise by PremID and PremNo which is the same as ESIID. |
|                                       | Each record in CTR contains the following:                                                                                                    |
|                                       | <ul> <li>Transaction Type (810, 820, 824)</li> </ul>                                                                                                    |
|                                       | <ul> <li>Action Code (A, B, CF, 10, etc.)</li> </ul>                                                                                                    |
|                                       | Transaction date                                                                                                    |
|                                       | <ul> <li>Direction (inbound or outbound).</li> <li>Transactions from the market have a TransactionNumber, which is stored in CTR. Each CTR record has a RequestID, which links it back to the original raw data in the BillingAdmin database and to the Changerequest table.</li> </ul>                                                                                              |
| ChangeRequest                         |                                                                                                    |

| Table Name                                         | Description                                                                                          |
|----------------------------------------------------|----------------------------------------------------------------------------------------------------|
| BillingAdminEven-<br>tActionQueue                  | Used by the Event Engine to perform operations on data as requested by the Supplier application/CSR. |
| BillingAdminEvent-ingQueue                         | Used by the Event Engine to perform operations on data as requested by the Supplier application/CSR. |
| <clientn>Market<ta-<br>bles&gt;</ta-<br></clientn> | This stores incoming messages from the market and populated by the Global Service.                   |

# **Budget and Average Billing Plans**

Learn about Budget and Average Billing plans in CIS.

CIS application has the feature to support Budget and Average Billing plans. The topics below discuss Budget and Average Billing in detail.

| Billing Plan    | Description                                                                                                    |
|-----------------|----------------------------------------------------------------------------------------------------|
| Average Billing | Customers are billed taking in account the average charges for<br>a rolling 12-month period, or based on the number of active<br>months for those that have less than 12 months of service. A<br>Customer defined % of their outstanding rolling balance (may be<br>positive or negative) is added.                                                                                                    |
| Budget Billing  | Customers pay an equal amount each month (regardless of usage). Each month the Customer is billed their actual charges based upon the monthly usage (867) received from the Market. While the actual charges are billed to the Customer's account, the amount invoiced is the <b>Budgeted Amount</b> . The Customer's invoice shows the normal usage and charges incurred, but the Amount Due is equal to the <b>Budget Billing Amount</b> . Each month the Budget Balance goes up or down depending upon the difference between actual charges and the budget amount billed. |

The ability to set a Customer on either billing plan is established per the client's request. Some parameters that need to be considered when processing the billing plan are:

- An Individual Customer cannot be on both Budget Billing and Average Billing plans at the same time for single premises.
- If the Customer has multiple premises, one premise can be on **Average Billing** and others can be on **Budget Billing**. This is based on how the invoice charges need to be calculated during the application.

#### **Budget Billing**

In Budget Billing, CIS provides Customers with levelized billing each month.

Following are the salient features of Budget Billing:

- It is available for both Residential and Commercial Customers.
- It is available for both **Single ESI ID** and **Multiple ESI ID** invoicing. If Customer has **Multiple ESI IDs**, all ESI IDs are included in the **Budget Billed Amount**.
- The **Budget Billing Calculator Tool** provides the user means to calculate the Monthly Budgeted amount. This tool uses the last 12 months of historical usage and/or 810 market data if available in the market database. Otherwise, if data is not available, the Client can input data in the User Interface.
- The system bills the actual monthly kWh received in the 867, but the Invoice Amount Due is the Budget Billing Amount set for the Customer.
- Actual Reads billed each month is applied with taxes.
- **True-Up** occurs based on Customer configuration or upon receipt of a final read, whichever occurs first. It can be done Annually, Quarterly and Semi-annually.
  - True-Up invoices are billed at actual charges plus the Budget Billed balance.
  - You can force a **True-Up** for a Customer upon demand.
- AR Summary Information includes the Budget Billed Amount, and not the actual charges.
- Customer may be removed from Budget Billing upon demand. Upon removal from Budget Billing, the True-Up Process occurs at Customer's next billing.

The topics below discuss Budget Billing in detail.

#### **Configuring Budget Billing**

The **Budget Billing** screen provides the current status of the Customer. To access it, go to **Customer Summary > Activity Menu > Budget Billing**.

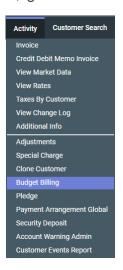

#### **Default Values**

When a Customer is not yet on a Budget Billing plan, the default values are as follows:

• Budget Billing: No

• Budget Bill Amount: \$0. Click let to show the Budget Billing Calculator icon.

• True-up Period: Annual

• Force True-up: No

• True-up Type: Bill True-up Amount

# **Configuring Budget Billing**

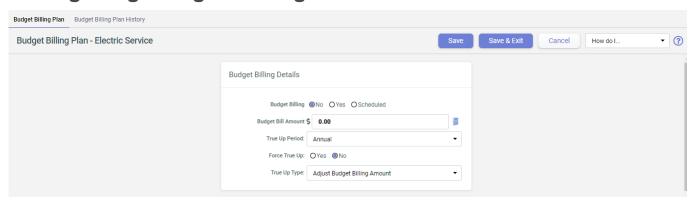

To properly set up a Customer on the plan, the following process should take place:

- 1. In the **Budget Billing Details** screen, choose from the following **Budget Billing** options:
  - Yes This is for the changes to take effect immediately on the next invoice.
  - Scheduled Choose this if you want the plan to start at a future date.
     Choosing this option opens the Effective (Scheduled) Date window. Enter the preferred date using the Calendar icon.

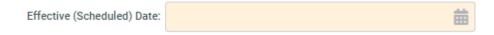

- Enter the Budget Bill Amount in dollars and cents. No need to enter the \$ sign.
  If the Budget Bill Amount is unknown, you can use the Budget Billing Calculator
  instead. For more information, see Budget Billing Calculator Tool on page 172
- 3. Select the True-up Period. Choose from Annual, Semi-annual or Quarter.
- 4. Set Force True-up to its default setting No.
- 5. Select the True-up Type:
  - Bill True Up Amount This adds the Budget Billing Balance in the next billed invoice following the end of the True-up period.
  - Adjust Budget Billing Amount This adjusts the Budget Billing Balance over the True-up period.

For more information, see Balance True-up on page 174.

6. Click Save.

This displays the **Budget Billing Details** screen indicating that the account is now on Budget Billing.

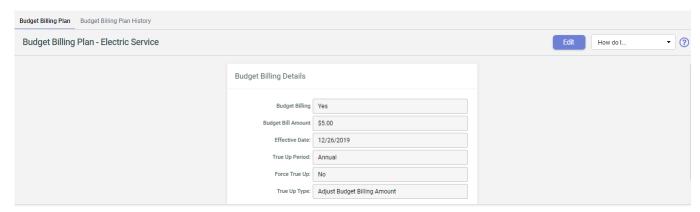

You can also use the **Payment Plan** field within the **AR Aging** section on the **Customer Summary** screen to identify if the account is on Budget Billing. This is the **Monthly Budget Billing Amount** for the Customer while they are active on the Plan. The **Budget Balance** is displayed in the adjacent box to the right of the Billing amount.

Once the account is no longer on **Budget Billing**, these fields are no longer visible.

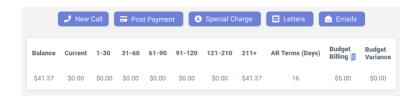

## **Budget Billing Calculator Tool**

One of the functionalities of Budget Billing is the **Budget Billing Calculator Tool** that allows easier calculation of the monthly budgeted amount.

To use this tool:

- 1. On the Budget Billing screen, click icon to open the Budget Billing Calculator.
- 2. Enter the values in each criteria that you want the calculator to use to create the **Budget Usage Table**:
  - Energy Price
  - Profile Choose from Electric Residential, Gas residential or Georgia.
  - Calculate Usage Choose either Use Profile Usage Only or Fill-in Usage with premise consumption.
  - Risk Factor
  - Monthly Charge
  - Monthly Utility Charge

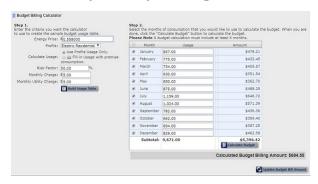

- 3. Click Build Usage Table to display the table containing usage break-up for each month and the respective billed amount. Select the months of consumption to add when calculating the budget.
- 4. Click Calculate Budget to show the value for the Calculated Budget Billing Amount.
- 5. Click Update Budget Bill Amount to save the changes.

## **Budget Billing Plan History**

The **Budget Billing Plan History** tab stores log of all Budget Billing changes made on the account.

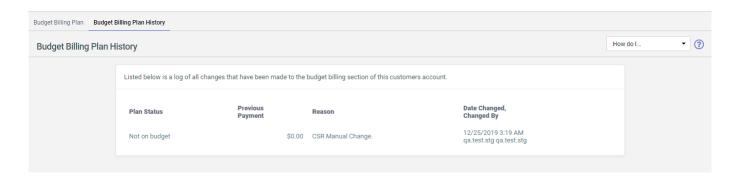

# **Monthly Billing**

As the Customer account is moved on the Budget Billing plan, it starts getting billed on monthly usage (867\_03) on a configured Budgeted Amount. The invoice break-up display actual charges incurred while the total invoice amount is.

The Customer's invoice shows the normal usage and charges incurred, but the amount due will equal the Budget Billing Amount. Each month the Budget Balance goes up or down depending upon the difference between actual charges and the budget amount billed.

The image below shows the **Budget Billing** column on the **Customer Summary** screen.

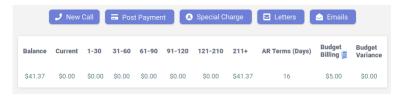

**Note:** The **Invoice Total** is the amount of the Budget Billed Amount, not the total of the actual charges calculated.

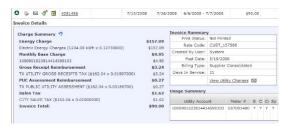

## Monthly Billing of Budget Billing Customers

Once received from the Market, the monthly usage (867\_03) determines the actual charges that the Customer is billed for each month but the **Budgeted Amount** determines the amount invoiced. Each month the **Budget Balance** goes up or down depending upon the difference between actual charges and the **Budget Billed Amount**.

The image below shows the **Budget Billing** column on the **Customer Summary** screen.

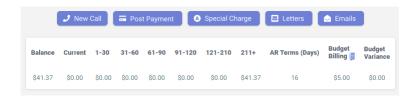

**Note:** The **Invoice Total** is the amount of the Budget Billed Amount, not the total of the actual charges calculated.

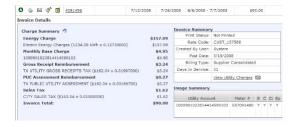

#### Removing Customers from Budget Billing

On a client's request, you can remove a Customer from the Budget Billing Plan.

To do that:

- 1. Go to Customer Summary > Activity Menu > Budget Billing.
- 2. Click Edit.
- 3. Select No from the Budget Billing drop-down list.
- 4. Click Save button.

You can validate the change on the **Customer Summary** screen where the **Payment Plan** field would no longer be visible.

As the Customer is removed from Budget Billing, the account is expected to go through certain adjustments in the next billing. For more information see, Balance True-up on page 174.

#### **Balance True-up**

The Customer's account needs an adjustment to reconcile upon receipt of a final read during the configured period.

True-Up can be configured to be done Annually, Quarterly and Semi-annually. True-Up invoices are billed at actual charges plus the Budget Billed balance.

You can force a **True-Up** on a Customer account.

- 1. Go to Budget Billing Plan tab from the Activity menu.
- 2. Change the Force True-up field to Yes and select the Save button.

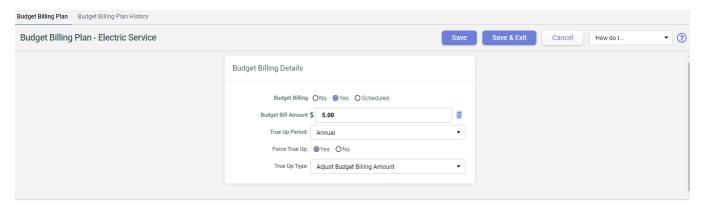

The changes takes effect at the Customer's next account billing. The **True-up** amount shows as a Special Charge detail on the next invoice.

Use the Budget Billing Detail Report on page 179 to review the complete details of a particular Customer who has been on the Budget Billing Plan,

The True-up adjustment is displayed as **Payment Plan True Up Charges** under **Charge Summary**.

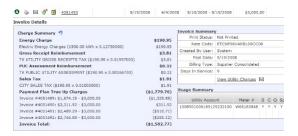

#### **Budget Billing Reports**

The reports pertaining to the **Budget Billing** Customers can be accessed via **Report** > **Accounting** > **Budget Billing Detail Report**.

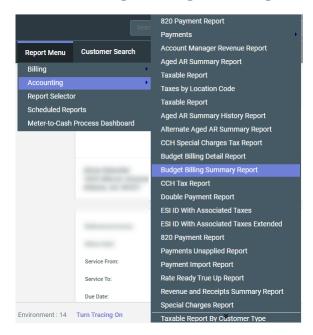

There are two reports available for managing the **Budget Billing** Customers and process.

#### **Budget Billing Summary Report**

The **Budget Billing Summary Report** provides information on all Customers who are currently in the **Budget Billing Plan**.

The report lists the following details:

- Current Budget Billing Amount This shows the amount to be paid while in the Budget Billing Plan.
- True-up Period This shows the number of months that account is in True-up.
- Invoice Count in this True-up Period This shows the number of invoices that were in True-up.
- True-up Amount Due This is the current true-up amount due to be paid.

#### **Budget Billing Detail Report**

The **Budget Billing Detail Report** provides invoice-level information on Customers who are either currently on **Budget Billing** or on the **Budget Billing** plan during the time period selected for the report.

To review the complete details of a particular Customer who has been on Budget Billing:

- 1. Go to the Budget Billing Detail Report.
- 2. Select By Customer in the Type field.
- 3. Enter the Customer Account Number in the Account No. field.
- 4. Click List to generate the report.

This report shows the following Customer information:

- Invoices that were billed with a Budget Billing Amount These are all the invoices on Budget Billing for the account within the period set.
- Invoice Number and Date These are invoice details to identify the specific invoice and its issued date.
- Invoice Amount This is equal to the Budget Billed amount.
- **Budget Billed Amount** This is the amount set for the account while on Budget Billing plan.
- Current True-up Balance This is the True-up amount due which is the result of Actual Charges less the Budget Billed Amount.
- Estimated True-up Date The provisioned date that account moves to True-up by the end of the Budget Billing plan.

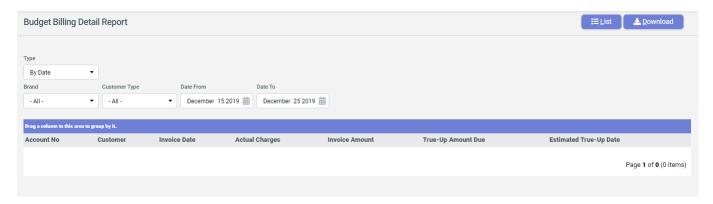

#### **Average Billing**

In Average Billing, CIS calculate a Total Average Charge when a Customer is enrolled.

In Average Billing, the Customers are billed:

- The average of their charges for a rolling 12-month period, or the number of active months if they have less than 12 months of service,
- A Customer defined % of their outstanding rolling balance (may be positive or negative).

#### The **Total Average Charge** is defined as:

```
(Average Daily Amount) x (# of days in the current service period) +/- (the configured percentage of the rolling balance)
```

The feature contains rules for eligibility that are configured by the Supplier. These configurations, once established, affect all Customers within a defined market. **Utility Consolidated** and **Supplier Consolidated** market types can use this feature.

#### **Taxes**

CIS calculates taxes on goods and services provided to Customers as part of the billing process. Part of this invoice calculation is the use of CCH Tax product to import tax rates, fees, and jurisdictions.

The main functions of CCH Tax are:

- **Provide tax rates**: CCH Tax has "legislation teams" that monitor new laws and provide updates monthly.
- **Provide tax algorithm advice**: CCH Tax has usage guides to calculate certain types of taxes. Some of the more complex tax scenarios are tiered taxes, yearly thresholds, and "tax on tax" scenarios.
- **Provide Zip/Plus4 information**: CCH Tax provides good geographical information for Customer's service locations.

This topic provides an overview of CCH Tax usage and the following concepts:

- What taxes apply to which accounts?
- What taxes were charged on a particular invoice?
- The FAQ about taxes from our clients

#### **CCH Tax Introduction**

Learn about CCH Tax implementation on invoices generated in CIS.

Using CCH, CIS is able to implement the latest tax changes with monthly updates from the internet. CCH is a rate look up system for all utility taxes that also reviews the latest tax changes.

CCH Incorporated is a third party company that offers a suite of sales tax options with the latest sales and uses tax rates and forms for United States and Canada.

## **Benefits of Using CCH**

- · Reduces the number errors
- Ensures that you are in compliance with the state laws
- Saves your company time and money
- CCH uses the precise tax calculation. The Common Tax System provided by the state has a tendency to round the tax calculation.

### Difference between CCH and Common Tax System

The Common Tax system does not collect Miscellaneous Gross Receipt Tax (GRT) and Public Utility Commission Tax (PUC). Currently we are including the GRT and PUC taxes by creating rates codes manually.

Using CCH, Viterra is able to gather the GRT and PUC tax information automatically using the Geocode and Location Code. This ensures the current tax information without having to create rate codes.

CCH also uses the Geocode when looking up tax information for a Location Code. The Common Tax system only uses the ZIP. The ZIP+4 identifies a geographical segment within the geographical delivery area.

#### **Definition of terms**

- Geocode A code based on the coordinates of a location given by an address.
- Location Code A Location Code is a code based on the City, County, State, and local grouping.
- Miscellaneous Gross Receipts Tax This is a tax imposed on each utility company located in an incorporated city or town having a population greater than 1,000, according to the federal census. The amount of this tax adjustment is determined by the formula:

```
FTA = TAB \times GRTR
```

- FTA Gross Receipts Tax Adjustment
- TAB Total amount billed for electric service (excluding sales tax and any other amounts deductible under provisions of the cooperative's franchise with the municipality)
- GRTR Gross Receipts Tax Rate levied by the municipality
- Public Utility Commission Tax (PUC) This regulates the Utilities and resolves consumer issues. The PUC Tax is a fee imposed on each public utility within the jurisdiction of the Public Utility Commission. State regulatory agencies impose the PUC tax charge to fund their operations.

## **GRT and PUC updates or changes**

All changes can be made in the Premise control on the **Customer Summary** page. In the future, Viterra will also allow GRT and PUC tax changes to be made during enrollment.

Below image is a Premise Detail Interface.

**Note:** All Customers that are currently getting their PUC and GRT tax information from the rate details continues to use the rate details for this information. Viterra is scheduling a time to convert these Customers to CCH by ending their current rate details and updating the Premise control to reflect the new changes.

#### **CCH Tax Report Types**

There are different CCH Tax Reports that can be used in CIS depending on mode of payment and if Geo code information is required.

These CCH Tax Reports are:

- Accrual Based
- Accrual Based with Geo codes Breakdown
- Cash Based
- Cash Based with Geo codes Breakdown

### **CCH Tax Report – Accrual Based**

The CCH Tax Report – Accrual Based, shows all of the taxes that were invoiced during a defined period of time. This report only looks at that taxes that have been invoiced.

The image below shows a CCH Tax Report Interface Accrual Based.

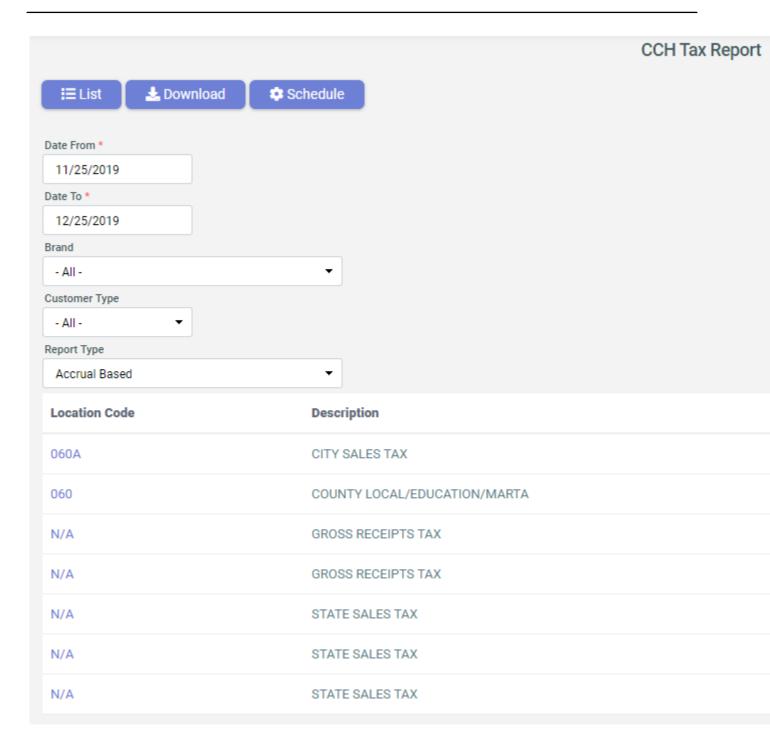

## CCH Tax Report – Accrual Based with Geo codes Breakdown

The CCH Tax Report – Accrual Based with Geo codes Breakdown, displays the same information as the CCH Tax Report – Accrual Based along with the Geo code information for the taxes. The GRT and PUC taxes are based on the geographical information from the Geo code.

The image below shows the CCH Tax Report Interface - Accrual Based with Geo code.

### **CCH Tax Report – Cash Based**

The CCH Tax Report – Cash Based, shows all of the taxes that were invoiced and paid during a defined period of time.

The image below shows the CCH Tax Report – Cash Based.

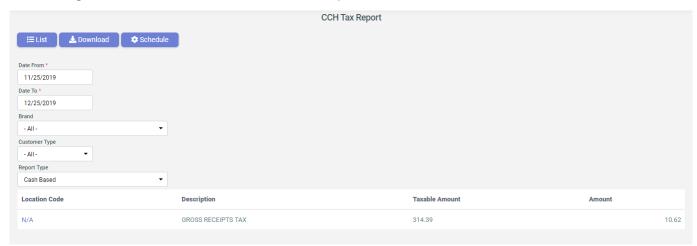

### CCH Tax Report - Cash Based with Geocodes Breakdown

The CCH Tax Report – Cash Based with Geocodes Breakdown, displays the same information as the CCH Tax Report – Cash Based along with the Geocode information for the taxes. The GRT and PUC taxes are based on the geographical information from the Geocode.

The image below shows the CCH Tax Report Interface – Cash Based with Geocode.

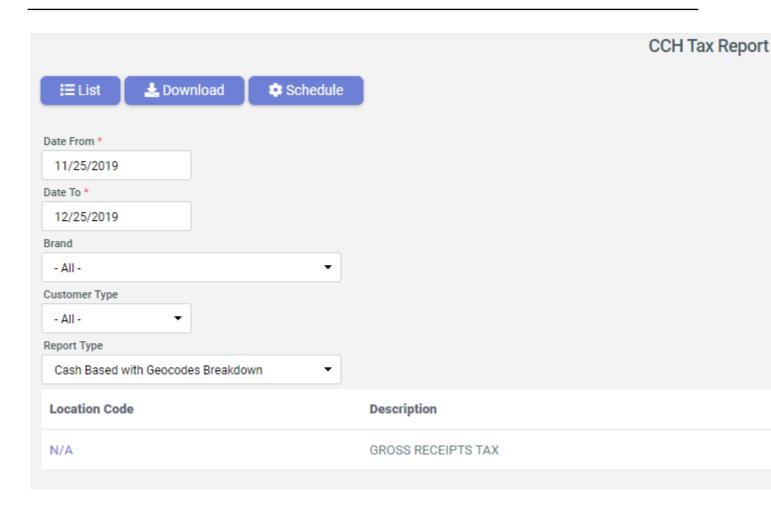

#### **Account Taxation**

Learn how taxes are applied on invoices in CIS.

Taxes are applied at the time of invoicing. Tax rates are updated once a month on the night of the last day of the month.

There are various aspects that control how taxes are charged.

**Customer Type** - The following Customer Type associated with the account affects how it is taxed:

- Commercial
- Residential
- Industrial
- Manufacturing

**Note:** Tax Exemption - This is expressed via the Tax Assessment or Tax flags. Tax exemption can be full or partial. For example, a farmhouse gets 40% tax exemption.

Note: Customer Taxable - Taxes can be turned off at the Customer level if needed.

#### **Charges Invoiced**

- RateDetail.Taxable Different rates can be taxable or nontaxable.
- Chargetype-The Rate Detail > Rate Description. ItemCode and GroupCode specify the type of charge that is being processed. For example, an energy charge is different from a gas charge and a gas charge is different from a utility delivery charge. When creating or setting the Rate Description in a new billing scenario, these two fields map to Item and Group in the CCHTax database.

#### Location

The service location's geocode (Premise - Address. Geocode) is where the good is consumed. These tax rates differ based on locations.

### Taxable Flag

A Taxable flag should be set to either a Yes or No to ensure that taxes are charged properly.

There are three places in the system to manage tax flags:

- Property Set-up screen This screen contains two separate flags to accommodate the two different types of ESI IDs - Continuing Service Agreement (CSA) units and Common Area Agreement (CAA) locations.
- 2. Customer Level Default Tax Flags This acts as the default value for ESI IDs once the Property goes live in the system and CSA units are flowing on and off with the Property.
- 3. Premise Control This contains the ESI IDs that are enrolled on the Property. Each ESI ID contains its own set of tax flags. ESI ID level flags determine whether or not a Customer receives taxes for that particular ESI ID. See Edit Premise Information in Using Utility Accounts Tab on page 102.

The **Tax Flags** work in the following manner:

- When a property is established initially, the Property Set-up flags are set to indicate the tax status for the CSA unit Default Tax Flags located on the Customer Summary screen. It also sets the tax status for both the CSA and CAA flags at the ESI ID level.
- Changing the Property Set-up flags only affects the CSA unit Default Tax Flags on the Customer Summary screen. Once the ESI ID flags are set, either open the ESI ID Detail box for each ESI ID and change the flags one at a time or open a CM request with a spreadsheet attached to it. The spreadsheet has Customer account numbers listed whose ESI IDs need to be changed.
- Changing the CSA unit Default Tax Flags on the Customer Summary screen causes the Property Set-up flags CSA unit flags to change as well. These two should always stay in sync.

Tax exemption certificates serve as proof that a Customer is exempted from Sales tax. If a property is tax exempt when it was initially set up, the ESI ID flags should be set correctly from the start. If you have to change the tax exemption status after you set up the property, change the flags on the Property Set-up screen and open a CM request to have the ESI ID flags changed by CIS.

A Property who provides proof of tax exemption status has the following configuration of taxes:

- State appears unchecked
- County appears unchecked
- City appears unchecked
- Local (MTA/SPD) appears unchecked
- PUC appears checked
- GRT appears checked

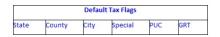

**Note:** PUC and Gross Receipts Taxes (GRT) are not considered sales taxes to the end consumer and therefore are not exempted from taxes.

#### Taxes FAQs

This topic contains some common questions that you may have regarding Taxes.

1. If I can't figure out why a tax was charged, who should I contact?

We have a support contact with CCHTax, use support@cchtax.com to send an issue to them. Before doing this, please use the resources listed to try and determine what is going on.

2. What is location code?

Location Code is a non-system-used bit of data that CCHTax provides to help us in filing. It is different across markets and is not used in tax calculation. It is mainly used by the client to group similar tax rates together for filing. In some markets, it is a numeric value such as 123 that indicates the IRS tax code for a particular county. In other markets, it is a description such as "MTA tax" to separate out which tax type is being charged.

3. How do reversals work? When I do a 'Tax Adjustment' special charge or an AR Adjustment of Type 'Tax' does this reflect correctly in the CCH Tax\* reports?

No. Those reports are based off on the InvoiceTax and InvoiceTaxDetail tables, which are only used by invoice generation (including credit/debit memos). Most clients when filing total up their Adjustments and special charges to figure out how much tax to owe. (This is a gap in our product - we should be able to reverse an invoice and it reverses the corresponding taxes correctly).

4. How does GRT/PUC/Tax On Tax work?

Some taxes are "TaxOnTax". This just means that the tax needs to be charged on what is a good/service, and then another tax needs to be charged on that total. The way we have implemented this (per CCHTax recommendation) is that we return a list of taxes that are of this type and do a second pass at the total. Both GRT and PUC are TaxOnTax, and they are commonly billed in markets we support. This is due to the fact that these are taxes issues on the Supplier that may or may not be issued to the consumer. Since they are to the Supplier they are regular revenue and thus applicable for sales tax.

# **Payments Overview**

This topic provides an overview of payments and its various related tasks, setup, and management.

The payments made by Customers against their invoices are vital to managing Account Receivables (AR) in CIS.

This group of topics discusses various supported payment types and modes of collection. You can also use these topics to learn to post payments to the Customer's account and generate a variety of payments-related reports.

#### Web Services

Learn about CIS Web Services.

A Web service is a method of communication between two electronic devices over the World Wide Web. Web Services provide a network address over the web and is a service that is always ON. Customers can make payments external to the CIS application from BillPay, Pay stations and IVR using web services.

This is how the Web service payment transaction works:

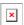

#### **WCF Payment Service**

The WCF payment provides an interface to payment related data. It is dependent on the Core component to make payments and provide data.

#### Core

Provides an interface to retrieve payment data and make payments. This layer contains the business logic for making payments. It coordinates payment requests to the appropriate payment vendor for each client.

#### DAL

The data access layer provides simplified access to retrieve and store data. It is built using Entity Framework and is designed so that the data source can be changed without having to update client code.

#### Logging

Logging provides a means to log messages to the database or other target for payment transactions. It currently uses log to provide the logging implementation. The component has been designed so that the logging component can be changed without having to update client code.

## **Payment Modes**

Learn about the different payment collection methods in CIS.

Customers can use the following interfaces to make payments:

#### **Bank Lockbox**

This is the most popular mode of payment. Under this service, the payments made by Customers are directed to a special post office box instead of going to the company. The bank goes to the box, retrieves the payments, processes them and deposits the funds directly into the company's bank account. During the end of day processing, the bank sends the payment details in an electronic file format to the CIS system and as the payment details are received, they get posted to the individual Customer account. For more information, see Non-Electronic manual payments on page 192

The **Pending Payments** functionality allows the user to process payments exceptions that did not load to a Customer's account for a variety of reasons. For more information, see **Pending Payments** on page 206.

### Interactive Voice Response (IVR)

Here the end-user dials a phone number provided by the Supplier and then follows the voice-guided responses to make the payment for the bill due using direct debit or ACH payment type.

IVR can be customized according to the business needs of Suppliers.

### **Bill Pay**

Residential or small commercial Customers can access their account, view their bill and make electronic payment using the Bill Pay website.

The Bill Pay site is designed to be run in a frame on the Supplier's Customer-facing website. The Customers may access the Bill Pay site using their credentials.

Customers can make the payments through different payment methods based on client configuration, which automatically deposits to the clients specified account. Transactions are passed through the CASH module or the direct debit tables which are part of the application.

#### B<sub>2</sub>B

This CIS application offers important features relevant to commercial Customers who have multiple locations and complex organizations.

The B2B site is a web-based application that allows your Customer to save their payment information, setup a scheduled payment and run customized reports. Customers can make payments using different payment types supported by CIS.

The Customers accessing the B2B site are identified by their unique credentials.

#### **B2B2**

This is an updated version of the B2B portal with new look and feel. The functionality remains same as B2B.

#### **CSR Site**

Using this method, the Customer contacts the Customer service representative (CSR) via phone and provides payment details. The CSR uses the Customer Summary Screen to collect and record the Customer's payment.

## Walk-ups

The Customer can also walk into the office of the Supplier and makes the payment over the cash-counter to the designated person.

### **Pay- Stations**

Pay stations are established at various convenient vendor locations where the Customer makes the payment through a self-service kiosk.

Customers might be charged an additional convenience fee if they choose to pay using this mode. All the payments processed by the vendors are then consolidated in a file and sent to CIS for it to update to the respective Customer accounts.

# **Payment Types**

Learn about the types of payments supported in CIS.

Suppliers allows their Customers to make payment using multiple payment types - manual and electronic.

#### **Bank Lockbox**

Learn about Lockbox payment type.

Cheques are the most favored mode of payment used. The Supplier's bank receives Customer payments via a lockbox file. Each night the bank sends an electronic file to CIS where the payment details are received and posted to individual Customer accounts.

If any exceptions occur while posting the payments to Customer accounts, it can be handled through **Pending Payments** functionality. For more information, see **Pending Payments** on page 206.

The **Pending Payments** functionality allows the user to process payments exceptions that did not load to a Customer's account for a variety of reasons.

### Non-Electronic manual payments

Learn about manual payment type supported in CIS.

Non-Electronic manual payments can be made using cash, check, money orders by depositing these in pay-stations or walk-ups.

Such payments are manually processed and posted to the Customer's account. For information on payment processing, see Payment Processing Overview on page 198.

### **Credit Card/ACH Payment**

Learn about payment using Credit/Debit Card in CIS.

To process a Customer's payment via credit card on a real-time basis, follow the steps below:

- 1. Go to Administration Menu > Deposit/Payment > Post CreditCard / ACH Payment.
- 2. Enter the Customer account number in the Account No. field on the REAL-TIME CREDIT CARD / ACH PAYMENT POSTING page and click on Add button.

Note: Alternatively, you can access the REAL-TIME CREDIT CARD / ACH PAYMENT POSTING page by searching for the Customer and then navigate to Activity > Post Creditcard / ACH Payment.

- 3. Click Make a Payment and select Payment Type.
- **4.** A form requesting payment details and invoice list is displayed. Enter the following details on the form.

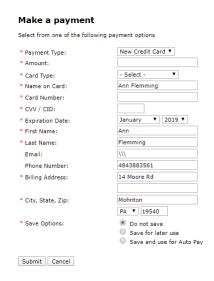

| Fields                 | Description                                                                 |
|------------------------|-----------------------------------------------------------------------------|
| Payment Date           | This is pre-populated as per current date.                                  |
| Payment Type           | Select the payment type.                                                    |
| Batch No.              | Enter batch number.                                                         |
| Name                   | Enter first and last name in their respective fields.                       |
| Address                | Enter address details.                                                      |
| Email and Phone number | Enter email and phone number.                                               |
| Card Details           | Enter card details of the Customer for whom the payment is being processed. |
| Amount                 | This displays total pending amount.                                         |
| Applied                | This is the payment being applied.                                          |
| Balance                | Balance after payment is applied.                                           |

| Fields                   | Description                                                                                                    |
|--------------------------|----------------------------------------------------------------------------------------------------|
| Allow unapplied Balance  | Check this if payment is not applied to individual invoices.                                                                                          |
|                          | Note: If the payment needs to be applied to individual invoices then the fields corresponding to the invoices needs to be filled in the Invoice list. |
|                          | Note: If this field is left unchecked then the total of amount corresponding to each invoice must be equal to the applied payment.                    |
| Schodulo Euturo Payments | Chock this field if the payment is to be                                                                                                    |
| Schedule Future Payments | Check this field if the payment is to be applied on a future date. Enter the future date in the date field.                                           |
| Post and Clear buttons   | Click <b>Post</b> to post payment and <b>Clear</b> to clear the form.                                                                                 |

Payment using Credit / Debit card need to be secure to avoid misuse of Customer payment information.

### **PCI-DSS Compliance and CIS Solution - CASH**

Learn about CASH - a secure payment system.

CASH is an innovative and secure payment interface integrated by CIS.

Customers can use the CASH (Credit Card and ACH Secure Handling) interface to make payment using Credit/Debit card.

CASH changes the way CIS collects, stores and processes credit card and ACH payment information. Instead of storing credit card information in the databases, when a user enters payment information, CASH immediately send the credit card / ACH data over to the Supplier's payment vendor (also called a Payment Gateway). The payment gateway in return sends a token that represents a profile of the Customer and their payment information for that vendor. This token is stored in CIS and can be used for future payments with that vendor.

**Note:** CIS only stores the token and not the actual payment information.

For Customers who do not choose to save the card information, no token is generated by the Payment Gateway and the Customer's payment card data is securely stored in our databases according to PCI-DSS guidelines for a record of the transaction. This information is not re-used in any manner after the one-payment and the Customer needs to enter their information again for future transactions.

For further reading on PCI-DSS guidelines, see https://en.wikipedia.org/wiki/Payment\_Card\_Industry\_Data\_Security\_Standard.

#### CASH Payment Process Flow

The payment sequence or process flow when CASH is enabled is as follows:

- 1. User makes a payment on internal or external web page or through the IVR system.
- 2. The WCF Service receives a request for the Payment Form.
- 3. The service then passes the client, Customer, and application data to the controller to retrieve the fields required for payment.
- 4. This information is then passed to the HTML engine that transforms the data into an html form string.
- 5. The response is sent back to the WCF service and then the calling application as a response string.
- **6.** The WCF Service receives a request to process a payment. The request contains the field and value entered on the payment form.
- 7. The data is used to create a payment request. This request is passed to the controller.
- 8. The controller creates the appropriate payment processor and calls the payment gateway for the appropriate vendor.
- **9.** The response is processed by the controller and sent to the HTML generator to get the html response for the payment response.
- **10.**The WCF Service receives the response and passes it back to the client as a response string.

#### **Direct Debit/ACH Payments**

Learn about Direct Debit/ACH Payment type.

Direct Debit/ACH payments is an old method of performing payments and is non PCI compliant. This is the existing functionality for Suppliers who are not using the CASH module. To learn more about CASH, see PCI-DSS Compliance and CIS Solution - CASH on page 194.

To process a Customer's payment via credit/debit card or ACH, follow the steps below:

- 1. Go to Administration Menu > Deposit/Payment > Post CreditCard / ACH Payment.
- 2. On the **REAL-TIME CREDIT CARD / ACH PAYMENT POSTING** page, enter the Customer account number in the **Account No.** field and click **Add**.
- 3. Click Post Payment or Manage Autopay depending on the need:

### To Post a Payment

- 1. Click on **Post Payment** button to make a payment.
- 2. Select the already added payment type from the dropdown and enter the amount then click on **Submit** button on **Make a payment** page.
- 3. If no payment type is added, select **New ACH** or **New Credit Card** from **Payment Type** dropdown.
- 4. On the Make a payment form, set the following fields:

| Fields       | Description                                                                                                    |
|--------------|----------------------------------------------------------------------------------------------------|
| Payment Type | Select payment type.                                                                                            |
| Amount       | Enter the amount.                                                                                               |
| Card Details | Enter the card details.                                                                                         |
|              | Note: If you select New ACH from Payment Type dropdown, you need to enter bank details instead of card details. |
| N.           |                                                                                                    |
| Name         | Enter the first and last name.                                                                                  |
| Email        | Enter the e-mail address.                                                                                       |
| Phone number | enter the phone number.                                                                                         |
| Address      | Enter the address.                                                                                              |

#### Make a payment

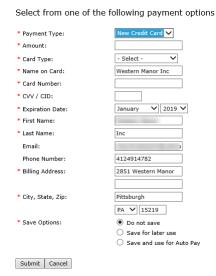

- 5. To save, use one of the following options:
  - Select **Do not save** for real time payment.

Here the amount gets applied to the list of invoices or is left as an unapplied payment for the future invoices if there are no current invoices with pending payment. The transaction is then posted to customer's account and it starts reflecting in the AR balance. The payment detail is also assigned to be included in the next file export.

• Select Save for later use to save card details for later payments.

A scheduled payment is handled just like real-time payment. The only difference to the user is that the **Scheduled Future Payment** checkbox must be checked from the payment screen, and the **Scheduled Date** must be included. This payment is not immediately posted against the Customer's AR, but instead waits for the payment service to collect the payments that are due.

Select Save and use for Auto pay for recurring payments.

A Customer can schedule recurring payments which is then applied to invoices after a fixed number of days, as per business rule, after they are posted. Once recurring payment is configured, the payment service monitors the system for invoices that need to be paid, and collect them to include in the daily export file.

**Note:** The payment service monitors the system for invoices that need to be paid, and collects them to include in the daily export file.

6. Click **Submit** to process payment. Click **Cancel** to close the **Make a payment** page.

### To Manage Autopay

- 1. Click on **Manage Autopay** button. **Manage Auto Pay** page is opened. This page displays the existing autopay, if present.
- 2. If you want to disable auto pay, click on Stop using Auto pay button.
- 3. Click on Add payment Method to add a new auto pay.
- 4. A new form to add and save the payment method opens. This form should be filled in the same way as **Post Payment** form.

## **Payment Processing Overview**

Learn about the payment processing life cycle.

There can be three types of payment scenarios depending on the billing type:

- Customer paying Supplier.
- Supplier paying LDC For Supplier Consolidated billing type. (820 Outbound)
- LDC paying Supplier For Utility Consolidated billing type. (820 Inbound)

To know about the various billing types, see Supported Billing Models on page 131.

#### **Payment Services**

Learn about payment services function.

The payment services are scheduled to run nightly based on Supplier's business rules and configured values. It includes the following functions:

- Apply any scheduled payments that are now due to the Customer's AR balance, and mark them for export.
- Apply any recurring payments to invoices that are due, update the Customer's AR balance and mark them for export.
- Create an export file in the NACHA format, and include the recurring and scheduled payments, as well as any real-time payments that were made that day.
- Send the file via FTP to the configured address.

When applying a recurring payment to the invoice due, the service compares the invoice amount, the invoice balance due, and the AR balance, and apply the least of the three amounts to that invoice. This ensures that the Customer does not have a negative AR or invoice balance.

### 820 EDI Payment

Learn about 820 EDI payments - Inbound and Outbound.

The X12 820 transaction set provides the EDI format for transmitting information relating to payments. It is used together with an electronic transfer of funds for payment of goods and services. The actual funds transfer is often coordinated through the Automated Clearinghouse (ACH) system.

CIS system handles 820 payments to and from the utility depending upon the billing type.

#### **Processing 820 Payments from Utility**

Learn Inbound 820 - utility to Supplier.

When the utility bills the Customer on behalf of the Supplier for its charges, the utility collects the payment from the Customer and remit the payment back to the Supplier via EDI 820 transaction.

CIS processes these payment types automatically upon receipt of the 820 file. If for some reason the payment is not applied in this manner, it is held in a table and marked with an Exception status. Such payments are processed using the Pending Payments functionality. For more information, see Pending Payments on page 206.

#### **Processing 820 Payments to Utility**

Learn Outbound 820 - Supplier to utility.

When the Supplier invoices the Customer on behalf of the utility for its charges, the Customer remits the payment to the Supplier. It is the Supplier's responsibility to pay the utilities their charges.

In this billing type scenario, the utility sends the Energy Provider an 810 EDI transaction each month for every Customer that received services.

CIS provides a UI (TDSP 820) that allows Suppliers to create the 820 transaction that creates batches for the 810 payments that are owed to the Utility. For more information, see TDSP 820 on page 200.

The sending of the 820 transaction must be done in conjunction with the sending of the actual ACH payment from the bank. CIS does not have functionality (UI) that facilitates the sending of the ACH. That task is performed by the Supplier's bank.

#### **TDSP 820**

Learn about TDSP 820 transactions processing.

To create 820 transactions, that creates batches for the 810 payments owed to the Utility, do the following:

- 1. Go to Administration Menu > Deposit/Payment > TDSP 820 Payment.
- 2. Enter a future date in the Due Date field on TDSP 820 PAYMENT page.
- 3. Click on the Get Charges button. The system returns the same screen with a table having TDSP name, the Amount Due as of the date in the Due Date field, total due and Amount Excluded.

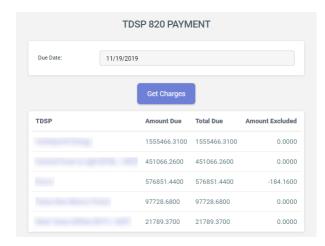

4. Click on the **TDSP** name. A table with a list of unpaid invoices is displayed. The total amount for all the invoice is automatically summed up and displayed in the **Payment Total** field below the list of invoices.

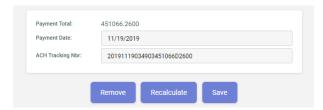

- 5. Enter the payment date.
- **6.** Enter the **ACH Tracking Number** that was used in the ACH payment made to the bank.
- 7. Click on the Save button to initiate the transaction.

**Note:** You can exclude invoices for which payment is not to be made using the checkbox in the **Exclude** column of the table. Click on the **Recalculate** button if any invoices are excluded then click on the **Save** button.

### **Batch Payment**

Learn how to perform Batch Payment in CIS.

The CIS application has a feature where payments collected by a third party can be manually uploaded into the system using a ".csv format" file. In order to upload a payment file, the file must be created as per Batch Payment Data Exchange Format - CSV Specification.

#### **Batch Payment Specifications**

Learn about Batch Payment Data Exchange Format - CSV Specification.

This format defines the ASCII file format for exchanging data with the Batch Payment Upload interface. Batch Payment data can be uploaded in the comma separated value (CSV) format.

| ORDER | FIELD          | TYPE (max length) | DESCRIPTION                                                     | REQUIRED/<br>OPTIONAL |
|-------|----------------|-------------------|-----------------------------------------------------------------|-----------------------|
| 1     | CUSTOMERNUMBER | STRING (20)       | Customer Account Number in cis system                           | CONDITIONAL           |
| 2     | CUSTOMERID     | INTEGER           | Customer ID in cis system                                       | CONDITIONAL           |
| 3     | INVOICEID      | INTEGER           | Invoice ID in cis system                                        | REQUIRED              |
| 4     | PAYMENTAMOUNT  | DECIMAL (14, 2)   | Amount of submitted payment                                     | REQUIRED              |
| 5     | PAYMENTTYPE    | STRING (20)       | Type of payment. Possible values include:                       | REQUIRED              |
|       |                |                   | Cash                                                            |                       |
|       |                |                   | • CC                                                            |                       |
|       |                |                   | Check                                                           |                       |
|       |                |                   | Collection                                                      |                       |
|       |                |                   | Coupon                                                          |                       |
|       |                |                   | ECheck                                                          |                       |
|       |                |                   | • EFT                                                           |                       |
|       |                |                   | MoneyOrder                                                      |                       |
|       |                |                   | NSF                                                             |                       |
|       |                |                   | Reallocation                                                    |                       |
|       |                |                   | TeleCheck                                                       |                       |
| 6     | CHECKNUMBER    | STRING (20)       | Identifier for payment (check number, transaction number, etc.) | OPTIONAL              |
| 7     | PAYMENTDATE    | DATE              | Date of payment in the system (MM/DD/YYYY)                      | OPTIONAL              |

#### **Batch Payment Data CSV Specification Rules**

- · No Header Record is used in the file
- The CSV File should not have a Trailer
- The CSV File should not use Text Qualifiers
- The file requires using ANSI characters with CRLF to separate records
- Either Customer Number or Customer ID is required
- Current date should be used if Payment Date is not provided

#### **Upload/Download File Naming Convention**

- · Each inbound file must have a unique name
- Inbound file extension must be .CSV
- File-name length must not exceed 30 characters, including the extension

#### **Batch Payment Upload**

Learn how to upload batch payment using CIS application.

Follow these steps to upload Batch Payment:

- 1. Go to Administration Menu > Deposit/Payment > Batch Payment upload.
- 2. On the BATCH PAYMENT UPLOAD page, click Upload File(s) in the Current File(s) field.

3. Use the **Document(s) Upload** wizard to select and upload the payment files.

| Fields      | Description                                                                        |
|-------------|------------------------------------------------------------------------------------|
| Label       | Enter label to identify the batch.                                                 |
| File(s)     | Click on browse button and select the relevant .csv file(s) from your local drive. |
| Description | Enter description about the batch.                                                 |
| Upload      | Click to upload the .csv files.                                                    |
| Cancel      | Click to close the <b>Document(s) Upload</b> window without uploading file.        |

- 4. A list of payments for the file(s) you are attempting to load appears. Use the check-box on the top-right to select all the records. A green check mark appears on all the selected payment records.
- 5. Click on the **Validate** Button. A list of messages may be displayed for the files you are attempting to process. Edit the data by clicking on the **Edit** link corresponding to the file, if required. Click **Update** to save the change.
- **6.** Confirm that all the data are correct. Select all records and click on the **Process Batch** button. This completes Batch payment upload.

### **Payment Posting Options**

Learn about the payment posting options available in CIS.

You can access the **Payment Posting** functionality by clicking on the **Post Payment** button located on the **Common Tasks** bar on the **Customer Summary Screen**. For details, see **Customer Summary Screen** on page 85

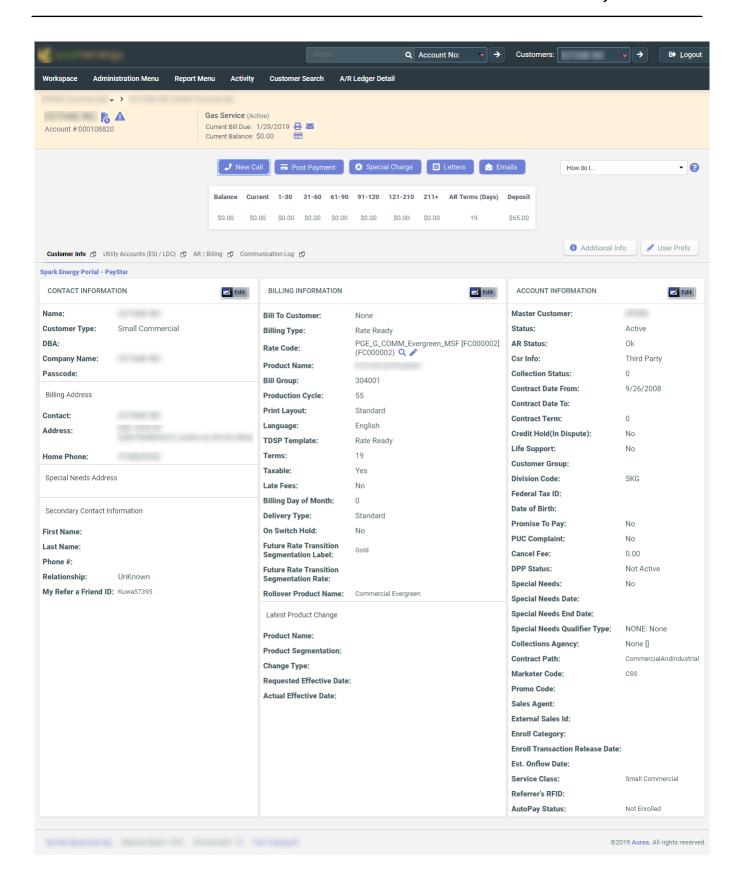

#### Posting payment to Customer account

Learn how to post payment to an account on CIS.

Follow the steps to post payment to an account:

- 1. On the Customer summary screen, click on the **Post Payment** button on Common Task Bar.
- 2. On the **Post Payment** box, enter the following details in **Step 1. Enter Payment Details**.

| Field name      | Description                                                                      |
|-----------------|----------------------------------------------------------------------------------|
| Payment Type    | Select the type of payment from drop-down.                                       |
| Check / M.O. #  | Enter the check no. or money order number, if required.                          |
| Payment Amount  | Enter the amount to be posted.                                                   |
| Date of Payment | Enter the date on which payment was made.                                        |
| Batch Number    | Enter batch no. assigned by the bank, or the batch no from batch payment upload. |

- 3. Select Apply payment to account- not to invoices. radio button from Step 2. Select how do you want to apply this payment.section.
- 4. Click on the **Save** to add the payment. Click on **Cancel** to close the **Post Payment** box without saving.

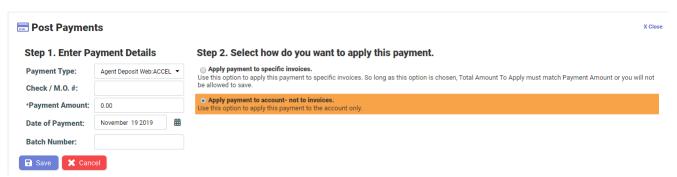

### Payments posting on Invoices

Learn how to post payment to a specific invoice of an account on CIS.

Follow the steps to post payment to a specific invoice of an account:

- On the Customer summary screen, click on the Post Payment button on Common Task Bar
- 2. On the **Post Payment** box, enter the following details in **Step 1. Enter Payment Details**

| Field name      | Description                                                                      |
|-----------------|----------------------------------------------------------------------------------|
| Payment Type    | Select the type of payment from drop-down.                                       |
| Cheque / M.O. # | Enter the check no. or money order no., if required.                             |
| Payment Amount  | Enter the amount to be posted.                                                   |
| Date of Payment | Enter the date on which payment was made.                                        |
| Batch Number    | Enter batch no. assigned by the bank, or the batch no from batch payment upload. |

- 3. Under Step 2. Select how do you want to apply this payment, select Apply payment to specific invoices. This displays Step 3. Enter the amount you want to apply to each invoice.
- 4. Enter the amount you want to post for given invoices in the **Amount To Apply** field.

**Note:** To save the entry you must ensure the total of **Amount to Apply** field must be equal to the **Payment Amount** entered in step 2.

**Note:** An information box displays the amount that has been applied and the balance remaining. Check the checkbox **Apply remaining balance to account**, if required.

5. Click on the **Save** to add the payment. Click on **Cancel** to close the **Post Payment** box without saving.

### **Pending Payments**

Learn to process pending payments.

Customer payments are received via lockbox file from the Supplier's bank every afternoon. The **Pending Payments** functionality allows the user to process payments exceptions that did not load to a Customer's account for a variety of reasons.

To process pending payments, do the following:

- 1. Go to Administration Menu > Deposit/Payment > Pending Payments.
- 2. On the **Pending Payments** page, select the dropdown values for the fields as per your requirement.

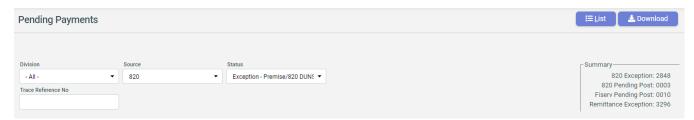

| Dropdowns                | Description                                                                                           |
|--------------------------|----------------------------------------------------------------------------------------------------|
| Division                 | Select the Customer division.                                                                         |
| Source                   | Select the source of payment for which you want to post payment.                                      |
| Status                   | Status of the payment - Select <b>Exceptions</b> to see the records not posted due to some exception. |
| Validation Type          | Select the desired validation to filter the result as per the exception validation.                   |
| Trace Reference no.      | It is a number to trace the payment.                                                                  |
| List and Download button | List button displays the list of exceptions. Download button downloads the exceptions in .csv format. |

- 3. Click on **List** button. This displays the exceptions.
- 4. Click on Action button. Set the following on the list of exceptions that appears.

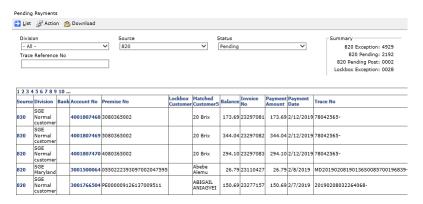

| Field                   | Description                                                                                                    |
|-------------------------|----------------------------------------------------------------------------------------------------|
| Apply To                | Select <b>All payments</b> from dropdown if action needs to apply on all the records in the list. Otherwise select the records by checking on the corresponding checkbox. |
| Post Date Override      | Enter post date                                                                                                    |
| Payment Action          | Select the desired payment action from the dropdown.                                                                                                    |
| Apply and Cancel button | Click on <b>Apply</b> button to apply the action. Click <b>Cancel</b> button to exit the action section and cancel payment posting.                                       |

Note: A summary box on the right of the page gives the count of following:

- 820 Exception:
- 820 Pending:
- 820 Pending Post:
- Lockbox Exception:

### **Switch Holds**

Learn about managing Switch Holds in CIS.

In the Texas Market, the PUCT rules allow a Supplier to place a switch-hold on a Customers who are delinquent to prevent them from switching to another Supplier without paying their bill. Switch Hold is applied on delinquent Customers who are on deferred payment plan (DPP).

A switch-hold is removed after the deferred balance is paid and processed.

To place a switch hold, do the following:

- 1. Go to Operations > Switch Hold Maintenance.
- 2. Click Add new Switch Hold on the Switch Hold Maintenance page.

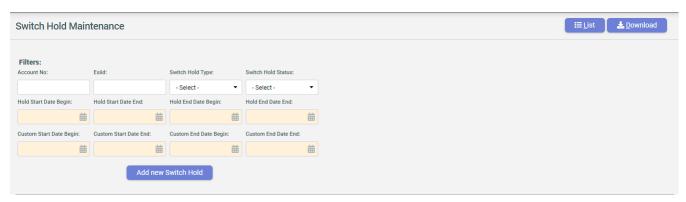

3. Enter the Account No in the Add New Panel and click Load Active Premise button.

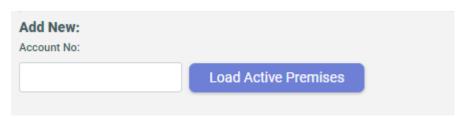

4. Select the fields on Add New Panel.

| Fields                 | Description                                              |
|------------------------|----------------------------------------------------------|
| ESI ID                 | Enter the ESI ID for switch hold needs to be applied.    |
| Switch Hold Type       | Select the switch hold type.                             |
| Switch Hold Status     | Select the switch hold status.                           |
| Custom Hold Start date | Enter the Custom Hold start date.                        |
| Custom Hold End date   | Enter the Custom Hold end date.                          |
| Cancel and Add New     | Click Cancel to cancel and Add New to save the settings. |

Use **Filters** on the **Switch Hold Maintenance** page to get the list of existing Switch Holds.

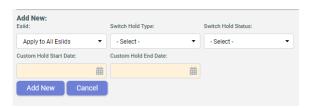

# **Payment Reporting**

Learn about the various payments related reports in CIS.

Go to Report Menu to access payment reports.

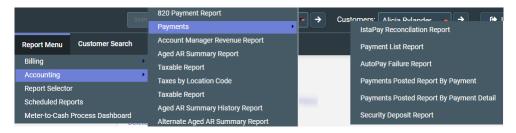

You can click on the name of the report to choose it. Following payment report are available:

| Report                                       | Description                                                                                                    |
|----------------------------------------------|----------------------------------------------------------------------------------------------------|
| Payment List                                 | List of electronic payment details by Customer filtered by payment type (ACH or Credit Card).                                                                                                    |
| Payments Posted Report- by Payment           | This report provides a list of payments that have been posted for a given date range by <b>payment ID</b> .                                                                                                    |
| Payments Posted Report- by<br>Payment Detail | This report provides a list of payments that have been posted for a given date range by <b>payment ID</b> , <b>Customer Name</b> , <b>Customer number</b> and <b>Invoice Number</b> . This report is used to reconcile against the bank statement. |
| Payments Unapplied Report                    | This report provides a list of payments that are applied to a Customer's account but not specifically to an invoice.                                                                                                    |
| 820 Payment Report                           | This report provides a listing of 820 payments sent to the LDCs.                                                                                                    |
|                                              | <b>Note:</b> The 820 transaction is used when the billing type for a Customer is Supplier Consolidated.                                                                                                    |
|                                              |                                                                                                    |

| Report                      | Description                                                                                                    |
|-----------------------------|----------------------------------------------------------------------------------------------------|
| 820 Payment Report Extended | This report provides a summary listing of 820 payments made in the given date range. There is a hyperlink for each payment file that provides an extended report of the payment details. Suppliers who bill Customers under a Supplier consolidated billing type utilize this report. |
| Scheduled Reports           | These are too large to run real time, so it runs in the background and can be access via the <b>Scheduled Reports</b> link located on the Administration Menu.                                                                                                    |
|                             | If you run the report via the Schedule Download feature, the report goes through three stages before it is complete:                                                                                                    |
|                             | Pending – waiting for the service to pick it up and run it.                                                                                                    |
|                             | Processing – service is running the report in the background.                                                                                                    |
|                             | <ol> <li>Complete – the report is ready to be viewed/downloaded.</li> </ol>                                                                                                    |
|                             | Most reports only take a few minutes to process. To access a report that you have scheduled, click on the report name. Either open to view, or save onto your computer.                                                                                                    |

# **Security Deposits**

Learn about managing Security Deposits in CIS.

In some markets, Security Deposits are required as collateral for doing business with a Supplier. These funds become part of the Customer enrollment, renewal and termination business processes. The functional areas that are involved in Security Deposit Management:

## Requesting the Security Deposit

To request security deposit from CSR site, follow the steps below:

1. Go to Activity Menu > Security Deposit.

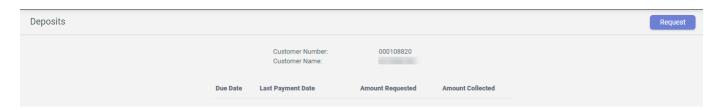

2. Click on Request button. Fill in the details on Deposit Transactions form.

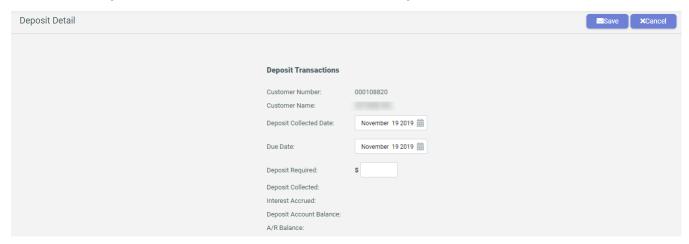

| Field                  | Description                                                         |
|------------------------|---------------------------------------------------------------------|
| Deposit Collected Date | Date on which request for security deposit is made.                 |
| Due Date               | Date on which Customer is required to pay the security deposit.     |
| Deposit Required       | The amount of security deposit.                                     |
| Save and Cancel Button | Click <b>Save</b> to save the entry. Click <b>Cancel</b> to cancel. |

## **Collecting the Security Deposit**

Pre-requisite: A request for security deposit must exist.

To collect security deposit from CSR site, follow the steps below:

- Go to Activity Menu > Security Deposit. Select the deposit amount and click Collect.
- 2. On **Deposit Detail Transaction** page select the **Payment Type**, **Check/M.O Number**, **Paid Date and Amount.** and click **Save** to collect payment.

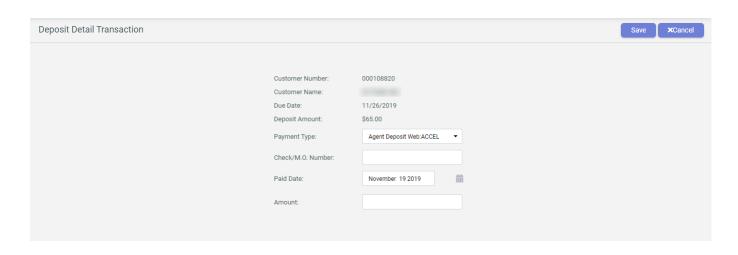

Note: You can click Edit to make changes to the entry.

### **Refunding the Security Deposit**

To refund security deposit from CSR site, follow the steps below:

- 1. Go to the Activity > Security Deposit.
- Select the deposit amount to be refunded (highlighted in blue) on the Security Deposit Request screen.
- 3. Select Refund/Apply from the Security Deposit detail screen.
- 4. Click Post.

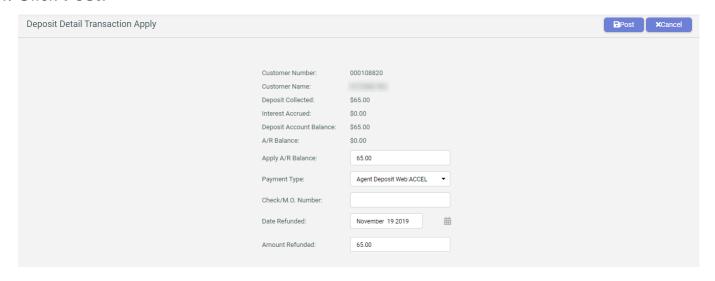

**Note:** When the Security Deposit balance is greater than the outstanding AR balance, the refund amount to the Customer populates automatically in the **Amount Refunded** field. The amount in the field **Apply A/R Balance** is equal zero. Selecting the Post button creates creates two AR transactions automatically:

- Payment to show that the money is applied to the Customer's account.
- Adjustment to show that the remaining balance is refunded to the Customer.

**Note:** When the Security Deposit balance is less than the outstanding AR balance, the amount displayed in the **Amount Refunded** field is zero and the amount in the field **Apply A/R Balance** is equal to the Security Deposit balance. This means that the Security Deposit balance is applied to the Customer's outstanding balance owed. Selecting the Post button creates one AR transactions automatically:

Payment - to show the amount is applied to the Customer's account.

## **Deleting Security Deposit Records**

To delete security deposit from CSR site, follow the steps below:

- 1. Go to the **Activity > Security Deposit**.
- 2. Click .

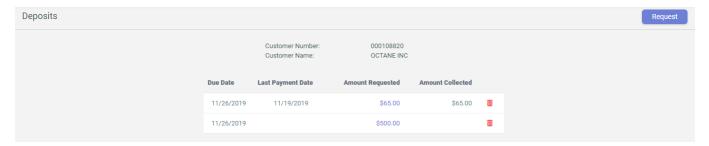

## **Viewing Payment Details**

Learn how to view Payment Details on CIS.

Follow these steps to view payment details:

- 1. On the Customer Summary Screen, click on AR / Billing Tab.
- 2. Click on the Invoice number in Invoice # to display Payment Details box.

**Note:** Invoice with payments can be identified by "Payment" mentioned in the **Type** column. Same day invoice may not have Payments.

#### **Payment Details fields**

| Field Name       | Description                                                                                                    |
|------------------|----------------------------------------------------------------------------------------------------|
| Payment Type     | Payment type used.                                                                                                |
| Check / MO #     | Check number or money order number, if required.                                                                  |
| Paid Date        | Date of payment.                                                                                                  |
| Post Date        | Date on which payment was posted.                                                                                 |
| User             | The user who posted the payment.                                                                                  |
| Previous Balance | Balance before the payment was posted.                                                                            |
| Payment          | The amount paid.                                                                                                  |
| Balance Due      | Balance after payment was posted.                                                                                 |
| Batch Number     | Batch number entered while making batch payment. For information on Batch Payment, see Batch Payment on page 201. |

#### **Payment Details**

| Payment Type: | Check       |                   |         |
|---------------|-------------|-------------------|---------|
|               |             | Previous Balance: | \$36.26 |
| Check / MO #: | 0           | Payment:          | \$36.26 |
| Paid Date:    | 1/10/2019   | i dyment.         |         |
|               |             | Balance Due:      | \$0.00  |
| Post Date:    | 1/10/2019   | Batch Number:     | 1       |
| User:         | System User | Datcii Number;    |         |
| 0301.         | Cyclem Coci |                   |         |

# **Payment Reversals**

Learn about Payment Reversals in CIS.

When a Customer's payment is returned by the bank as NSF (Not Sufficient Fund), or payment is entered incorrectly for any reason, a payment record can be reversed to reflect that the check from the Customer is not cleared by the bank. This reversal only applies to the CIS application and no confirmation is sent to the Supplier's Bank.

You can reverse the processed transactions passed in AR by following the same step as in Payment Posting Options on page 202.

Note: For reversals, enter a negative value in Payment Amount field.

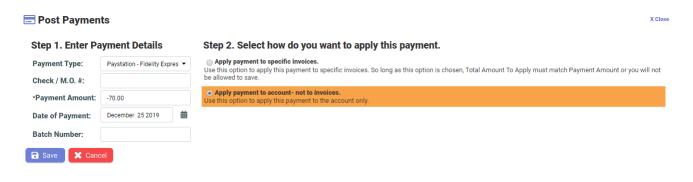

To reverse payment on specific invoices, enter a negative value on **Amount To Apply** column against each invoice.

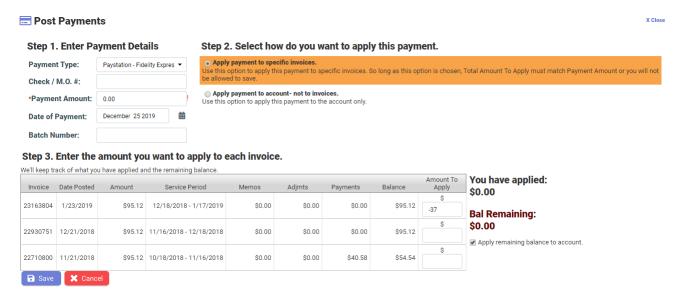

# **Deferred Payment Plan**

Learn how to set up deferred payment plan on CIS.

In the Texas Market, the PUCT rules allow Customers who are not able to make a payment on time to make arrangements with their Supplier for the Deferred Payment Plan (DPP).

To know more about DPP, see Collections Process and Deferred Payment Plans on page 254.

Pre-requisites for DPP:

- Customer must be active.
- Customer cannot be a large commercial account- defined as more than 50 KW.
- Must be a Customer for over three months. A Customer who is transferred to a different ESIID and is a Customer for over three months at the previous ESIID is

eligible. However, a Customer that has re-enrolled after leaving is treated as a new Customer.

- Customers with more than 2 disconnect letters within 12 months are NOT eligible for deferred payment plans.
- The minimum acceptable payment to start a DPP is 25% of the outstanding balance.
- The Customer has not defaulted on a DPP within the past 12 months.

### Setting up Deferred Payment Plan

To set up Deferred Payment Plan, follow the steps below:

1. Go to Administration Menu > DPP > Deferred Payment Plan Configuration Maintenance.

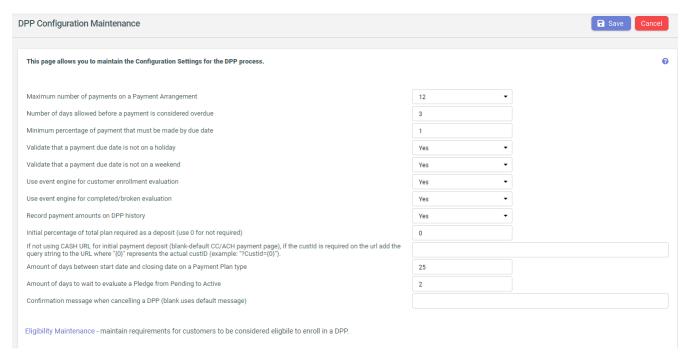

- 2. On DPP Configuration Maintenance page configure DPP settings and Save.
- 3. Go to Administration Menu > DPP > Deferred Payment Plan Evaluator Maintenance. Setup evaluators and Save.

Note: The CIS.Element.AR.DPPPayArrgmtActiveEvaluation evaluator must be enabled.

A THE DOCK IS COTTO UNKNOWN TO UNKNOWN THE STATE OF THE STATE OF THE S

4. Go to Administration Menu > DPP > DPPEligibility Maintenance. Set up eligibility rules and Save.

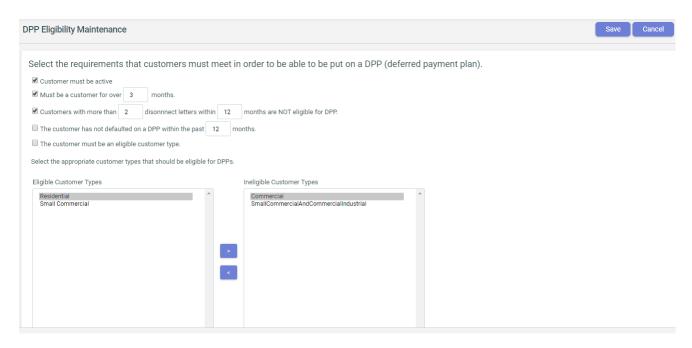

Set up invoice message. To know more on setting invoice message, see Written Correspondence on page 112.

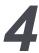

## Reports

Reporting functionality is an important part of CIS application. It provides standardized and customized reports to the Suppliers. These reports support business reporting needs.

The reports menu located on the Customer Summary Screen provides access to all the reports grouped based on the following categories:

- Accounting
- Billing
- Operations
- · Property Management

CIS offers you to:

- **View Reports**: Certain reports that are already available on screen for immediate viewing.
- Download Reports: You can download any report in .csv format.
- Schedule Download: Reports that are too large to be viewed immediately run in the background and can be scheduled using the Scheduled Reports link located in the Administration Menu. The scheduled report goes through three stages:-
  - Pending At this stage, the report waits in a queue to be picked up by the service.
  - **Processing** At this stage, the report is being processed by the service in the background.
  - Complete At this stage, the report is ready to be viewed and downloaded.

Learn about the reporting functionality in CIS.

For details, see the following topics:

- Accounting Reports
- Billing Reports
- Operations Reports
- Property Management Reports

## **Accounting Reports**

Learn about the various Accounting related reports in CIS.

The list provides the name of accounting reports and a brief description of the reports:

| Report name                         | Description                                                                                                    |
|-------------------------------------|----------------------------------------------------------------------------------------------------|
| 820 Payment Report                  | This report provides a list of 820 payments sent to the utilities when the billing type for a Customer is Supplier Consolidated.                                                                                                    |
| 820 Payment Report Extended         | This report provides a summary list of 820 payments made by<br>the given date range. There is a hyperlink for each payment<br>file that provides an extended report of the payment details.<br>Suppliers who bill Customers under a Supplier consolidated<br>billing type utilize this report. |
| Account Manager<br>Revenue Report   | This report provides a list of Summary Customer invoices by Account Manager for a given date range. An Account Manager is a role in the Retail organization whose purpose is to support Commercial Customers.                                                                                  |
| Adjustment Report                   | This report provides a list of Customers who received AR Adjustments during a given date range. AR Adjustments are primarily used for writing off account balances due to bad debt.                                                                                                    |
| Aged AR Summary<br>Report           | This report provides a list of the Aging of each Customer's account. The view version of this report also has a hyperlink to the Customer's account located on the left side of the screen and highlighted in blue. Clicking on the link takes you to the Customer's Account Summary page.     |
| Aged AR Summary<br>History Report   | This report is similar to the AR Aged Summary Report in that it provides the same results. The difference in this report is that it allows you to get report on the AR Aging balances for a given time.                                                                                        |
| Aggregator Fee by ESIID Report      | This report provides a list by Customer and ESI ID/Utility the aggregator fee (rate) and amount due as a result of the invoice generated. This report is used by Suppliers who record the Aggregator Fee information in the Aggregator table.                                                  |
| Aggregator Fee Report               | This report provides a list by Customer the Aggregator fee associated with the invoice generated. This report is used by Supplier who record the Aggregator Fee information in the Aggregator table.                                                                                           |
| Alternate Aged AR<br>Summary Report | This report provides a list of AR Aging balances by Customer based upon the day the report is generated. This report is unique and allows the user to define the dates of the aging buckets.                                                                                                   |

| Report name                           | Description                                                                                                    |
|---------------------------------------|----------------------------------------------------------------------------------------------------|
| Budget Billing Detail<br>Report       | This report provides the Budget Billing Detail invoice-level information on Customers who are either currently in the Budget Billing Plan or were during the time period selected for the report. The report lists following Customer information:                                                     |
|                                       | 1. Invoices that were billed with a Budget Billing Amount                                                                                                    |
|                                       | 2. Invoice number and date                                                                                                    |
|                                       | 3. Invoice amount                                                                                                    |
|                                       | 4. Budget Billed Amount                                                                                                    |
|                                       | 5. Current True-up balance                                                                                                    |
| Budget Billing Sum-<br>mary Report    | This report provides a list of the Budget Billing Summary information on all Customers who are currently in the Budget Billing Plan. The report lists the Customer's Budget Billing Amount, True-up Period, how many invoices that have been billed during the period and the current True-Up balance. |
| CCH Special<br>Charges Tax Report     | This report provides a list of tax detail report of taxable amount of special charges listed by county, city, state and local taxing authorities. This report is used to file quarterly taxes.                                                                                                    |
| CCH Tax Liability                     | This report provides a list of tax details by Location Code. It includes taxable revenue for each county, city, state and local taxing authorities. This report is used to file quarterly taxes.                                                                                                    |
| CCH Tax Report                        | This report provides a list of tax details. It includes taxable revenue by county, city, state and local taxing authorities. This report is used to file quarterly taxes.                                                                                                    |
| CCH Tax Report by<br>Service To       | This report provides a list of tax details. It includes taxable revenue by county, city, state and local taxing authorities. This report is filtered by the Service To Date rather than by the Invoice Date.                                                                                           |
| Direct Debit Cards<br>near Expiration | This report provides a list of Customers with credit cards used in the auto-drafting payment process and that are nearing their expiration date. Report is only used by Supplier that are using the Credit Card and Direct Debit payment functionality.                                                |
| Direct Debit Pay-<br>ment List        | This report is the same as the Payment List Report. It includes a list of electronic payment details by Customer filtered by payment type (ACH or Credit Card).                                                                                                    |
| ESIID with Associated Taxes           | This report provides a list of Daily Billing Report invoices by ESIID/Utility.                                                                                                    |

| Report name                                             | Description                                                                                                    |
|---------------------------------------------------------|----------------------------------------------------------------------------------------------------|
| General Ledger by<br>Category                           | This report provides a list of real-time presentment of financial transactions summed by GL Accounts for a given period selected.                                                                                                    |
| GL Account Code                                         | This report displays GL Mapping by utility. It includes a list of the GL Mappings to Rate Descriptions and Invoice Categories. The report is filtered by utility.                                                                                                    |
| GL Mapping by Division                                  | This report displays GL Mappings to Invoice Details, Payments, and Adjustments. The report is filtered by Division.                                                                                                    |
| GL Mapping by TD-<br>SP                                 | This report displays GL Mapping by utility. It includes a list of the GL Mappings to Rate Descriptions and Invoice Categories. The report is filtered by utility.                                                                                                    |
| GL Recon Report                                         | This report provides a list by GL Description listing total GL items by day for a given date range.                                                                                                    |
| Invoiced TDSP<br>Charges                                | This report provides a list of 810 Charges invoiced to the Customer.                                                                                                    |
| Payment List                                            | This report provides a list of electronic payment details by Customer filtered by payment type (ACH or Credit Card).                                                                                                    |
| Payments Posted<br>Report by Payment                    | This report provides a list of payments that have been posted for a given date range by payment ID.                                                                                                    |
| Payments Posted<br>Report by Payment<br>Detail          | This report also provides a list of payments that have been posted for a given date range by payment ID, but also provides more details of the payments such as Customer Name, Customer Number and Invoice Number. This report is typically used to reconcile against the bank statement. |
| Payments Unapplied Report                               | This report provides a list of payments that are applied to a Customer's account but not specifically applied to an invoice.                                                                                                    |
| Revenue and Receipts Summary Report                     | This report provides a list of all invoicing details by Customer for a given date range. Report has a 35-day range limitation.                                                                                                    |
| Security Deposit<br>Refunds                             | This report provides a list of Customers whose deposits were applied and/or refunded.                                                                                                    |
| Security Deposit<br>Summary Report                      | This report provides a list of Summary version of security deposits refunded for a given period of time selected.                                                                                                    |
| Security Deposits<br>Terminating (Over<br>360 Days Old) | This report provides a list of Customers' security deposits that have been held for at least 361 days.                                                                                                    |

| Report name                        | Description                                                                                                    |
|------------------------------------|----------------------------------------------------------------------------------------------------|
| Special Charges<br>Report          | This report is a list of all Customers who have had received adjustments to their invoices (Special Charges). The report can be filtered by Billed or Unbilled charges.                           |
|                                    | <b>Note:</b> Special Charges is a CIS term for Customer Adjustments.                                                                                                    |
|                                    |                                                                                                    |
| Taxable Report                     | This report is a list by Customer, the value of the Customer Taxable Flag and Premise tax Assessment value.                                                                                       |
| Taxable Report by<br>Customer Type | This is the same report as the Taxable Report, but contains a filter by Customer Type. In includes a listing by Customer the value of the Customer Taxable Flag and Premise tax Assessment value. |
| Taxes by Customer                  | This report is filtered by Customer and lists by Premise the taxes applicable to the service address. Report includes tax rate and effective dates.                                               |
| TDSP Charges Invoiced Detail       | This report is a list by Utility, the 810 charges that have been invoiced to the Customer and paid by the Customer.                                                                               |
| Unbilled Special<br>Charges        | This report is a list of all unbilled Special Charges. This report is replaced with the Special Charges report, which can be filtered by Billed or Unbilled Special Charges.                      |

## **Billing Reports**

Learn about the various Billing related reports in CIS.

The list provides the name of billing reports and a brief description of the reports:

| Report Name                      | Description                                                                                                    |
|----------------------------------|----------------------------------------------------------------------------------------------------|
| Active Unbilled Meter Report     | This report allows the user to see at a glance which Customers haven not been billed for consumption that has been received. It includes the active meters and the last time those meters were invoiced. Helps track if any active Customers are not getting invoiced timely. |
| Billing Performance<br>by Period | This report displays the summary-level billing information by month selected. It tracks billing performance by each day of the month. User enters a monthly goal of total number of premises to be billed and a goal of total charges to be billed to get proper results.     |

| Report Name                           | Description                                                                                                    |
|---------------------------------------|----------------------------------------------------------------------------------------------------|
| Billing QA Sampling                   | This report shows a listing of invoices not yet printed for client and CIS QA to visually inspect a sampling of invoices before print batch is released.                                                                                                    |
| Current Consump-<br>tion Audit Report | This report provides a listing of all Customers who have received usage but have not been billed.                                                                                                    |
| Customer Cycle<br>Tracker             | This report is a great summary-level list that displays Customer count with active meter counts. Report also shows the number of Customers by bill group with unbilled consumption. Report shows second level of detail when the Bill group is selected, the Production Cycles are displayed with Customer count information. |
| Daily Billing QA Report               | This report is a modified version of the Billing QA Sample report. It is a merge of the QA report and Daily Billing report.                                                                                                    |
| Daily Billing Report                  | This report displays invoices by Customer generated within a date range. It includes the invoice category-level charges broken out for quick review. Used for Billing QA and Accounting purposes.                                                                                                    |
| Estimates                             | This report provides a listing of Customers who have been invoiced based upon estimates.                                                                                                    |
|                                       | <b>Note:</b> Sometimes Customers need to be billed but their consumption or the 810 invoice has not arrived timely. CIS generates an estimated invoice based upon certain Customer rules                                                                                                    |
| First Time Bill Report                | This report is a list of Customers who are being billed their first invoice. It is used to provide added QA for first-time billed Customers. Also used to verify that the Customer is set up and enrolled properly in the system.                                                                                             |
| Invoices Not Printed                  | This report displays a list of Customers' invoices that were generated but not printed.                                                                                                    |
| Production Cycle<br>Customer Listing  | This report is a list of Customers within Bill Group and by Production Cycle. Production cycles are the Meter Read Service Cycles assigned by the LDC. Bill Groups are a CIS term used to group Customers that should be billed in the same manner.                                                                           |

| Report Name                | Description                                                                                                    |
|----------------------------|----------------------------------------------------------------------------------------------------|
| Special Consumption Report | This report displays Customers' consumption information by consumption type and allows you to select invoiced or non-invoiced consumption by a date range. Used for tracking billing timeliness as well as the invoicing of the different types of consumption. It includes a listing of consumptions for a given time frame that are of a certain type. These types included are estimates by CIS operations, meter roll-overs, and true-up adjustments. |
| Summary Billing<br>Report  | This report is same as the Revenue and Receipts Report, but filtered by Master Customer.                                                                                                    |

## **Operations Reports**

Learn about the various Operations related reports in CIS.

The list provides the name of operations reports and a brief description of the reports:

| Report name                   | Description                                                                                                    |
|-------------------------------|----------------------------------------------------------------------------------------------------|
| 650 Disconnect /<br>Reconnect | This report is a listing of Customers where 650 Disconnects have been sent and includes the 650 response received.                                                                                                    |
| Alert Audit                   | This report used to track and verify the alerts generated from the event engine process.                                                                                                    |
| All Rate Codes                | This report provides a listing of all Rate Codes available. The report also takes you to the Rate Details report when you click on the rate code highlighted in blue on the left side of the screen.                                                                                                    |
| Billing File Import           | This report provides a listing of file names that are received and processed by CIS from various sending points, such as lockboxes, client enrollment systems and payment processing centers.                                                                                                    |
| Call Log                      | This report provides a listing of all Customer calls that have been logged during the date range entered. The report also allows the user to filter on each of the fields provided in order to narrow the search. This report also allows the user to view any letters generated and held on the Customer's account. |
| Cancelled Transaction         | This report used to monitor cancels received for 867s or 810s.                                                                                                    |
| Churn                         | This report provides a listing of Customer information for the purpose of monitoring Customer drops and move-outs.                                                                                                    |

| Report name                       | Description                                                                                                    |
|-----------------------------------|----------------------------------------------------------------------------------------------------|
| Current Usage                     | This report provides a list of Customer usage invoiced for date range selected.                                                                                                    |
| Customer / Premise<br>Tax Flag    | This report is the same report as the Taxable Report. It includes a listing by Customer, the value of the Customer Taxable Flag and Premise Tax Assessment value.                         |
| Customer / TDSP<br>Template       | This report provides a listing of the Customer's TDSP/LDC template, which provides the means for determining which 810 charges are passed through to the Customer and which ones are not. |
|                                   | <b>Note:</b> For Customers who have a Supplier Consolidated billing type.                                                                                                    |
| Customer Informa-<br>tion Listing | This report provides a listing of Customers by ESIID/LDC account and contains much of the information from the Customer table.                                                            |
| Customer Tracker                  | This report is the same as the Customer Information Listing Report with slight modifications.                                                                                             |
| Duplicate ESI ID<br>Report        | This report provides a listing of Customers sharing the same ESIID/LDC.                                                                                                    |
| Disconnect for Non-<br>pay        | This report provides a listing of disconnect activity by utility and Customer Protection Class. This is a Texas PUC-mandated report.                                                      |
| ESI ID Final Reads                | This report provides a listing of Customers with ESIID/LDCs that have received a final read within the given date range.                                                                  |
| ESI IDs with Multi-<br>ple Meters | This report provides a listing of ESIID/LDCs with more than one meter.                                                                                                    |
| Events                            | This report provides a listing of all Event Engine events that have occurred during a specified timeframe.                                                                                |
| Final Read                        | This report provides a listing of Customers who have received a final read within the given date range.                                                                                   |
| Letter                            | This report is filtered by letter type, it provides a listing of Customers who were sent letters.                                                                                         |
| Letter Summary                    | This report provides a summarized count of each letter type generated.                                                                                                    |

| Report name                          | Description                                                                                                    |
|--------------------------------------|----------------------------------------------------------------------------------------------------|
| Market Transaction<br>Audit          | This report provides a list of transactions by Customer and ESIID/LDC. It is used to monitor transaction activity on the Customer's account. This activity can also be accomplished with the event engine. |
| Monthly Charges                      | This report provides a list of Customers who get billed for monthly Customer or premise charges.                                                                                                    |
| PUC Disconnect for Non-pay Report    | This report provides a list of Disconnect Activity by TDSP/LDC and Customer Protection Class. This is a Texas PUC-mandated report.                                                                         |
| Recent 650 Activity                  | This report provides a list of Customers who have received the various types of 650 transactions.                                                                                                    |
| Recent Market File<br>Import Report  | This report provides a list of market file imported into the CIS Market Database. It includes EDI transaction information.                                                                                 |
| TDSP Charge Code<br>Customer Listing | This report is a list by a specific 810 Charge code and whether or not it is invoiced to the Customer. Used in Supplier Consolidated Billing.                                                              |
| TDSP Charges by<br>Customer          | This report is filtered by a specific Customer and lists 810 charges invoiced to the Customer. Used in Supplier Consolidated Billing.                                                                      |
| TDSP Charges<br>Download             | This report provides a listing by 810 invoice the details of the invoice and its 820 payment details. Used in Supplier Consolidated Billing.                                                               |
| TDSP Charges<br>Download Market      | This report provides a listing of all 810 invoices received from<br>the market invoice including the details of charges. Used in<br>Supplier Consolidated Billing.                                         |
| TDSP Matrix Report                   | This report provides the details of the Customer's TDSP/LDC Templates that shows which 810 charges are passed through to the Customer and which ones are not passed through.                               |
|                                      | <b>Note:</b> For Customers who have a Supplier Consolidated billing type.                                                                                                    |
|                                      |                                                                                                    |
| User Login Tracking                  | This report displays a list of users who have logged into the system with the date-stamp time of each occurrence.                                                                                          |

| Report name | Description                                                                                                    |
|-------------|----------------------------------------------------------------------------------------------------|
|             | This report shows user activity to the Customer's Information Tab on the Customer Summary Screen. When you click on the hyperlink, a secondary report gets listed which Customer is accessed the date accessed, and whether or not a note is entered. |
| View Rates  | This report provides the Rate Codes Details.                                                                                                    |

## **Property Management Reports**

Learn about the various Property Management related reports in CIS.

The list provides the name of property management reports and a brief description of the reports:

| Report name             | Description                                                                                                    |
|-------------------------|----------------------------------------------------------------------------------------------------|
| Management Sum-<br>mary | This report provides summary information about the Property or properties selected. If "All" is selected from the Property filter, the report provides summary information on all the properties.                                                                      |
| Unit Summary            | This report is to monitor and manage the possibility of Energy Theft. This report provides the Status of each unit within a specific property. This helps the Property Manager keep track of the CSA units that are truly vacant according to the Rent Rolls.          |
| CSA Roll-in             | This report is to monitor the dates when electricity begins to flow for vacant units. This report provides the CSA Move-in Date of each unit within a specific property. This helps the Property Manager keep track of the dates the CSA units become vacant.          |
| CSA Roll-out            | This report is to monitor the dates when electricity ceases to flow for vacant units. This report provides the CSA Move-out Date of each unit within a specific property. This helps the Property Manager keep track of the dates the CSA units are not longer vacant. |
| Usage Summary           | This report assists Management to detect any anomalies with Energy Usage from either month-to-month or for the same time compared to the previous year.                                                                                                    |

| Report name                 | Description                                                                                                    |
|-----------------------------|----------------------------------------------------------------------------------------------------|
| Accounts Receivable Summary | This report provides the AR Summary information for the Property or properties selected. If "All" is selected from the Property filter, the report provides AR Summary information on all the properties. |
| Invoice List                | This report provides a list of all invoices that have been generated, printed and mailed to each property.                                                                                                |
| Credit Check Log<br>Report  | This report provides summary information on the credit checking process of the each applicant.                                                                                                    |

# 5

## **Collections**

The Collections Module is an important feature of the CIS application that allows Suppliers to effectively manage their financial risk by being informed about the status of their accounts receivable on a timely basis. It allows sending timely notification to the Customers of their delinquent balances.

The Collections module is driven by the Event Engine. The Events are configured to monitor the Customer's **Accounts Receivable** balance and **Payments** that are posted.

The Actions are configured to:

- Track non-payment by Customers.
- · Send dunning letters.
- Manage disconnect/drop processes.

The PUC rules vary between different types of Customers. Two common levels are as follows:

- By Customer type (commercial vs. residential)
- By market served (Texas vs. New York)

Learn how to manage the collection process in CIS.

For details, see the following topics:

- Collection Process by Customer Types
- Collection Process by Market Served

## **Collection Process by Customer Types**

Learn about collection process flow for residential and commercial Customers.

Residential and Commercial customers may have different collection process and rules because of the difference in volume of consumption.

### For Residential Customers

Learn about collection process flow for residential Customers.

This table defines the relevant conditional variables values used by the event engine in the collection/disconnect process and a description of each value for residential Customers.

| Disconnect Status |                                                          |  |  |
|-------------------|----------------------------------------------------------|--|--|
| Value             | Description                                              |  |  |
| 0                 | The Customer is paid or clear                            |  |  |
| 1                 | The Customer is sent a disconnection notice              |  |  |
| 2                 | The Customer is ready for disconnect, pending approval   |  |  |
| 3                 | A 650 DNP request is sent                                |  |  |
| 4                 | The 650 DNP is accepted and the Customer is disconnected |  |  |
| 5                 | Reconnect request sent                                   |  |  |
| 6                 | The Customer is successfully moved out                   |  |  |

| Collections Status |                                              |  |  |
|--------------------|----------------------------------------------|--|--|
| Value              | Description                                  |  |  |
| 0                  | AR Buckets 1+ are clear                      |  |  |
| 1                  | The Customer has over \$xx in Aging Bucket 1 |  |  |
| 2                  | The Customer has over \$xx in Aging Bucket 2 |  |  |
| 3                  | The Customer has over \$xx in Aging Bucket 3 |  |  |
| 4                  | The Customer has over \$xx in Aging Bucket 4 |  |  |
| 5                  | The Customer has over \$xx in Aging Bucket 5 |  |  |

### Residential Customer with Past Due Invoice

This alert is designed to identify residential Customers who have due invoices.

**Transaction Type: Customer Evaluation** 

#### Actions:

- 1. Create Workspace Alert entitled "Residential Customers with past due invoices".
  - a. This alert is designed to identify residential Customers who have over \$xx (value may differ for different Suppliers) in AR Buckets 1-4 and have not been flagged previously by the system.
  - **b.** The primary purpose of this alert is to give Suppliers the ability to see which Customers have past due invoices. Based on the information provided in the

alert, the Supplier can inform the Customer by phone, email, fax, or standard mail.

#### 2. Update the Collections Status to 1.

- a. Changing the collections status from 0 to 1 allows the system to identify Customers that have over \$xx in AR buckets 1-4.
- **b.** The update to the collections status prevents the "Residential Customers with past due invoices" workspace alert from generating duplicate alerts.

#### **Data Points:**

| Data Point              | Туре            | Is Used? | Operator                   | Values |
|-------------------------|-----------------|----------|----------------------------|--------|
| AR Bucket 1             | Alt or Standard | Yes      | Aging up from greater than | xx     |
| AR Bucket 2             | Alt or Standard | Yes      | Aging up from greater than | xx     |
| AR Bucket 3             | Alt or Standard | Yes      | Aging up from greater than | xx     |
| AR Bucket 4             | Alt or Standard | Yes      | Aging up from greater than | xx     |
| Customer Type           |                 | Yes      | =                          | R      |
| Collections Sta-<br>tus |                 | Yes      | =                          | 0      |
| Promise to Pay          |                 | Yes      | =                          | False  |
| Credit Hold             |                 | Yes      | =                          | False  |
| Critical Care           |                 | Yes      | =                          | False  |
| Disconnect Sta-<br>tus  |                 | No       | NA                         | NA     |
| Days to Disconnect      |                 | No       | NA                         | NA     |
| Pre Payment<br>Flag     |                 | No       | NA                         | NA     |

### **Residential Customers ready for Disconnect Letter**

This alert is designed to identify residential Customers who have past dues.

**Transaction Type: Customer Evaluation** 

## 1. Create Workspace Alert entitled "Residential Customers ready for Disconnect Letter Alert"

- a. This alert is designed to identify residential Customers who have been past due on an invoice for a specific period of time.
- **b.** The time in which the system waits before generating this alert depends on the time in between AR Bucket 1 and AR Bucket 2.
- c. This alert gives the Supplier the option to approve the alert, which generates another event entitled "Alert Approval to send Disconnect Letter". Refer Alert Approval to Send Disconnect Letter on page 234.

#### 2. Update the Collections Status to 2.

- a. Changing the Collections Status to 2 allows the system to identify Customers that have over \$xx in AR buckets 2-4.
- **b.** The update to the collections status prevents the "Residential Customers ready for Disconnect Letter Alert" from generating duplicate alerts.

#### 3. Update the Disconnect Status to 1.

a. Changing the disconnect status from 0 to 1 helps the system identify Customers that have entered the disconnect process.

#### **Data Points:**

| Data Point              | Туре            | Is Used? | Operator                      | Values |
|-------------------------|-----------------|----------|-------------------------------|--------|
| AR Bucket 1             | Alt or Standard | No       |                               |        |
| AR Bucket 2             | Alt or Standard | Yes      | Aging up from<br>Greater Than | xx     |
| AR Bucket 3             | Alt or Standard | Yes      | Aging up from<br>Greater Than | xx     |
| AR Bucket 4             | Alt or Standard | Yes      | Aging up from<br>Greater Than | xx     |
| Customer Type           |                 | Yes      | =                             | R      |
| Collections Sta-<br>tus |                 | Yes      | =                             | 1      |
| Promise to Pay          |                 | Yes      | =                             | False  |
| Credit Hold             |                 | Yes      | =                             | False  |
| Critical Care           |                 | Yes      | =                             | False  |
| Disconnect Sta-<br>tus  |                 | No       | NA                            | NA     |

| Data Point          | Type | Is Used? | Operator | Values |
|---------------------|------|----------|----------|--------|
| Days to Disconnect  |      | No       | NA       | NA     |
| Pre Payment<br>Flag |      | No       | NA       | NA     |

### **Alert Approval to Send Disconnect Letter**

This generates disconnection notice that is sent out to applicable Customers.

**Transaction Type: Workspace Alert Approval** 

#### Actions:

#### 1. Create Disconnect Letter

- a. This action generates a disconnection notice that is sent out to applicable Customers. In order for the system to generate the notice for a Customer, the following conditions must be met:
  - a. The Customer is included in the "Residential Customers ready for Disconnect Letter Alert".
  - **b.** The Customer is approved to receive the disconnect notice.

#### Data Points:

| Data Point         | Is Used? | Operator | Values |
|--------------------|----------|----------|--------|
| AR Bucket 1        | No       | NA       | NA     |
| AR Bucket 2        | No       | NA       | NA     |
| AR Bucket 3        | No       | NA       | NA     |
| AR Bucket 4        | No       | NA       | NA     |
| Customer Type      | No       | NA       | NA     |
| Collections Status | No       | NA       | NA     |
| Promise to Pay     | No       | NA       | NA     |
| Credit Hold        | No       | NA       | NA     |
| Critical Care      | No       | NA       | NA     |
| Disconnect Status  | No       | NA       | NA     |
| Days to Disconnect | No       | NA       | NA     |
| Pre Payment Flag   | No       | NA       | NA     |

## Residential Customers Ready for 650 DNP

This alert is designed to identify Customers that are sent disconnection notice.

**Transaction Type: Customer Evaluation** 

#### 1. Create Workspace Alert entitled "Approve Alert to send 650 DNP"

- a. This alert is designed to identify Customers that are sent disconnection notice and are within 2 days to disconnect. The actual disconnect date depends on the date on which the disconnection notice is sent out to the Customer.
- **b.** This alert gives the Supplier the option to approve the alert, which generates another event entitled "Alert Approval for 650 DNP" (Refer to E).

#### 2. Update the Collections Status to 3.

- a. The Collections Status is changed to prevent the "Approve Alert to send 650 DNP" from displaying duplicate alerts for a particular Customer, which also prevents duplicate 650 DNP transactions from being sent to the TDSP.
- **b.** Changing the collections status to 3 allows the system to identify Customers that have over \$xx in AR buckets 3-4.

#### 3. Update the Disconnect Status to 2.

a. The Disconnect Status is changed to indicate that the Customer is ready for a 650 DNP and is pending approval.

#### **Data Points:**

| Data Point              | Туре            | Is Used? | Operator                   | Values |
|-------------------------|-----------------|----------|----------------------------|--------|
| AR Bucket 1             | Alt or Standard | No       | NA                         | NA     |
| AR Bucket 2             | Alt or Standard | No       | NA                         | NA     |
| AR Bucket 3             | Alt or Standard | Yes      | Aging up from greater than | xx     |
| AR Bucket 4             | Alt or Standard | Yes      | Aging up from greater than | xx     |
| Customer Type           |                 | Yes      | =                          | R      |
| Collections Sta-<br>tus |                 | No       | NA                         | NA     |
| Promise to Pay          |                 | Yes      | =                          | False  |
| Credit Hold             |                 | Yes      | =                          | False  |
| Critical Care           |                 | Yes      | =                          | False  |
| Disconnect Sta-<br>tus  |                 | Yes      | =                          | 1      |
| Days to Disconnect      |                 | Yes      |                            | 2      |
| Pre Payment<br>Flag     |                 | Yes      | False                      | NA     |

## Alert Approval for 650 DNP

This sends alert for approval of electric service disconnection.

**Transaction Type: Workspace Alert Approval** 

#### 1. Send 650 DNP

a. This action sends a 650 DNP transaction to the TDSP. When approved, the Customer's electric service is disconnected.

#### 2. Update Disconnect Status to 3

a. This action updates the disconnect status to indicate that the Supplier has approved the disconnection of this Customer. A disconnect status of 3 indicates that a disconnect request is sent.

#### 3. Customer Note for DNP

a. This action creates a note in the call log history to indicate that the Customer is dropped for non payment of service.

#### **Data Points:**

| Data Point         | Is Used? | Operator | Values |
|--------------------|----------|----------|--------|
| AR Bucket 1        | No       | NA       | NA     |
| AR Bucket 2        | No       | NA       | NA     |
| AR Bucket 3        | No       | NA       | NA     |
| AR Bucket 4        | No       | NA       | NA     |
| Customer Type      | No       | NA       | NA     |
| Collections Status | No       | NA       | NA     |
| Promise to Pay     | No       | NA       | NA     |
| Credit Hold        | No       | NA       | NA     |
| Critical Care      | No       | NA       | NA     |
| Disconnect Status  | No       | NA       | NA     |
| Days to Disconnect | No       | NA       | NA     |
| Pre Payment Flag   | No       | NA       | NA     |

## 650 DNP Complete Received

This indicates electric service is successfully disconnected.

**Transaction Type: Simple Market Transaction Evaluation** 

#### 1. Update Disconnect Status to 4

- a. This action updates the disconnect status to indicate that the Customer's electric service is successfully disconnected.
- **b.** A Customer is required to have a disconnect status of 4 before he/she is able to proceed in the disconnection process.

#### **Data Points:**

| Data Point          | Is Used? | Operator | Values |
|---------------------|----------|----------|--------|
| Transaction Type    | Yes      | =        | 650    |
| Action Code         | Yes      | =        | 02     |
| Service Action Code | Yes      | =        | 51     |
| Direction           | Yes      | =        | In     |
| Service Action      | Yes      | =        | 72     |
| Status Code         | Yes      | =        | DC001  |

**Alert for 650 DNP Reject**: You get this alert if disconnection process is rejected by the Utility.

**Transaction Type: Simple Market Transaction Evaluation** 

#### Actions:

- 1. Create "650\_02 Reject Received" Workspace alert.
  - a. This action creates an alert in My Workspace which describes the status code and reason that a 650 DNP request is rejected by the TDSP.

#### Data Points:

| Data Point          | Is Used? | Operator | Values |
|---------------------|----------|----------|--------|
| Transaction Type    | Yes      | =        | 650    |
| Action Code         | Yes      | =        | 02     |
| Service Action Code | Yes      | < >      | 51     |
| Direction           | Yes      | =        | In     |

## Residential Customers ready for 814\_24 Move-out

This creates an alert to identify Customers that are ready to move out.

**Transaction Type: Simple Market Transaction Evaluation** 

#### 1. Alert Approval to send 814\_24 Move-out

- a. This action creates a workspace alert which identifies residential Customers that are ready to be moved out. Customers who are eligible for move out must meet the following criteria:
  - a. Alternative AR Bucket 4 contains over \$xx.
  - b. Customer's disconnect status is 4.
  - c. Customer type is R for residential.
- a. This alert gives the Supplier the option to approve the alert, which generates another event entitled "Alert Approval to send 814\_24 Move-out". Refer Alert Approval to send 814\_24 Move-out on page 241.

#### 2. Update Collections Status to 4

a. A collection status of 4 indicates that AR bucket 4 contains over \$xx.

#### **Data Points:**

| Data Point              | Туре            | Is Used? | Operator | Values |
|-------------------------|-----------------|----------|----------|--------|
| AR Bucket 1             | Alt or Standard | No       | NA       | NA     |
| AR Bucket 2             | Alt or Standard | No       | NA       | NA     |
| AR Bucket 3             | Alt or Standard | No       | NA       | NA     |
| AR Bucket 4             | Alt or Standard | Yes      | >        | xx     |
| Customer Type           |                 | Yes      | =        | R      |
| Collections Sta-<br>tus |                 | No       | NA       | NA     |
| Promise to Pay          |                 | Yes      | =        | False  |
| Credit Hold             |                 | Yes      | =        | False  |
| Critical Care           |                 | Yes      | =        | False  |
| Disconnect Sta-<br>tus  |                 | Yes      | =        | 4      |
| Days to Discon-<br>nect |                 | No       | NA       | NA     |
| Pre Payment<br>Flag     |                 | No       | NA       | NA     |

## Alert Approval to send 814\_24 Move-out

This sends Move out request to TDSP for a Customer.

**Transaction Type: Workspace Alert Approval** 

#### Actions:

#### 1. Send 814 24 Move-out

a. Upon approval by an authorized user, this action sends an 814\_24 Move-out request for a particular Customer to the TDSP.

#### **Data Points:**

| Data Point         | Is Used? | Operator | Values |
|--------------------|----------|----------|--------|
| AR Bucket 1        | No       | NA       | NA     |
| AR Bucket 2        | No       | NA       | NA     |
| AR Bucket 3        | No       | NA       | NA     |
| AR Bucket 4        | No       | NA       | NA     |
| Customer Type      | No       | NA       | NA     |
| Collections Status | No       | NA       | NA     |
| Promise to Pay     | No       | NA       | NA     |
| Credit Hold        | No       | NA       | NA     |
| Critical Care      | No       | NA       | NA     |
| Disconnect Status  | No       | NA       | NA     |
| Days to Disconnect | No       | NA       | NA     |
| Pre Payment Flag   | No       | NA       | NA     |

### **Move-out Transaction Accepted**

This indicates that a move out request is accepted by the Utility.

**Transaction Type: Simple Market Transaction Evaluation** 

Actions:

#### The Customer's Disconnect Status is not 0:

#### 1. Update Disconnect Status to Moved Out

a. This action changes the disconnect status to Moved out to indicate that a move-out request is sent out to the TDSP, and that the transaction is accepted.

#### 2. Customer Note for 814\_24 Move-out Complete

a. This action creates a note in the call log history to indicate that the Customer is successfully moved out.

#### The Customer's Disconnect Status = Paid/Clear:

#### 1. Customer Note for 814\_25 Move-out Complete

a. This action creates a note in the call log history to indicate that the Customer is successfully moved out.

#### **Data Points:**

| Data Point          | Is Used? | Operator | Values |
|---------------------|----------|----------|--------|
| Transaction Type    | Yes      | =        | 814    |
| Action Code         | Yes      | =        | xx     |
| Direction           | Yes      | =        | In     |
| Service Action Code | Yes      | =        | А      |

**814\_25 Move-out Rejects**: You get this alert when a move-out request is rejected by the TDSP

Transaction Type: Simple Market Transaction Evaluation

#### Actions:

### 1. Create "Move-out Rejects" Workspace Alert

- a. This action creates an alert in My Workspace when a move-out request is rejected by the TDSP. The alert lists the reject code to help the Supplier understand why the transaction is rejected.
- **b.** The move-out rejects workspace identifies all move-out transactions that are rejected by the market and is not specifically for Customers who are in the disconnect process.

#### **Data Points:**

| Data Point             | Is Used? | Operator | Values |
|------------------------|----------|----------|--------|
| Transaction Type       | Yes      | =        | 814    |
| Action Code            | Yes      | =        | 25     |
| Service Action<br>Code | Yes      | =        | R      |

## **For Commercial Customers**

Learn about collection process flow for residential Customers.

This table defines the relevant conditional variables values used by the event engine in the collection/disconnect process and a description of each value for residential Customers.

| Disconnect Status |                                                          |  |  |
|-------------------|----------------------------------------------------------|--|--|
| Value             | Description                                              |  |  |
| 0                 | The Customer is paid or clear                            |  |  |
| 1                 | The Customer is sent a disconnection notice              |  |  |
| 2                 | The Customer is ready for disconnect, pending approval   |  |  |
| 3                 | A 650 DNP request is sent                                |  |  |
| 4                 | The 650 DNP is accepted and the Customer is disconnected |  |  |
| 5                 | Reconnect request sent                                   |  |  |
| 6                 | The Customer is successfully moved out                   |  |  |

| Collections Status |                                              |  |  |
|--------------------|----------------------------------------------|--|--|
| Value              | Description                                  |  |  |
| 0                  | AR Buckets 1+ are clear                      |  |  |
| 1                  | The Customer has over \$xx in Aging Bucket 1 |  |  |
| 2                  | The Customer has over \$xx in Aging Bucket 2 |  |  |
| 3                  | The Customer has over \$xx in Aging Bucket 3 |  |  |
| 4                  | The Customer has over \$xx in Aging Bucket 4 |  |  |
| 5                  | The Customer has over \$xx in Aging Bucket 5 |  |  |

### **Commercial Customer with Past Due Invoice**

This alert is designed to identify commercial Customers who have due invoices.

**Transaction Type:** Customer Evaluation

#### **Actions:**

- 1. Create Workspace Alert entitled "Residential Customers with past due invoices".
  - a. This alert is designed to identify commercial Customers who have over \$xx in AR Bucket 1, less than \$1 in AR Buckets 2-4, and have not been flagged previously by the system.
  - b. The primary purpose of this alert is to give Suppliers the ability to see which commercial Customers have past due invoices. Based on the information provided in the alert, the Supplier can inform the Customer by phone, email, fax, or standard mail.
- 2. Update the Collections Status to 1.
  - a. Changing the collections status from 0 to 1 allows the system to identify Customers that have over \$xx in Aging Bucket 1.
  - **b.** The update to the collections status prevents the "Commercial Customers with past due invoices" workspace alert from generating duplicate alerts.

#### Data Points:

| Data Point              | Type            | Is Used? | Operator                   | Values |
|-------------------------|-----------------|----------|----------------------------|--------|
| AR Bucket 1             | Alt or Standard | Yes      | Aging up from greater than | xx     |
| AR Bucket 2             | Alt or Standard | Yes      | Aging up from greater than | xx     |
| AR Bucket 3             | Alt or Standard | Yes      | Aging up from greater than | xx     |
| AR Bucket 4             | Alt or Standard | Yes      | Aging up from greater than | xx     |
| Customer Type           |                 | Yes      | =                          | С      |
| Collections Sta-<br>tus |                 | Yes      | =                          | 0      |
| Promise to Pay          |                 | Yes      | =                          | False  |
| Credit Hold             |                 | Yes      | =                          | False  |
| Critical Care           |                 | Yes      | =                          | False  |
| Disconnect Sta-<br>tus  |                 | No       | NA                         | NA     |
| Days to Discon-<br>nect |                 | No       | NA                         | NA     |
| Pre Payment<br>Flag     |                 | No       | NA                         | NA     |

### **Commercial Customers ready for Disconnect Letter**

This alert is designed to identify commercial Customers who have past dues.

**Transaction Type**: Customer Evaluation

#### **Actions:**

- 1. Create Workspace Alert entitled "Commercial Customers ready for Disconnect Letter Alert"
  - a. This alert is designed to identify commercial Customers who have been past due on an invoice for a specific period of time.
  - **b.** The time in which the system waits before generating this alert depends on the time in between AR Bucket 1 and AR Bucket 2.
  - c. This alert gives the Supplier the option to approve the alert, which generates another event entitled "Alert Approval to send Disconnect Letter".
- 2. Update the Collections Status to 2.
  - a. Changing the Collections Status to 2 allows the system to identify Customers that have over \$xx in AR buckets 2-4.
  - **b.** The update to the collections status prevents the "Commercial Customers ready for Disconnect Letter Alert" from generating duplicate alerts.

#### Data Points:

| Data Point              | Туре            | Is Used? | Operator                      | Values |
|-------------------------|-----------------|----------|-------------------------------|--------|
| AR Bucket 1             | Alt or Standard | No       | NA                            | NA     |
| AR Bucket 2             | Alt or Standard | Yes      | Aging up from<br>Greater Than | XX     |
| AR Bucket 3             | Alt or Standard | Yes      | Aging up from<br>Greater Than | xx     |
| AR Bucket 4             | Alt or Standard | Yes      | Aging up from<br>Greater Than | xx     |
| Customer Type           |                 | Yes      | =                             | С      |
| Collections Sta-<br>tus |                 | Yes      | =                             | 1      |
| Promise to Pay          |                 | Yes      | =                             | False  |
| Credit Hold             |                 | Yes      | =                             | False  |
| Critical Care           |                 | Yes      | =                             | False  |
| Disconnect Sta-<br>tus  |                 | No       | NA                            | NA     |
| Days to Discon-<br>nect |                 | No       | NA                            | NA     |
| Pre Payment<br>Flag     |                 | No       | NA                            | NA     |

### Alert Approval to Send Disconnect Letter

This generates disconnection notice that is sent out to applicable Customers.

**Transaction Type**: Workspace Alert Approval

#### **Actions:**

- 1. Create Disconnect Letter
  - a. This action generates a disconnection notice that is sent out to applicable Customers. In order for the system to generate the notice for a Customer, the following conditions must be met:
    - a. The Customer is included in the "Commercial Customers ready for Disconnect Letter Alert".
    - b. The Customer is approved to receive the disconnect notice.

#### **Data Points:**

| Data Point         | Is Used? | Operator | Values |
|--------------------|----------|----------|--------|
| AR Bucket 1        | No       | NA       | NA     |
| AR Bucket 2        | No       | NA       | NA     |
| AR Bucket 3        | No       | NA       | NA     |
| AR Bucket 4        | No       | NA       | NA     |
| Customer Type      | No       | NA       | NA     |
| Collections Status | No       | NA       | NA     |
| Promise to Pay     | No       | NA       | NA     |
| Credit Hold        | No       | NA       | NA     |
| Critical Care      | No       | NA       | NA     |
| Disconnect Status  | No       | NA       | NA     |
| Days to Disconnect | No       | NA       | NA     |
| Pre Payment Flag   | No       | NA       | NA     |

## **Commercial Customers Ready for 650 DNP**

This alert is designed to identify Customers that are sent disconnection notice.

Transaction Type: Customer Evaluation

- 1. Create Workspace Alert entitled "Approve Alert to send 650 DNP"
  - a. This alert is designed to identify Customers that are within 2 days to disconnect. The actual disconnect date depends on the date in which the disconnection notice is sent out to the Customer.
  - **b.** This alert gives the Supplier the option to approve the alert, which generates another event entitled "Alert Approval for 650 DNP" (Refer E).
- 2. Update the Collections Status to 3.
  - a. The Collections Status is changed to prevent the "Approve Alert to send 650 DNP" from displaying duplicate alerts for a particular Customer, which also prevents duplicate 650 DNP transactions from being sent to the TDSP.
  - **b.** Changing the collections status to 3 allows the system to identify Customers that have over \$xx in AR buckets 3-4.
- 3. Update the Disconnect Status to 2.
  - a. The Disconnect Status is changed to indicate that the Customer is ready for a 650 DNP and is pending approval.

#### **Data Points:**

| Data Point              | Туре            | Is Used? | Operator      | Values |
|-------------------------|-----------------|----------|---------------|--------|
| AR Bucket 1             | Alt or Standard | No       | NA            | NA     |
| AR Bucket 2             | Alt or Standard | No       | NA            | NA     |
| AR Bucket 3             | Alt or Standard | Yes      | Aging up from | xx     |
| AR Bucket 4             | Alt or Standard | Yes      | greater than  |        |
| Customer Type           |                 | Yes      | =             | С      |
| Collections Sta-<br>tus |                 | No       | NA            | NA     |
| Promise to Pay          |                 | Yes      | =             | False  |
| Credit Hold             |                 | Yes      | =             | False  |
| Critical Care           |                 | Yes      | =             | False  |
| Disconnect Sta-<br>tus  |                 | Yes      | =             | 1      |
| Days to Discon-<br>nect |                 | Yes      | <             | 2      |
| Pre Payment<br>Flag     |                 | Yes      | =             | False  |

### Alert Approval for 650 DNP

This sends alert for approval of electric service disconnection.

Transaction Type: Workspace Alert Approval

**Actions:** 

1. Send 650 DNP

- a. This action sends a 650 DNP transaction to the TDSP. When approved, the Customer's electric service is disconnected.
- 2. Update Disconnect Status to 3
  - a. This action updates the disconnect status to indicate that the Supplier has approved the disconnection of this Customer. A disconnect status of 3 indicates that a disconnect request is sent.
- 3. Customer Note for DNP
  - a. This action creates a note in the call log history to indicate that the Customer is dropped for non payment of service.

#### **Data Points:**

| Data Point         | Is Used? | Operator | Values |
|--------------------|----------|----------|--------|
| AR Bucket 1        | No       | NA       | NA     |
| AR Bucket 2        | No       | NA       | NA     |
| AR Bucket 3        | No       | NA       | NA     |
| AR Bucket 4        | No       | NA       | NA     |
| Customer Type      | No       | NA       | NA     |
| Collections Status | No       | NA       | NA     |
| Promise to Pay     | No       | NA       | NA     |
| Credit Hold        | No       | NA       | NA     |
| Critical Care      | No       | NA       | NA     |
| Disconnect Status  | No       | NA       | NA     |
| Days to Disconnect | No       | NA       | NA     |
| Pre Payment Flag   | No       | NA       | NA     |

## 650 DNP Complete Received

This indicates electric service is successfully disconnected.

**Transaction Type**: Simple Market Transaction Evaluation

- Update Disconnect Status to 4
  - a. This action updates the disconnect status to indicate that the Customer's electric service is successfully disconnected.
  - **b.** A Customer is required to have a disconnect status of 4 before proceeding with the disconnection process.

#### **Data Points:**

| Data Point          | Is Used? | Operator | Values |
|---------------------|----------|----------|--------|
| Transaction Type    | Yes      | =        | 650    |
| Action Code         | Yes      | =        | 02     |
| Service Action Code | Yes      | =        | 51     |
| Direction           | Yes      | =        | In     |
| Service Action      | Yes      | =        | 72     |
| Status Code         | Yes      | =        | DC001  |

**Alert for 650 DNP Reject**: You get this alert if disconnection process is rejected by the Utility.

**Transaction Type**: Simple Market Transaction Evaluation

#### Actions:

- 1. Create "650\_02 Reject Received" Workspace alert.
  - a. This action creates an alert in My Workspace which describes the status code and reason that a 650 DNP request is rejected by the TDSP.

#### **Data Points:**

| Data Point          | Is Used? | Operator | Values |
|---------------------|----------|----------|--------|
| Transaction Type    | Yes      | =        | 650    |
| Action Code         | Yes      | =        | 02     |
| Service Action Code | Yes      | < >      | 51     |
| Direction           | Yes      | =        | In     |

## Commercial Customers ready for 814\_24 Move-out

This creates an alert to identify Customers that are ready to move out.

**Transaction Type**: Simple Market Transaction Evaluation

- 1. Alert Approval to send 814\_24 Move-out
  - a. This alert is designed to identify and display Customers who are ready to be moved out. In order for Customers to be qualified for a move-out, the following conditions must be met.
    - a. The Customer has over \$xx in Alternative AR Bucket 4.
    - **b.** The Customer must have a disconnect status of 4, which indicates that the Customer is disconnected for non-payment.
- 2. Update Collections Status to 4
  - a. This action updates the collection status to 4 to prevent the "Commercial Customers ready for 814\_24 Move-out" alert from displaying duplicate Customer alerts, which also prevents duplicate 814\_24 Move-out transactions from being sent to the TDSP.
  - **b.** A collection status of 4 indicates that Alternative AR bucket 4 contains over \$xx.

#### **Data Points:**

| Data Point              | Туре            | Is Used? | Operator | Values |
|-------------------------|-----------------|----------|----------|--------|
| AR Bucket 1             | Alt or Standard | No       | NA       | NA     |
| AR Bucket 2             | Alt or Standard | No       | NA       | NA     |
| AR Bucket 3             | Alt or Standard | No       | NA       | NA     |
| AR Bucket 4             | Alt or Standard | Yes      | >        | XX     |
| Customer Type           |                 | Yes      | =        | С      |
| Collections Sta-<br>tus |                 | No       | NA       | NA     |
| Promise to Pay          |                 | Yes      | =        | False  |
| Credit Hold             |                 | Yes      | =        | False  |
| Critical Care           |                 | Yes      | =        | False  |
| Disconnect Sta-<br>tus  |                 | Yes      | =        | 4      |
| Days to Discon-<br>nect |                 | No       | NA       | NA     |
| Pre Payment<br>Flag     |                 | No       | NA       | NA     |

## Alert Approval to send 814\_24 Move-out

This sends Move out request to TDSP for a Customer.

Transaction Type: Workspace Alert Approval

- 1. Send 814\_24 Move-out
  - a. Upon approval by an authorized user, this action sends an 814\_24 Move-out request for a particular DNP Customer to the TDSP.

#### **Data Points:**

| Data Point         | Is Used? | Operator | Values |
|--------------------|----------|----------|--------|
| AR Bucket 1        | No       | NA       | NA     |
| AR Bucket 2        | No       | NA       | NA     |
| AR Bucket 3        | No       | NA       | NA     |
| AR Bucket 4        | No       | NA       | NA     |
| Customer Type      | No       | NA       | NA     |
| Collections Status | No       | NA       | NA     |
| Promise to Pay     | No       | NA       | NA     |
| Credit Hold        | No       | NA       | NA     |
| Critical Care      | No       | NA       | NA     |
| Disconnect Status  | No       | NA       | NA     |
| Days to Disconnect | No       | NA       | NA     |
| Pre Payment Flag   | No       | NA       | NA     |

## **Move-out Transaction Accepted**

This indicates that a move out request is accepted by the Utility.

Transaction Type: Simple Market Transaction Evaluation

Actions:

#### The Customer's Disconnect Status is not 0:

- 1. Update Disconnect Status to Moved Out
  - a. This action changes the disconnect status to Moved out to indicate that a move-out request is sent out to the TDSP, and that the transaction is accepted.
- 2. Customer Note for 814\_24 Move-out Complete
  - a. This action creates a note in the call log history to indicate that the Customer is successfully moved out.

#### The Customer's Disconnect Status = Paid/Clear:

- 1. Customer Note for 814\_25 Move-out Complete
  - a. This action creates a note in the call log history to indicate that the Customer is successfully moved out.

#### **Data Points:**

| Data Point          | Is Used? | Operator | Values |
|---------------------|----------|----------|--------|
| Transaction Type    | Yes      | =        | 814    |
| Action Code         | Yes      | =        | 25     |
| Direction           | Yes      | =        | In     |
| Service Action Code | Yes      | =        | А      |

**814\_25 Move-out Rejects**: You get this alert when a move-out request is rejected by the TDSP

**Transaction Type**: Simple Market Transaction Evaluation

#### Actions:

- 1. Create "Move-out Rejects" Workspace Alert
  - a. This action creates an alert in My Workspace when a move-out request is rejected by the TDSP. The alert lists the reject code to help the Supplier understand why the transaction is rejected.
  - **b.** The move-out rejects workspace identifies all move-out transactions that are rejected by the market and is not specifically for Customers who are in the disconnect process.

# **Collection Process by Market Served**

Learn about collection process by Customer type.

Different markets (states) have different rules setup by the Public Utility commission (PUC). PUC's are state agencies that regulate the utilities in their respective states and are responsible for enforcing Customer protections.

To show how rules differ between the different markets the examples for states of Georgia and Texas are given below:

| Rule setup by PUC                         | Georgia                                                                                                    | Texas                                                                                                    |
|-------------------------------------------|----------------------------------------------------------------------------------------------------|----------------------------------------------------------------------------------------------------|
| Invoice Due                               | 20 days from the previous invoice sent to the Customer.                                                                                                    | 16 days from the previous invoice sent to the Customer.                                                                                           |
| Disconnection letter and<br>Reminder Call | No disconnection letter can be sent and reminder call can be made 3 days after the invoice due date i.e. on or after 23 days from the previous invoice sent to the Customer. | sent and reminder call can<br>be made 3 days after the<br>invoice due date i.e. on or<br>after 19 days from the pre-                              |
| Shutoff for Non-payment (SONP) Letter     | SONP Letter can be issued 7 days after the call reminder i.e. on or after 30 days from the previous invoice sent to the Customer.                                            | N/A                                                                                                    |
| Disconnect Warning Call                   | Disconnect warning call can be made 13 days after the SONP letter is sent i.e. on or after 43 days from the previous invoice sent to the Customer.                           | Disconnect warning call can be made 9 days after the SONP letter is sent i.e. on or after 28 days from the previous invoice sent to the Customer. |

| Rule setup by PUC            | Georgia                                                                                                    | Texas                                                                                                    |
|------------------------------|----------------------------------------------------------------------------------------------------|----------------------------------------------------------------------------------------------------|
| SONP Schedule/ Disconnection | SNOP can be scheduled after 2 days of disconnection warning call i.e. on or after 45 days from the previous invoice sent to the Customer. | Disconnection can be scheduled after 2 days of disconnection warning call i.e. on or after 30 days from the previous invoice sent to the Customer. |
| Move out                     | Move out can be done 11 days after the disconnection process i.e. on or after 56 days from the previous invoice sent to the Customer.     | Move out can be done 8 days after the disconnection process i.e. on or after 38 days from the previous invoice sent to the Customer.               |
| Final Bill Sent              | Final bill can be sent 2 days after the move out has happened i.e. on or after 58 days from the previous invoice sent to the Customer.    | Final bill can be sent 6 days after the move out has happened i.e. on or after 44 days from the previous invoice sent to the Customer.             |
| Final Bill Due               | Final bill is due after 20 days from the date is is sent i.e. on or after 78 days from the previous invoice sent to the Customer.         | Final bill is due after 16 days from the date it is sent i.e. on or after 60 days from the previous invoice sent to the Customer.                  |

**Note:** Suppliers can set-up the collections process differently in different markets but they have to abide by the PUC rules in that state of operation.

# **Collections Process and Deferred Payment Plans**

Learn about Deferred payment plan and how it affects collection process.

In Texas Market, the Customers who cannot make on-time payment for the services utilized can opt for the deferred payment plan (DPP). It provides a way for a Customer to pay off an overdue balance over a period of time.

The overdue balance is broken down into monthly installments and a schedule is created for these installments. One of the below mentioned scenario may arise once DPP is initiated:

- If a Customer pays off his plan by the determined final date, the DPP is said to be "complete" or "honored".
- If the DPP is not completely paid off by the final date or any of the installments are not paid by the required date, the DPP is considered "broken" or "dishonored". Customers that break their DPP goes through the disconnect process.

When a Customer opts for Deferred Payment Plan, the Supplier sends a DPP letter to the Customer communicating the agreement. In the event the Customer dishonors the agreement, a disconnect letter is sent communicating the default and that the disconnect process has begun.

#### **DPP Plan Types**

There are currently three types of DPP that a Customer can be enrolled in:

- 1. **Payment Arrangement:** This type allows for a number of installments (typically from 2 to 12) to be created from the Customer's overdue balance with the installments due in a sequential order.
- 2. Payment Plan: This type is similar to the Payment Arrangement but only has two installments. The first must be paid within the few days of the start of a plan. The plan is in a "Pending" status until that first installment is paid then it moves to an "Active" status. The final installment must be paid on the plan end date.
- 3. **Pledge:** This type is not a typical DPP in that instead of setting up a schedule of payments this DPP tells the amount that is to be paid by a third party. The **Pledge** indicates the third parties and the amount to pay by a certain date. If the pledges are not paid by the indicated date, the DPP is considered "broken".

For more information on Deferred Payment Plan, see Deferred Payment Plan on page 215.

#### **Collections Process and Switch Holds**

Switch Holds is a market-driven rule in Texas. This means that a Customer is not able to switch to another Supplier until they pay their overdue balance with their current Supplier. If a switch-hold is placed on their account, it is removed after the overdue balance is paid and processed. While a switch-hold applies, if the Customer is disconnected for not paying, they need to pay the Supplier their overdue balance to get their electricity turned back on.

CIS provides the functionality for Suppliers to apply switch holds to their Customer's account. For more information on Switch Holds, see Switch Holds on page 207.

# **Key Terms and Acronyms**

The acronyms and terms defined on this page are commonly used terms in CIS.

**Note:** For a list of energy related abbreviations, see wikipedia.org/wiki/List\_of\_energy\_abbreviations.

#### A

| Term                      | Description                                                                                                    |
|---------------------------|----------------------------------------------------------------------------------------------------|
| Account                   | For accounts in CIS.                                                                                                    |
| Accounts Receivable (A/R) | Technically: A series of accounting transactions that record the debits/credits for the services associated with a Customer Account.  Financially: Money owed to the business by its clients and/or Customers.                                             |
|                           | by its clients and/or Customers.                                                                                                    |
| ACH                       | Automated Clearing House (ACH) is an electronic network for financial transactions in the United States. ACH processes large volumes of credit and debit transactions in batches. ACH credit transfers include direct deposit payroll and vendor payments. |
|                           | (Setattp://en.wikipedia.org/wiki/Automated_Clearing_House.)                                                                                                    |
| Activation Fee            | New Account Set Up Fee.                                                                                                    |
| Adders                    | Additional component of a rate detail.                                                                                                    |
| Adjusted Metered Load     | Retail Load Usage data that has been adjusted for UFE and Transmission and/or Distribution Losses.                                                                                                    |
| Adjustment Period         | The Adjustment Period for any given Operating Hour is the time period following the close of the Day-Ahead market and extending up to each Operating Period.                                                                                               |
| Admin UI                  | Administration Portal.                                                                                                    |
| Administration Portal     | An CIS internal application that is used by the billing analysts to carry out the tasks necessary to produce a bill.                                                                                                    |
| ADU                       | Average Daily Usage                                                                                                    |
| Advanced Metering System  | A Utility metering system that is capable of measuring interval or time based on energy Consumption.                                                                                                    |

| Term                                | Description                                                                                                    |
|-------------------------------------|----------------------------------------------------------------------------------------------------|
| Advisory                            | The second of four possible levels of communication issued by ERCOT in anticipation of a possible emergency condition.                                                                                                    |
| Affiliated Retail Electric Provider | A Retail Energy Provider (REP) that is owned, but separately operated, by a former monopoly electric Utility.                                                                                                    |
| Aggregated Retail Load Data         | Adjusted Metered Load that has been aggregated.                                                                                                    |
| Aggregator                          | An entity registered with the PUCT to bring a group of Customers together to buy electricity in bulk.                                                                                                    |
| Aggregator/Sales Agent              | External organization responsible for bringing Customers to the ESP and potentially receiving compensation for such performance. Tied to Agreements/Contracts.                                                                                                    |
| Aging                               | Aging, or Aging of Accounts, refers to the process of classifying accounts by the time elapsed after the date of billing or the Due Date. An aging schedule of accounts receivable typically breaks down receivables from 1-30 days, 31-60 days, 61-90 days, and over 90 days. |
| Agreement                           | Standard form Agreement executed between ERCOT and Market Participants.                                                                                                    |
| Alert                               | The third of four possible levels of communication issued by ERCOT in anticipation of a possible emergency condition.                                                                                                    |
|                                     | For alerts in CIS, see Customer Alerts and Workspace Alerts.                                                                                                    |
| AC                                  | Alternating Current - electricity that changes direction periodically. The period is measured in Cycles per Second (Hertz, Hz).                                                                                                    |
| Alternative Dispute Resolution      | Procedures, for settling disputes by means other than litigation.                                                                                                    |
| Ampere, Amp (A)                     | The unit that measures the rate of flow of an electrical current.                                                                                                    |
| AMR                                 | Automated Meter Reading.                                                                                                    |
| AMS                                 | Advanced Metering System.                                                                                                    |
| MAMSM                               | Indicates AMS (Advanced Metering System) meter without remote connect or disconnect capability.                                                                                                    |

| Term                              | Description                                                                                                    |
|-----------------------------------|----------------------------------------------------------------------------------------------------|
| AMSR                              | Indicates AMS (Advanced Metering System) meter with remote connect or disconnect capability.                                                                                                    |
| Ancillary Charges                 | TDSP Charges.                                                                                                    |
| Ancillary Services                | Services necessary to support the Transmission of energy from Resources to Loads while maintaining reliable operation of transmission provider's transmission systems in accordance with Good Utility Practice.                                                                                                    |
| Ancillary Services Plan           | ERCOT produced plan, Ancillary Services, that identifies the types and amount of Ancillary Services necessary for each hour of the next day, or next two (2) days, to operate the ERCOT Transmission Grid reliably in accordance with Operating Guides, and which includes the allocation of types and amounts of the Ancillary Services Obligations for each QSE.                                                     |
| ANSI                              | American National Standards Institute.<br>An organization that maintains standards<br>on many different topics.                                                                                                    |
| ANSI ASC X12                      | ANSI Accredited Standards Committee X12. The ANSI subcommittee appointed to develop standards for EDI in North America.                                                                                                    |
| API                               | An automated interface that allows companies to communicate with each other through a business-to-business (B2B) connection.                                                                                                    |
| AREP                              | See Affiliated Retail Electric Provider.                                                                                                    |
| Atlanta Gas & Light (AGL or AGLC) | Atlanta Gas Light provides gas service in Georgia, which is a fully deregulated market. AGLC utilizes a Supplier consolidated Rate Ready model where the Utility sends the rates to the Supplier for Customer billing. AGLC sends the Ancillary Servicecharges and Consumption reads to the Supplier and the Supplier, known in Georgia as a Marketer, is responsible for preparing the consolidated Customer invoice. |
| Automated Meter Reading (AMR)     | Reads are gathered electronically, not manually looked at by a Meter reader.                                                                                                    |
| Automatic Voltage Regulator       | Device used on Generation Resources to automatically maintain a voltage set point.                                                                                                    |

| Term                      | Description                                                                                                    |
|---------------------------|----------------------------------------------------------------------------------------------------|
| AutoPay                   | A Bill Payment feature which utility Customers can set up giving CIS permission to automatically debit/draft a Customer's payment account and to deposit the funds with the utilities payment processing vendor. |
| Average Daily Usage (ADU) | The ratio of the total Consumption divided by the number of days the consumption covered. (ADU = Monthly kWh/# of days).                                                                                         |

#### В

| Term                  | Description                                                                                                    |
|-----------------------|----------------------------------------------------------------------------------------------------|
| B2B / B2B2            | Business to Business. A "computer to computer" connection established so that data and other information can be exchanged between two companies.                                                                                                    |
|                       | The CIS client B2B site is a Web Portal created to view CIS information. The main B2B/ B2B2 end users are commercial Customers of the Retail Energy Providers (or CIS Clients). B2B2 is a more current UI for the same or similar functionality as the B2B site. |
| Backcasting           | Process of converting monthly Consumption data into "interval" data based on the Load Profile and Weather Zone.                                                                                                    |
| Balanced Payment Plan | A Utility can offer their Customers to average their home or business energy costs over a 12-month period to arrive at their monthly "balanced payment amount."                                                                                                  |
| Base Charges          | TDSP Charges.                                                                                                    |

| Term       | Description                                                                                                    |
|------------|----------------------------------------------------------------------------------------------------|
| Bill Group | A Bill group is a number which typically describes a collection of accounts. Bill Groups can be grouped together by any criteria the user would prefer.                                                                                                    |
|            | Certain clients use the Bill Group number to correspond the date of the month the Bill Group should be invoiced on. Some create a Bill Group to only be invoiced when all consumption records arrive. There are many ways to group accounts together, and then these groups of accounts are put into a distinct Bill Group.                                                                                               |
|            | A Customer is assigned to a Bill Group when the account is enrolled in CIS. Historically, Customers were initially enrolled with Bill Group 55 and then moved to the final Bill Group after the first invoice. For newer client implementations, Customers are typically assigned to a Bill Group per Billing Type per LDC, with the following rules applicable to the Bill Group number:                                 |
|            | Bill Groups are 6 numbers in length. The first number is for the Bill Type, next 3 numbers for LDCID in the Database, last 2 numbers for Normal BG description purposes.                                                                                                    |
|            | For example CPL would be 305800:                                                                                                    |
|            | • 3 = Rate Ready                                                                                                    |
|            | 058 = LDCID in the Database                                                                                                    |
|            | • 00 = Normal                                                                                                    |
|            | The Customer's Bill Group number is listed in the Customer table in the BillCycle column.                                                                                                    |
| Bill Ready | One of the energy Billing Models supported by CIS.                                                                                                    |
|            | When we talk about "Bill Ready" at CIS we always mean the Utility Consolidated Bill Ready model. In this model, the Distribution utility transmits the Meter read to the energy Retailer/Supplier to calculate their energy charges. The Supplier sends back an electronic invoice within a fixed number of days. The distribution utility passes through the Supplier's charges on the invoice sent to the end Customer. |

| Term                   | Description                                                                                                    |
|------------------------|----------------------------------------------------------------------------------------------------|
| Bill Window            | The Bill Window is the specific time frame in which an electronic invoice (810) must be sent to the Utility. If the electronic invoice (810) is not sent to the utility by the date/time due the electronic invoice (810) is rejected by the utility, and CIS has to wait until the following month to send the electronic invoice (810). |
| Billing Admin Database | CIS database used for all Clients, containing mostly configuration data.                                                                                                    |
| Billing Cycle          | The time frame in which CIS is currently billing.                                                                                                    |
| Billing Model          | CIS supports the following billing models:<br>Utility Consolidated Bill Ready, Rate<br>Ready, Supplier Consolidated and Dual.                                                                                                    |
| Billing Type           | Another term for Billing Model.                                                                                                    |
| BillPay                | CIS web application enabling Customers to pay their energy bills.                                                                                                    |
| Black Start Service    | Contracted Ancillary Service acquired by ERCOT for the benefit of all Loads, provided by Resource capable of starting without support of the ERCOT Transmission Grid.                                                                                                    |
| BPO                    | Business Process Outsourcing.                                                                                                    |
| BPP                    | Balanced Payment Plan.                                                                                                    |
| BPS                    | Bundled Portfolio Service.                                                                                                    |
| BR                     | Abbreviation for the Bill Ready billing model.                                                                                                    |
| Brand                  | Division.                                                                                                    |
| BTU                    | British Thermal Unit - a measure of heat equal to the amount of heat necessary to raise the temperature of one pound of water one degree F.                                                                                                    |

| Term                          | Description                                                                                                    |
|-------------------------------|----------------------------------------------------------------------------------------------------|
| Budget Billing                | A budget billing plan allows Customers to pay an equal amount each month (regardless of Usage). This avoids high winter bills and low summer bills.                                                                                                    |
|                               | Each month the Customer is billed their actual charges based upon the monthly usage (867) received from the Market. While the actual charges are billed to the Customer's Account, the amount invoiced is the Budgeted Amount. The Customer's invoice shows the normal usage and charges incurred, but the amount due equals the Budget Billing Amount. Each month the Budget Balance goes up or down depending upon the difference between actual charges and the budget amount billed. |
| Budget Billing True-Up (Date) | True-up for Budget Billing occurs based upon Customer configuration or upon receipt of a final read, whichever occurs first. Options are Annually, Quarterly and Semi-annually. True-up invoices are billed at actual charges plus the Budget Billed balance. Finalization and Settling up of the Customer's account balance before the new Budget Billing period starts.                                                                                                    |
| Budgeted Amount               | See Budget and Average Billing Plans on page 168.                                                                                                    |
| Bundled Portfolio Service     | A Bundled Service is the combination of generation and other Utility services, such as Transmission, Distribution, etc.                                                                                                    |

## C

| Term                                  | Description                                                                                                    |
|---------------------------------------|----------------------------------------------------------------------------------------------------|
| CAB                                   | Change Advisory Board – CIS management team approving new Jira tickets to be worked on.                                                                                        |
| California Alternate Rates for Energy | The California Alternate Rates for Energy (CARE) program provides a monthly discount on energy bills for income-qualified (i.e. low income) households and housing facilities. |

| Term                                          | Description                                                                                                    |
|-----------------------------------------------|----------------------------------------------------------------------------------------------------|
| California Public Utilities Commission (CPUC) | The California Public Utilities Commission (CPUC) is a regulatory agency that regulates privately owned public utilities in the state of California, including electric power, telecommunications, natural gas and water companies. In addition, the CPUC regulates common carriers, including household goods movers, passenger transportation companies (like limousine services) and rail crossing safety. |
| Call Log                                      | CIS supports a Call Log feature that allows keeping track of Customer calls. The logged data includes a call status that can be set to Open, Pending, or Closed.                                                                                                    |
| CARE                                          | California Alternate Rates for Energy.                                                                                                    |
| CASH or C.A.S.H.                              | Credit Card and ACH Secure Handling.<br>CIS module to collect, store and process<br>credit card and ACH payment information.<br>See PCI-DSS Compliance and CIS Solu-<br>tion - CASH on page 194.                                                                                                    |
| Chase PaymenTech                              | Chase PaymenTech is a Payment Provider used by some CIS Clients.                                                                                                    |
| Child Account                                 | Another term for a Customer Account in a Customer Hierarchy.                                                                                                    |
| CIS                                           | Customer Information System. See CIS.                                                                                                    |
| City-Owned Utility                            | A non-profit Utility that is owned and operated by the city it serves. In Texas, city-owned utilities may opt into the competitive retail electric marketplace.                                                                                                    |
| Client                                        | CIS's business Customers are referred to as "Supplier" (Retailers/ Suppliers/ Marketers) that are buying CIS's product. Customer means Supplier's client (End user of commodity)                                                                                                    |
| Client Database                               | CIS operational database for Supplier.                                                                                                    |
| Client DUNS                                   | Unique identifier for a single business entity using the Data Universal Numbering System regulated by Duns and Bradstreet. A required element in the CIS prism file (ESP_DUNS). Sometimes referred to as the CSPDUNS.                                                                                                    |

| Term                                            | Description                                                                                                    |
|-------------------------------------------------|----------------------------------------------------------------------------------------------------|
| ComEd                                           | Commonwealth Edison.                                                                                                    |
|                                                 | Note: Note: This is different from ConEd!                                                                                                    |
| Commercial Customer                             | One of three commonly used designations for classes of Customers. The others are Residential and industrial. Commercial Customers are not involved in manufacturing. Examples of commercial Customers are retail stores, restaurants and educational institutions.                                                                                                    |
| Commercial Model                                | Transmission model developed by ER-COT that arranges groups of Generation Resource and Load busses into Congestion Zones that have similar impacts on Commercially Significant Constraints.                                                                                                    |
| Commercially Significant Constraint (CSC)       | A constraint in the ERCOT Transmission Grid that is found to result in Congestion which limits the free flow of energy within the ERCOT market to a commercially significant degree.                                                                                                    |
| Commercially Significant Constraint (CSC) Limit | The maximum power flow across a CSC allowed maintaining reliable operation.                                                                                                    |
| Commodity                                       | Any Utility: water, gas, electric, HVAC.                                                                                                    |
| Commonwealth Edison                             | Commonwealth Edison, also called ComEd is a Utility in Illinois.                                                                                                    |
| ConEd or Con Ed                                 | Consolidated Edison.                                                                                                    |
| Consolidated Edison                             | Consolidated Edison, also called Con<br>Edison, ConEd or Con Ed, is a Utility in<br>New York.                                                                                                    |
| Consolidated Utility Billing (CUBS)             | Consolidated Utility Billing (CUBS) program PowerYourWay Customers have the option of receiving a consolidated bill from Consolidated Edison, which combines the detail of Con Edison's delivery charges and the ESCO's supply charges. This billing option is known at Con Edison as Consolidated Utility Billing (CUBS). Con Edison calculates the CUBS bill with the information provided by the ESCO. |
| Consumption                                     | The amount of water, gas, electricity consumed or used by the resident.                                                                                                    |

| Term                               | Description                                                                                                    |
|------------------------------------|----------------------------------------------------------------------------------------------------|
| Continuous Service Agreement (CSA) | An arrangement between the owner or controller of a leased Premise and a CR wherein the CR provides service to the leased Premise between tenants so that the Premise does not experience discontinuation of electric service during vacancy. |
| Contract                           | Agreement between the Supplier and the Customer to provide services at a price over time.                                                                                                    |
|                                    | Alternate definition: Representation of the specific Product/services selected by the Customer for a given period of time.                                                                                                    |
| Contract Renewal                   | A process to create a new Contract to an existing Customer when their existing contract is about to expire.                                                                                                    |
| Contract Term                      | Number of months that a Customer has signed up for service.                                                                                                    |
| Core Transport Agent               | Another term for a Supplier of gas.                                                                                                    |
| CPUC                               | California Public Utilities Commission.                                                                                                    |
| CR                                 | Competitive Retailer. This is another term for a Supplier, typically only used in Texas.                                                                                                    |
| CSA                                | Continuous Service Agreement.                                                                                                    |
| CSC                                | Commercially Significant Constraint.                                                                                                    |
| CSP                                | Customer Service Provider. Synonym for ESP.                                                                                                    |
| CSR                                | Customer Service Representative                                                                                                    |
| CSR UI                             | CIS web application for CIS's Clients. Also called CSR UI portal.                                                                                                    |
| СТА                                | Core Transport Agent.                                                                                                    |
| CUBS                               | Consolidated Utility Billing.                                                                                                    |
| Custld                             | CIS's internal Client Database ID field for<br>the Customer Account Number, which is<br>stored in the CustNo field.                                                                                                    |
| CustNo                             | CIS's Client Database field for the Customer Account Number; also called ESP Account Number.                                                                                                    |
| Customer                           | Entity that receives and pays for services.                                                                                                    |

| Term                    | Description                                                                                                    |
|-------------------------|----------------------------------------------------------------------------------------------------|
| Customer Account        | The Customer Account is the lowest level in a Customer Hierarchy. The "Customers" as defined here would be assigned one Meter each. Each "Customer" location would receive the meter reads for its service location. An invoicing calculation would be done by the system for each Customer. Previous balances, payments, balance forward, new charges invoices, and total balance due would be tracked for each Customer. |
| Customer Account Number | CIS's unique number for the Customer; also called ESP Account Number.  In the Client Database, it is stored in the                                                                                                    |
|                         | CustNo field.                                                                                                    |
| Customer Alert          | CIS supports Alert messages that can be configured to appear on the CSR UI portal as messages on the Customer Information screen.                                                                                                    |
| Customer Hierarchy      | CIS provides functionality to organize<br>Customers into logical hierarchies of<br>Master Customer Accounts (also called<br>Parent Accounts) and Customer Accounts<br>(also called Child Accounts).                                                                                                    |
| Customer Type           | The category to which a Customer falls under, such as Residential or Commercial.                                                                                                    |

#### D

| Term             | Description                                                                                                    |
|------------------|----------------------------------------------------------------------------------------------------|
| DASR             | A Direct Access Service Request is a request submitted by a Service Provider to the Utility, to notify the utility of a Customerswitching to be serviced by them.                                                                                                    |
| Data Aggregation | The process of netting, grouping and summing Load Consumption data, applying appropriate profiles, Transmission Loss Factors, and Distribution Loss Factors and calculating and allocating UFE to determine each QSE and/or Load Serving Entityresponsibility by Settlement Interval by Congestion Zone and by other prescribed aggregation determinants. |
| Data Conversion  | Data Mapping.                                                                                                    |

| Term                      | Description                                                                                                    |
|---------------------------|----------------------------------------------------------------------------------------------------|
| Data Mapping              | Provides significant enhancement and transformation of data from multiple sources to multiple target formats. For example, converting a purchase order file in a proprietary format to a set of EDI purchase order transactions.                                                                                                    |
| Data Transformation       | Data Mapping.                                                                                                    |
| Day-Ahead                 | The 24-hour period before the start of the Operating Day. The Day-Ahead Energy Market is a financial market where buyers and sellers of electricity can agree upon the price at which they are willing to purchase and deliver electricity for the following day. The Day-Ahead Market allows buyers and sellers to lock in their price and hedge against volatility in the Real-Time Energy Market. Customers develop and submit an "offer" to the Supplier. The offer specifies the price, amount of curtailment, minimum duration and an optional start-up/shut-down cost at which the Customer is willing to reduce their electricity consumption for the following day. |
| Deferred Payment Plan     | Plan required in the Texas Market by the PUCT to give Customers that get behind in their payments a chance to catch up before being disconnected.                                                                                                    |
| Deregulation, deregulated | Removal or relaxation of regulations or controls governing a business or service operation such as utilities.                                                                                                    |
| Demand                    | Electric demand refers to the maximum amount of electrical energy that is being consumed at a given time. It is measured in both kilowatts and kilovolt amperes, depending on the rate tariff. The difference between the two terms is power factor. The rate at which electric energy is delivered to or by a system, part of a system, or a piece of equipment. Demand is expressed in kW, kVA, or other suitable units at a given instant or over any designated period of time. The primary source of "demand" is the power-consuming equipment of the Customers.                                                                                                    |
| Distribution              | In the energy business, the term refers to Low Voltage lines.                                                                                                    |
|                           |                                                                                                    |

| Term                                | Description                                                                                                    |
|-------------------------------------|----------------------------------------------------------------------------------------------------|
| Distribution Loss Factor            | The ratio of the Distribution Service Provider's estimated Distribution Losses to the total amount of energy deemed consumed (IDR plus profiled Consumption) on the Distribution Service Provider's system.         |
| Distribution Losses                 | The difference between the energy delivered to the Distribution System and the energy consumed by Loads connected to the Distribution System.                                                                       |
| Distribution Service Provider (DSP) | An Entity that owns or operates a Distribution System for the delivery of energy to Customer.                                                                                                    |
| Distributor                         | Company that manages and maintains the infrastructure used to deliver a Utility Commodity to its consumers. They repair gas lines and power lines and they are responsible for keeping the system in working order. |
| Division Code                       | Divisions can be used by clients in CIS to group Customers together. The Division Code is the identification of the Division to which the Customer belongs to.                                                      |
|                                     | Divisions are used to filter on some reports, to group Customers for different letters and invoices, and as Event parameters.                                                                                       |
|                                     | On Reports, a Division is usually called "Brand."                                                                                                    |
| DNP                                 | Disconnect for Non-Pay.                                                                                                    |
| Do Not Call List                    | The PUCT establishes a list for Customers who do not want to receive telemarketing calls from REPs.                                                                                                    |
| DOA                                 | Denial of Access to the meter                                                                                                    |
| DPP                                 | See Deferred Payment Plan.                                                                                                    |
| Drop Transaction                    | An 814 EDI transaction that notifies the Supplier that a Customer's service has been disconnected. See Transactions on page 18.                                                                                     |
| DSP                                 | Distribution Service Provider.                                                                                                    |

| Term        | Description                                                                                                    |
|-------------|----------------------------------------------------------------------------------------------------|
| Dual        | One of the energy Billing Models supported by CIS.                                                                                                    |
|             | In the Dual model, both the Distribution Utility and the energy Retailer/Supplier each calculate their own charges and both parties send invoices directly the end Customer. The Customer therefore receives two invoices per Meter read and remits payments back directly to both parties. Typically, the distribution company provides the Supplier with a monthly meter electronically, but does not expect any responses related to billing. |
| Due Date    | This is the date that the payment is due to the Utility.                                                                                                    |
| DUNS Number | Data Universal Numbering System number. A unique nine-digit common company identifier used in electronic commerce transactions.                                                                                                    |

## Ε

| Term         | Description                                                                                                    |
|--------------|----------------------------------------------------------------------------------------------------|
| EDI          | Electronic data interchange (EDI) is the structured transmission of data between organizations by electronic means, which is used to transfer electronic documents or business data from one computer system to another computer system to another rading partner to another trading partner without human intervention.  (Seattp://en.wikipedia.org/wiki/Electronic_data_interchange.)  CIS uses EDI to communicate with the energy Market. See also Market Transactions. |
| EDI Document | An EDI transaction set.                                                                                                    |
| EFL          | Electricity Facts Label – EFLs are part of<br>the Enrollment Welcome package sent to<br>4Change Customers.                                                                                                    |
| EFT          | Electronic Funds Transfer (EFT) is the electronic exchange, transfer of money from one account to another, either within a single financial institution or across multiple institutions, through computerbased systems.                                                                                                    |

| Term               | Description                                                                                                    |
|--------------------|----------------------------------------------------------------------------------------------------|
| EMS                | Energy Management Services.                                                                                                    |
| Encryption         | A procedure for scrambling data to make it indecipherable to an outside observer. The receiver of the encrypted data must use a decryption procedure to unscramble the data.                                                                                                    |
| Energy Management  | Monitoring, analyze and report Usage against a defined budget for a given time.                                                                                                    |
| Enrollment         | A Customer enrollment is typically a transaction sent to a Utility to activate different types of utilities like Electric, Gas, or Water. It is usually sent in the form of an 814 Move-In or Switch transaction. The Enrollment can be sent requesting the activation date on or off cycle. |
|                    | Some Clients also place enrollments manually on the CSR UI, or send a batch file to CIS.                                                                                                    |
| Enrollment Wizard  | Feature on the CSR UI that allows Client users to search for and enter new Customer Enrollments.                                                                                                    |
| ERCOT              | Electric Reliability Council of Texas. A private industry group that monitors electric energy supply in the state.                                                                                                    |
| ESCO               | Energy Supply Company. This is another term for a Supplier, used in a variety of markets outside of Texas.                                                                                                    |
| ESIID              | Electric Service Identifier. The basic identifier assigned to each Service Delivery Point used in the registration and settlement systems managed by ERCOT or another Independent Organization.                                                                                              |
|                    | ESIID is a term used in Texas. For other states, it is called LDC Account Number or Premise Number.                                                                                                    |
| ESP                | Energy Service Provider. The proper name of an energy reseller in a Utility market.                                                                                                    |
| ESP Account Number | CIS's Customer Account Number; stored in the Client Database in the CustNo field.                                                                                                    |
| Establishment Fee  | New Account Set Up Fee.                                                                                                    |
| Estimated          | Estimations.                                                                                                    |

| Term        | Description                                                                                                    |
|-------------|----------------------------------------------------------------------------------------------------|
| Estimations | The process by which Consumption is created for units for which there is not consumption for part or all of the current Service Period.                            |
| ETF         | The Early Termination Fee (EFT) is a charge assessed by Supplier when a Customer switches their service to another Supplier before the end of their contract term. |
| Event       | Events are system conditions or user-<br>initiated actions to which additional ac-<br>tions or responses can be tied. See also<br>Client Configuration - Events    |

#### F

| Term             | Description                                                                                                    |
|------------------|----------------------------------------------------------------------------------------------------|
| FERC             | The Federal Energy Regulatory Commission (FERC) is the United States federal agency with jurisdiction over interstate electricity sales, wholesale electric rates, hydroelectric licensing, natural gas pricing, and oil pipeline rates.                                                                                         |
| Final True Up    | Account settlement for a Budget Billing Customer that is no longer going to be on a Budget Billing Plan.                                                                                                    |
| FTP              | File Transfer Protocol (FTP) is a standard network protocol used to transfer files from one host or to another host over a TCP-based network, such as the Internet. (See http://en.wikipedia.org/wiki/Ftp.)                                                                                                    |
| Fixed Price Rate | For Fixed Price Rates, the rate is fixed within certain period of time. In the Customer invoice calculation, the energy charge is calculated as Fixed Rate * Energy Consumption.                                                                                                    |
| Fuel Factor      | An electric Utility is allowed to recover its costs for the fuel used to generate electricity, such as coal, natural gas, wind, water, nuclear, etc., through the fuel factor. This cost is set by the PUCT and charged on each Customer's bill, based on kWh Usage. A utility is prohibited from making a profit on fuel costs. |

| Term                      | Description                                                                                                    |
|---------------------------|----------------------------------------------------------------------------------------------------|
|                           | An electronically-published index that reflects the price of fuel as determined by a fuel industry organization using available Market information. |
| Functional Acknowledgment | 997. See Transactions on page 18.                                                                                                    |

#### G

| Term                                | Description                                                                                                    |
|-------------------------------------|----------------------------------------------------------------------------------------------------|
| Gas Industry Standards Board (GISB) | Organization that defines the messages used to communicate among entities in the deregulated Utility Market. Also the name of the communication standard in N.Y.                                                                                                    |
| Generator                           | Source of electricity/gas, sells to Retailer.                                                                                                    |
| GISB                                | Gas Industry Standards Board.                                                                                                    |
| GRT                                 | Gross Receipts Tax - A tax on the total gross revenues of a company, regardless of their source. GRT is similar to a sales tax, but it is levied on the seller of goods or service consumers. It is common practice, for example in PA, for electricity Suppliers to use an adjusted rate to ensure they are billing the appropriate revenue to cover business costs. This practice is called "grossing up." |

#### Н

| Term      | Description                                                                                   |
|-----------|-----------------------------------------------------------------------------------------------|
| HI        | Historical Usage Interval Detail - a report that can be requested via an 867 EDI transaction. |
| Hierarchy | Customer Hierarchy.                                                                           |
| HU        | Historical Usage – a report that can be requested via an 867 EDI transaction.                 |

| Term                 | Description                                                                             |
|----------------------|-----------------------------------------------------------------------------------------|
| IDR                  | Interval Data Recorder.                                                                 |
| Implementation Guide | A publication that documents the EDI messages used by a particular industry or company. |

| Term                                       | Description                                                                                                    |
|--------------------------------------------|----------------------------------------------------------------------------------------------------|
| Independent System Operator (ISO)          | The Independent System Operator is an organization formed at the direction or recommendation of the Federal Energy Regulatory Commission (FERC). In the areas where an ISO is established it coordinates, controls and monitors the operation of the electrical power system, usually within a single US State, but sometimes encompassing multiple states. |
| Index Price Rate                           | For Index Price Rates the rate is supplied by data stored in tables instead of in the rate details. These tables are intended to be updated on a regular basis either by user interface, file upload, or automated data retrieval mechanism.                                                                                                    |
| Integrated EDI                             | Anapproach to EDI implementation requiring no human involvement in the computer-to-computer exchange of data.                                                                                                    |
| IVR                                        | Interactive Voice Response                                                                                                    |
| Interconnect                               | The transmission of EDI data from one VAN to another. Enables trading partners to use different VANs.                                                                                                    |
| International Standards Organization (ISO) | The International Standards Organization is an organization that works with the UN to maintain the standards for all applications of technology and mechanics for furthering global industry.                                                                                                    |
| Interval Data Recorder (IDR)               | A metering device that is capable of recording energy in each Settlement Interval under Section 9, Settlement and Billing, and Section 10, Metering in Texas.                                                                                                    |
| INV                                        | Invoice – An invoice or bill is a commercial document issued by a seller to the buyer, indicating the products, quantities, and agreed prices for products or services the seller has provided the buyer. (See also http://en.wikipedia.org/wiki/Invoice.)                                                                                                  |
| Invoice ID                                 | CIS's Client Database field "InvoiceID" is CIS's internal identifier for the Customer's invoice.  The number is different from the Invoice Number, which is the Utility's identifier for the invoice.                                                                                                    |
|                                            |                                                                                                    |

| Term           | Description                                                                                                    |
|----------------|----------------------------------------------------------------------------------------------------|
| Invoice Number | CIS's Client Database field "InvoiceNbr" is the Utility's identifier for the Customer's invoice, sent to CIS via EDItransaction.                                                                 |
|                | The number is different from the Invoice ID, which is the CIS internal identifier for the invoice.                                                                                               |
| ISO            | See Independent System Operator or International Standards Organization.                                                                                                    |
| CIS            | Customer Infromation and Billing system. The CIS platform is the system that CIS North America uses to bill Customers for their Consumption of utility services.                                 |
| CIS xchange    | Hosted EDI and On-Demand Information Exchange.CIS xchange provides CIS's connection with trading partners.                                                                                       |
| IU             | Abbreviation for Interval Usage.                                                                                                    |
| IVR            | Interactive voice response (IVR) is a technology that allows a computer to interact with humans through the use of voice and DTMF tones input via keypad. (See http://en.wikipedia.org/wiki/Ivr) |

#### K

| Term | Description                                                                                                    |
|------|----------------------------------------------------------------------------------------------------|
| kW   | Kilowatt - a unit for measuring electrical power, or the rate at which energy is consumed. One kilowatt is 1,000 Watts and equal to 3,413 BTUs. A Kilowatt Hour equals one kilowatt of electrical power taken from an electrical circuit steadily for one hour.                                |
| kWh  | Kilowatt Hour - a unit of energy equal to 1,000 Watt hours or 3.6 megajoules, which is the amount of energy converted if work is done at an average rate of one thousand watts for one hour. It is equivalent to ten 100 watt light bulbs burned simultaneously and continuously for one hour. |

#### L

| Term               | Description                                                                                                    |
|--------------------|----------------------------------------------------------------------------------------------------|
| Late Fee           | A charge that the Utility puts on the next bill if the current bill is paid after the Due Date given by the utility.                                                                                                    |
| LDC                | Local Distribution Company - the company that delivers electricity to a Customer's home or business along the poles and wires. Also called Service Provider.  In Texas, a service provider is called a TDSP.                                                                                                    |
| LDC Account Number | The LDC's identification of a Customer Account. Also called Premise Number. In Texas it is called ESIID.                                                                                                    |
| LMP                | LMP (Location Marginal Pricing) is an hourly index price provided by PJM that is broken down per Zone, Aggregate Zone, and Node.                                                                                                    |
|                    | LMP allows CIS to bill ComEd Customers at an hourly index. This is similar to the MCPE price in the ERCOT market. In ComEd, interval data is provided in 30 minutes intervals, however, for non-interval meters, CIS must "backcast" the Customers' usage against a profile to determine the hourly usage (aka "shaping" the usage). |
| Load Forecasting   | Projecting future Usage from analysis of historical usage and current usage patterns.                                                                                                    |
| Load Profile       | Used to convert the monthly Consumption data into estimates of hourly or subhourly consumption in order to lookup the MCPE price. ERCOT provides the Customer's Load Profile as well as the Load Profile prices.                                                                                                    |
| LSE                | Load Serving Entity - an Entity that sells energy to Customers or Wholesale Customers and that has registered as an LSE with ERCOT.                                                                                                    |
| Load Zone          | Electric Load Zone within Texas used to lookup the MCPE price for an Account.                                                                                                    |

| Term            | Description                                                                                                    |
|-----------------|----------------------------------------------------------------------------------------------------|
| LBMP            | Locational Based Marginal Pricing - a pricing mechanism that prices energy congestion and marginal losses at every generator bus in the control area.                                                                                                    |
| LockBox Payment | Lockbox is a common name for bank operations where large volumes of Customer payments made by check sent via mail are received, processed and deposited into a Client's bank account. Clients who collect Customer payments via a bank lockbox receives a daily file from the bank containing the deposit details. This file allows CIS to post the payments directly to the Customer's account.  Note: Some Lockbox Payments are not Checks but EFT. |

#### M

| Term                | Description                                                                                                    |
|---------------------|----------------------------------------------------------------------------------------------------|
| Maintenance fee     | This is a full service maintenance fee that is charged for us to service the Meters at the property on a quarterly basis.                                                                                                    |
| Mapping             | See data mapping.                                                                                                    |
| Market              | A geographic area services by a Regional Provider of services. The state of Texas has its own power grid, and so Texas is a single Market. The Northeast US has a power grid that spans several states (New York, New Jersey, Pennsylvania) and so several states participate in that market. |
| Market Brief        | A market brief is an CIS document that serves as a reference guide for specific market nuances for the implementation of interfaces with a Utility.                                                                                                    |
| MCPE                | Market Clearing Price for Energy                                                                                                    |
| Market Database     | CIS database containing EDI transactions sent in behalf of CIS's Clients.                                                                                                    |
| Market Transactions | EDI transactions types are given a three-digit identifier. In the deregulated energy billing market, the most commonly used transaction types are as follows: 814, 867, 810, 820, 824, 650, 568, 248, 997. See Transactions on page 18.                                                       |

| Term                               | Description                                                                                                    |
|------------------------------------|----------------------------------------------------------------------------------------------------|
| Marketer                           | Another term for Retailer or Supplier.                                                                                                    |
| Master Customer Account            | A Master Customer Account is a "place holder" that allows creating an organizational Customer Hierarchy. The Master Customer itself has no physical meaning. Master Customers have no Meters, Consumption, or service addresses. Master Customers are only a way to group multiple Customers.                                                                                                    |
|                                    | There is potentially no limitation to the number of levels that can be created within the hierarchical structure. Master Customers can be assigned to other Master Customers. The only requirement is that the lowest level of any branch needs to end with a "Customer Account" so that a physical location with actual consumption (metered, un-metered, "services," or "products") can be invoiced. The Master Customer, however, would be able to track at an aggregate level the sum of any of these items for the "Customers" under that master. |
| MCPE                               | Market Clearing Price for Energy.  According to the ERCOT website, MCPE is defined as the highest price associated with a Congestion Zone for a Settlement Interval for Balancing Energy deployed during the Settlement Interval. The MCPE price for energy is a variable rate that changes every 15 minutes and is available from the ERCOT website.                                                                                                    |
| MDMA                               | Meter Data Management Agent.                                                                                                    |
| Meter                              | Device for recording billable items.                                                                                                    |
| Meter Data Management Agent (MDMA) | A Meter Data Management Agent is an entity that has qualified to read meters, validate meter data, and estimate missing data to make available to others for use in various applications as defined by the PUC.                                                                                                    |
| MSG                                | Multifamily Solutions Group. A former division of CIS that was sold out to another company in 2012.                                                                                                    |
| MSP                                | Meter Service Provider                                                                                                    |
| MU                                 | Monthly Usage.                                                                                                    |

#### N

| Term                                          | Description                                                                                                    |
|-----------------------------------------------|----------------------------------------------------------------------------------------------------|
| NAESP                                         | North American Energy Standards Board (NAESB).                                                                                                    |
| NERC                                          | The North American Electric Reliability Corporation (NERC) is a nonprofit corporation based in Atlanta, Georgia. NERC oversees eight regional reliability entities and encompasses all of the interconnected power systems of the contiguous United States, Canada and a portion of Baja California in Mexico. |
|                                               | (See http://en.wikipedia.org/wi-ki/North_American_Electric_Reliabili-ty_Corporation.)                                                                                                    |
| New Account Set Up Fee                        | Fee for establishing new service (opening a new Account.) Same as Activation Fee and Establishment Fee.                                                                                                    |
| Non-Metered Load                              | Load that is not required to be metered by applicable Distribution or Transmission tariff.                                                                                                    |
| Non-POR                                       | Term used for a billing program supported by a Utility that is not the PurchaseofReceivables program.                                                                                                    |
| Non-sufficient Funds (NSF)                    | When an individual wrote a check that was not honored by the bank, i.e. funds were not available in the account to cover the check.                                                                                                    |
| North American Energy Standards Board (NAESB) | The North American Energy Standards<br>Board (NAESB) serves as an industry<br>forum for the development and promotion<br>of standards for wholesale and retail<br>natural gas and electricity.                                                                                                    |
| NSF                                           | Non-sufficient Funds.                                                                                                    |

#### P

| Term                        | Description                                                                                                    |
|-----------------------------|----------------------------------------------------------------------------------------------------|
| PAID                        | Collection Release transaction. This transaction removes a Customer from collection and automatically reconnect them. If the Customer has been shut off (see SONP transaction) and makes a payment within 10 days of being shut off, the Suppliercan send a PAID transaction to the Utility (for example, AGLC) and the utility removes this Customer from the SONP collections status and auto-reconnect the Customer. |
| Parent Account              | Another term for a Master Customer Account in a Customer Hierarchy.                                                                                                    |
| Partial Allocation          | The total \$ amount of the utility bill (the total \$ amount includes all fees legally allowed to pass through to residents) is divided by the total Utility metered Usage amount. This results in a rate that is then multiplied by the individual resident's Meter usage for the total bill amount. This method may include common area water (irrigation & miscellaneous metered Consumption).                       |
| Pay Amount                  | The total amount due on the bill.                                                                                                    |
| Pay As You Get Paid         | Billing program in a Utility Consolidated market that does <i>not</i> support Purchase-ofReceivables. Also called "Non-POR."                                                                                                    |
| PAYGP                       | Abbreviation for the "Pay As You Get Paid" (i.e."Non-POR" ) billing program.                                                                                                    |
| Payment Posting Transaction | Another term for an 820 EDI transaction.                                                                                                    |
| Payment Processing          | Executing a transaction to verify the funds are available, e.g., charge credit card, and execute ACH transaction.                                                                                                    |
| Payment Provider            | The entity that processes payment requests from CIS to the Customer's financial institution.                                                                                                    |
| Payments                    | Funds received for billed services.                                                                                                    |

| Term | Description                                                                                                    |
|------|----------------------------------------------------------------------------------------------------|
| PCI  | The Payment Card Industry (PCI) denotes the debit, credit, prepaid, e-purse, ATM, and POS cards and associated businesses.                                                                                                    |
|      | The term is sometimes more specifically used to refer to the Payment Card Industry Security Standards Council, a council originally formed with the goal of managing the ongoing evolution of the Payment Card Industry Data Security Standard. The council itself claims to be independent of the various card vendors that make up the council.                                                                                                    |
|      | The PCI Council formed a body of security standards known as the PCI Data Security Standards, (PCI DSS), and these standards consist of 12 significant requirements including multiple sub-requirements which contain numerous directives against which businesses may measure their own payment card security policies, procedures and guidelines. By complying with qualified assessments of these standards, businesses can become accepted by the PCI Standards Council as compliant with the 12 requirements, and thus receive a compliance certification and a listing on the PCI Standards Council website. |
| PJM  | PJM Interconnection LLC (PJM) is an RTO which is part of the Eastern Interconnection grid operating an electric transmission system.                                                                                                    |
|      | See also http://en.wikipedia.org/wi-ki/PJM_Interconnection.                                                                                                    |
| PMVI | Priority Move In (PMVI) is a term used in Texas to indicate that a Customer wants to move in earlier than the normal schedule allows. A fee is assessed with a priority move-in.                                                                                                    |
| POD  | Another term for CIS's Client Services group.                                                                                                    |

| Term                    | Description                                                                                                    |
|-------------------------|----------------------------------------------------------------------------------------------------|
| Pre-Invoice Validations | Pre-invoice validations are used to do the sanity check of the Meter data and TDSP Charges and to make sure all data is valid and available for the Customer's invoice creation. CIS supports over 40 different types of pre-validations. Validations are performed once an invoice batch is created. |
| PremId                  | CIS's internal Client Database ID field for<br>the Premise Number, which is stored in<br>the PremNo field.                                                                                                    |
| Premise                 | Point of Delivery of Service. A Premise can be a single home, an apartment complex, a stadium, business office, high-rise building, etc. This is the LDC service location for a period of time.                                                                                                    |
| Premise Number          | Unique identifier of the Premise. Also called ESIID in Texas or LDC Account Number in other states.                                                                                                    |
| PremNo                  | CIS's Client Database field for the Premise Number, also called ESIID in Texas or LDC Account Number in other states.                                                                                                    |
| Previous Balance        | This is an unpaid balance.                                                                                                    |
| Primary Meter           | The ERCOT approved, revenue-quality Meter connected at an ERCOT approved interconnection point.                                                                                                    |
| PRISM                   | CIS format of EDI transactions; stored in the Market Databases.                                                                                                    |
| Products                | Individual service and Commodity offered<br>by the ESP. Each Product also includes<br>prices, terms and/or conditions such as:<br>Customer Type and Rate Class, Length<br>of Contract, Cancellation Fees, Type of<br>Distribution Charges, Rollover Product,<br>Special Discounts, Adders.            |
| Product Package         | Individual Product grouped together and given set of terms available for a given type of Customers. It has a distinct Commodity available and is period confined.                                                                                                    |
| Product Term            | Number of months that a specific Product and Rate Package is invoiced to a Customer.                                                                                                    |

| Term           | Description                                                                                                    |
|----------------|----------------------------------------------------------------------------------------------------|
| Prorated Rates | Ability in CIS to have multiple rates active for a given Usage Service Period. If the Rate Details record is not active for the entire service period, the usage is prorated for the number of days in which the rate detail is active. (e.g. Service period is 30 days, Rate A is applied for 13 days of usage, Rate B is applied for 17 days of usage.)                     |
| Protocol       | A set of conventions between communication devices that validates the format and content of messages to be exchanged, and controls the communication session.                                                                                                    |
| POLR           | Provider of Last Resort - a Retail Energy Provider offering a standard retail service package for each class of Customer at a fixed, non-discountable rate. In the event that a REP fails to serve any or all of its Customers, the provider of last resort offers that Customer the standard retail service package for that Customer class with no interruption of service. |
| PUCT           | Public Utility Commission of Texas - the state agency that regulates electric and telecommunications service. Under Electric Choice, the PUCT regulates the delivery of electricity and enforce Customer protections.  Website: www.puc.texas.gov                                                                                                    |

| Term | Description                                                                                                    |
|------|----------------------------------------------------------------------------------------------------|
| PUC  | Public Utility Commission. See also Public Utility Commission of Texas and California Public Utilities Commission.                                                                                                    |
| POR  | Purchase of Receivables - under the Utility Consolidated Billing Model, the Utility issues a single bill to the end user that contains the utility's delivery charges and the Suppliers' charges. When the Customer pays the utility for the bill, the utility then pays the Supplier. This is known as "Pay as you go" or "Pay as you get paid."                                                                                                    |
|      | When a Customer fails to pay, the Supplier cannot disconnect the Customer's service. Eventually the Supplier returns the Customer to the distribution utility, the Customer continues to receive service, and the Supplier may have to initiate costly litigation to recover its uncollected receivables (i.e. invoices).                                                                                                    |
|      | A Purchase of Receivables ("POR") program involves the utility purchasing the receivables of a Supplier at a discount rate equal to the utility's actual uncollectible rate. This discount rate is then offset from the monthly payments the utility makes to the Supplier and is subject to a periodic reconciliation process. In this model, the Supplier receives payment regardless if the Customer pays their bill. If a Customer does not pay their bills and continues to not pay their bills and continues to not pay their bill, the utility may change the billing type to Dual model in order to share the costs/risks with the Supplier. Other utilities may simply send a Drop Transaction to the Supplier for the Customer and the Customer goes back to the utility. |

#### Q

| Term | Description                                                                                                    |
|------|----------------------------------------------------------------------------------------------------|
| QA   | Quality Assurance.                                                                                                    |
|      | Qualified Scheduling Entity - a Market Participant that is qualified by ERCOT in accordance with Section 16, Registration and Qualification of Market Participants, for communication with ERCOT for Resource Entities and LSEs and for settling payments and charges with ERCOT. |

#### R

| Term         | Description                                                                                                    |
|--------------|----------------------------------------------------------------------------------------------------|
| Rate Class   | Rate Class and Load Profile are two values provided by the LDC on a given Meter. These values provide information about the meter status to the Client, such as meter is on peak, off peak, interval, summary, etc. They also provide data such as the anticipated throughput on the meter, for instance is this a small commercial, large commercial, industrial, residential, etc meter. Location information can also be provided in the values assigned to a given meter. |
| Rate Details | The rate structure assigned to a Customer (or Product) that specifies Energy Charge calculations, Customer Charge Calculations, etc. Commonly referred to as the Customer's Rate. Also defined as price of the products. These represent the individual charges billed.                                                                                                    |
| Rate Package | Consists of a group of Rate Details that are routinely billed to a Customer.                                                                                                    |
| Rate Ready   | One of the energy Billing Models supported by CIS.  When we talk about "Rate Ready" at CIS we always mean the Utility Consolidated Rate Ready model. In this model, the Distribution utility calculates charges on behalf of an energy Retailer/Supplier at a rate the Supplier previously communicates to the utility. The utility then sends an invoice to the Customer for all charges.                                                                                    |

| Term                           | Description                                                                                                    |
|--------------------------------|----------------------------------------------------------------------------------------------------|
| Rate Transition                | Automatic or manual process that switches Customers from one Product's Rate Package to a new Product Rate Package.                                                                                                    |
| Rate Type                      | CIS supports various Rate Types, such as Fixed Price Rate, Index Price Rate, percent of contract price, percent of energy price, and tiered Rates.                                                                                                    |
| Real-Time Pricing              | Refers to the pricing of a commodity that depends on the <i>time</i> the service is provided or delivered. Real-time pricing includes fixed time-of-use rates for electricity and public transport(supply chagres) with dynamic pricing (variable) reflecting the current supply-demand situation. |
| Recurring                      | An event (such as receiving a bill) which occurs more than once and is typically on a particular frequency of occurring again.                                                                                                    |
| Regional Transmission Operator | A Regional Transmission Operator (RTO) is similar to an Independent System Operator. The primary difference is that generally an RTO coordinates, controls and monitors the operation of the electric power transmission system over a wider area that crosses state borders.                      |
| Residential Account            | An apartment in which a family lives.                                                                                                    |
| Residential Customer           | One of three commonly used terms to differentiate Customer classes. The other two are Commercial Customers and industrial Customers. Residential Customers include private households that utilize energy for such needs as heating, cooling, cooking, lighting and small appliances.              |
| Restructuring                  | The reorganization of traditional monopoly electric service to allow operations and charges to be separated or "unbundled" into generation, transmission, distribution and retail services. This allows Customers to buy retail electric service from competing providers.                         |
| REP                            | Retail Energy Provider - a person or company that sells electricity to Customers.                                                                                                    |
| Retailer                       | Supplier or Marketer of energy; these are CIS's Clients.                                                                                                    |

| Term            | Description                                                                                                    |
|-----------------|----------------------------------------------------------------------------------------------------|
| ROI             | Return on Investment - the amount of profit, before tax and after depreciation, from an investment made, usually expressed as a percentage of the original total cost invested.                                          |
| Reverse Payment | Payment returned to original sender.                                                                                                    |
| RPRS            | ERCOT's Replacement Reserve System. A service that is procured from Generation Resource units planned to be off-line and Load acting as a Resource that are available for interruption during the period of requirement. |
| RSA             | Residential Sales Agreement.                                                                                                    |
| RTO             | Regional Transmission Operator.                                                                                                    |

# S

| Term                | Description                                                                                                    |
|---------------------|----------------------------------------------------------------------------------------------------|
| Sales Commission    | CompensationtoAggregator/SalesAgent.                                                                                                    |
| SBO                 | An abbreviation for the Supplier Consolidated Bill Ready model.                                                                                                    |
| SDLC                | Software Development Life Cycle.                                                                                                    |
| Seemless Transfer   | Process which allows an existing Customer to keep their service account when moving to a new location.                                                                                                    |
| Service Address     | The street address associated with an ESIID as recorded in the Registration Database. This address shall conform to United States Postal Service Publication 28.                                                                                                    |
| Service Period      | The start and end date for each Commodity that appears on a resident bill.                                                                                                    |
| Service Provider    | LDC or TDSP.                                                                                                    |
| Settlement Interval | The time period for which Markets are settled.                                                                                                    |
| Shadow Billing      | Shadow billing is the CIS process in the Rate Ready Billing Model to verify for the Client what is being billed by the Utility. The utility is responsible for calculating and distributing the physical invoice to the Customer, the utility sends CIS an 867 (consumption) and 810 transaction but CIS still generates an invoice for tracking and viewing within CSR UI. |

| Term                 | Description                                                                                                    |
|----------------------|----------------------------------------------------------------------------------------------------|
| Shadow Price         | A price for a Commodity that measures the marginal value of this commodity; that is, the rate at which system costs could be decreased or increased by slightly increasing or decreasing, respectively, the amount of the commodity being made available.                                                                              |
| SLA                  | Service Level Agreement                                                                                                    |
| Slamming             | Switching electric or gas service providers without a Customer's approval.                                                                                                    |
| SONP                 | Shut Off for Non-Payment transaction. When a Customer fails to meet their payment obligations with a Supplier they can be disconnected for non-payment. In this case the Supplier sends an SONP transaction to the Utility (for example, AGLC). The utility then disconnects the service.  PAID (i.e. Collection Release) transaction. |
| Special Charges      | Can be used to create various line items on a Customer's bill (e.g. Contract Cancel Fee, Misc. Charge). When a Special Charge is created, it is held in an CIS tableInvoiceSpecialCharges(InvoiceSpecialCharges.InvoiceID) until the next bill is created. Used for existing Customers who are still receiving invoices.               |
| Statement Date       | This is the date in which the Utility printed the bill or read the Meter.                                                                                                    |
| Submeter Consumption | Entire submetered Consumption for timing devices at the community.                                                                                                    |
| Sub-metered unit     | A unit that has a Meter installed to measure the Usage of that unit.                                                                                                    |
| Summary Bill         | A bill that has multiple Accounts associated with it. For example, a Customer that has multiple Premises receives a single bill for all premises.                                                                                                    |
| Supplier             | An energy reseller that sells a utility Commodity to actual consumers. Also called Retailer or Marketer.                                                                                                    |

| Term                  | Description                                                                                                    |
|-----------------------|----------------------------------------------------------------------------------------------------|
| Supplier Consolidated | One of the energy Billing Models supported by CIS. See Supplier Consolidated Model on page 134.                                                                                                    |
| Switch Hold           | Customers who are set on "Switch Hold" are not allowed to switch to a new retail electric provider until they have a zero balance on their account. Switch Holds are reported to the market via a 650 transaction. |

#### Т

| Term                  | Description                                                                                                    |
|-----------------------|----------------------------------------------------------------------------------------------------|
| TBS                   | Transitional Bundled Service                                                                                                    |
| TDSP                  | Transmission and Distribution Service Provider. The company that delivers electricity to a Customer's home or business along the poles and wires.  TDSP is a Texas-only term. In other states, it is called an LDC.                                                                                                    |
| TDSP Charges          | Fees charged by the TDSP to a Customers, and imported via the 810 transaction to CIS.  Also called Base Charges, 810 Charges or Ancillary Charges.                                                                                                    |
| TDSP Template         | The TDSP Template is a template with mapped 810/ancillary/TDSP Charges assigned to it. The ancillary charges are mapped by either passing through to the end client or they are not charged to the end client. When the charge codes are not passed through, the typical practice is to roll the 810 charges into the client Rate \$/Units. |
| TDU                   | Transmission and Distribution Utility. The TDU owns the poles, wires, and meters and delivers electricity to homes.  Commonly called TDSP.                                                                                                    |
| Template              | TDSP Template.                                                                                                    |
| Term                  | Contract Term and Product Term.                                                                                                    |
| Texas Electric Choice | TheCustomereducationprogramconducted by the PUCT.                                                                                                    |

| Term                                 | Description                                                                                                    |
|--------------------------------------|----------------------------------------------------------------------------------------------------|
| Therm                                | 100,000 BTU's.                                                                                                    |
| Time of Use Metering                 | A programmable electronic device capable of measuring and recording electric energy in pre-specified time periods. For Load Profiling purposes Time of Use Metering does not include IDRs.                                                                                                    |
| Time of Use Schedule                 | A schedule identifying the Time of Use period associated with each Settlement Interval. These schedules may include on-peak, off-peak, and shoulder periods.                                                                                                    |
| TLF                                  | Transmission Loss Factor.                                                                                                    |
| Trading Partner                      | A Customer, Supplier or other partner with whom business is conducted using EDI.                                                                                                    |
| Transaction                          | Structured Transmission of pre-defined formatted data.                                                                                                    |
| Transaction Set                      | The EDI equivalent of a complete business documents such as an invoice, a purchase order, or a remittance advice.                                                                                                    |
| Transmission                         | In the energy business, the term refers to High Voltage lines.                                                                                                    |
| Transmission and Distribution Losses | Resistive losses during Transmission and Distribution of electricity. This information is provided by ERCOT for calculating the MCPE rate.                                                                                                    |
| TDSP                                 | Transmission and Distribution Service Provider                                                                                                    |
| Transmission Loss Factor (TLF)       | The fraction of ERCOT Load (forecast or actual) that is considered to constitute the ERCOT Transmission Grid losses in a Settlement Interval, based on a linear interpolation (or extrapolation) of the calculated losses in the off-peak and onpeak seasonal ERCOT base cases.                                                                                                    |
| True-Up                              | For a Customer who is on the Budget Billing plan, this is the automatic "settling up" of a Customer account on the True Up Date. Depending upon whether the Customer has a positive or negative account balance, this could be a credit or a debit to/from the Customer so that the Customer's Accounts Receivable is reset to a zero balance and the new budget billing period begins. |

#### U

| Term                 | Description                                                                                                    |
|----------------------|----------------------------------------------------------------------------------------------------|
| UAT                  | User Acceptance Testing                                                                                                    |
| UC                   | An abbreviation for the Utility Consolidated Billing Model.                                                                                      |
| UCB                  | An abbreviation for the Utility Consolidated Billing Model.                                                                                      |
| UFE                  | Unaccounted For Energy                                                                                                    |
| UI                   | User Interface                                                                                                    |
| UOM                  | Unit of Measure - water: Gallons, CCF (hundreds of cubic feet), CF (cubic feet). Electricity: kWh (Kilowatt Hour). Gas: Therms, CF (cubic feet). |
| USF                  | Universal Service Fund - the Universal Service Fund assists low income families with utility bills.                                              |
| UOM                  | Unit of Measure.                                                                                                    |
| Usage                | This is the amount of electricity used during the billing period measured in KWh. This is listed on the electric bill as kWh used.               |
| USG                  | Utility Solutions Group. A former name for an CIS division.                                                                                      |
| Utility              | Another name for a TDSP/LDC.                                                                                                    |
| Utility Consolidated | See Supported Billing Models on page 131.                                                                                                    |

#### V

| Term          | Description                                                                                                    |
|---------------|----------------------------------------------------------------------------------------------------|
| VAN           | Value-added Network (VAN) is a hosted service offering that acts as an intermediary between business partners sharing standards based or proprietary data via shared Business Processes. The offered service is referred to as "Value-added Network Service".  (See http://en.wikipedia.org/wiki/Value-added_network.) |
| Variable Rate | The rate charged for energy changes over time. It can be seasonally, monthly, or more often. Variable rates can be tied to an index rate that fluctuates each month.                                                                                                    |

## W

| Term            | Description                                                                                                    |
|-----------------|----------------------------------------------------------------------------------------------------|
| Watt            | An electrical unit of power or rate of doing work. It is analogous to horsepower or foot-pounds per minute of mechanical power. One horsepower equals 746 watts.                                                                                                    |
| Weather Zone    | Weather Zone within Texas used to lookup the Load Profile for an Account.                                                                                                    |
| Workspace Alert | A workspace alert is a notification that something has happened in the CIS system and needs the attention of an operations analyst, or needs manual interaction (e.g. calling a Customer because an Enrollment was rejected). Workspace alerts are assigned a particular Alert and assigned to an Alert Group. In the Workspace UI feature, users can view and manage workspace alerts in groups to which they have access. |

## X

| Term | Description                                               |
|------|-----------------------------------------------------------|
|      | A public EDI implementation widely used in North America. |

#### Y

| Term | Description                |
|------|----------------------------|
| YRAC | Your Rights as a Customer. |